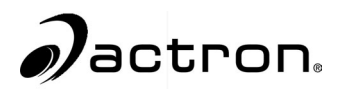

## *CP9185 CP9190*

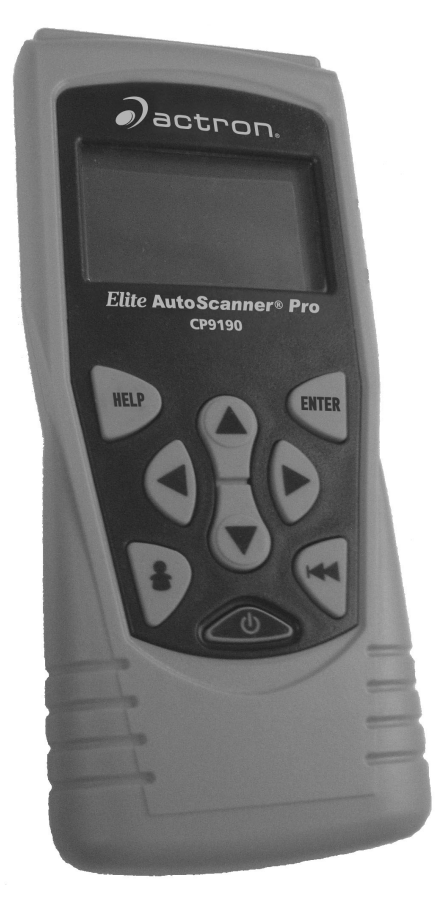

## *Elite AutoScanner* ® *Elite AutoScanner* ®  *Pro*

P/N 0002-001-2933

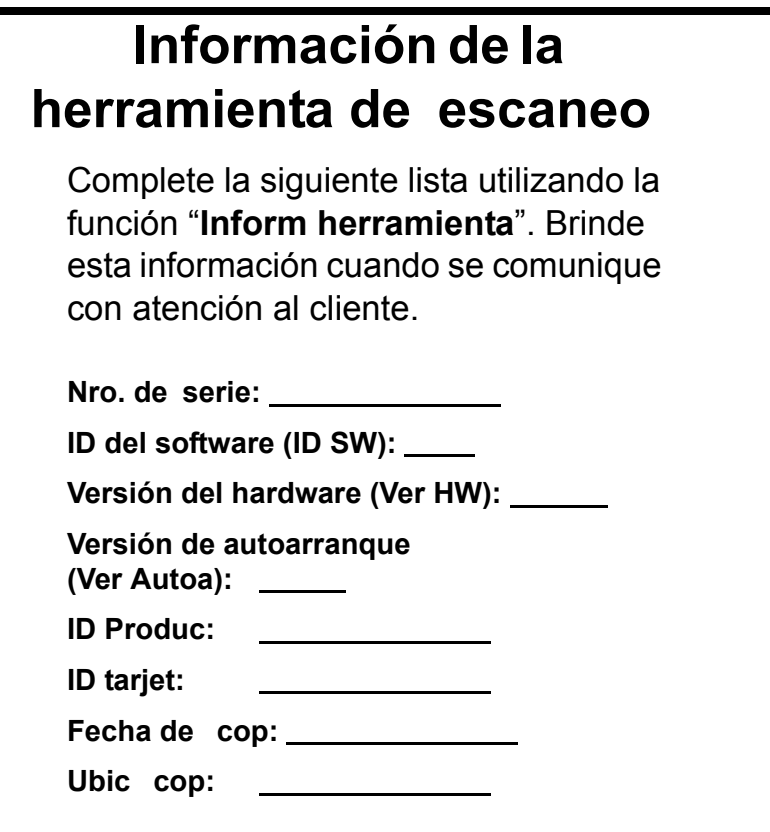

Si tiene preguntas o inquietudes comuníquese con el **Servicio técnico**:

> •**Teléfono:** 1-800-228-7667 •Sitio Web: www.actron.com •**Correo postal:** SPX Service Solutions • 15825 Industrial Parkway • Cleveland, o hio 44135 • A: Servicio técnico

## *Información sobre propiedad intelectual*

Copyright © 2006-2007 SPX Corporation

Todos los derechos reservados.

La información, las especificaciones y las ilustraciones de esta guía se basan en la información más reciente disponible al momento de la impresión. *SPX Corporation* se reserva el derecho a realizar modificaciones en cualquier momento sin previo aviso.

# *Índice*

**Mensajes importantes de seguridad. . . . . . . . . . . . . . . . . . . . . Seguridad- iii**

## **Sección 1 – Uso de este manual**

## **Sección 2 – Para comenzar**

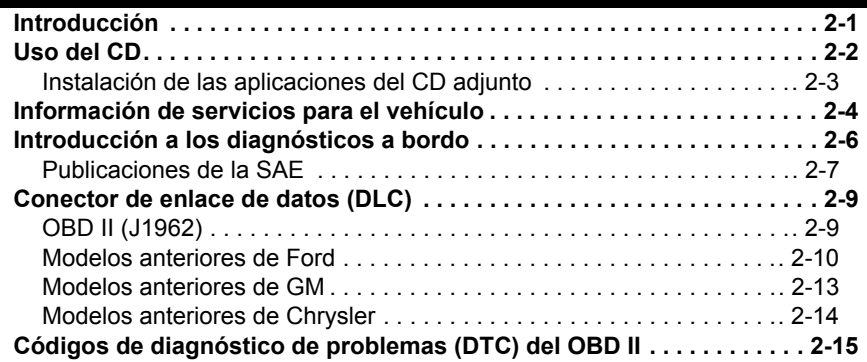

## **Sección 3– Uso de la herramienta de escaneo**

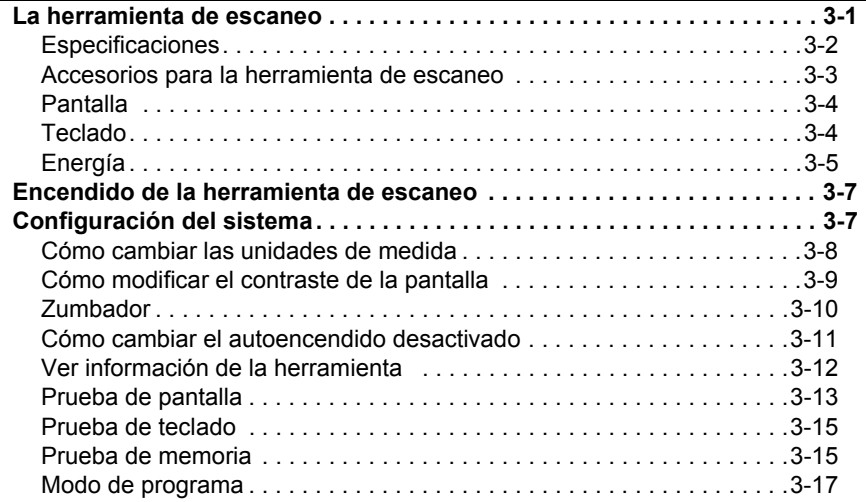

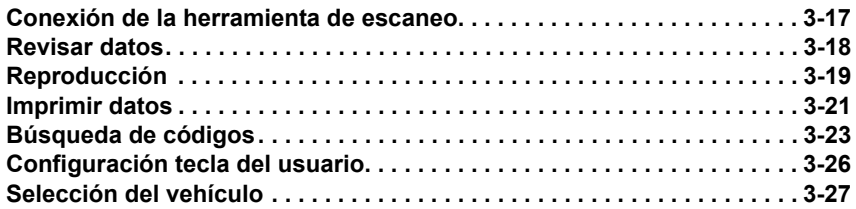

## **Sección 4 - Diagnóstico de OBD II Global**

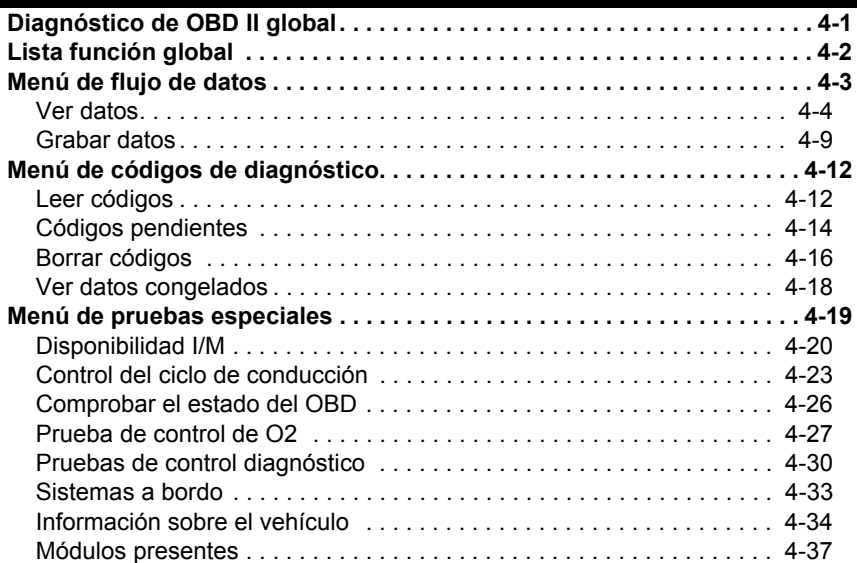

## **Sección 5 – Diagnósticos de GM**

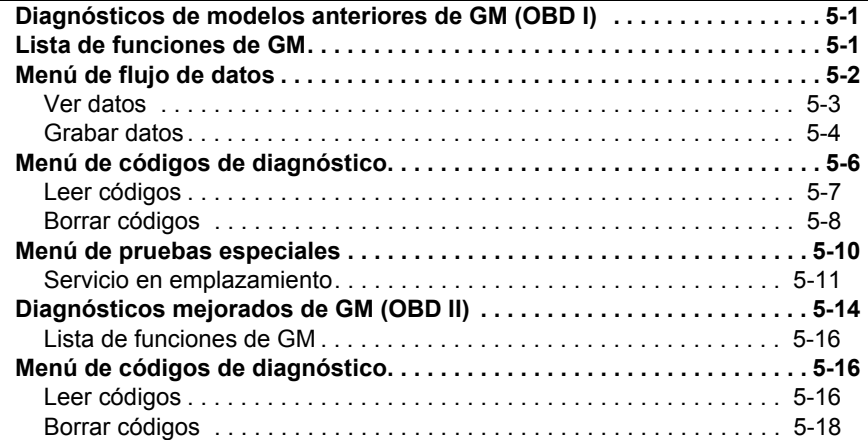

## **Sección 6 – Diagnósticos de Ford**

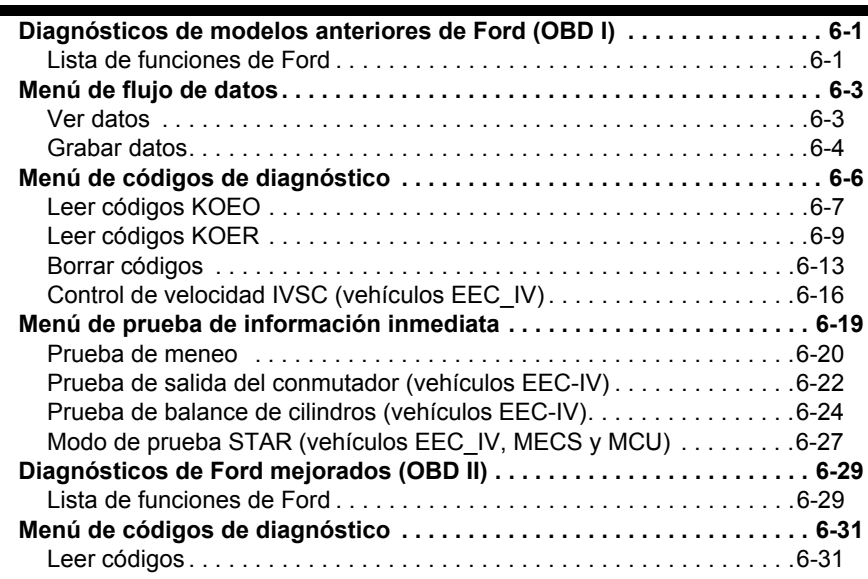

## **Sección 7 – Diagnósticos de Chrysler**

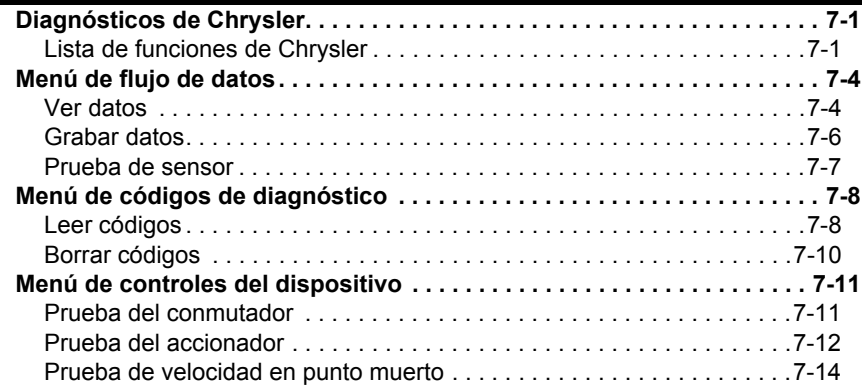

## **Sección 8 – Diagnósticos de importados**

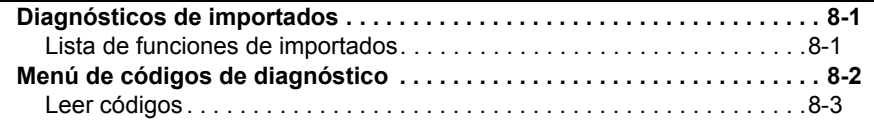

## **Sección 9 – Solución de problemas**

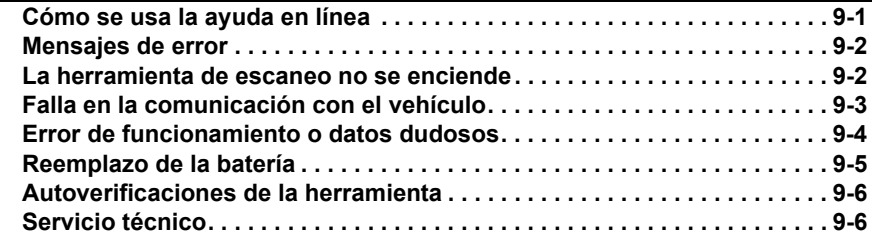

#### **Anexo A – Definiciones de los PID**

#### **Anexo B – Conectores de enlace de datos**

#### **Anexo C – Glosario**

## *Precauciones de seguridad* **!**

Por su seguridad, lea este manual con detenimiento antes de operar su Herramienta de Escaneo. Lea y cumpla siempre con los mensajes de seguridad y los procedimientos de prueba que haya provisto el fabricante del vehículo o del equipo que esté probando.

Los mensajes de seguridad presentados a continuación y en todo este manual tienen por objeto recordar al operador que debe hacer uso de máxima cautela al usar este instrumento de prueba.

## **Lea todas las instrucciones**

Lea, comprenda y cumpla con todos los mensajes de seguridad y todas las instrucciones que se han incluido en este manual y en el equipo de prueba. Los mensajes de seguridad de esta sección del manual contienen una palabra de señalización que incluye un mensaje en tres partes y, en algunos casos también incluye un ícono.

## **Mensajes de seguridad**

Los mensajes de seguridad provistos tienen por objeto ayudar a evitar lesiones a las personas y daños al equipo. Todos los mensajes de seguridad se introducen con una palabra de señalización. La palabra de señalización indica el nivel de peligro de cada situación. Los siguientes son los tipos de mensajes de seguridad:

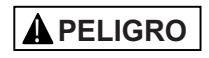

**Indica que hay una situación de peligro que si no se evita causará la muerte o una lesión grave al operador o a las personas que estén cerca.**

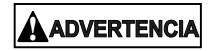

**Indica que hay una situación de peligro que si no se evita podrá causar la muerte o una lesión grave al operador o a las personas que estén cerca.**

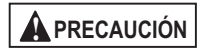

**Indica que hay una situación de peligro que si no se evita podría causar una lesión moderada o leve al operador o a las personas que estén cerca.**

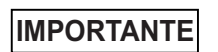

**Indica una condición que si no se evita podría o casionar daños al equipo o al vehículo de prueba.**

### **! Los siguientes son los estilos de los tipos utilizados:**

Los mensajes de seguridad incluyen tres estilos de tipos.

- El tipo normal indica el peligro.
- El tipo **negrita** indica cómo evitar el peligro.
- El tipo *cursiva* indica las posibles consecuencias si no se evita el peligro.

### **Los siguientes son los íconos utilizados:**

Si hay un ícono, éste da una descripción gráfica de un peligro potencial.

*Por ejemplo*:

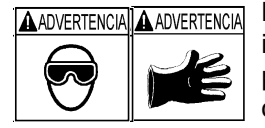

Los sistemas del motor pueden funcionar indebidamente y soltar combustible, vapores de petróleo, vapor caliente, gases, ácido, refrigerante y otros despojos del tubo de escape.

**Es indispensable que el operador y todas las personas cercanas usen gafas de seguridad y guantes protectores. Aunque las gafas de uso cotidiano tengan lentes resistentes a los impactos, NO son gafas de seguridad.**

*Los sistemas del motor que funcionen indebidamente pueden causar lesiones.* 

## **Mensajes importantes de seguridad !**

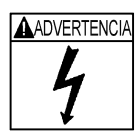

Riesgo de choque eléctrico.

- **No deben excederse los límites de voltaje entre entradas, según lo indicado en las especificaciones.**
- **Use la máxima cautela cuandotrabaje con circuitos cuyo voltaje sea de más de 60 voltios de corriente directa O24 voltios de corriente alterna.**

*Los choques eléctricos pueden o casionar lesiones.*

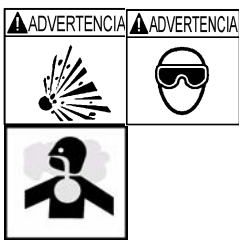

Riesgo de explosión.

- **Es indispensable que el operador y todas las personas cercanas usen gafas de seguridad y ropa protectora.**
	- Aunque las gafas de uso cotidiano tengan lentes resistentes a impactos NO son gafas de seguridad y probablemente no protegen de manera adecuada.
- **Esta herramienta de escaneo no debe utilizarse en ambientes donde se puedan acumular vapores explosivos. Estas zonas incluyen:**
	- en fosas subterráneas.
	- espacios reducidos.
	- áreas que estén a menos de 18 pulgadas (47 cm) del piso.
- **Esta herramienta de escaneo debe usarse donde la ventilación por métodos mecánicos cambie el aire por lo menos 4 veces por hora.**
- **El combustible y sus vapores pueden encenderse.**
- **! No fume, no encienda cerillos, ni cause chispas cerca de la batería. Los gases de la batería pueden encenderse.**
- **Evite que los terminales de la batería accidentalmente se conecten. No coloque herramientas metálicas sin aislamiento sobre la batería.**
- **Cuando retire los cables de la batería, retire siempre primero el cable de contacto a tierra.**
- **Evite las chispas cuando conecte o desconecte la corriente principal de la batería.**
- **Antes de desconectar los cables de la batería, asegure que esté apagado el encendido, las lámparas delanteras y otros accesorios, y que las puertas del vehículo estén cerradas.** 
	- -Así también se ayuda a evitar algún daño a los sistemas computarizados del vehículo.
- **Antes de dar servicio a los componentes del sistema eléctrico desconecte siempre las conexiones a tierra de la batería.**

*Las explosiones pueden o casionar lesiones.*

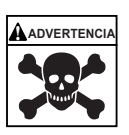

Riesgo de envenenamiento.

- **Utilice esta herramienta de escaneo donde la ventilación por medios mecánicos cambie el aire por lo menos 4 veces por hora. Los gases inodoros de escape del motor pueden ser mortíferos.**
- **Si hace pruebas mientras el motor está funcionando, encamine el tubo de escape hacia el exterior.**

*El envenenamiento puede producir la muerte o lesiones graves.*

#### *Precauciones de seguridad*

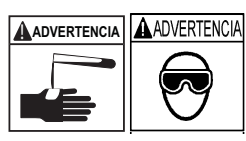

El ácido de la batería es ácido sulfúrico altamente **!** corrosivo.

- **Es indispensable que el operador y todos los observadores utilicen gafas de seguridad y guantes protectores.**
	- Aunque las gafas de uso cotidiano tengan lentes resistentes a impactos, NO son gafas de seguridad y probablemente no proporcionan protección adecuada.
- **Cuando esté trabajando cerca de una batería, asegúrese de que alguien lo pueda oír, o tener a alguien suficientemente cerca que lo pueda ayudar en caso de necesidad.**
- **Disponga de abundante agua fresca y jabón a fácil alcance.** 
	- Si el ácido de la batería toca su piel, su ropa o sus ojos, enjuague la zona expuesta con jabón y agua durante 10 minutos. Busque atención médica.
- **No se toque los ojos cuando esté trabajando cerca de la batería.**

*El ácido de la batería puede quemarle los ojos y la piel.*

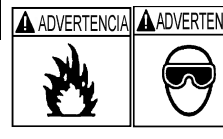

**A ADVERTENCIA ADVERTENCIA** Riesgo de incendio.

- **Es indispensable que el operador y todos los o bservadores utilicen gafas de seguridad y ropa protectora.**
	- Aunque las gafas de uso cotidiano tengan lentes resistentes a impactos, NO son gafas de seguridad y probablemente no proporcionan protección adecuada.
- **No ubique su cabeza directamente frente o arriba del regulador.**
- **No vierta gasolina dentro del regulador cuando esté rechinando o funcionando el motor, cuando esté trabajando con los sistemas de abastecimiento de combustible o cuando esté abierta alguna línea de combustible.** 
	- Cuando el limpiador de aire está fuera de su sitio, puede ocurrir petardeo del motor.
- **No utilice solventes de inyección de combustible cuando esté haciendo pruebas de diagnóstico.**
- **Mantenga lejos del vehículo cigarrillos, chispas, toda llama abierta y cualquier otra posible fuente de llama.**
- **Mantenga a mano un extinguidor químico de incendios (clase B) para apagar incendios de gasolina y fuegos químicos o eléctricos en la zona de trabajo.**

*Los incendios pueden o casionar la muerte o lesiones graves.*

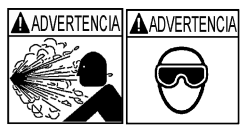

**Seguridad – vi • • • • • • • • • • • • • • • • • • • • • • • • • • • • • • • • • • • • • • • • • • • • • • • • •** 

Riesgos por partículas volátiles.

**• Cuando se usan equipos eléctricos, es indispensable que el operador y todos los o bservadores utilicen gafas de seguridad y guantes protectores.** 

- **!** El equipo eléctrico o las partes del motor que rotan pueden o casionar partículas volátiles.
- Aunque las gafas de uso cotidiano tengan lentes resistentes a impactos, NO son gafas de seguridad y probablemente no proporcionan protección adecuada.

*Las partículas volátiles pueden o casionar daños a los ojos.*

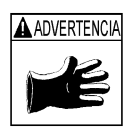

Riesgo de quemaduras.

- **Los cortos circuitos en las baterías pueden ser tan fuertes que pueden hacer que las joyas personales se suelden a los metales.** 
	- Antes de trabajar cerca de una batería, quítese todas las joyas, tales como anillos, Pulse ras y relojes.

*Los cortos circuitos pueden causar lesiones.*

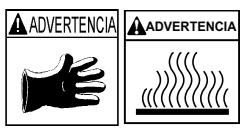

Riesgo de quemaduras.

- **No retire la tapa del radiador antes de que se enfríe el motor.**
	- El enfriador de presión del motor puede estar caliente.
- **No toque los sistemas calientes, el escape, el colector de escape, el motor, los radiadores, la sonda de muestra.**
- **Use guantes aislantes cuando maneje los componentes calientes del motor.**
- **Las líneas principales de prueba pueden ponerse calientes después de estar algún tiempo cerca de los colectores de escape.**

*Los componentes calientes pueden o casionar lesiones.*

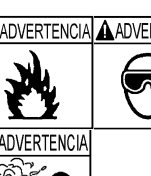

**A ADVERTENCIA AADVERTENCIA** Riesgos por salidas de combustible, vapores de petróleo, vapor caliente, gases tóxicos calientes del escape, ácido, refrigerante y otros despojos.

- **Es indispensable que el operador y todos los o bservadores utilicen gafas de seguridad y ropa protectora.**
	- Aunque las gafas de uso cotidiano tengan lentes resistentes a impactos, NO son gafas de seguridad y probablemente no proporcionan protección adecuada.
- **Los sistemas del motor pueden funcionar indebidamente y soltar combustible, vapores de petróleo, vapor caliente, gases tóxicos calientes del escape, ácido, refrigerante y otros despojos.**

*El combustible, los vapores de petróleo, el vapor caliente, los gases tóxicos calientes del escape, el ácido, el refrigerante y los despojos pueden o casionar lesiones graves.*

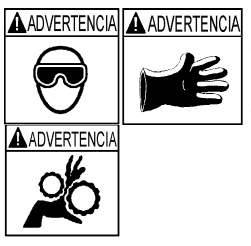

Los compartimentos de motores contienen conexiones eléctricas y otras partes calientes y movibles.

- **No acerque su cuerpo, las líneas de pruebas, su ropa, ni ningún otro objeto a las conexiones eléctricas ni a las partes del motor que estén calientes o que estén moviéndose.**
- **Cuando esté trabajando en un compartimiento de un motor no use reloj, anillos, ni ropa suelta.**
- **No coloque herramientas ni el equipo de pruebas sobre las defensas o sobre otras partes del compartimiento del motor.**
- **Se recomienda usar barreras para ayudar a identificar la zona de peligro donde se hacen las pruebas.**

*Los contactos con las conexiones eléctricas y las partes calientes o móviles pueden o casionar lesiones.*

A ADVERTENCIA A ADVERTENCIA ADVERTENCIA ADVERTENCIA

Riesgo de lesiones.

- **Solamente el personal calificado debe operar la herramienta de escaneo.**
- **Use la herramienta de escaneo sólo según lo prescrito por el manual para usuarios.**
- **Sólo use aditamentos recomendados por el fabricante.**
- **Si los cables están estropeados no opere la herramienta de escaneo.**
- **No opere la herramienta de escaneo después de que se haya caído, o si se ha dañado, a menos que haya sido revisada por un representante capacitado para darle el servicio necesario.**

*La operación de la herramienta de escaneo por personal que no esté capacitado puede o casionar lesiones.*

#### *Precauciones de seguridad*

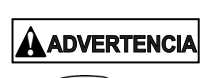

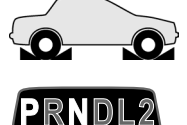

**!** Riesgo por movimiento inesperado del vehículo.

- **Antes de efectuar una prueba con un motor que esté funcionando se deben bloquear las ruedas del vehículo.**
- **A menos que prevalezcan otras instrucciones:** 
	- enganche el freno de emergencia
	- en las trasmisiones manuales, el engranaje debe estar en neutro
	- en las trasmisiones manuales, el engranaje debe estar en neutro
	- desconecte el mecanismo de desenganche del freno automático de emergencia antes de hacer la prueba y vuelva a conectarlo después de la prueba.

#### **•No deje solo el motor cuando esté funcionando.**

*Un vehículo en movimiento puede o casionar lesiones.* 

#### **! PRECAUCIÓN**

Riesgo de daño al equipo o al circuito.

- **A menos que el fabricante de manera expresa indique lo contrario, asegúrese de que el encendido esté apagado antes de conectar o desconectar los conectores o algún terminal eléctrico del vehículo.**
- **No o casione un corto entre los terminales de la batería utilizando cables conectadores u otras herramientas.**

*El uso indebido del equipo puede o casionar daños al equipo o a un circuito.*

#### **! PRECAUCIÓN PRECAUCIÓN**

Un diagnóstico incorrecto puede resultar en reparaciones o ajustes incorrectos o indebidos.

**• En las pruebas, no confíe en información o resultados erráticos, cuestionables u o bviamente dudosos.** 

**Seguridad – x • • • • • • • • • • • • • • • • • • • • • • • • • • • • • • • • • • • • • • • • • • • • • • • • • •** 

- **!** Si la información o los resultados son erráticos, cuestionables u o bviamente dudosos, asegure que todas las conexiones y los datos estén correctos y también que los procedimientos de pruebas se hayan efectuado correctamente.
- Si la información o los resultados continúan siendo sospechosos, no los utilice para los diagnósticos.

*Las reparaciones o los ajustes indebidos pueden o casionar daños al vehículo o al equipo o también insuficiente seguridad para operación.*

### ! **PELIGRO**

Algunos vehículos vienen equipados con bolsas de aire.

- **Cumpla con las advertencias del manual de servicio cuandotrabaje cerca de las bolsas de aire o de sus cables.** 
	- Si no se cumplen las instrucciones del manual de servicio, una bolsa de aire podría explotar inesperadamente y o casionar lesiones.
	- Tenga en cuenta que una bolsa de aire puede explotar aún varios minutos después de que el encendido esté apagado (o aún si la batería del vehículo está desconectada) debido al módulo especial de reserva de energía.

*Una bolsa de aire abierta puede o casionar lesiones.*

## *Sección 1 –Uso de este manual*

Este manual contiene instrucciones para el uso y la configuración de su herramienta de escaneo. Se proporciona un índice y un glosario para que resulte fácil de usar.

Parte de la información que se muestra en los textos o en las ilustraciones fue o btenida utilizando equipos opcionales. Un Representante de ventas puede determinar la disponibilidad de la opción.

En esta sección se o frece una lista de las convenciones que se utilizan.

#### **Mensajes de seguridad**

Consulte *Precauciones de seguridad* en la página Seguridad - i.

#### **Consultar nota**

En estos apartados se brinda información adicional sobre el tema del párrafo anterior.

*Por ejemplo*:

La unidad de medida predeterminada es la anglosajona.

#### **Sugerencias y listas de equipos**

En sugerencias y listas de equipos se brinda información que se aplica a equipos específicos. Cada sugerencia se presenta con este ícono  $\Box$  para que la identifique con facilidad.

*Por ejemplo*:

❒ Preste atención a todas las precauciones y advertencias del fabricante del vehículo y/o del equipo cuando realice las pruebas con la herramienta de escaneo.

#### **Daños al equipo**

Surgen situaciones durante las pruebas que pueden dañar el vehículo o el equipo usado para realizarlas. La palabra **IMPORTANTE** señaliza estas situaciones.

*Por ejemplo*:

#### **IMPORTANTE**

Si no sigue estas instrucciones se puede dañar la herramienta de escaneo.

**• • • • • • • • • • • • • • • • • • • • • • • • • • • • • • • • • • • • • • • • • • • • • • • • • • • • • • • • • 1 – 1**

**1**

#### **Funciones y selecciones**

Las funciones propias de la herramienta y las de diagnóstico que ejecuta la herramienta de escaneo se destacan en **negrita**.

*Por ejemplo*:

La función **Ver datos** le permite ver en tiempo real los datos de la identificación de los parámetros del vehículo (PID).

#### **Menús**

Los menús de la pantalla de la herramienta de escaneo se mencionan en los procedimientos y se destacan con el texto en letra *negrita-itálica*.

*Por ejemplo*:

Cuando se visualiza el menú *Lista de funciones del OBD II*, la herramienta de escaneo está lista su uso.

#### **Preguntas y respuestas**

Los mensajes y las respuestas para el usuario se muestran en MAYÚSCULAS.

*Por ejemplo*:

La herramienta de escaneo exhibe los DTC pendientes o un mensaje que indica *EL SISTEMA APRUEBA: NO DETECTA FALLAS*.

#### **Referencias al manual**

Se usan para hacer referencia a otras secciones del manual. Las referencias incluyen el **Título** y el número de la página (sección-página).

*Por ejemplo*:

Para obtener más información sobre los DTC, consulte **["Códigos de](#page-34-0)  [diagnóstico de problemas \(DTC\) del OBD II](#page-34-0)**" en la página 2-15

#### **Pantallas**

Determinados mensajes de ayuda, información y datos que se visualizan en la herramienta de escaneo también se muestran en recuadros de texto gráfico. Las pantallas se presentan como ejemplos y pueden cambiar a medida que se actualice el software.

*Por ejemplo*:

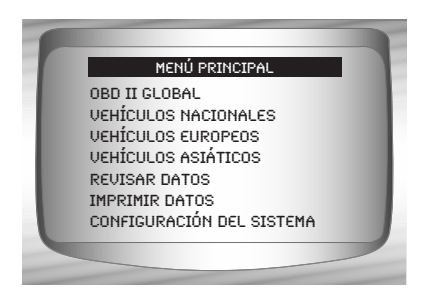

## **Introducción**

La herramienta de escaneo fue desarrollada por expertos en la industria de servicios automotrices para ayudar con el diagnóstico de los vehículos y asistir en los procedimientos de solución de problemas.

La herramienta de escaneo monitorea los procesos del vehículo y proporciona los códigos de los módulos de control del vehículo para ayudar a detectar las áreas problemáticas.

Toda la información, las ilustraciones y las especificaciones contenidas en este manual se basan en la información más reciente disponible de las fuentes de la industria al momento de la publicación.

No se puede realizar ninguna garantía (expresa o implícita) por su exactitud o integridad, y el fabricante o cualquier persona relacionada con él no se responsabilizan por las pérdidas o daños sufridos por la confianza en cualquier información contenida en este manual o el uso indebido del producto adjunto. El fabricante se reserva el derecho a realizar cambios en este manual o el producto adjunto en cualquier momento sin la o bligación de notificar dichos cambios a ninguna persona u o rganización.

## **Uso del CD**

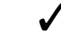

✓ El CD adjunto **NO** es necesario para operar la herramienta de escaneo

- Instale la aplicación del CD antes de conectar la herramienta de escaneo a la PC.
- ✓ Algunos de los elementos incluidos en el CD son los siguientes:
	- ❒ Manuales de la herramienta de escaneo
	- ❒ Software de búsqueda de los DTC
	- ❒ Software de actualización de la herramienta de escaneo
	- ❒ Instalador de Adobe Acrobat Reader
	- ❒ Captura de impresión
	- ❒ Otra información sobre el producto
- $\sqrt{ }$  Para que pueda usar el CD adjunto, la PC debe cumplir con los siguientes requisitos mínimos:
	- ❒ PC 486

 $2 - 2$  •••••••••

- ❒ 4 MB de RAM
- ❒ Microsoft Windows 98 SE, ME, 2000 y XP
- ❒ Lectora de CD ROM
- ❒ Adobe Acrobat Reader
- ❒ Internet Explorer 4.0 ó superior
- ❒ Resolución de la pantalla de 800 x 600
	- Si la resolución de la pantalla es de 800 x 600, en Propiedades de pantalla, la pestaña de configuración, configure el tamaño de la fuente en Fuente pequeña.

#### *Para comenzar*

### **Instalación de las aplicaciones del CD adjunto**

- **1. Cierre todos los programas de la computadora.**
- **2. Coloque el CD en la lectora de CD.**
- ✓ Si el CD no se inicia automáticamente;
	- ❒ Seleccione el botón *Inicio*.
	- ❒ Seleccione *Ejecutar...*
	- ❒ Ingrese "*X*:\Setup.htm" en el recuadro Abrir en la computadora y seleccione ok.

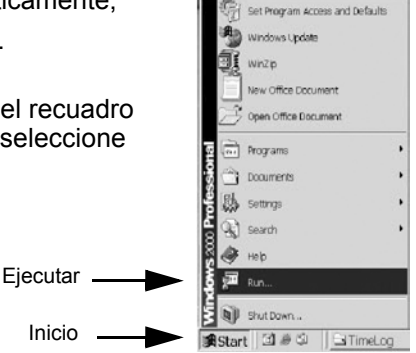

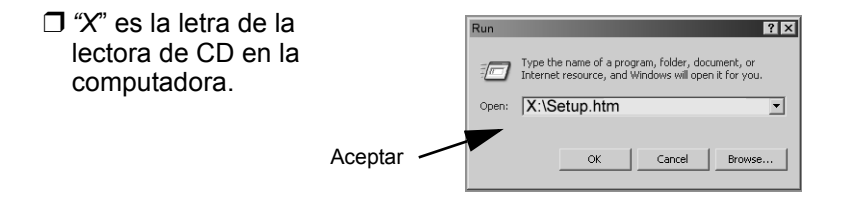

**3. Siga las indicaciones en la pantalla de la computadora para instalar las aplicaciones.**

## **Información de servicios para el vehículo**

La siguiente es una lista de sitios Web y números telefónicos donde se encuentra disponible la información de diagnóstico del control electrónico de motor (EEC).

**telefónico**

✓ Podrá disponer de algunos manuales en su concesionario local, las tiendas de repuestos automotores o las bibliotecas públicas locales.

#### **Vehículos nacionales Sitio Web Mumero Charlotte Número**

Toyota **1-800-GO-TOYOTA** www.toyota.com

#### **General Motors** Chevrolet www.chevrolet.com 1-800-551-4123 Pontiac www.pontiac.com 1-800-551-4123 www.oldsmobile.com Buick www.buick.com 1-800-551-4123<br>Cadillac com 1-800-333-4CAD www.cadillac.com Saturn www.saturn.com 1-800-553-6000 **Ford** Ford www.ford.com 1-800-392-3673 Lincoln www.lincoln.com 1-800-392-3673 Mercury www.mercury.com **Chrysler** Chrysler www.chrysler.com 1-800-348-4696 Dodge www.dodge.com 1-800-348-4696 Plymouth No disponible 1-800-348-4696 Eagle No disponible 1-800-348-4696 **Vehículos europeos** Audi www.audi.com 1-800-544-8021 Volkswagen www.vw.com 1-800-544-8021 BMW www.bmw.com 1-201-307-4000 www.mini.com 1-201-307-4000 Jaguar www.jaguar.com 1-800-4-JAGUAR Volvo www.volvo.com 1-800-458-1552 Mercedes-Benz www.mercedes-benz.com 1-800-367-6372 Land Rover www.landrover.com 1-800-637-6837 www.porsche.com Saab www.saab.com 1-800-955-9007 **Vehículos asiáticos Sitio Web Número telefónico** Acura www.acura.com 1-800-999-1009 Honda www.honda.com 1-800-999-1009 Lexus www.lexus.com Scion www.scion.com 1-866-70-SCION

**2**

**2 – 4 • • • • • • • • • • • • • • • • • • • • • • • • • • • • • • • • • • • • • • • • • • • • • • • • • • • • • • • •** 

#### *Para comenzar*

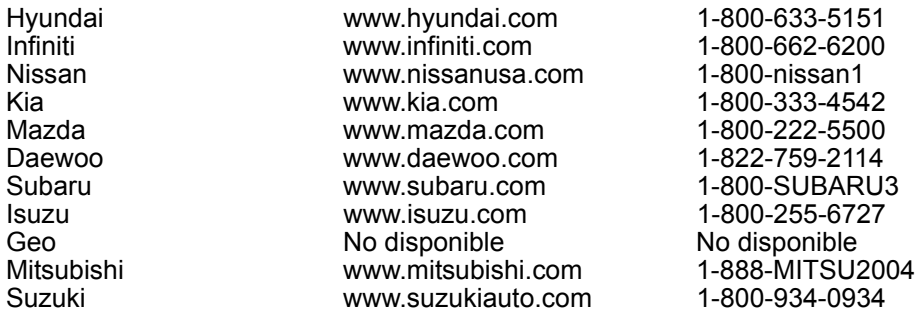

#### **Otros manuales**

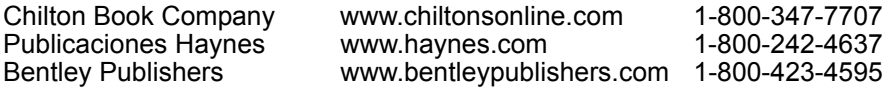

### **Programas de información de reparación**

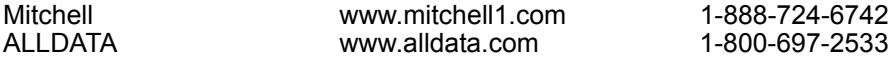

#### **Títulos de manuales pertinentes**

Diagnostic Service Manuals (Manuales de servicio de diagnóstico)

PowerTrain Codes and o xygen Sensors (Códigos del tren de potencia y sensores de oxígeno)

Automotive Emission Control Manual (Manual de control de emisiones de automotores)

Fuel Injection (Inyección de combustible)

Automotive Electrical Manual (Manual de electricidad automotriz)

Automotive Electrics and Electronics (Electricidad y electrónica del automotor)

Automotive Sensors (Sensores automotrices)

Electronic Transmission Control (Control de la transmisión electrónica)

Emission Control Technology (Tecnología de control de las emisiones)

Engine Management (Manejo del motor)

o títulos similares...

## **Introducción a los diagnósticos a bordo OBD I**

Los primeros diagnósticos a bordo (OBD I) carecían de consistencia en la comunicación y la interfaz mientras que daban lugar a interpretaciones diferentes entre los fabricantes de vehículos. Ford y Chrysler utilizaban diferentes tipos de computadoras de control del motor y conectores de enlaces de datos (DLC), y GM cambiaba los códigos de problemas y los protocolos de comunicación todos los años.

## **OBD II**

La versión II de los diagnósticos a bordo (OBD II) es un sistema que desarrolló la Sociedad de Ingenieros Automotrices (SAE) para estandarizar los diagnósticos electrónicos automotrices.

A partir de 1996, la mayoría de los vehículos nuevos que se venden en los Estados Unidos son completamente compatibles con el OBD II.

- ✓ Los técnicos ahora pueden utilizar la misma herramienta para examinar cualquier vehículo compatible con el OBD II sin necesidad de adaptadores especiales. La SAE estableció pautas que proporcionan:
	- ❒ Un conector universal, llamado DLC, con asignaciones específicas para las clavijas.
	- ❒ Una ubicación estándar para el DLC, visible bajo el tablero de instrumentos del lado del conductor.
	- ❒ Una lista estándar de los códigos de diagnóstico de problemas (DTC) utilizada por todos los fabricantes.
	- ❒ Una lista estándar de información de identificación de parámetros (PID) utilizada por todos los fabricantes.
	- $\Box$  La capacidad de los sistemas vehiculares de registrar las condiciones o perativas cuando ocurre una falla.
	- ❒ Capacidades de diagnóstico ampliadas que registran un código cada vez que se presenta una condición que afecta las emisiones del vehículo.
	- ❒ Habilidad para borrar los códigos almacenados en la memoria del vehículo con una herramienta de escaneo.

### **Publicaciones de la SAE**

La SAE ha publicado cientos de páginas de texto que define un protocolo de comunicación estándar que establece el hardware, el software y los parámetros de los circuitos de los sistemas de OBD II. Desafortunadamente, los fabricantes de los vehículos tienen diferentes interpretaciones de este protocolo de comunicaciones estándar. En consecuencia, el esquema de comunicaciones del OBD II genérico varía según el vehículo. La SAE publica recomendaciones, no leyes, pero la Agencia de Protección Ambiental (EPA) y la Junta de Recursos Aéreos de California (CARB) convirtieron a muchas de las recomendaciones de la SAE en requisitos legales que los fabricantes de vehículos debían implementar durante un período de tres años. A partir de 1994, los vehículos con una nueva computadora de manejo del motor (aproximadamente el 10% de la flota de cada fabricante) debían acatar los estándares del OBD II. Para 1995, los sistemas de OBD II debían estar presentes en aproximadamente el 40% de los vehículos nuevos vendidos en los Estados Unidos. Algunos de los sistemas de OBD II de 1994 y 1995 no eran completamente compatibles, por lo tanto el gobierno o torgó exenciones para brindarles a los fabricantes el tiempo necesario para que adaptaran sus sistemas. A partir de 1996, la mayoría de los vehículos nuevos que se vendían en los Estados Unidos eran completamente compatibles con el OBD II.

Las tablas a continuación destacan los cambios de GM, Ford y Chrysler. Si esto le resulta confuso, no se preocupe. La herramienta de escaneo lo simplifica. Según la información de identificación del vehículo (VIN) seleccionada durante la configuración de la herrramienta de escaneo, el vehículo se reconoce automáticamente. Todo lo que tiene que hacer es elegir el cable adaptador correcto y los cables conectadores (si fueran necesarios). Puede encontrar detalles acerca de los cables adaptadores y los cables conectadores en **Conector de enlace de datos** en las páginas 2-9.

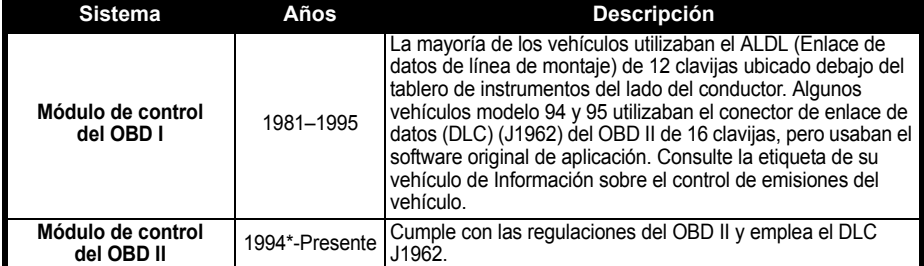

#### **Diagnóstico a bordo de GM**

*\* El sistema de OBD II se utiliza en determinados vehículos de 1994 y 1995 equipados con motores de 2,2L, 2,3L, 3,8L, 4,3L ó 5,7L.*

#### **Diagnóstico a bordo de Ford**

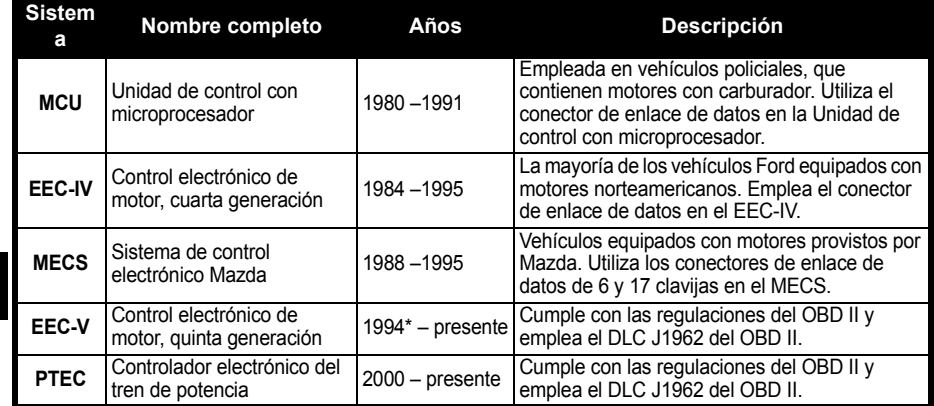

*\* Sistema OBD II EEC-V utilizado en los vehículos de 1994 y 1995 equipados con un motor de 3,8L ó 4,6L.*

#### **Diagnóstico a bordo de Chrysler**

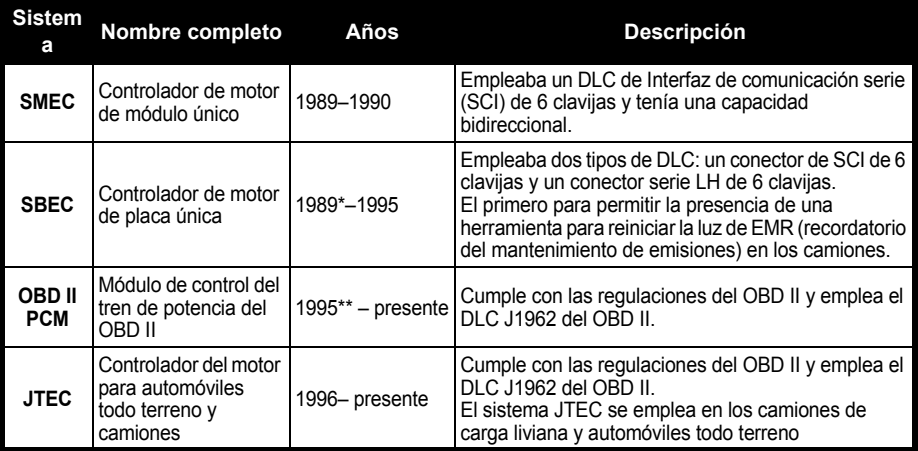

*\* En 1989, el sistema SBEC se instaló en vehículos seleccionados con motores V6 de 3L. \*\* En 1995 algunos vehículos fueron equipados con el PCM del OBD II.*

 $2 - 8$  ••••••••

## **Conector de enlace de datos (DLC)**

El conector de enlace de datos (DLC) permite que la herramienta de escaneo se comunique con la(s) computadora(s) del vehículo. Antes del OBD II, los fabricantes empleaban diferentes DLC para comunicarse con el vehículo. Utilice el cable adaptador adecuado del DLC para conectar la herramienta de escaneo al vehículo. Además, el DLC del vehículo se puede encontrar en diferentes lugares y puede tener muchas configuraciones distintas. A continuación se describen los DLC utilizados por Ford, GM y Chrysler. La ubicación y las clases de DLC para los vehículos nacionales se pueden buscar en las tablas que se encuentran en **Anexo B – Conectores de enlace de datos**.

### **OBD II (J1962)**

.

A partir de 1996, los vehículos vendidos en los Estados Unidos utilizan el DLC J1962 (OBD II), un término tomado del número de especificación física y eléctrica asignado por la SAE (J1962). El DLC debe estar ubicado debajo del tablero de instrumentos del lado del vehículo que corresponde al conductor. Si el DLC no está ubicado debajo del tablero de instrumentos según lo establecido, se debe adherir una etiqueta que describa la ubicación del DLC en el tablero de instrumentos, en el área donde debería haber estado el mismo.

Como el conector J1962 del OBD II posee corriente y conexión a tierra, usted sólo necesita una conexión de un solo cable a la herramienta para las comunicaciones de energía y de la herramienta. Conecte el cable adaptador del OBD II al cable de extensión, (provistos con la herramienta) para conectar la herramienta. Se reservan determinadas clavijas del conector.

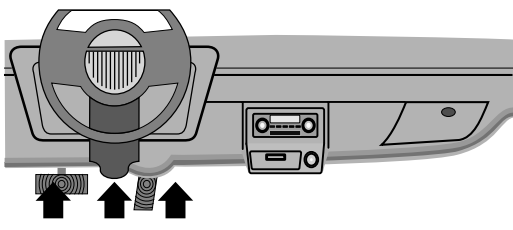

#### **Clavijas del conector de enlace de datos (DLC)**

- 1 Reservadas para el fabricante
- 2 J1850 Bus+
- 3 Reservadas para el fabricante
- 4 Conexión a tierra de la carrocería
- 5 Señalización de la conexión a tierra
- 6 CAN Alto, J-2284
- 7 Línea K, ISO 9141-2 e ISO/DIS 14230-4
- 8 Reservadas para el fabricante
- 9 Reservadas para el fabricante
- 10 J1850 Bus-
- 11 -Reservadas para el fabricante
- 12 -Reservadas para el fabricante

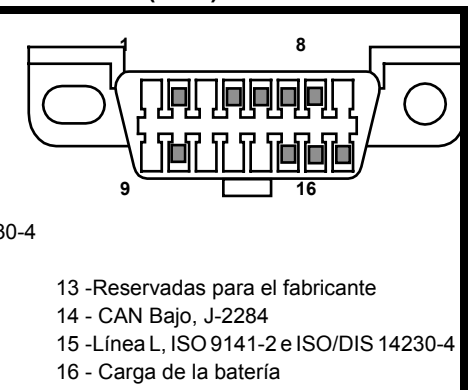

#### **Modelos anteriores de Ford**

Ford utilizó tres tipos de DLC en sus sistemas de OBD I. Consulte el **Anexo B – Conectores de enlace de datos** para saber qué cable adaptador necesita para su vehículo.

### **IMPORTANTE IMPORTANTE**

**Utilice el cable del encendedor de cigarrillos para suministrarle energía a la herramienta de escaneo para todos los sistemas.**

#### **EEC-IV/MCU**

El DLC de **EEC-IV/MCU** es un gran conector de seis lados con un conector de cable flexible. El conector de cable flexible no se utiliza en los vehículos con MCU – el cable flexible no se conecta. El adaptador para el cable de EEC-IV/MCU se incluye junto a la herramienta de escaneo.

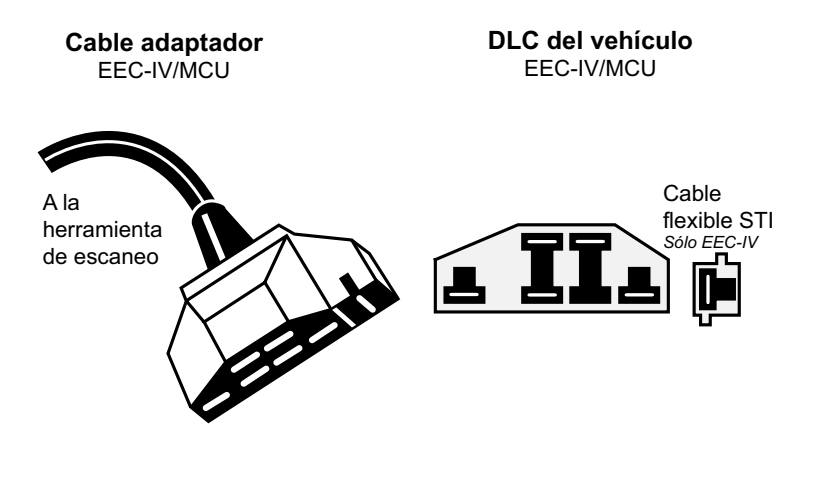

#### **MECS**

**Los vehículos con MECS** (1988 –1995) utilizan un DLC de 6 clavijas (con cable flexible) o uno de 17 clavijas. Utilice el equipo de cable adaptador de 6 clavijas de MECS (CP9131) para ambas configuraciones. El equipo de cable adaptador de MECS incluye cables conectadores para conectarlo al DLC de 17 clavijas de MECS. El equipo de cable adaptador de MECS es o pcional y debe adquirirse por separado. Utilice los siguientes diagramas para conectar el cable adaptador.

#### *MECS de 6 clavijas*

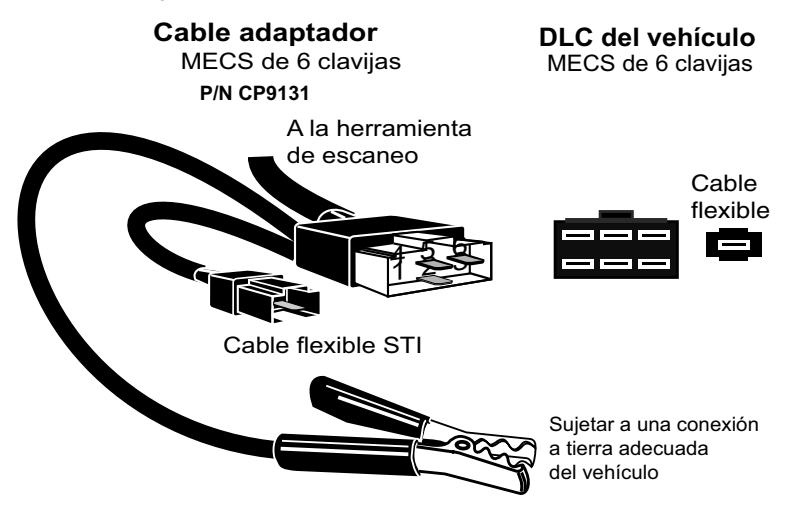

*MECS de 17 clavijas*

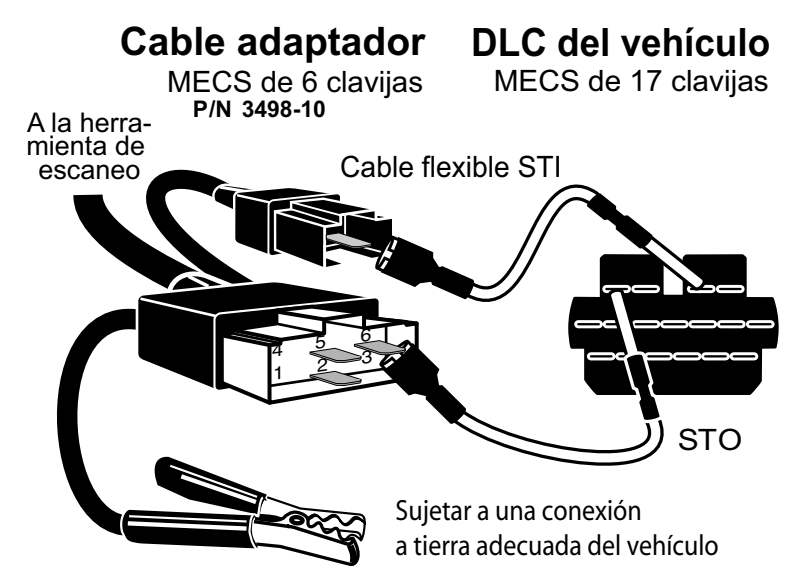

*Sonda del MECS en Ford*

**IMPORTANTE**

**Determinadas sondas de Ford poseen un CONECTOR BLANCO PARA TACÓMETRO ubicado muy cerca del conector de autodiagnóstico de 6 clavijas y conectado en el mismo haz de cables. No se trata del cable flexible de ingreso de datos de autodiagnóstico (STI).** 

Conecte el cable flexible al conector de **STI NEGRO** ubicado hacia atrás en el haz de cables. Si la herramienta está conectada al conector **BLANCO** para tacómetro, se puede producir un daño grave que podría invalidar la garantía. Consulte la ilustración.

#### **Modelos anteriores de GM**

Antes de 1996, la mayoría de los vehículos GM usaban un DLC de enlace de datos de línea de montaje (ALDL) de 12 clavijas. El equipo del cable del ALDL de GM incluye el adaptador de ALDL y el cable de alimentación del encendedor de cigarrillos. Este cable adaptador se incluye con la herramienta de escaneo. En 1994 y 1995, determinados vehículos GM empleaban el DLC J1962 (OBD II), pero no eran compatibles con el OBD II. Consulte el **Anexo B – Conectores de enlace de datos**.

#### **Utilice el cable del encendedor de cigarrillos para suministrarle 12V a la herramienta. IMPORTANTE**

El DLC del ALDL por lo general se ubica debajo del tablero de instrumentos del lado del conductor.

En los automóviles Corvette y Fiero, el DLC puede estar ubicado en la consola central detrás del cenicero. Consulte el manual de instrucciones

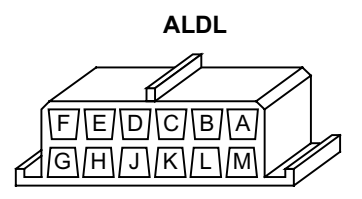

para conocer la ubicación exacta. Es posible que se vea por completo o que se encuentre detrás de un panel. Debe haber una abertura en el panel, que permita el acceso al conector o culto.

### **Modelos anteriores de Chrysler**

Antes de 1996, la mayoría de los vehículos Chrysler utilizaban el DLC de interfaz de comunicaciones serie (SCI) o el DLC LH. Consulte el **Anexo B - Conectores de enlace de datos** para conocer el tipo de DLC y su ubicación. El cable adaptador de SCI se incluye con la herramienta de escaneo. El cable adaptador LH (CP9130) puede adquirirse en su concesionario.

#### **IMPORTANTE**

**Utilice el cable del encendedor de cigarrillos para suministrarle 12V a la herramienta cuando emplee el cable adaptador de SCI.**

#### **Interfaz de comunicaciones serie SCI**

El DLC de SCI (interfaz de comunicaciones serie) es un conector de 6 clavijas ubicado en el compartimiento del motor. El cable adaptador que debe usarse en estos vehículos se provee con la herramienta. Este cable está rotulado con la sigla CHRY en el conector de 15 clavijas estilo DB y con SCI en el extremo del vehículo.

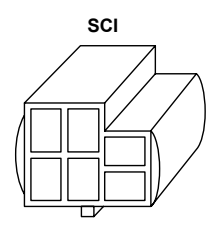

#### **LH**

Este DLC se emplea en los vehículos de plataforma LH. El DLC de estilo LH es un conector pequeño, azul y rectangular de 6 clavijas ubicado en el compartimiento del pasajero debajo del tablero de instrumentos, hacia la derecha de la columna de dirección .

El cable adaptador LH (CP9130) es o pcional y debe adquirirse por separado.

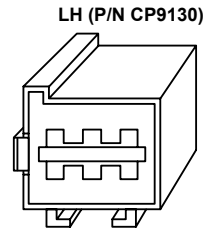

## <span id="page-34-0"></span>**Códigos de diagnóstico de problemas (DTC) del OBD II**

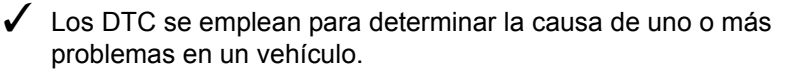

- ❒ Los DTC están compuestos por un código alfanumérico de cinco dígitos.
- ❒ El formato y los tipos de códigos generales de los DTC se muestran a continuación.

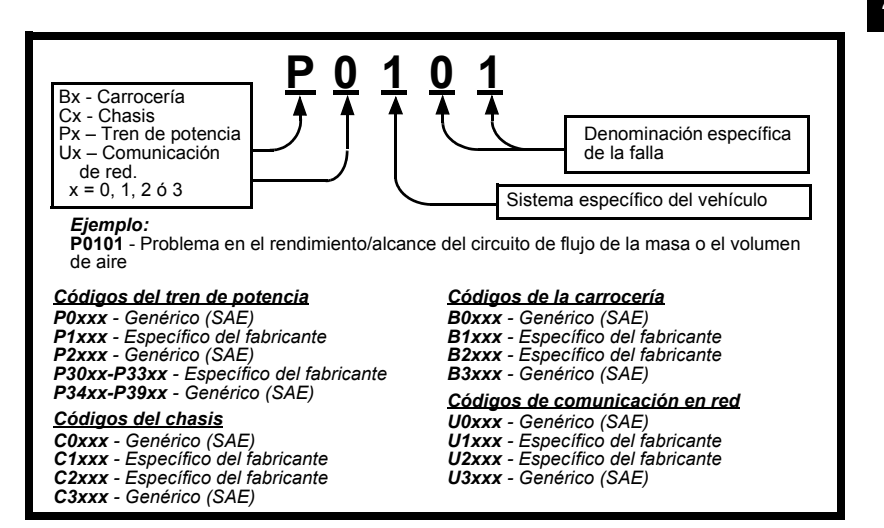

Dentro de cada categoría de DTC (tren de potencia, chasis, carrocería y red) hay ámbitos asignados para los diferentes sistemas de vehículos.

**2**

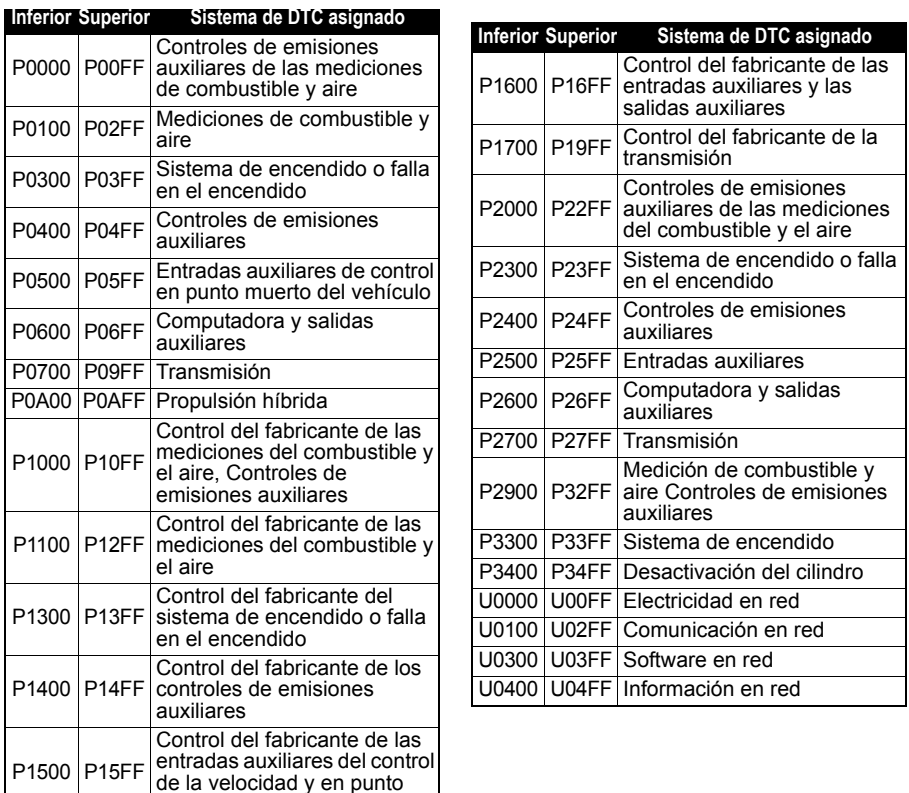

✓ Los J2012 e ISO 15031-6 son estándares para todos los DTC, establecidos por la SAE, la o rganización Internacional de Normalización (ISO) y otros o rganismos de gobierno.

muerto del vehículo

- ❒ Los códigos y las definiciones asignados por estas especificaciones se conocen como códigos de OBD II genéricos.
- ❒ El OBD II exige el cumplimiento de estos estándares para todos los automóviles, camiones livianos, vehículos para múltiples propósitos, vehículos de fines múltiples y vehículos utilitarios deportivos que se vendan en los Estados Unidos.
- ❒ Los códigos que no están reservados por la SAE están reservados para el fabricante y se denominan Códigos específicos del fabricante.
# *Sección 3 – Uso de la herramienta de escaneo*

## **La herramienta de escaneo**

- 1 **Pantalla LCD**: pantalla de 128 x 64 píxeles con luz de fondo y ajuste de contraste.
- (2) Teclas de dirección  $\bigcirc$  **ARRIBA** y  $\bigcirc$  **ABAJO**: se mueve la selección hacia ARRIBA o hacia ABAJO.
- **3** Tecla **INTRO**: selecciona los ítems visualizados.
- (4) Teclas de dirección  $\bigcirc$  IZQUIERDA y  $\bigcirc$  DERECHA: seleccionan SÍ o NO y los parámetros de datos para la lista de datos personalizados.
- 5 TeclaRETRO: cambia al nivel o pantalla previos.
- 6 Tecla ENCENDIDO/APAGADO: lo ENCIENDE o lo APAGA.
- (7) Tecla **→ AYUDA**: proporciona el acceso a la función de Ayuda.
- 8 Tecla **USUARIO**: permite que el operador acceda a las características del Menú de diagnóstico con sólo tocar una tecla.
- 9 **Cable DLC**: proporciona la conexión para la interfaz del vehículo.
- 10 **Puerto USB**: proporciona una conexión USB para la computadora.
- 11 **Tomacorrientes de 12v**: proporciona energía a la herramienta de escaneo cuando se la programa nuevamente desde una computadora personal, se comunica con modelos anteriores de Ford, GM y Chrysler o permite la revisión de códigos fuera del vehículo y la impresión.
- 12 **Placa de número serial**: proporciona el número de serie de la herramienta de escaneo.
- 13 **Compartimiento de la batería**: proporciona energía a la herramienta de escaneo cuando se la programa nuevamente desde una computadora personal o en la revisión e impresión de códigos fuera de un vehículo.

**3**

**• • • • • • • • • • • • • • • • • • • • • • • • • • • • • • • • • • • • • • • • • • • • • • • • • • • • • • • • • 3 – 1**

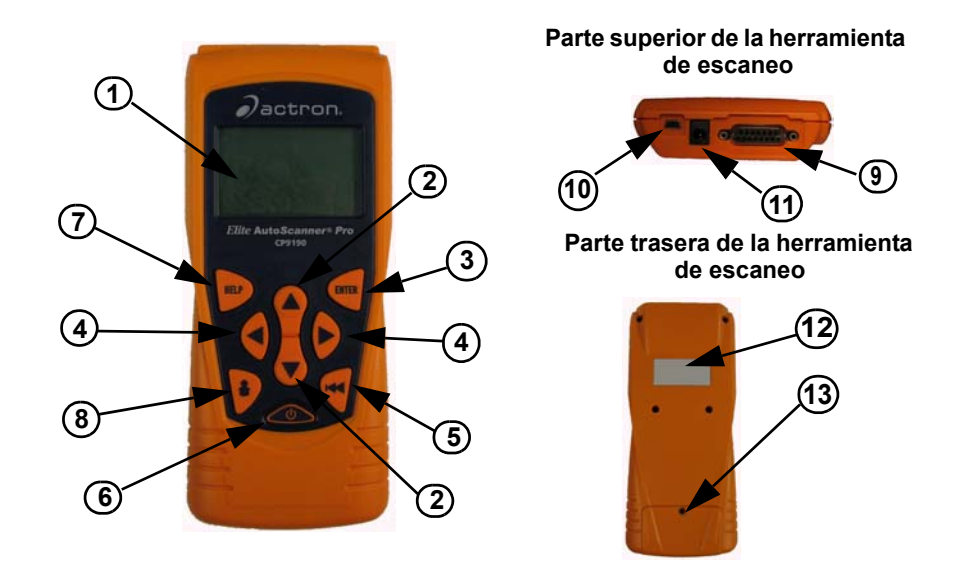

## **Especificaciones**

**Pantalla:** pantalla de 128 x 64 píxeles con luz de fondo y ajuste de contraste. **Temperatura de funcionamiento:** 0 a 50°C (32 a 122°F) **Temperatura de almacenamiento:** -20 a 70°C (-4 a 158°F) **Energía interna:** Batería 9v **Energía externa:** 7 a 16 voltios

 $\checkmark$  Se requiere un mínimo de 8 v para que la mayoría de los módulos de control operen correctamente en un vehículo.

**Derroche de energía:** 5 vatios como máximo.

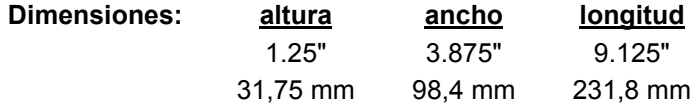

**3 – 2 • • • • • • • • • • • • • • • • • • • • • • • • • • • • • • • • • • • • • • • • • • • • • • • • • • • • • • • •** 

## **Accesorios para la herramienta de escaneo**

## **Tabla 1: Accesorios para la herramienta de escaneo**

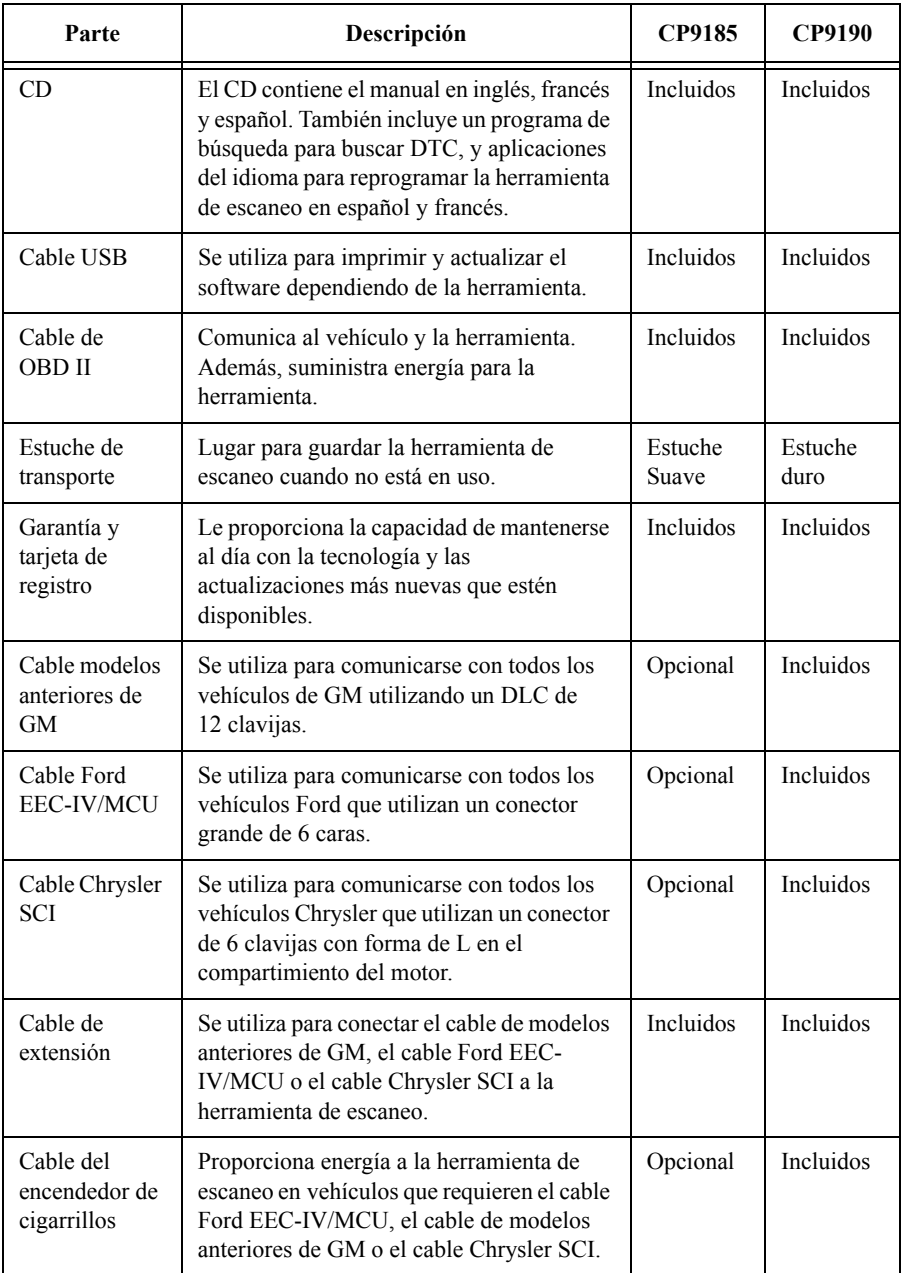

- Los repuestos están disponibles desde el fabricante por medio de atención al cliente.
	- Llame al **1-800-228-7667** (8:00 6:00 hora del este, de lunes a viernes)

## **Pantalla**

La pantalla posee un gran área de o bservación donde se visualizan mensajes, instrucciones e información de diagnóstico.

 $\angle$  La pantalla de cristal líquido con luz de fondo (LCD) es de 128 x 64 píxeles.

- ❒ Los caracteres utilizados para ayudar al funcionamiento de la herramienta de escaneo son:
	- ▶ Indica la ubicación del cursor.
	- ✓ Indica que la información está disponible para uno o varios elementos.
	- ? Indica cuando la Ayuda está disponible.
	- ] Indica que la información adicional está disponible en la pantalla anterior utilizando la tecla de dirección (A) ARRIBA.
	- [ Indica que la información adicional está disponible en la próxima pantalla utilizando la tecla de dirección **ABAJO**.
	- **Indica que las baterías internas deben reemplazarse o no están** instaladas.
	- Indica que el zumbador está habilitado. 鼻.
	- Indica que la vista gráfica está disponible. dß.

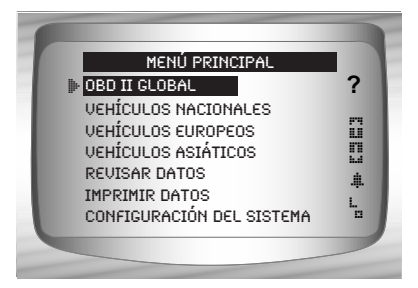

## **Teclado**

El teclado se utiliza para moverse por los distintos menús de la herramienta de escaneo. El software de la herramienta de escaneo está diseñado para facilitar el funcionamiento y la navegación por los menús.

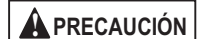

No utilice solventes como alcohol para limpiar el teclado ni la pantalla. Utilice un detergente no abrasivo y un paño de algodón suave.

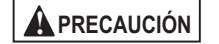

No moje el teclado ya que el agua podría penetrar dentro de la herramienta de escaneo.

## **Energía**

✓ Consulte **La herramienta de escaneo no enciende** en la sección 9 llamada **Solución de problemas** en la página 9-2 si surge algún problema.

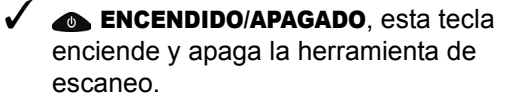

 $\Box$  Pulse y mantenga presionada $\Box$ ENCENDIDO/APAGADO durante por lo menos 1 segundo para encender la herramienta de escaneo.

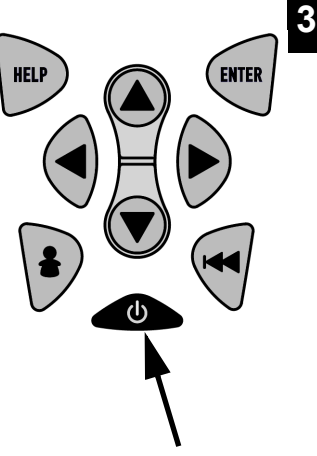

## **Batería interna**

✓ Cuando se acciona desde la batería interna, la herramienta de escaneo desactiva la luz de fondo de la pantalla y se apaga luego de un momento de inactividad.

Cada vez que se enciende la herramienta de escaneo, se verifica el voltaje de la batería interna.

❒ Si el mismo es bajo, se muestra el Símbolo de batería baja ( $\frac{L}{n}$ ) sobre la pantalla.

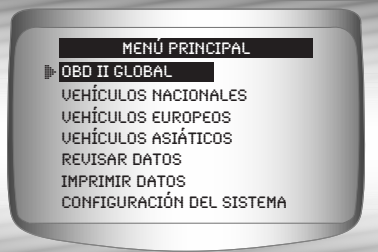

❒ Reemplace la batería utilizando las instrucciones que se proporcionan en Reposición de baterías.

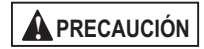

Si la herramienta de escaneo no se utilizará por un extenso período, quite la batería para evitar que sufra pérdidas y se dañe el compartimiento de la misma.

### **Energía del vehículo**

Cuando se utiliza el cable del OBD II, la energía de la herramienta de escaneo proviene del DLC del vehículo.

Algunos encendedores de cigarrillos no se accionan cuando el encendido está en la

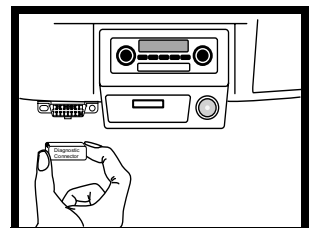

posición de APAGADO. Por lo tanto, se recomienda que utilice ganchos adaptadores para sujetar la batería.

#### **Adaptador de energía AC**

Un adaptador de energía AC (que no se incluye) puede utilizarse para accionar la herramienta de escaneo cuando se vuelve a programar desde una computadora personal o en la revisión e impresión de códigos fuera del vehículo. El transformador 12V AC-DC está disponible en la mayoría de las tiendas de electrónica y de PC.

- ✓ La herramienta de escaneo está equipada para aceptar cualquier adaptador de pared GND **400 CM**  $\rightarrow$  12 V 110 VAC - 12 VDC con las siguientes especificaciones:
	- ❒ adaptador mínimo actual no regulado de energía para pared 500 mA
	- ❒ diámetro exterior de 5,5 mm
	- ❒ diámetro interior de 2,5 mm
	- $\Box$  El filtro interior es positivo  $(+)$

## **Encendido de la herramienta de**

## **escaneo**

### **1. Conecte la fuente de energía**

- Batería interna (batería de 9V), o DLC de energía del vehículo
- Adaptador AC o cable para el encendedor de cigarrillos.

#### **2. Pulse y mantenga presionada la tecla** ENCENDIDO/APAGADO

• Durante 1 segundo hasta que se encienda la herramienta de escaneo.

## **Configuración del sistema**

- ✓ *La configuración del sistema* permite:
	- ❒ El cambio de las unidades de medida.
	- ❒ El cambio del contraste de pantalla.
	- ❒ El cambio del tiempo de autoencendido desactivado.
	- ❒ La verificación de la información de la herramienta de escaneo.
	- ❒ La verificación de la pantalla.
	- ❒ La verificación del funcionamiento del teclado.
	- ❒ La verificación de la memoria de la herramienta.
	- ❒ La actualización o programación de la herramienta de escaneo para un idioma diferente.

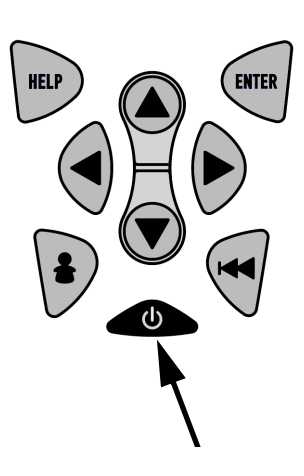

#### **• • • • • • • • • • • • • • • • • • • • • • • • • • • • • • • • • • • • • • • • • • • • • • • • • • • • • • • • • 3 – 7**

Los ajustes de *la configuración del sistema* permanecen hasta que la batería interna se descarga o se quita.

#### Desde el *Menú principal***:**

**1.Seleccione** *Configuración del sistema.* •Utilice la tecla de dirección ARRIBA o v ABAJO hasta que *Configuración del sistema* quede resaltado. •Pulse <sup>(FITER</sup>)

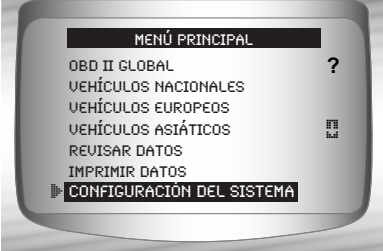

## **Cómo cambiar las unidades de medida**

✓ La unidad de medida predeterminada es la anglosajona.

✓ Las unidades de medida pueden cambiarse en Ver y Grabar datos.

Desde la pantalla *Configuración del sistema*:

**1.Seleccione** *Inglesa/métrica.*

•Utilice la tecla de dirección ARRIBA o v ABAJO hasta que *Inglesa/métrica* quede resaltado.

•Pulse INTRO.

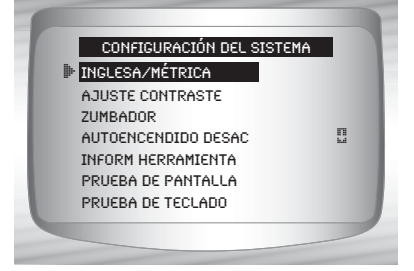

## **3**

**3 – 8 • • • • • • • • • • • • • • • • • • • • • • • • • • • • • • • • • • • • • • • • • • • • • • • • • • • • • • • •** 

**2.Seleccione la unidad de medida deseada.**

•Utilice las teclas de dirección **ARRIBA o CABAJO** hasta que quede resaltada la unidad deseada.

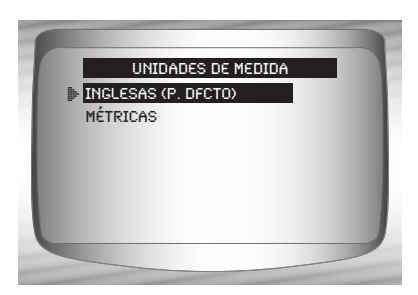

**3.Guardar la configuración de la medida.** •Pulse INTRO.

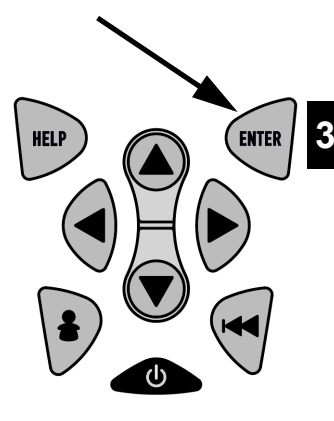

 $\sqrt{\phantom{a}}$  Pulse  $\blacksquare$  INTRO nuevamente para volver al menú de *Configuración del sistema*.

## **Cómo modificar el contraste de la pantalla**

Desde la pantalla *Configuración del sistema*:

**1.Seleccione** *Ajuste contraste.* •Utilice la tecla de dirección ARRIBA o v ABAJO hasta que *Ajuste contraste* quede resaltado.

•Pulse INTRO.

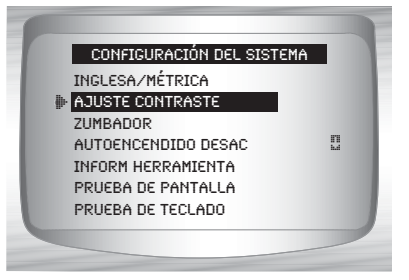

**2.Aumentar o disminuir el contraste de la pantalla.**  •Utilice la tecla de dirección ARRIBA para aumentar el contraste.

•Utilice la tecla de dirección ABAJO para disminuir el contraste.

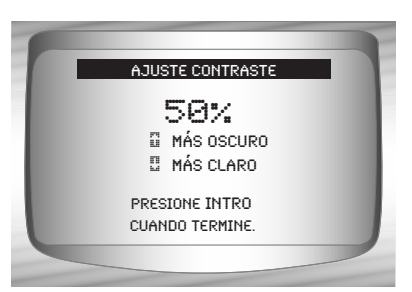

**ENTER** 

**3.Guarde la configuración del contraste**  y vuelva al *menú de Configuración del Sistema*. •Pulse INTRO. HFI I

## **Zumbador**

✓ Si selecciona esta función podrá apagar el zumbador de la herramienta de escaneo. El símbolo ≢ del timbre no aparecerá en la esquina inferior derecha de la pantalla cuando el zumbador está apagado.

Desde el menú *Configuración del sistema*:

### **1.Seleccione** *Zumbador.*

- Utilice la tecla de dirección < ARRIBA o v ABAJO hasta que *Zumbador* quede resaltado.
- Pulse **INTRO**.

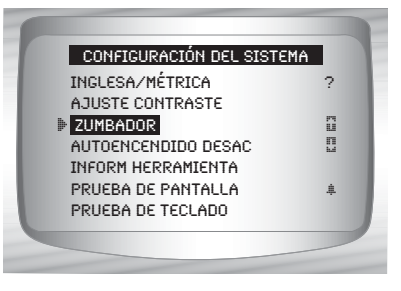

- **2.Seleccione la opción de sonido deseada del zumbador.**
	- Utilice las teclas de dirección **ARRIBA o WABAJO** hasta que quede resaltada la elección deseada.
- **3.Guardar la configuración de sonido del Zumbador.**
	- Pulse **INTRO**.

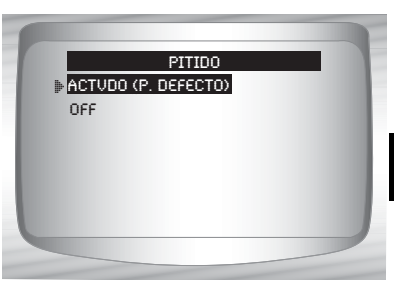

**V** Pulse in INTRO nuevamente para volver al menú de la *Configuración del sistema*.

## **Cómo cambiar el autoencendido desactivado**

El autoencendido desactivado permite que la herramienta se apague automáticamente luego de un tiempo seleccionado cuando la herramienta no está en uso.

Desde el menú *Configuración del sistema*:

**1.Seleccione** *Autoencendido desactivado.*

•Utilice la tecla de dirección ARRIBA o v ABAJO hasta que *Autoencendido desac* quede resaltado.

•Pulse INTRO.

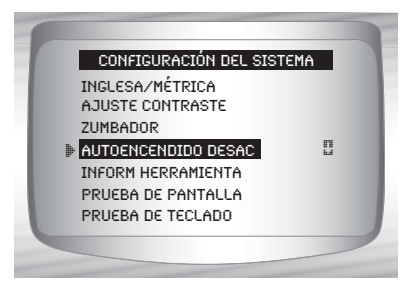

**3**

- **2.Aumentar o disminuir el tiempo del** *autoencendido desactivado***.** 
	- •Utilice la tecla de dirección ARRIBA para aumentar el tiempo.
	- •Utilice la tecla de dirección  $\bigtriangledown$ ABAJO para disminuir el tiempo.

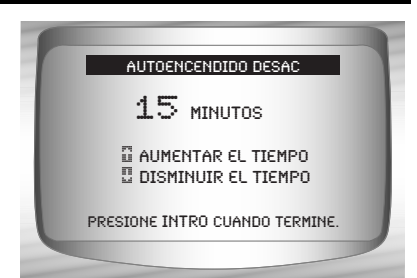

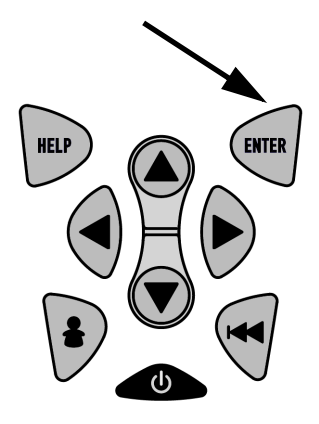

- **3.Guardar el tiempo del**  *autoencendido desactivado***.** •Pulse INTRO.
- $\sqrt{\phantom{a}}$  Pulse  $\blacksquare$  INTRO nuevamente para volver al menú de la *Configuración del sistema*.

## **Ver información de la herramienta**

✓ Esta función le permite ver la información específica de la herramienta que puede ser necesaria cuando se comunica con atención al cliente.

### Desde el menú *Configuración del sistema*:

**1.Seleccione** *Información de la herramienta.* •Utilice la tecla de dirección ARRIBA o v ABAJO hasta

que *Información de la herramienta* quede resaltado.

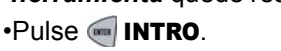

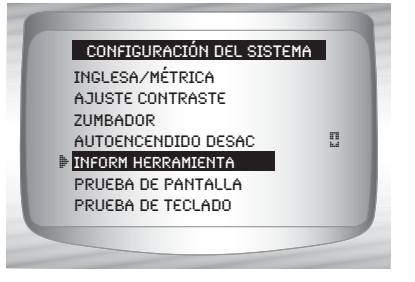

- **2.Ver información:**  ❒Número serial
	- (NO. SERIE:)
	- ❒ID del software
	- (VER SOFTW:)
	- ❒Versión del Hardware (VER HARDW:)
	- ❒Versión Autoa
		- (VER AUTOA:)
	- ❒ID del producto (ID PRODUC:)
	- ❒ID tarjeta (ID TARJET:)
	- ❒Fecha de copia (FECHA COP:)
	- ❒Ubicación de la copia (UBIC COP:)

No. serie: 10002076 Ver softw: 0A46H VER HARDW: 1 VER AUTOA: 1 ID Produc: 5 ID TARJET: 11 Fecha cop: 04/25/04 Inform herramienta

**ENTER** 

## **3.Registrar la información de la herramienta de escaneo.**

• Se proporciona un espacio en la tapa frontal interna para registrar la información de la herramienta de escaneo.

**HELP** 

**4.Vuelva al menú** *Configuración del sistema.*

•Utilice la tecla $\leftarrow$  **RETRO**.

**O**

•Utilice la tecla INTRO.

## **Prueba de pantalla**

La *Prueba de pantalla* se utiliza para verificar la pantalla.

 $\checkmark$  Se rellena cada píxel de la pantalla con un caracter negro sólido.

#### Desde el menú *Configuración del sistema*: **1.Seleccione** *Prueba de*

*pantalla.* •Utilice la tecla de dirección ARRIBA o v ABAJO hasta que *Prueba de pantalla* quede resaltado.

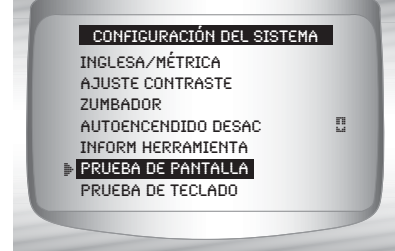

**2. Comenzar** *Prueba de pantalla.* •Pulse INTRO.

**3. Mire los lugares que faltan.**  • Todos los caracteres se ven en negro si no hay problemas. • La pantalla se desplaza entre las pantallas que se muestran a

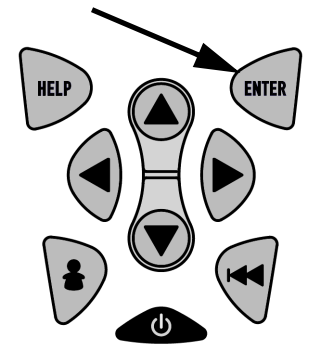

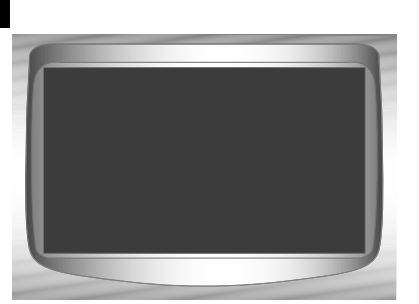

continuación.

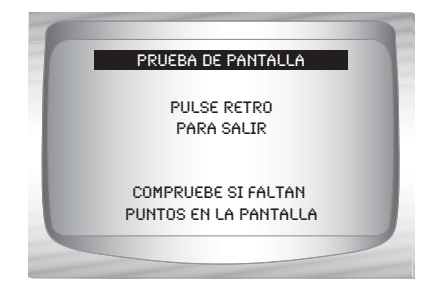

**4. Cuando se haya realizado, pulse la**  tecla *RETRO.* 

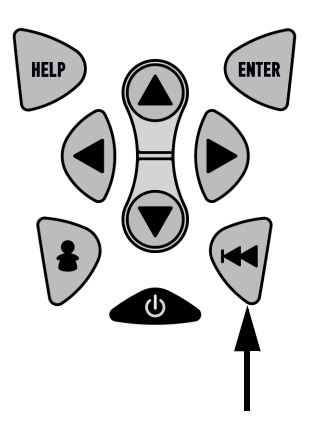

## **3**

**3 – 14 • • • • • • • • • • • • • • • • • • • • • • • • • • • • • • • • • • • • • • • • • • • • • • • • • • • • • • •** 

## **Prueba de teclado**

La *Prueba de teclado* se utiliza para verificar que las teclas funcionen correctamente.

## Desde el menú *Configuración del sistema*:

**1.Seleccione** *Prueba de teclado.*

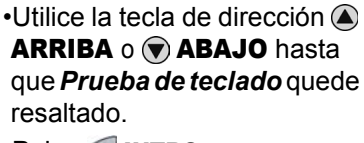

•Pulse INTRO.

Inglesa/métrica Ajuste contraste Zumbador Autoencendido desac **4** Inform herramienta Prueba de pantalla **1** PRUEBA DE TECLADO Configuración del sistema

## **2. Pulse una TECLA**.

- El nombre de la tecla o la dirección de desplazamiento deben invertir los colores en la pantalla.
- La única excepción es la tecla RETRO. Cuando se pulsa la tecla RETRO, vuelve el menú de la *Configuración del sistema*.

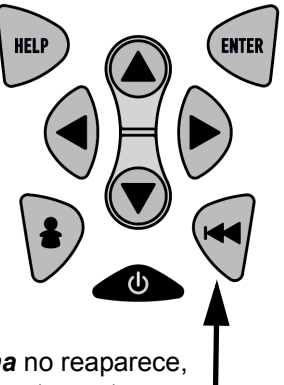

✓ Si el menú de la *configuración del sistema* no reaparece, entonces la tecla $\bigtriangledown$  RETRO no funciona correctamente.

## **Prueba de memoria**

✓ La *Prueba de memoria* examinará la RAM y la Flash ROM.

✓ Ejecute la *Prueba de memoria* si la herramienta tiene problemas para:

- ❒ Reproducir nuevamente los datos registrados.
- ❒ Visualizar las definiciones de los códigos de problema.
- ❒ Realizar cualquier función que utilice la memoria interna.

### Desde el menú *Configuración del sistema*:

- **1.Seleccione** *Prueba de memoria.*
	- •Utilice la tecla de dirección ARRIBA o v ABAJO hasta que *Prueba de memoria* quede resaltado.
	- •Pulse INTRO.

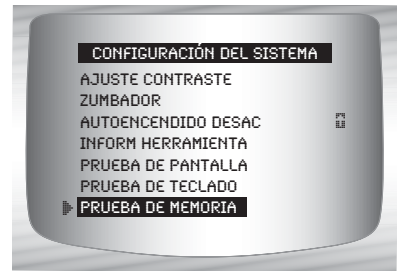

- $\angle$  Los puntos a lo largo de la parte inferior de la pantalla muestran el progreso de la Prueba de memoria.
	- ❒ *La Prueba de memoria* puede llevar varios minutos hasta que se completa.
	- ❒ Se muestran los resultados de la *Prueba de memoria*.

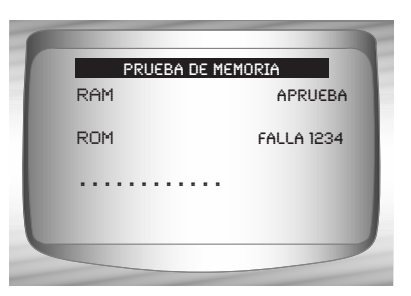

- ❒ Si no se detectaron problemas, se visualiza APRUEBA
- ❒ Si falla la RAM, se exhibe un mensaje de error.
- ❒ Si falla la ROM, se exhibe un esquema de detección de errores.
- **2. Vuelva al menú** *Configuración del sistema***.** •Pulse <sup>(BTB</sup>) INTRO.

**ENTER HELP** 

## **Modo de programa**

El *Modo de programa* se utiliza para volver a programar la herramienta de escaneo con el idioma inglés, español o francés. La herramienta de escaneo está programada en inglés por defecto.

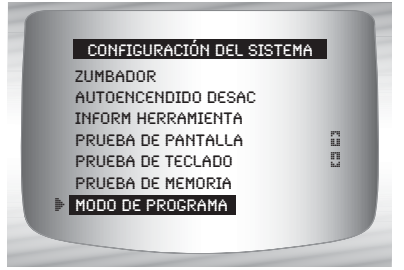

El Modo de programa también se utiliza para actualizar la

herramienta de escaneo. Las instrucciones se proporcionan con las actualizaciones.

## **Conexión de la herramienta de escaneo**

Para diagnosticar un vehículo, conecte el DLC y el adaptador de energía (si corresponde) a la herramienta de escaneo. Consulte **"Conector de enlace de datos (DLC)**" en la página 2-9 de **Para comenzar.**

Si solamente desea accionar la herramienta para que realice autoverificaciones, búsqueda de códigos, revisión o impresión de datos del último vehículo examinado, entonces no necesita conectar el cable al DLC. La batería interna proporciona la energía para esta tarea.

### **1.Conectar el cable apropiado a la herramienta de escaneo**

•Asegúrese de que las clavijas no estén dobladas.

 $\checkmark$  Se requiere ya sea el cable de extensión o el cable del OBD II dependiendo del vehículo.

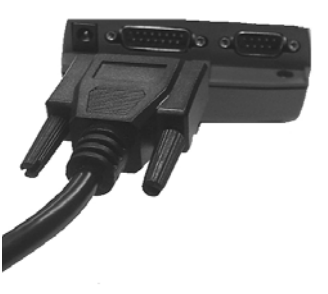

**3**

 $\cdots$  •  $3 - 17$ 

## **2.Encontrar el DLC en el vehículo.**

•En los vehículos que tienen OBD II, busque debajo del tablero de instrumentos del lado del conductor.

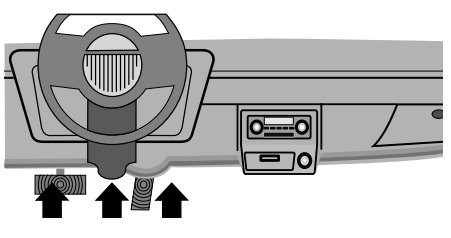

•Si el DLC no se encuentra

allí, debe haber una etiqueta que le indique la ubicación.

Para los modelos anteriores de GM, Ford, y Chrysler consulte el *"***Anexo B - Conectores de enlace de datos**"*.*

- **3.Quitar la cubierta del DLC si es necesario.**
- **4.Conectar el cable al vehículo.** •Asegúrese de que las clavijas no estén dobladas.

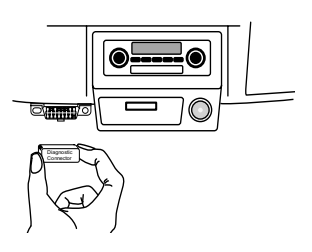

✓ Utilice el cable adecuado para los vehículos que requieren el cable de extensión.

## **Revisar datos**

- ✓ La función *Revisar datos* le permite al usuario ver la información desde el anterior vehículo examinado.
- ✓ La herramienta de escaneo no necesita energía del vehículo para utilizar la función *Revisar datos*.

## **1. Seleccione** *Revisar datos.*  •Utilice la tecla de dirección ARRIBA o v ABAJO hasta que *Revisar datos* quede resaltado.

•Pulse INTRO.

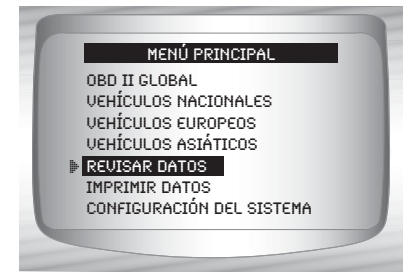

La función *Revisar datos* de la herramienta de escaneo tiene distintos tipos de datos para la revisión de acuerdo con el vehículo seleccionado.

Consulte la sección correspondiente de este manual para saber qué funciones tienen datos para revisar.

### **2.Siga las indicaciones y las instrucciones proporcionadas por la herramienta de escaneo.**

✓ El menú *Revisar datos* muestra una marca de verificación al lado de los elementos que tienen datos.

✓ Si no hay información de la función seleccionada para la revisión, un mensaje le informa al usuario que primero active la función.

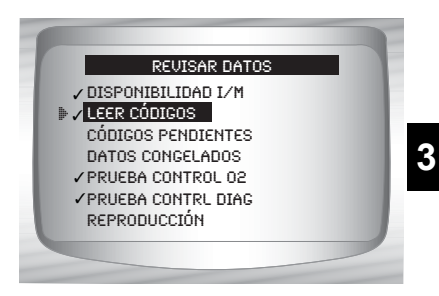

✓ Solamente 1 función, *Reproducción*, necesita instrucciones detalladas.

## **Reproducción**

La función *Reproducción* se utiliza para reproducir una grabación.

✓ Esta función es muy similar a *Ver datos*. La única diferencia es que con *Ver datos* se visualizan los PID en tiempo real, mientras que con *Reproducción* se visualizan los PID previamente grabados.

#### Desde el menú *Revisar datos*: **1.Seleccione** *Reproducción.*

•Utilice la tecla de dirección ARRIBA o v ABAJO hasta que *Reproducción* quede resaltado.

 $\angle$  La herramienta de escaneo exhibe un mensaje NO HAY GRABACIÓN si no se grabó nada.

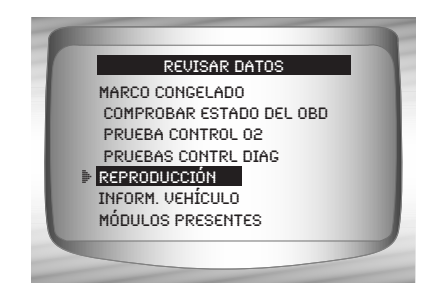

**2. Reproducir la grabación.** •Pulse INTRO**.**

✓ En vehículos de modelos anteriores de GM y Ford, usted debe seleccionar los datos que desea reproducir como **Toda la lista de datos** o **Lista de datos a medida**.

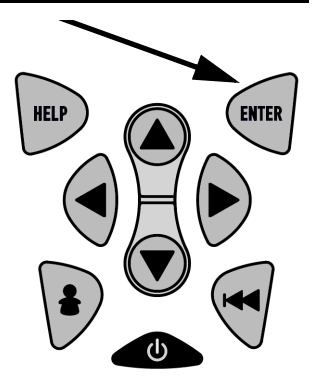

- ✓ La *Reproducción* tiene un número de marco y una marca de tiempo (en segundos).
	- $\Box$  Los marcos negativos y las marcas del tiempo indican los datos registrados antes del evento disparador.

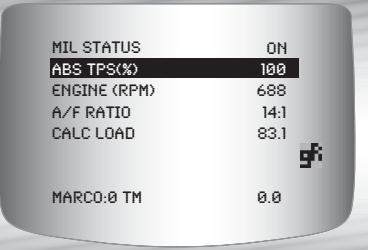

- ❒ Los marcos positivos y las marcas del tiempo indican los datos registrados luego del evento disparador.
- □ Utilice la tecla de dirección **ARRIBA** o **vaBAJO** para ver los datos PID registrados de cada marco.
- **□** Utilice la tecla de dirección **4 IZQUIERDA** o **DERECHA** para desplazarse hacia atrás y hacia delante por los marcos.
- ❒ Si la representación gráfica del PID seleccionado está disponible, el ícono " **F** ", está ubicado al costado de la pantalla.
	- Pulse **INTRO** para ver el gráfico.
	- $-$  Pulse  $\blacksquare$  **INTRO** nuevamente para volver a la *Reproducción*.

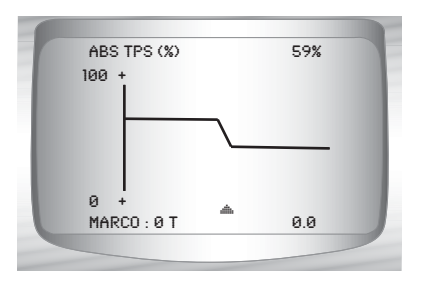

#### **Nota: El gráfico sólo está disponible en vehículos de 1996 y posteriores equipados con un conector de OBD II (J1962).**

- ✓ La línea vertical debajo del gráfico indica la posición del marco en el gráfico.
	- **□ Utilice la tecla de dirección © IZQUIERDA o DERECHA** para desplazarse hacia atrás y hacia delante por el gráfico.

Los distintos vehículos se comunican en diferentes velocidades y admiten una cantidad diferente de PID. Por lo tanto, la cantidad máxima de marcos que pueden registrarse varía.

✓ Algunos vehículos demoran un mucho tiempo en almacenar un DTC luego de que ocurre un problema de maniobrabilidad. Si el operador seleccionara Disparar en códigos al realizar una grabación, puede que el operador no vea ningún cambio drástico en los parámetros de datos antes y después del punto de disparo.

**3.Vuelva al menú** *Revisar datos.* •Pulse **RETRO.** 

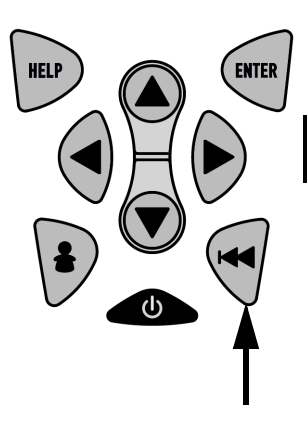

**3**

## **Imprimir datos**

La función **Imprimir datos** permite imprimir la información de diagnóstico almacenada en la herramienta de escaneo.

- ✓ La función **Imprimir datos** de la herramienta de escaneo tiene distintos tipos de datos para imprimir de acuerdo con el vehículo seleccionado. Consulte la sección correspondiente de este manual para saber qué funciones tienen datos para imprimir.
- $\angle$  La energía de la batería interna de la herramienta de escaneo puede utilizarse para imprimir datos.
- ✓ Asegúrese de haber instalado previamente el software de la PC en Uso del CD.
- ✓ Descargue la Gama de escaneo y luego comience la aplicación de la impresión.
- $\checkmark$  Siga todas las instrucciones de la PC.

Desde el menú de *Pruebas especiales*:

- **1.Seleccione** *Imprimir datos.* •Utilice la tecla de dirección ARRIBA o v ABAJO hasta que*Imprimir datos* quede resaltado.
	- •Pulse INTRO.

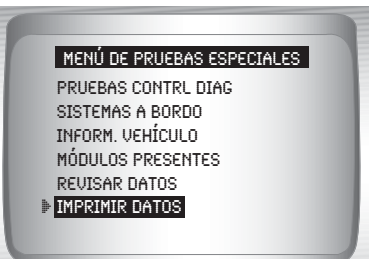

- **3**
- ✓ En el *Menú de impresión*, **Imprimir todo** imprime todos los datos acumulados por la herramienta de escaneo.
	- ✓ Cuando imprima los datos de la reproducción, debe definir el marco de inicio y final.

## **2.Seleccione Datos a imprimir.**  •Utilice la tecla de dirección ARRIBA o vaBAJO.

•Pulse INTRO.

✓ El *Menú de impresión* muestra una marca de verificación al lado de los elementos que tienen datos.

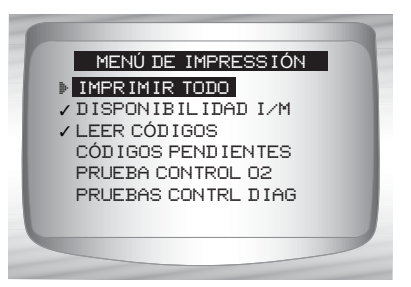

✓ Cuando no se hallan los datos seleccionados en la memoria de la herramienta de escaneo, un mensaje le informa al usuario que active la función.

**3.Vuelva a la pantalla** *Seleccionar datos a imprimir***.** •Pulse **INTRO**.

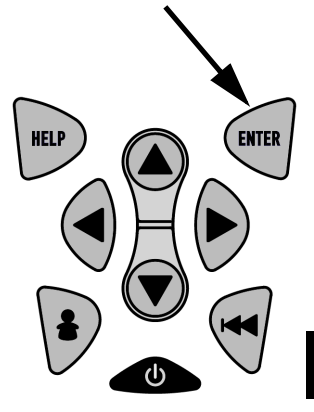

## **Búsqueda de códigos**

La **Búsqueda de códigos** se utiliza para buscar las definiciones de los DTC guardados en la herramienta de escaneo.

✓ No se necesita energía del vehículo para ejecutar esta función.

**1.Seleccione** *Búsqueda de códigos.*

•Utilice la tecla de dirección ARRIBA o v ABAJO hasta que *Búsqueda de códigos* quede resaltado.

•Pulse INTRO.

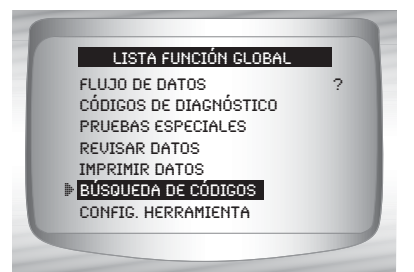

- **2.Ingresar el código.** 
	- •Deben ingresarse todos los caracteres.
	- •Solamente se puede modificar un caracter a la vez.
	- •Utilice la tecla de dirección IZQUIERDA o DERECHA para desplazarse al caracter deseado.

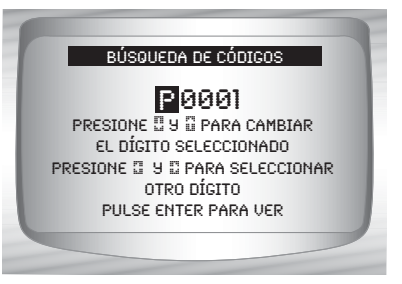

- $\cdot$ Utilice la tecla de dirección  $\bigcirc$  **ARRIBA** o  $\bigcirc$  **ABAJO** para cambiar el caracter seleccionado.
- Pulse **INTRO**.
- **3**
- $\sqrt{ }$  En los modelos anteriores de GM y Ford y los vehículos Chrysler el código MIL (Blinky) también puede ingresarse.
- ✓ Los vehículos Chrysler y GM pueden tener una pantalla adicional en la que se le pregunta en qué sistema desea buscar un código.
- ✓ Si no se pudo encontrar la definición (SAE o Mejorado), la herramienta de escaneo exhibe No se encontró definición de DTC. Vea el manual de servicio. Si el DTC es un código específico del fabricante, el mismo está asignado para la pantalla. Consulte el manual de servicios del vehículo para encontrar una definición exacta.

✓ Para ver el DTC anterior o siguiente utilice las las teclas de dirección ARRIBA o  $\circledast$ ABAJO.

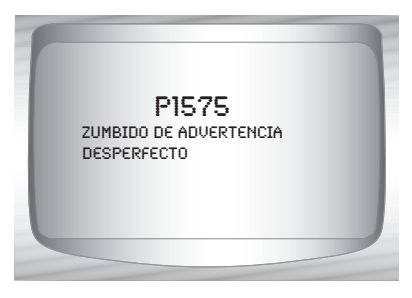

 $\sqrt{ }$  Para ingresar otro DTC, pulse  $\bigotimes$  RETRO.

 $\sqrt{ }$  Pulse  $\bigoplus$  RETRO nuevamente para volver al menú desde el cual se seleccionó la **Búsqueda de códigos**.

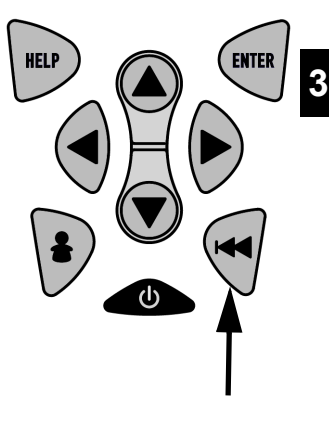

## **Configuración de la tecla del usuario**

La  $\ddot{\bullet}$  TECLA USUARIO permite que el operador lea o borre los códigos con sólo tocar una tecla.

✓ Sólo puede utilizarse cuando la herramienta de escaneo está en una *Lista de funciones* o un submenú específico del vehículo.

#### Desde el *Menú configurar herramienta:*

**1.Seleccione** *Configurar tecla de usuario.*

•Utilice la tecla de dirección ARRIBA o v ABAJO hasta que *Configurar tecla de usuario* quede resaltado.

•Pulse INTRO.

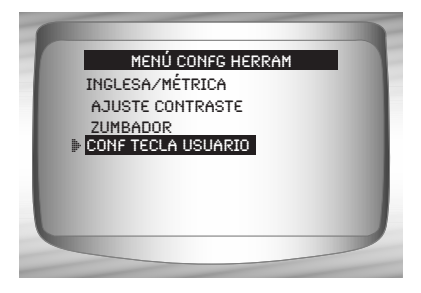

**HELP** 

**ENTER** 

## **2.Elija las configuraciones deseadas.**

•Utilice las teclas de dirección A ARRIBA o v ABAJO para para desplazarse por la lista hacia arriba y abajo.

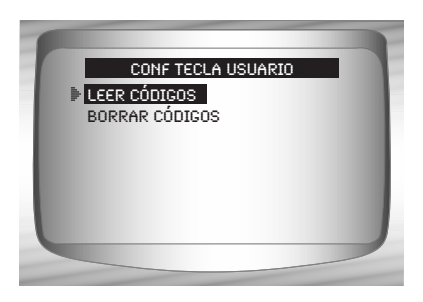

**3.Pulse la tecla** INTRO **para guardar las configuraciones.**

#### CONFIG TECLA USUARIO

TECLA USUARIO CONFIG. EN LEER CÓDIGOS.

PRESIONE  INTRO PARA CONTINUAR. PRESIONEINTRO PARA CONTINUAR.

## **Selección del vehículo**

Desde el *Menú principal:*

**1.Seleccione el vehículo que desea diagnosticar**. •Utilice la tecla de dirección ARRIBA o v ABAJO para seleccionar. ❒OBD II Global ❒Vehículos nacionales ❒Vehículos europeos ❒Vehículos asiáticos

•Pulse INTRO.

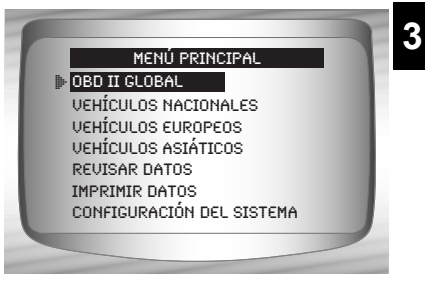

Si el vehículo que se visualiza no es el diagnosticado seleccione *CAMBIAR* y vaya al paso 3.

### **2.Confirmar la selección.**

•Utilice la tecla de dirección IZQUIERDA o DERECHA. •Pulse INTRO.

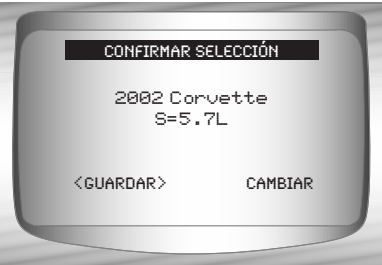

✓ Si desea seguir con el mismo vehículo seleccione **GUARDAR**<sup>y</sup> presione INTRO**.** Luego llegará a la lista de funciones correspondientes para el vehículo seleccionado.

✓ Si desea cambiar el vehículo, seleccione CAMBIAR y Pulse INTRO, luego vaya al paso 3.

**3. Seleccionar borrar datos almacenados en la herramienta desde el anterior vehículo examinado o no.** •Utilice la tecla de dirección IZQUIERDA o DERECHA. •Pulse INTRO.

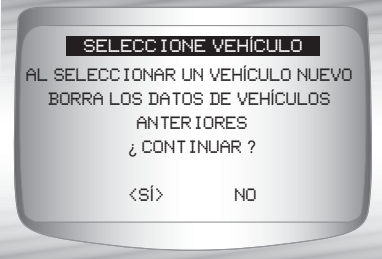

**3**

- ✓ En los vehículos GM la herramienta puede exigir que usted mire el VIN para determinar la serie, el modelo, el tamaño del motor y demás.
	- ❒ Por ejemplo, un GM Tahoe puede considerarse una serie K1500.

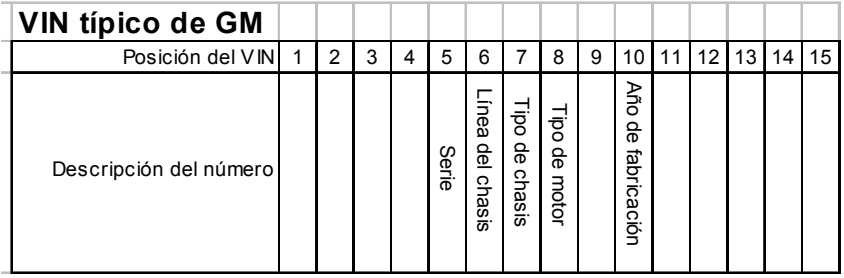

✓ Si están seleccionados vehículos europeos, asiáticos o nacionales, la herramienta podría solicitar la siguiente información:

- ❒ Fabricante
- ❒ Auto/ Camioneta
- ❒ Año
- ❒ Fabricación
- ❒ Modelo
- ❒ Motor
- ❒ Información especial

**4.***Confirmar la selección*. •Utilice la tecla de dirección IZQUIERDA o DERECHA. •Pulse INTRO.

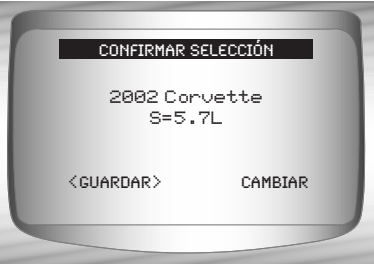

 $\angle$  La siguiente pantalla solamente se visualiza cuando la energía proviene del vehículo.

## **5. Seguir las instrucciones de la pantalla.**

•Quite la llave del vehículo durante 10 segundos.

•Vuelva a colocar la llave del vehículo en la posición de encendido.

•Pulse INTRO en la herramienta de escaneo.

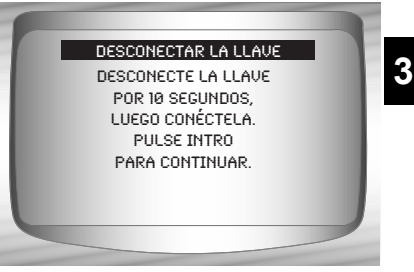

**• • • • • • • • • • • • • • • • • • • • • • • • • • • • • • • • • • • • • • • • • • • • • • • • • • • • • • • • 3 – 29**

## *Sección 4 – Diagnóstico de OBD II Global*

 $\angle$  La primera vez que la herramienta de escaneo se enlaza al vehículo, el protocolo de comunicación se detecta automáticamente y se utiliza hasta que se apaga la herramienta de escaneo o se diagnostica otro vehículo.

✓ Si se visualiza un **Mensaje de error**, asegúrese de que el conector del OBD II esté conectado y que la llave de encendido se encuentre activada. Posicione la llave de encendido en apagado durante 10 segundos, luego en encendido. Esto puede ser necesario para reiniciar la computadora. Si se requiere, seleccione sí para intentar nuevamente. Si el problema persiste, consulte **["Mensajes de error](#page-177-0)**" en la página 9-2 de **[Solución de problemas](#page-177-0)**.

- $\angle$  La herramienta de escaneo mantiene todos los datos recibidos del último vehículo seleccionado hasta que:
	- ❒ Se selecciona un nuevo vehículo.
	- ❒ Se descarga o se retira la batería interna de 9V.
	- ❒ La herramienta de escaneo se programa rápidamente para actualizar el software o para cambiar el idioma.
	- ❒ Se borran los datos del último vehículo diagnosticado.
- $\angle$  En el enlace inicial a un vehículo, la herramienta de escaneo comprueba el estado de los **Controles I/M** independientemente de la función que se seleccione.

## **Lista función global**

## **IMPORTANTE**

Los elementos marcados con "-" se abordan en la sección 3 de este manual. En esta sección no se contemplan estos elementos.

## ✓ La *Lista de función global* se divide en los siguientes menús:

## ❒ **Menú de flujo de datos**

- ❒ Ver datos
- ❒ Grabar datos
- Revisar datos
- Imprimir datos
- Configuración de la herramienta

## ❒ **Menú Códigos de diagnóstico**

- ❒ Leer Códigos
- ❒ Códigos pendientes
- ❒ Borrar códigos
- ❒ Ver datos congelados
- Revisar datos
- Imprimir datos
- Búsqueda de códigos
- Configuración de la herramienta

## ❒ **Menú de pruebas especiales**

- ❒ Disponibilidad I/M
- ❒ Control del ciclo de conducción
- ❒ Comprobar el estado del OBD
- ❒ Prueba de control de O2
- ❒ Prueba de control diagnóstico
- ❒ Sistemas a bordo
- ❒ Información vehículo
- ❒ Módulos presentes
- Revisar datos
- Imprimir datos
- Configuración de la herramienta

#### *(Continúa la lista)*

**4 – 2 • • • • • • • • • • • • • • • • • • • • • • • • • • • • • • • • • • • • • • • • • • • • • • • • • • • • • • • • •** 

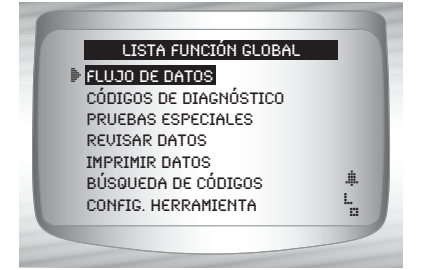

**4 4**

#### *Diagnóstico de OBD II Global*

- ❒ **Revisar datos**
- ❒ **Imprimir datos**
	- •Disponibilidad I/M
	- •Comprobar el estado del OBD
	- •DTC (Códigos)
	- •Códigos pendientes
	- •Marco congelado
	- •Prueba de control O2
	- •Pruebas de control diagnóstico
	- •Reproducción
	- •Información del vehículo
	- •Módulos presentes
- ✓ Para el diagnóstico del OBD II global, las funciones antes mencionadas poseen datos para revisar o imprimir. Para Imprimir/Revisar las instrucciones, consulte "**Imprimir datos**" o "**Revisar datos"** en la página 3-21 de **Uso de la herramienta de escaneo.**
	- **Búsqueda de códigos**
	- **Menú de configuración de la herramienta**
		- Inglesa/métrica
		- Ajuste de contraste
		- Zumbador
		- Configuración de la Tecla de usuario

## **Menú de flujo de datos**

## **IMPORTANTE**

Los elementos marcados con "-" se abordan en la sección 3 de este manual. En esta sección no se contemplan estos elementos.

- ❒ **Menú de flujo de datos**
	- ❒ Ver datos
	- ❒ Grabar datos
	- Revisar datos
	- Imprimir datos
	- Configuración de la herramienta

## **4**

#### **• • • • • • • • • • • • • • • • • • • • • • • • • • • • • • • • • • • • • • • • • • • • • • • • • • • • • • • • • 4 – 3**

## **Ver datos**

La función *Ver datos* permite una revisión en tiempo real de los datos PID del módulo de la computadora del vehículo. Mientras que la computadora controla el vehículo, la información se transmite simultáneamente a la herramienta de escaneo.

 $\angle$  La función Ver datos permite que se visualicen los siguientes elementos en la herramienta de escaneo:

- ❒ Datos del sensor
- ❒ Operación de los conmutadores
- ❒ Operación de los solenoides
- ❒ Operación de los relés
- ✓ La función Ver datos se puede ver como:
	- $\n **□**$  Toda la lista de datos
	- ❒ Lista de datos a medida
- ✓ Aparte de *Leer códigos, Ver datos* es la función de diagnóstico más útil para aislar la causa de un problema de operación en el vehículo.

#### Desde el *Menú de Flujo de datos*:

- **1. Seleccione** *Ver datos.* 
	- •Utilice la tecla de dirección **ARRIBA o** ⊙ ABAJO hasta que *Ver datos* quede resaltado.

•Pulse **INTRO**.

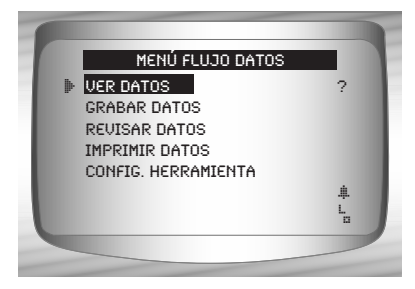

**2. Observe mientras la herramienta de escaneo valida el MAPA de PID.** 

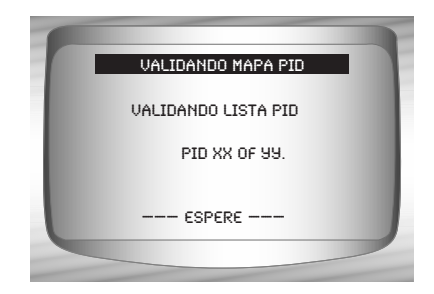

✓ Se pueden enviar varios PID si el vehículo está equipado con más de

**4 – 4 • • • • • • • • • • • • • • • • • • • • • • • • • • • • • • • • • • • • • • • • • • • • • • • • • • • • • • • • •** 

#### *Diagnóstico de OBD II Global*

un módulo de computadora (por ejemplo, un módulo de control del tren de potencia [PCM] y un módulo de control de la transmisión [TCM]). La herramienta de escaneo los reconoce por los nombres de identificación (ID) asignados por el fabricante (es decir, \$10 ó \$1A).

- ✓ Si uno o más módulos de control dejan de funcionar, la herramienta de escaneo visualiza un mensaje.
	- ❒ Si continúan funcionando, los guiones reemplazarán los datos en la columna de la derecha.
	- ❒ Si se selecciona no, entonces la herramienta de escaneo intentará reestablecer la comunicación con dicho módulo.

### **Ver toda la lista.**

✓ *Ver toda la lista* muestra todos los datos de PID admitidos para el vehículo diagnosticado.

**• • • • • • • • • • • • • • • • • • • • • • • • • • • • • • • • • • • • • • • • • • • • • • • • • • • • • • • • • 4 – 5**

#### Desde el menú *Seleccionar datos a ver*:

**1. Seleccione** *Toda la lista de datos.*

> •Utilice la tecla de dirección **ARRIBA** o **ABAJO** hasta que *Toda la lista de datos* quede resaltada.

•Pulse **INTRO**.

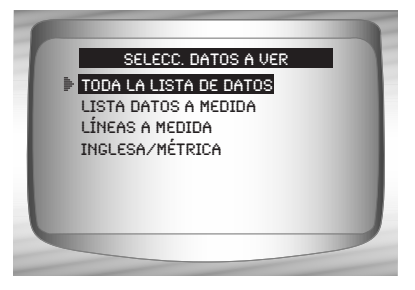

**2. Ver los PID en la herramienta de escaneo.** •Utilice la tecla de dirección **ARRIBA** o **ABAJO**.

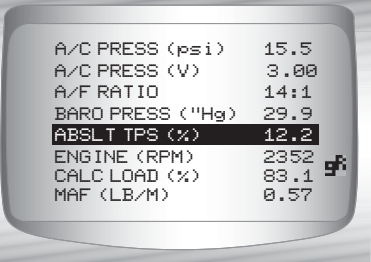

#### *Diagnóstico de OBD II Global*

Si se visualiza el ícono **mi**mientras se selecciona un PID pulse INTRO para ver el gráfico.

- ✓ El gráfico sólo se encuentra disponible en vehículos de 1996 y posteriores que emplean el DLC del OBD II (J1962).
- 100+ ABS TPS (%) 59% ø.
- **3. Regrese a la** *pantalla de los PID.* •Pulse **RETRO**.
- **4. Vuelva al menú Seleccionar datos a ver.**

•Pulse **RETRO**.

**5. Vuelva al** *Menú de Flujo de datos.* •Pulse **RETRO**.

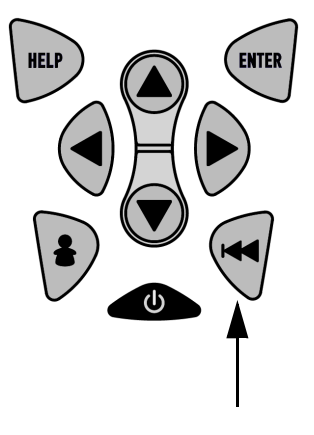

## **Seleccionar lista a medida**

✓ La *Lista de datos a medida* permite que se seleccionen determinados PID de *Ver toda la lista de datos*, como los PID que se aplican a un síntoma o sistema de maniobrabilidad específico que se selecciona.

Desde el menú *Seleccionar datos a ver*:

**1. Elija** *Seleccione Lista de datos a medida.*  •Utilice la tecla de dirección **ARRIBA** o **ABAJO** hasta que la *Lista de datos a medida* quede resaltada.

•Pulse **INTRO**.

Toda la lista de datos **2** LISTA DATOS A MEDIDA Líneas a medida Inglesa/métrica Selecc. datos a ver

**4 – 6 • • • • • • • • • • • • • • • • • • • • • • • • • • • • • • • • • • • • • • • • • • • • • • • • • • • • • • • • •**
**2. Seleccione ver las instrucciones o no.** •Utilice la tecla de dirección **IZQUIERDA** o **DERECHA**. •Pulse **INTRO**.

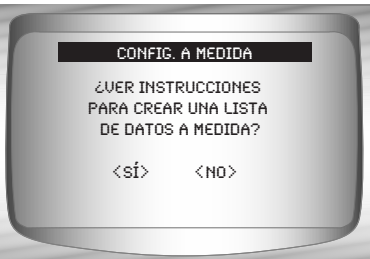

**3. Selecc. PID a ver.** •Utilice los botones de dirección **ARRIBA** o **ABAJO** para para desplazarse por la lista hacia arriba y abajo

> • La flecha **DERECHA** selecciona o cancela el parámetro de datos. Todos los valores de datos

MIL (\$10) #3 MIL (\$10) TPS (\$10) TPS (\$18) ENGINE (\$10) #1 ENGINE (\$18) #2 CALC LOAD (%) Config. a medida **2** MIL (\$10)

seleccionados están marcados con el símbolo 3.

•La flecha **IZQUIERDA** cancela todos los parámetros de datos.

• La tecla empieza a registrar datos o a mostrar parámetros de datos seleccionados.

•Los números a la derecha muestran el orden en que se eligieron y se mostrarán los PID. Esta característica no está disponible en modelos anteriores de GM y Ford.

 $\angle$  Los PID seleccionados se conservan hasta que:

- ❒ Se selecciona otro vehículo,
- ❒ Usted elimina los datos almacenados en la herramienta de escaneo de los vehículos previamente diagnosticados.

**• • • • • • • • • • • • • • • • • • • • • • • • • • • • • • • • • • • • • • • • • • • • • • • • • • • • • • • • • 4 – 7**

**4. Ver los PID en la herramienta de escaneo.** •Utilice la tecla de dirección **ARRIBA** o **ABAJO**.

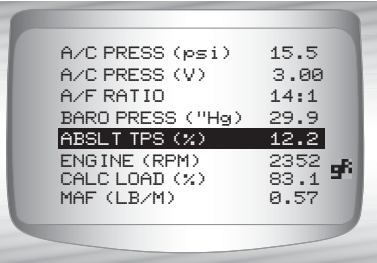

 $\checkmark$  Si se visualiza el ícono  $\hat{F}$ mientras se selecciona un PID pulse para ver el gráfico. Pulse la tecla **RETRO** para regresar a *la pantalla de los PID*.

✓ El gráfico sólo se encuentra disponible en vehículos de 1996 y posteriores que emplean el DLC del OBD II (J1962).

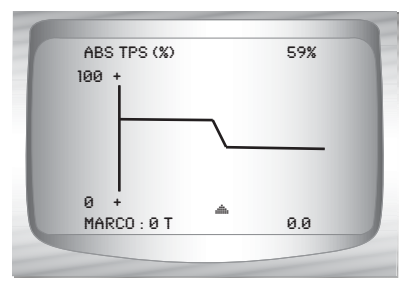

- **5. Vuelva al** *menú Seleccionar datos a ver.* •Pulse **RETRO**.
- **6. Vuelva al** *Menú de Flujo de datos.* •Pulse **RETRO**.

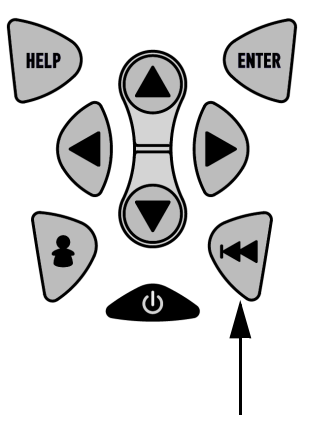

### **Líneas a medida**

- ✓ Las *Líneas a medida* permiten configurar la cantidad de líneas, de 1 a 8, que se verán al mismo tiempo.
- ✓ El hecho de seleccionar menos líneas brinda velocidades más rápidas de actualización. La función predeterminada es una pantalla de ocho líneas.

**4 – 8 • • • • • • • • • • • • • • • • • • • • • • • • • • • • • • • • • • • • • • • • • • • • • • • • • • • • • • • • •** 

Desde el menú *Seleccionar datos a ver*:

**1. Seleccione** *Líneas a medida.* •Utilice la tecla de dirección **ARRIBA** o **ABAJO** hasta que *Líneas a medida* quede resaltado.

•Pulse **INTRO**.

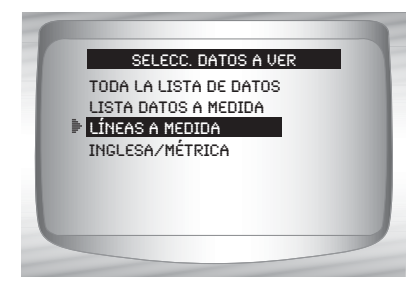

**2. Seleccionar** *la cantidad de líneas.*

•Utilice la tecla de dirección **ARRIBA** o **ABAJO**. •Pulse **INTRO**.

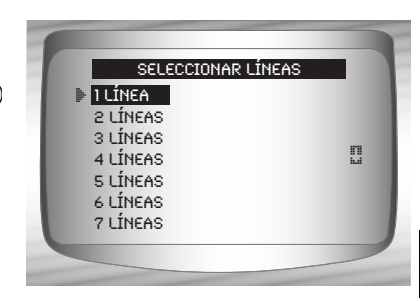

# **Cómo cambiar las unidades de medida**

✓ Consulte "Cómo cambiar las unidades de medida" en la página 3-8 del manual Uso de la herramienta de escaneo.

# **Grabar datos**

✓ La función *Grabar datos* graba los PID mientras el vehículo está estacionado o en marcha.

✓ La función *Grabar datos* se utiliza principalmente para diagnosticar problemas de maniobrabilidad intermitentes que no se pueden aislar mediante ningún otro método.

✓ El tiempo de grabación varía. Una grabación consta de marcos de datos antes del disparo y varios marcos después del disparo.

✓ Algunos vehículos demoran mucho tiempo en almacenar el código de un problema después de que sucede un problema de maniobrabilidad. Si el operador seleccionara *Disparar en código* al realizar una grabación, puede que el operador no vea ningún cambio drástico en los parámetros de datos antes y después del punto de disparo.

### **! PRECAUCIÓN**

**Dos personas deben estar en el vehículo al momento de la conducción. Uno para conducir y otro para operar la herramienta de escaneo.**

#### Desde el *Menú de flujo de datos*:

**1. Seleccione** *Grabar datos.* •Utilice la tecla de dirección **ARRIBA** o **ABAJO** hasta que *Grabar datos* quede resaltado. •Pulse **INTRO**.

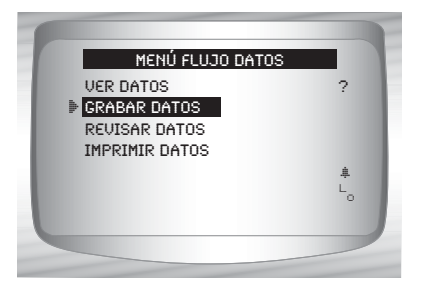

- $\checkmark$  Siga todas las instrucciones en la pantalla.
	- La herramienta de escaneo puede conservar una sola grabación. Asegúrese de revisar con detenimiento la grabación anterior antes de eliminarla.
- $\checkmark$  Si actualmente existe una grabación en la memoria, se visualiza un mensaje advirtiéndole que elimine los datos.

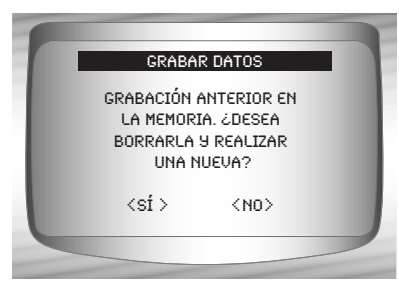

La herramienta de escaneo valida la lista de los PID globales del vehículo.

**4 – 10 • • • • • • • • • • • • • • • • • • • • • • • • • • • • • • • • • • • • • • • • • • • • • • • • • • • • • • • •** 

**2. Consulte** *Ver datos* **para configurar** *Lista a medida* **o** *Ver toda la lista***.** 

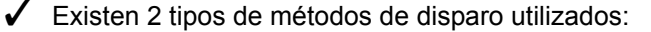

- ❒ *Disparo manual:* permite que el operador utilice la tecla **INTRO** para empezar a grabar.
- ❒ *Disparar en código:* dispara automáticamente cuando el vehículo detecta el código diagnóstico de problemas (DTC).
- ✓ Disparar en código está disponible en todos los vehículos.
	- **3. Desde la pantalla**  *Seleccionar el método de disparo.*

•Utilice la tecla de dirección **ARRIBA** o **ABAJO** hasta que quede resaltado el método de disparo deseado.

•Pulse **INTRO**.

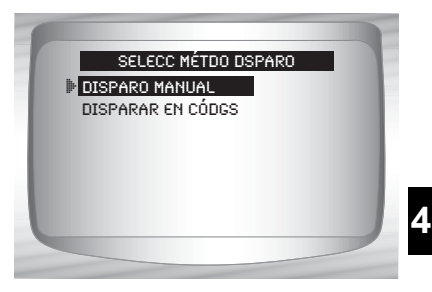

 $\checkmark$  Cuando sucede el disparo (ya sea un DTC o al Presionar la tecla  $\text{C}$ **INTRO**), se graba el tiempo y se almacenan los datos.

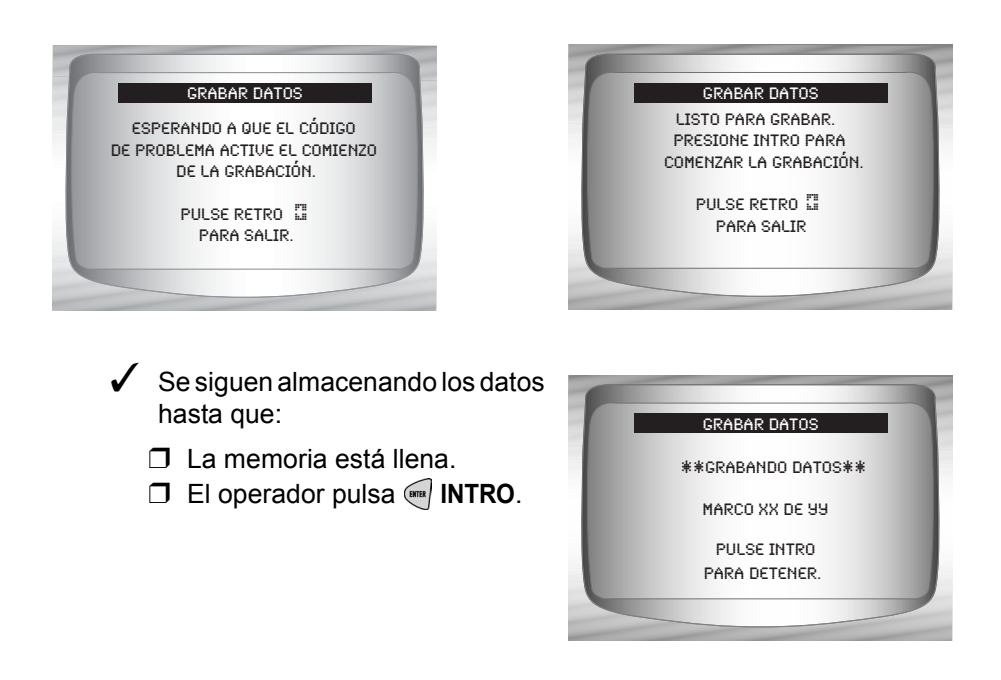

- ✓ El tiempo de grabación de la herramienta de escaneo varía. Una grabación consta de marcos de datos antes del disparo y varios marcos después del disparo.
	- **4. Después de grabar, la herramienta de escaneo exhibe un mensaje para**  *Reproducir datos***.**
		- Responda *No* para volver al *Menú de flujo de datos*.
		- •Responda *Sí* para visualizar los datos grabados.

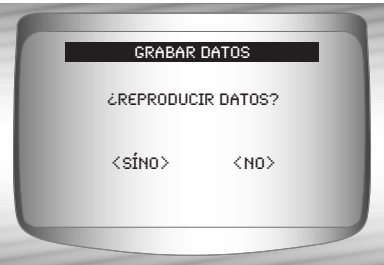

❒Consulte *Reproducir* desde *Revisar datos* y pulse **INTRO**.

# **4 4 Menú de códigos de diagnóstico**

**IMPORTANTE**

Los elementos marcados con "-" se abordan en la sección 3 de este manual. En esta sección no se contemplan estos elementos.

## ❒ **Menú Códg Diagnóst**

- ❒ Leer Códigos
- ❒ Códigos pendientes
- ❒ Borrar códigos
- ❒ Ver datos congelados
- Revisar datos
- Imprimir datos
- Búsqueda de códigos
- Configuración de la herramienta

# <span id="page-77-0"></span>**Leer códigos**

✓ La función *Leer códigos* permite que la herramienta de escaneo lea los DTC a partir de los módulos de control del vehículo. Los DTC se emplean para determinar la causa de uno o más problemas en un vehículo. Estos códigos hacen que el módulo de control ilumine la lámpara indicadora de falla (MIL) cuando sucede una falla relacionada con las emisiones o una falla de maniobrabilidad. La MIL también se conoce como lámpara de reparar el motor enseguida o verificar el motor.

La función Leer códigos se puede realizar con la llave en contacto y el motor apagado (KOEO) o con la llave en contacto y el motor en funcionamiento (KOER).

### Desde el *Menú de Códigos de diagnóstico*:

**1. Seleccione** *Leer códigos.* •Utilice la tecla de dirección **ARRIBA** o **ABAJO** hasta que *Leer códigos* quede resaltado. •Pulse **INTRO**.

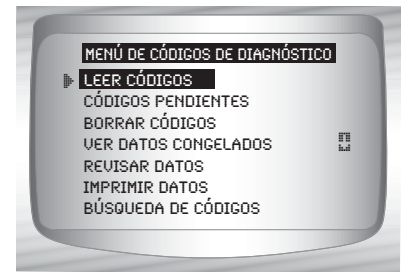

✓ Si no se encuentran DTC se visualizará un mensaje que indica *El sistema aprueba: no detecta fallas*.

**• • • • • • • • • • • • • • • • • • • • • • • • • • • • • • • • • • • • • • • • • • • • • • • • • • • • • • • • 4 – 13**

**2. Vea y escriba los DTC.** •Utilice la tecla de dirección **ARRIBA**  o **ABAJO**.

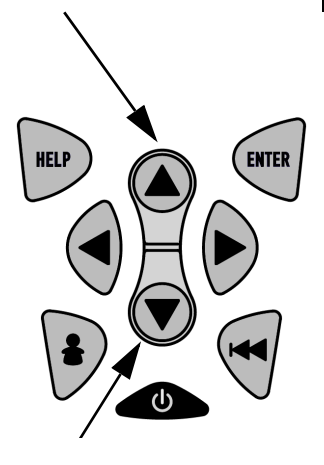

❒ En el ejemplo que se muestra el módulo (MOD) \$18 informa a los DTC.

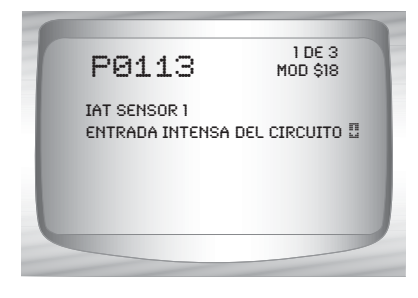

- **3. Vuelva al** *menú de Códigos de diagnóstico.* 
	- Pulse **RETRO.**

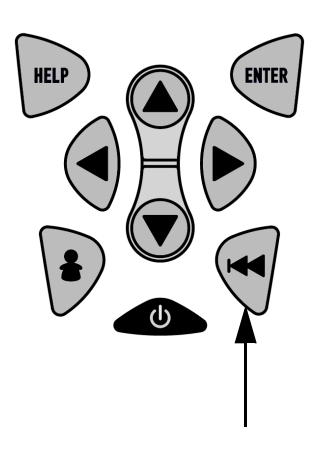

# **Códigos pendientes**

La función **Códigos pendientes** también se denomina códigos de memoria continua o códigos de maduración. El módulo de control almacena un código en la memoria cuando ocurre una falla intermitente. Si la falla no sucede dentro de una cantidad relativa de ciclos de precalentamiento (dependiendo del vehículo), el código se borra de la memoria. Si ésta ocurre una cantidad específica de veces, el código pasa a ser DTC y la MIL se ilumina o parpadea. Esta función puede ser utilizada con KOEO okOER.

La función *Códigos pendientes* se utiliza para leer cualquier código pendiente que pueda estar actualmente configurado.

✓ *Los Códigos pendientes* pueden configurarse mediante los componentes y sistemas del tren de potencia relacionado con las emisiones.

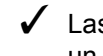

✓ Las fallas de los *Códigos pendientes* **no** indican automáticamente un componente o sistema defectuoso.

**4 – 14 • • • • • • • • • • • • • • • • • • • • • • • • • • • • • • • • • • • • • • • • • • • • • • • • • • • • • • • •** 

Desde el *Menú de Código de diagnóstico*:

**1. Seleccione** *Códigos pendientes.*

•Utilice la tecla de dirección **ARRIBA** o **ABAJO** hasta que *Códigos pendientes* quede resaltado.

•Pulse **INTRO**.

Leer códigos Pending Codes **2** Códigos pendientes Borrar códigos Ver datos congelados Revisar datos Imprimir datos Búsqueda de códigos Menú de códigos de diagnóstico **4**

✓ Si no hay *Códigos pendientes*, se visualiza un mensaje que indica *El sistema aprueba: no detecta fallas*. (No confunda este mensaje. Se refiere **solamente** a los Códigos pendientes y no es una advertencia de los DTC.)

- **2. Si hay** *Códigos Pendientes***.** •Vea y escriba los códigos utilizando la tecla de dirección **ARRIBA** o **ABAJO**.
- ✓ Consulte*"***[Leer códigos](#page-77-0)**" en la [página 4-12](#page-77-0) para obtener detalles sobre cómo se muestran los DTC.
	- **3. Vuelva al** *menú de Códigos de diagnóstico.* 
		- Pulse **RETRO**.

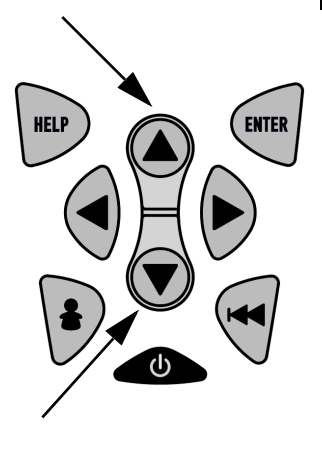

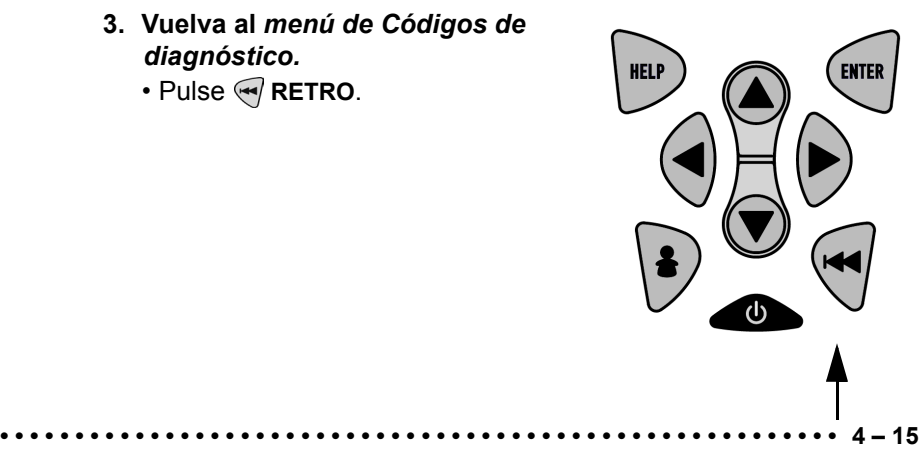

# **Borrar códigos**

La función *Borrar códigos* suprime los DTC y los datos de la *Disponibilidad I/M* de los módulos de control del vehículo. Realice esta función con KOEO. **No encienda el motor.**

✓ La función *Borrar códigos* también puede eliminar los resultados de *Ver datos congelados*, *Prueba de control O2*, y *Prueba de control diagnóstico* dependiendo del vehículo.

✓ La función *Borrar códigos* configura los controladores en *inc*.

✓ Ejecute la función *Borrar códigos* **solamente** después de que los sistemas se hayan comprobado por completo y se hayan escrito los DTC.

✓ Después de dar servicio al vehículo, borre los DTC almacenados y verifique que no se haya reiniciado ningún código. Si vuelve un DTC, el problema no se ha solucionado o se encontraron otras fallas.

✓ Dependiendo del controlador que configure un código, puede ser necesario que el vehículo esté en funcionamiento al igual que el controlador antes de determinar que se reparó la falla.

### Desde el *menú de Códigos de diagnóstico:*

**1. Seleccione** *Borrar códigos.* •Utilice la tecla de dirección **ARRIBA** o **ABAJO** hasta que *Borrar códigos* quede resaltado.

•Pulse **INTRO**.

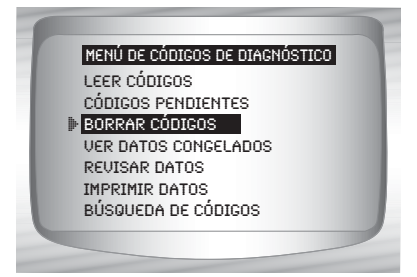

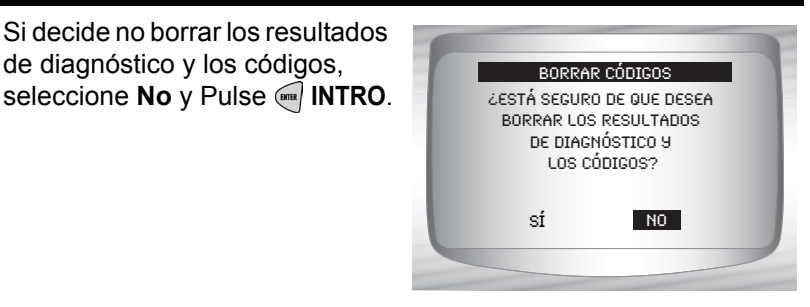

•Al seleccionar **No** se visualiza el mensaje *Comando cancelado* que le advierte que debe pulsar **INTRO** para volver al *menú de Códigos de diagnóstico*.

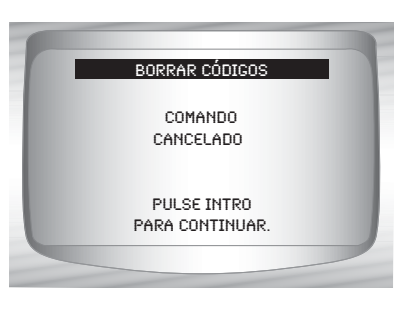

**2. Seleccione Sí para borrar los resultados de diagnóstico y los códigos.** •Utilice la tecla de dirección **IZQUIERDA**.

•Pulse **INTRO**.

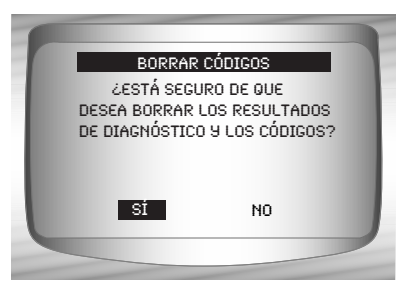

- **3. Prepare el vehículo.**  •Gire la llave. •Deje el motor apagado.
	- •Pulse **INTRO**.

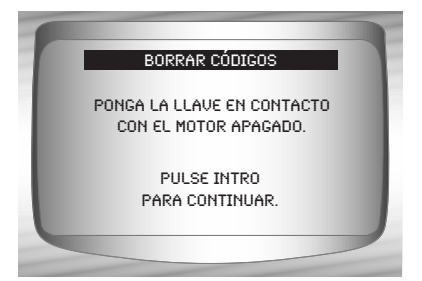

- **4. Observe que se visualiza el mensaje** *Comando enviado***.** •Pulse **INTRO**.
- **5. Vuelva al** *menú de Códigos de diagnóstico***.** •Pulse **INTRO**.

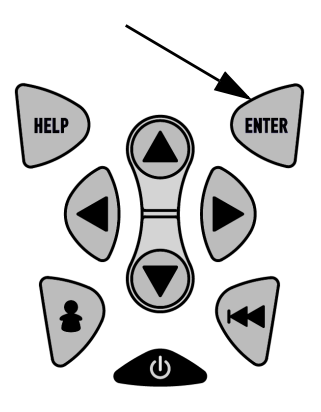

# **Ver datos congelados**

Cuando ocurre una falla relacionada con las emisiones, la computadora a bordo graba determinadas condiciones del vehículo. Esta información se llama datos de marcos congelados. La función *Ver datos congelados* es un diagnóstico de las condiciones de funcionamiento al momento que sucede una falla relacionada con las emisiones.

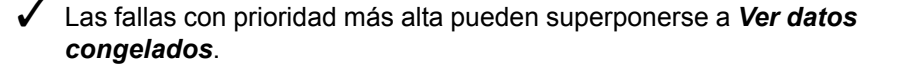

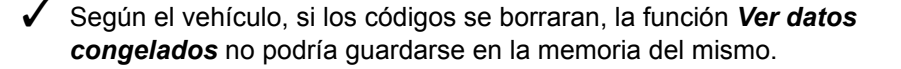

Desde el *menú de Códigos de diagnóstico:*

**1. Seleccione** *Ver datos congelados.* •Utilice la tecla de dirección **ARRIBA** o **ABAJO** hasta que *Ver datos congelados* quede resaltado.

•Pulse **INTRO**.

**4 – 18 • • • • • • • • • • • • • • • • • • • • • • • • • • • • • • • • • • • • • • • • • • • • • • • • • • • • • • • •** 

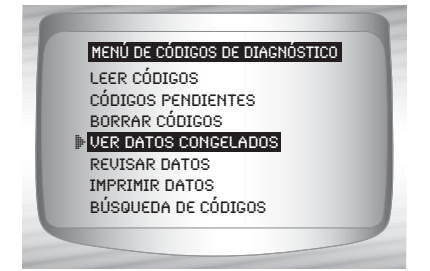

**2. Seleccione el marco (si hay más de uno).** •Utilice la tecla de dirección **ARRIBA** o **ABAJO**. •Pulse **INTRO**.

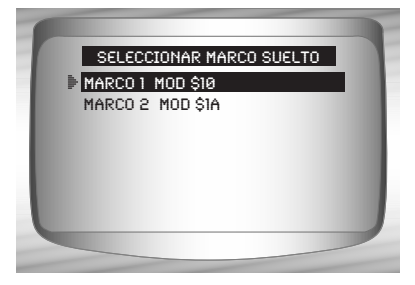

- **3. Seleccione otro marco que desee ver (si hay disponible)**  •Pulse **RETRO**.
- **4. Vuelva al** *menú de Códigos de diagnóstico.* •Pulse **RETRO**.

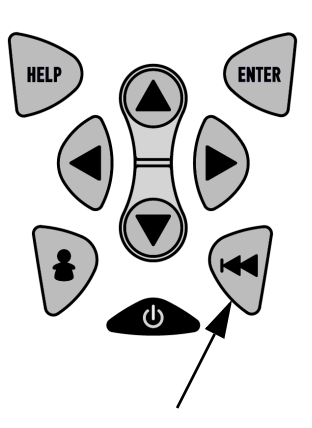

**4**

# **Menú de pruebas especiales**

# **IMPORTANTE**

Los elementos marcados con "-" se abordan en la sección 3 de este manual. En esta sección no se contemplan estos elementos.

## ❒ **Menú prbs especial**

- ❒ Disponibilidad I/M
- ❒ Control del ciclo de conducción
- ❒ Comprobar el estado del OBD
- ❒ Prueba de control de O2
- ❒ Prueba de control diagnóstico
- ❒ Sistemas a bordo
- ❒ Información del vehículo
- ❒ Módulos presentes
- Revisar datos
- Imprimir datos
- Configuración de la herramienta

#### **• • • • • • • • • • • • • • • • • • • • • • • • • • • • • • • • • • • • • • • • • • • • • • • • • • • • • • • • 4 – 19**

# **Disponibilidad I/M**

La función *Disponibilidad I/M* (Inspección/ Mantenimiento) se utiliza para ver el **diagnóstico** de las operaciones del sistema de emisión en los vehículos OBD II.

✓ La Disponibilidad I/M es muy útil. Para garantizar que no haya fallas asegúrese de que todos los controladores estén en **ok** o **n/c** y que **no haya ningún DTC**.

✓ Consulte el manual de servicio de los vehículos para informarse acerca de la operación del ciclo de conducción.

- ✓ En condiciones de manejo normales, la computadora del vehículo escanea el sistema de emisiones. Después de una cantidad específica de tiempo de manejo (cada control posee condiciones de manejo específicas y el tiempo requerido), los controles de la computadora determinan si el sistema de emisiones del vehículo funciona de forma correcta o no y al mismo tiempo detectan los valores fuera de rango. Cuando el estado del control es:
	- **ok:** el vehículo se condujo lo suficiente para completar el control.
	- **inc (incompleto):** el vehículo no se condujo lo suficiente para completar el control.
	- **n/c (no corresponde):** el vehículo no admite ese control.
- ✓ Dependiendo del vehículo, cuando la batería está desconectada o descargada pueden borrarse los DTC y el estado del control.
- $\checkmark$  Los controles se pueden borrar:
	- ❒ Al eliminar los códigos
	- ❒ Si los módulos de control del vehículo pierden corriente

✓ *La Disponibilidad I/M* se puede realizar con KOER okOEO.

#### Desde el *Menú de pruebas especiales:*

**1. Seleccione** *Disponibilidad I/M.* •Utilice la tecla de dirección **ARRIBA** o **ABAJO** hasta que *Disponibilidad I/M* quede resaltado.

•Pulse **INTRO**.

2 I/M Readiness ? Disponibilidad I/M Control de ciclo de conducción Comprobar estado del OBD Prueba control O2 PRUEBAS CONTRL DIAG SISTEMAS A BORDO Inform. vehículo Menú de pruebas especiales 4

Los dos tipos de prueba de *Disponibilidad I/M* son:

- ❒ *Desde que se borró el DTC:* muestra el estado de los controles desde que los DTC se borraron por última vez.
- ❒ *Este ciclo de conducción***:** muestra el estado de los controles desde el inicio del ciclo de conducción actual. Consulte el manual de servicio del vehículo para obtener información más detallada acerca de los controles relacionados con las emisiones y sus estados.
- ✓ Algunos vehículos **no** admiten *Este ciclo de conducción*. Si el vehículo admite los dos tipos de controles se visualiza el *Menú de disponibilidad I/M*.

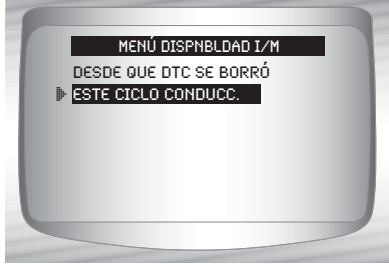

### **2. Vea el resumen del estado del control.**

•Utilice la tecla de dirección **ARRIBA** o **ABAJO** (si es necesario).

✓ Según la *Prueba de disponibilidad* se presentará una de estas 2 pantallas:

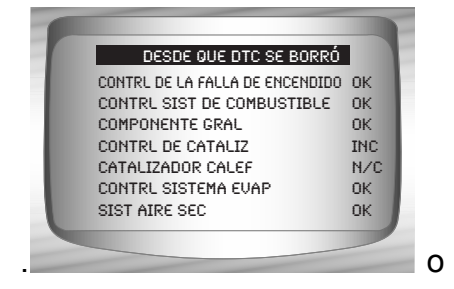

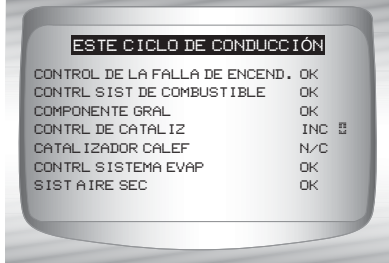

A continuación se muestran las abreviaturas y los nombres de los Controles OBD II admitidos por la herramienta de escaneo. Estos son exigidos por la Agencia de Protección Ambiental de los Estados Unidos (EPA). No todos los vehículos admiten todos los controles.

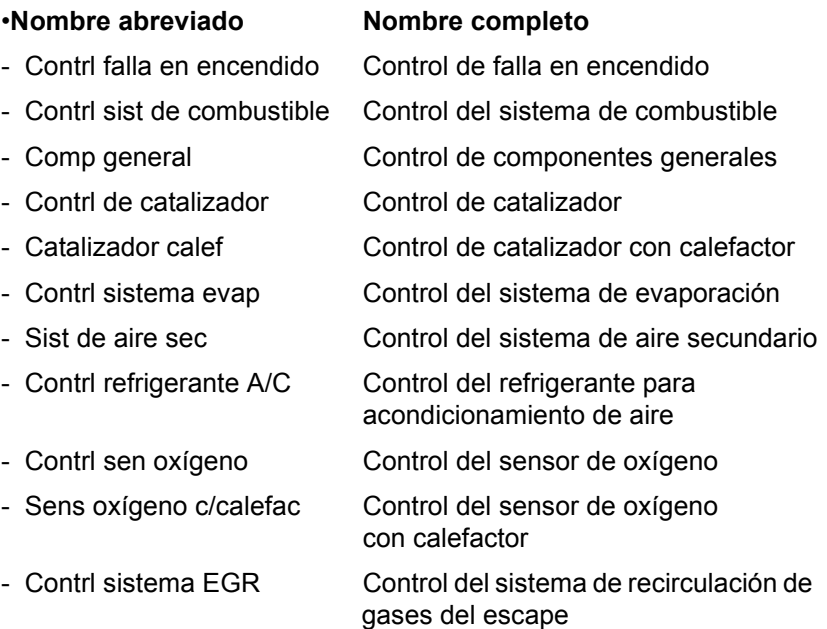

**3. Vuelva al** *Menú de pruebas especiales.* •Pulse **RETRO**.

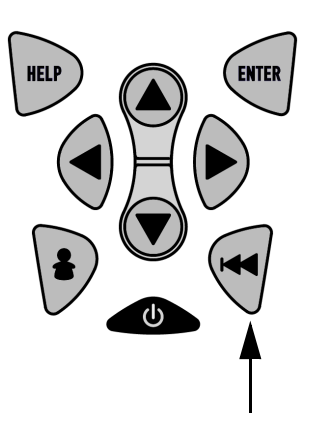

#### $4 - 22 \cdot \cdot \cdot \cdot \cdot$

# **Control del ciclo de conducción**

La función *Control del ciclo de conducción* es muy similar a los Controles I/M aunque el *control del ciclo de conducción* se utiliza para ver operaciones en **TIEMPO REAL** del sistema de emisiones en vehículos OBD II.

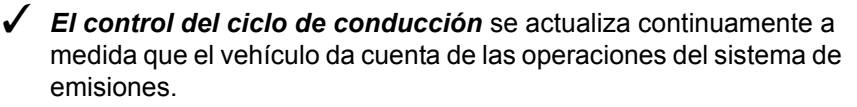

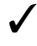

✓ Consulte el manual de servicio de los vehículos para informarse acerca de la operación del ciclo de conducción.

**4** específica de tiempo de manejo (cada control posee condiciones de ✓ En condiciones de manejo normales, la computadora del vehículo escanea el sistema de emisiones. Después de una cantidad manejo específicas y requisitos de tiempo), los controles de la computadora determinarán si el sistema de emisiones del vehículo funciona de forma correcta o no y a la vez detectarán un registro de valores. Cuando el estado del control es:

- **"ok"**: el vehículo se condujo lo suficiente para cumplir determinada función.
- **"inc" (incompleto)**: el vehículo no se condujo lo suficiente para completar todos los controles.
- **"n/c" (no corresponde)**: el vehículo no admite ese control.

### ✓ **Los controles se borran:**

- ❒ Al borrar los códigos.
- ❒ Cuando el módulo de la computadora del vehículo pierde corriente (en algunos vehículos).

### Desde el *Menú de pruebas especiales.*

#### **1.Seleccione** *Control del ciclo de conducción.*

•Utilice la tecla de dirección **ARRIBA** o **ABAJO** para resaltar Control del ciclo de conducción.

•Pulse **INTRO**.

#### Disponibilidad I/M **2** CONTRL DE CICLO DE CONDUC Comprobar estado del OBD Prueba control O2 Pruebas contrl diag Sistemas a bordo Inform. vehículo Menú de pruebas especiales ? **4**

✓ Dos tipos de *controles del ciclo de conducción* son:

- ❒ *DESDE QUE DTC SE BORRÓ* muestra el estado de los controles desde que los códigos de diagnóstico de problemas se borraron por última vez.
- ❒ *ESTE CICLO DE CONDUCCIÓN* muestra el estado de los controles desde el inicio del ciclo de conducción actual. Consulte el manual de servicio del vehículo para obtener información más detallada acerca de los controles relacionados con las emisiones y sus estados.
- ✓ Algunos vehículos **NO** admiten los *controles del ciclo de conducción*. Si el vehículo admite los dos tipos de *Controles del ciclo de conducción* se visualizará el Menú correspondiente.

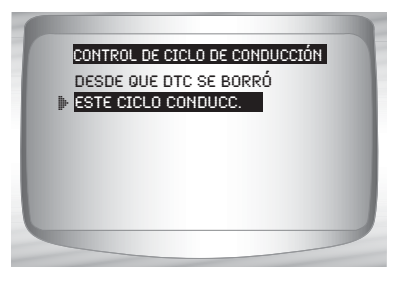

### **2.Vea el resumen del estado del control.**

•Utilice la tecla de dirección **ARRIBA**  o **ABAJO** (si es necesario).

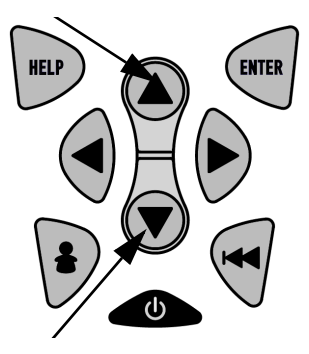

# **4 4**

# $4 - 24 \cdot \cdot \cdot \cdot \cdot \cdot$

**3.**Dependiendo de los *Controles del ciclo de conducción* se presentará una de estas 2 pantallas.

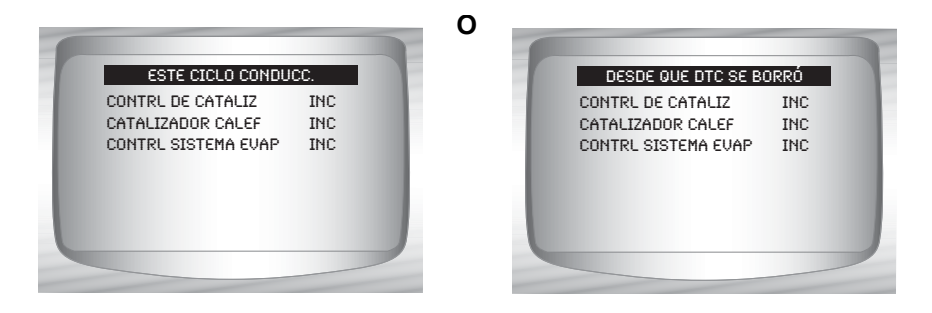

- **4.Vuelva al** *Menú de pruebas especiales.* **HELP ENTER** • Pulse **RETRO** key.  $\angle$  La pantalla de la herramienta de escaneo se actualiza continuamente. Los controles que están "ok" desaparecerán y sólo permanecerán visualizados los controles "inc". Los controles designados como "n/c" no se visualizan.
- ✓ Cuando todos los controles están **"OK"** se muestra la siguiente Pantalla.

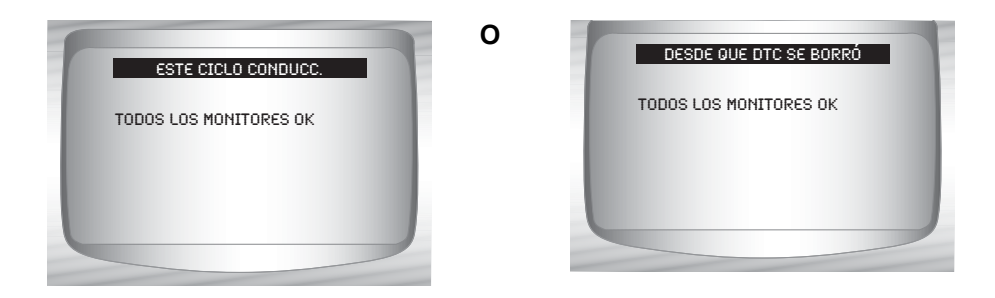

# **Comprobar el estado del OBD**

La función *Comprobar estado OBD* se utiliza para visualizar el estado básico del sistema OBD de los vehículos.

- ❒ Estado de la lámpara indicadora de falla (MIL)
- ❒ Códigos hallados
- ❒ Disponibilidad I/M

Borrar códigos suprime los DTC y borra los Controles I/M de los módulos de la computadora de un vehículo.

✓ La función *Comprobar estado OBD* tiene la siguientes áreas:

- ❒ ESTADO MIL ENCENDIDO o APAGADO
- ❒ Cantidad de códigos hallados
- ❒ Cantidad de controles ok
- ❒ Cantidad de controles Inc
- ❒ Cantidad de controles N/C
- ✓ *La función Comprobar estado OBD* debe realizarse con la llave puesta y el motor en funcionamiento (KOER) para mostrar el estado MIL.

✓ La cantidad de códigos hallados son **solamente** códigos OBD II genéricos y **no** códigos pendientes.

- La cantidad de controles que están ok, INC o NA se muestran **solamente** Desde que DTC se borró y **no** en Este ciclo de conducción.
- ✓ Consulte *Leer códigos* y *Controles I/M* para obtener información más detallada acerca de los resultados.

#### **4 – 26 • • • • • • • • • • • • • • • • • • • • • • • • • • • • • • • • • • • • • • • • • • • • • • • • • • • • • • • •**

Desde el *Menú de pruebas especiales.*

**1. Seleccione** *Comprobar estado del OBD* •Utilice la tecla de dirección **ARRIBA** o **ABAJO** hasta que *Comprobar estado del OBD* quede resaltado. •Pulse **INTRO**.

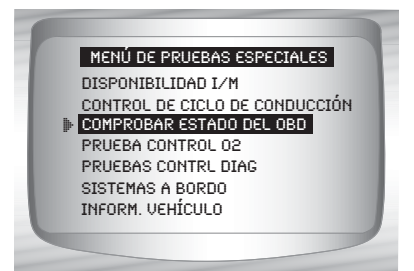

- **2. Ver la pantalla Comprobar estado OBD.**
- **3. Vuelva al Menú de pruebas especiales.** •Pulse **RETRO**.

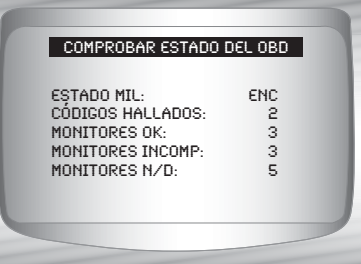

**4**

# **Prueba de control de O2**

Las regulaciones OBD II exigen que los vehículos correspondientes controlen y prueben los sensores de oxígeno (O2) para detectar problemas relacionados al combustible y las emisiones. La *Prueba de control O2* permite que la recuperación de los resultados de las pruebas de los sensores de O2.

✓ **La** *Prueba de control O2* **no es una prueba de información inmediata.** Los sensores O2 **no** se prueban cuando se selecciona mediante el menú. Se prueban cuando las condiciones de funcionamiento del motor están dentro de los límites especificados.

✓ Si el vehículo se comunica utilizando una red de área de controlador (CAN), el vehículo no admite las pruebas de control O2. Se visualiza un mensaje. Consulte *"***[Pruebas de control diagnóstico](#page-95-0)**" en la [página 4-30](#page-95-0) para ver los datos del control O2.

Los sensores O2 están ubicados antes (hacia arriba) y después (hacia abajo) de los catalizadores. Los sensores llevan el nombre (xy) por su posición tanto en los grupos de cilindros como en los catalizadores.

- ❒ El sensor O2 del bloque de cilindros 1 tiene el prefijo **1**y, mientras que el sensor O2 del bloque de cilindros 2 tiene el prefijO2y.
- ❒ El sensor O2 en la parte superior del catalizador (más cercano al motor) tiene sufijo x**1** mientras que el sensor O2 en la parte inferior del catalizador tiene sufijo x**2**. Si el vehículo contiene más catalizadores, el sensor O2 hacia abajo del segundo catalizador tiene sufijo x**3** y el que se encuentra en la parte inferior del catalizador siguiente tiene el sufijo x**4**.
- ❒ Por ejemplo, O2**S21** es un sensor O2 que se encuentra en la parte superior del bloque de cilindros 2.

### **Se encuentran disponibles las siguientes** *Pruebas de O2***:**

- 1) Tensión umbral del sensor rico a pobre
- 2) Tensión umbral del sensor pobre a rico
- 3) Voltaje bajo del sensor para el tiempo del conmutador
- 4) Voltaje alto del sensor para el tiempo del conmutador
- 5) Tiempo del conmutador del sensor rico a pobre
- 6) Tiempo del conmutador del sensor pobre a rico
- 7) Ciclo de prueba con un voltaje mínimo del sensor
- 8) Ciclo de prueba con un voltaje máximo del sensor
- 9) Tiempo entre las transiciones del sensor
- 10) Período del sensor
- 11) Pruebas específicas del fabricante

#### *Desde el menú de Pruebas especiales:*

**1.** Seleccionar *Prueba de control de O2.* •Utilice la tecla de dirección **ARRIBA** o **ABAJO** hasta que *Prueba de control de O2* quede resaltado.

•Pulse **INTRO**.

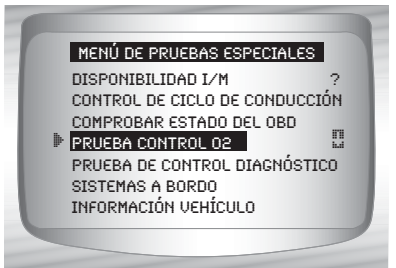

 $4 - 28 \cdot \cdot \cdot \cdot$ 

**2.** *Seleccionar el sensor de O2.*

> •Utilice la tecla de dirección **ARRIBA** o **ABAJO** hasta que quede resaltado el Sensor O2 deseado.

•Pulse **INTRO**.

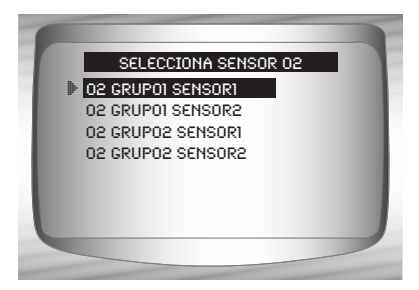

- $\angle$  Los sensores O2 ubicados en la parte superior (antes del catalizador) pueden funcionar de manera diferente a aquellos ubicados en la parte inferior (después del catalizador).
- ✓ Se muestran las ID de las pruebas desconocidas del sensor O2.
	- **3. Ver Resultados de selección.**  •Utilice la tecla de dirección **ARRIBA** o **ABAJO**.

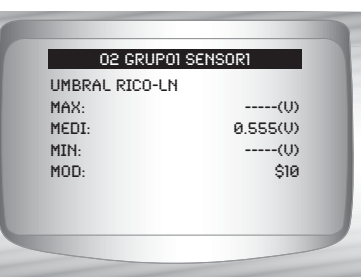

- **4. Regrese al menú de las** *Pruebas sensor O2***.** •Pulse **RETRO**.
- **5. Regrese al** *Menú de pruebas especiales.* •Pulse **RETRO**.

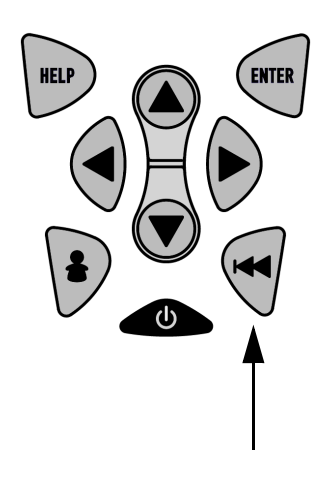

# <span id="page-95-0"></span>**Pruebas de control diagnóstico**

La función *Prueba de control diagnóstico* es útil después de dar servicio o borrar la memoria de un vehículo. Los resultados de la prueba no indican necesariamente un componente o sistema defectuoso.

- ✓ *La prueba de control de diagnóstico en vehículos que no utilizan CAN* recibe los resultados de la prueba de los componentes y los sistemas del tren de potencia relacionados con las emisiones que no **están continuamente controladas.**
- ✓ *La prueba de control de diagnóstico en vehículos que utilizan CAN* recibe los resultados de la prueba de los componentes y los sistemas del tren de potencia relacionados con las emisiones que no **están y no están continuamente controladas.**
- $\checkmark$  El fabricante automotriz tiene la responsabilidad de asignar las ID de las pruebas y los componentes.

### Desde el *Menú de pruebas especiales:*

**1. Seleccionar** *Prueba de control diagnóstico***.** 

> •Utilice la tecla de dirección **ARRIBA** o **ABAJO** hasta que *Prueba de control diagnóstico* quede resaltado. •Pulse **INTRO**.

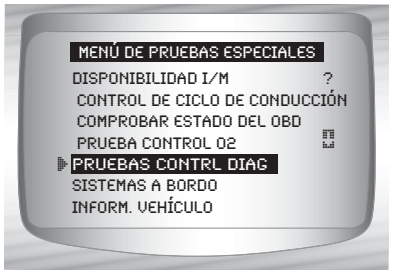

✓ Se visualizan las *pruebas de control de diagnóstico* disponibles.

**2. Revisar los resultados de la prueba visualizados en la herramienta de escaneo.** •Utilice la tecla de dirección **ARRIBA** o **ABAJO** hasta que los resultados deseados queden resaltados. •Pulse **INTRO**.

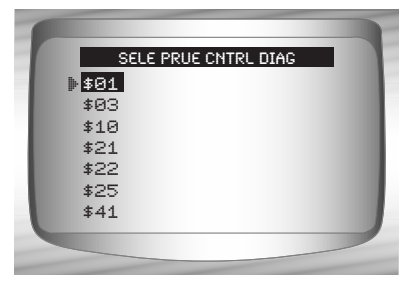

**Vehículos que no utilizan CAN**

**O**

✓ Consulte el manual de servicio del vehículo apropiado para obtener las ID de las pruebas y sus definiciones.

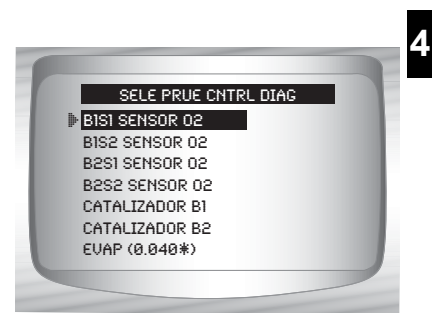

**Vehículos que utilizan CAN**

✓ En los *vehículos que no utilizan CAN* la herramienta de escaneo visualiza:

- ❒ Datos de la prueba (ID de la prueba)
- ❒ Valor máximo (MÁX)
- ❒ Mediciones de la prueba (MEDI)
- ❒ Valor mínimo (MIN)
- ❒ Estado (EST)

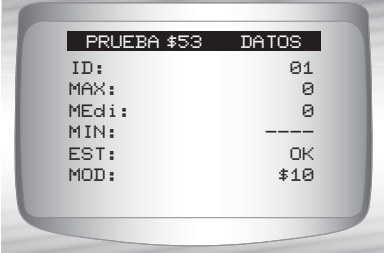

### **Vehículos que no utilizan CAN**

- ❒ Las mediciones y los valores de las especificaciones son números hexadecimales (es decir, \$1A, \$FE, \$11.)
- ❒ Módulo (MÓD)

#### o

- ✓ En los *vehículos que utilizan CAN* la herramienta de escaneo visualiza:
	- ❒ Prueba realizada. La prueba realizada puede ser \$## si la misma no está definida. Consulte el manual de servicio del vehículo para obtener detalles.
	- ❒ Valores medidos y unidades de medida (como voltios, amperios y segundos).

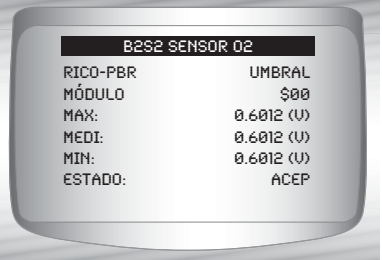

### **Vehículos que utilizan CAN**

- ❒ Estado de los datos de la prueba de control.
- ❒ ID del módulo de donde provienen los datos de la prueba de control.
- **3. Regrese al** *Menú de Seleccionar prueba*

•Pulse la tecla **RETRO**.

**4. Regrese al** *Menú pruebas especiales.* •Pulse la tecla **RETRO**.

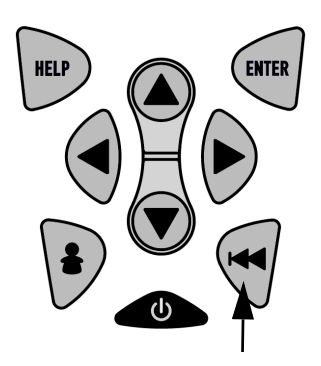

# **Sistemas a bordo**

La prueba de *Sistemas a bordo* permite que la herramienta de escaneo controle la operación de los componentes, pruebas o sistemas del vehículo.

 $\sqrt{\phantom{a}}$  Algunos fabricantes no permiten que las herramientas controlen los sistemas del vehículo. Todo vehículo que no admite un sistema a bordo se identifica mediante un mensaje que se visualiza cuando se lo selecciona.

✓ Consulte el manual de servicio del vehículo para obtener instrucciones de los sistemas a bordo.

### Desde el **Menú de pruebas especiales:**

**1. Seleccione** *Sistemas a bordo.*

> •Utilice la tecla de dirección **ARRIBA** o **ABAJO** hasta que *Sistemas a bordo* quede resaltado. •Pulse **INTRO**.

**2**SISTEMAS A BORDO Disponibilidad I/M ? Control de ciclo de conducción Comprobar estado del OBD Prueba control O2 Pruebas contrl diag Inform. vehículo Menú de pruebas especiales **4**

 $\angle$  En la pantalla se visualiza una lista de sistemas a bordo y componentes disponibles para pruebas.

## **2. Seleccionar la prueba.**  •Utilice la tecla de dirección ARRIBA o  $\circledcirc$  ABAJO. •Pulse **INTRO**.

**3. Regrese al menú** *Sistemas a bordo.*

•Pulse la tecla **RETRO**.

**4. Regrese al** *Menú pruebas especiales.* •Pulse la tecla **RETRO**.

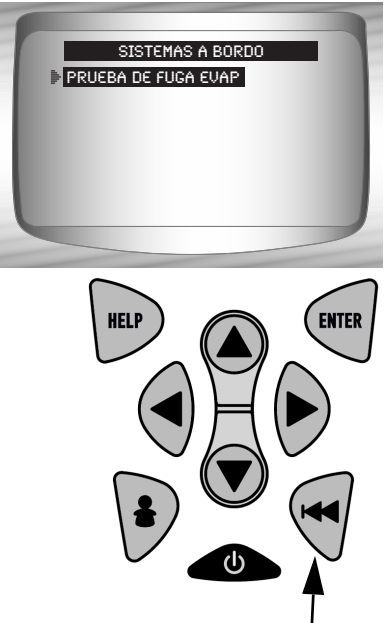

✓ El fabricante tiene la responsabilidad de determinar el criterio para detener la prueba automáticamente. Consulte el manual de servicio del vehículo apropiado.

# **Información sobre el vehículo**

La función *Inform. vehículo* permite que la herramienta de escaneo solicite el número VIN del vehículo, o sea la/s ID de calibración que identifica/n la versión del software en el/los módulo/s de control del vehículo, los números de verificación de calibración (CVN) y el seguimiento de rendimiento en uso.

✓ La función *Inform. vehículo* se aplica a vehículos compatibles con OBD II modelo 2000 en adelante.

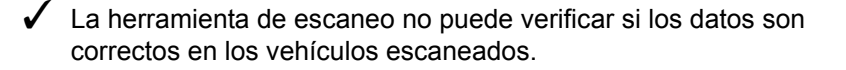

✓ Los CVN son valores calculados exigidos por las regulaciones del OBD II.

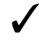

✓ El cálculo del CVN puede tardar algunos minutos.

 $\checkmark$  Se informa acerca de los CVN para determinar si se han cambiado las calibraciones relacionadas con las emisiones. Se puede dar parte de varios CVN en un módulo de control.

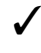

✓ El seguimiento del rendimiento en uso monitorea el rendimiento de los Controles de disponibilidad clave.

## Desd**eMenúdoruebas especiales:**

- **1. Seleccione** *Información del vehículo***.**  •Utilice la tecla de dirección **ARRIBA o ♦ ABAJO** hasta que *Inform. vehículo* quede resaltado.
	- •Pulse **INTRO**.

#### 2 Módulos presentes Control de ciclo de conducción ? Comprobar estado del OBD Prueba control O2 Pruebas contrl diag Sistemas a bordo Inform. vehículo Menú de pruebas especiales 4

**2. Ver información admitida por el vehículo.** •Utilice la tecla de dirección **ARRIBA** o **ABAJO** (si es necesario).

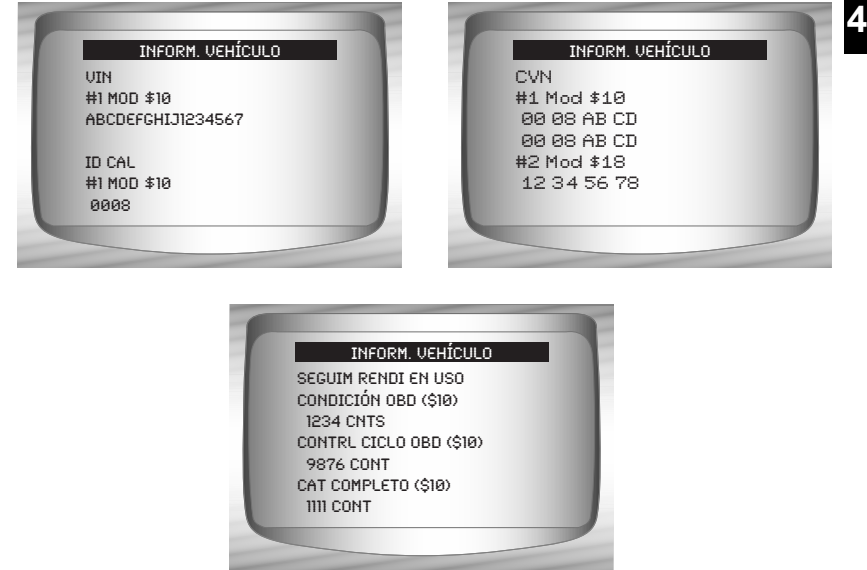

- $\checkmark$  En los ejemplos antes mencionados, los Módulos \$10 y \$18 dieron datos. Desplácese por la pantalla para ver la información. Los CVN se muestran como números hexadecimales.
- $\checkmark$  A continuación se detallan las abreviaturas y nombres para los datos del seguimiento de rendimiento en uso admitidos por la herramienta de escaneo. No todos los vehículos admiten toda la información.

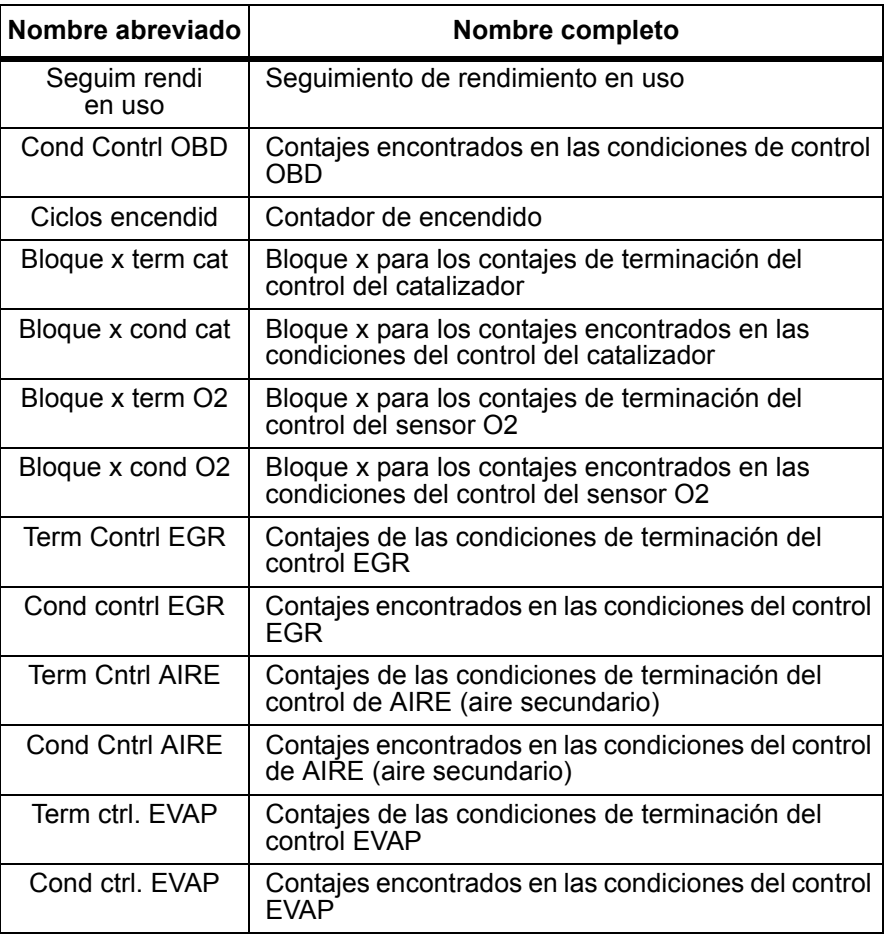

✓ Si se visualiza un mensaje INVÁLIDO en la pantalla, los datos que provienen del vehículo son incorrectos o no están formateados de acuerdo con el requisito del OBD II.

# **3. Regrese al** *Menú de pruebas especiales:*

**•Pulse la tecla <a>/>
RETRO** o  $\circledast$ 

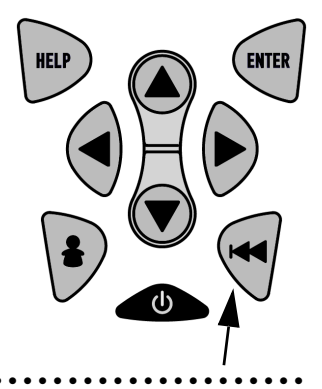

 $4 - 36 \cdot \cdot \cdot \cdot$ 

# **Módulos presentes**

La herramienta de escaneo identifica la ID del módulo y el tipo de comunicación de los módulos de OBD II en el vehículo.

### Desde el *Menú de pruebas especiales*:

**1. Seleccione** *Módulos presentes.*

> •Utilice la tecla de dirección **ARRIBA o ABAJO** hasta que *Módulos presentes* quede resaltado.

•Pulse **INTRO**.

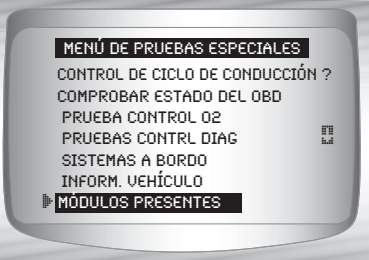

✓ Los tipos de protocolo (tipos de comunicación) admitidos por la herramienta de escaneo son:

❒ El protocolo ISO 9141-2 se muestra como ISO.

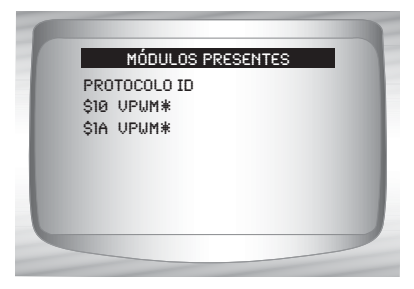

❒ El protocolo SAE J1850 se muestra como VPWM o PWM.

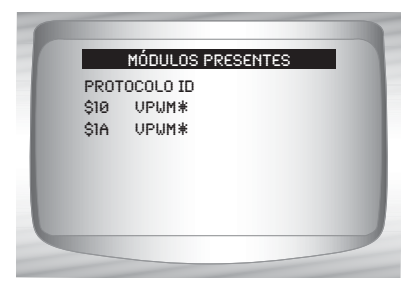

**O**

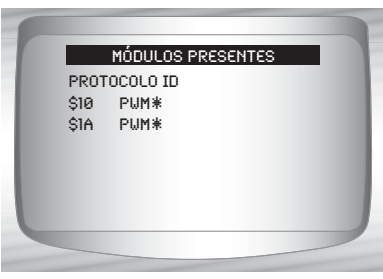

❒ El protocolo ISO 15765-4 se muestra como CAN.

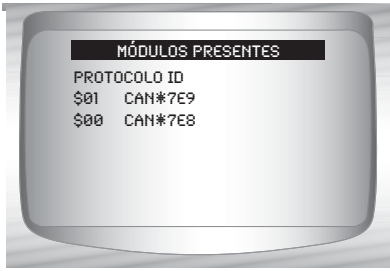

✓ Dado que los vehículos que utilizan CAN emplean unas ID del módulo de más de 2 dígitos, la herramienta de escaneo le asigna una de 2 dígitos a fin de ser utilizada en lugar de la ID del módulo CAN actual. Esta ID se utiliza en todas las funciones de la herramienta de escaneo.

 $4 - 38 \cdot \cdot \cdot \cdot \cdot$ 

❒ El protocolo ISO 14230-4 se muestra comok2K (Keyword 2000.)

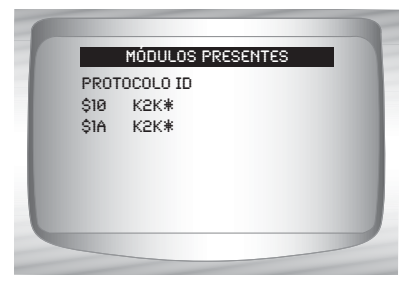

✓ En los ejemplos antes mencionados el \* indica el protocolo utilizado para comunicarse con el módulo de control del vehículo.

# *Sección 5 – Diagnósticos de GM*

# **DIAGNÓSTICOS DE MODELOS ANTERIORES DE GM (OBD I)**

## **Lista de funciones de GM**

## **IMPORTANTE**

Todos los elementos marcados con "-" se abordan en la sección 3 ó 4. En esta sección no se contemplan estos elementos.

### ✓ La *lista de funciones de GM*  está dividida en los siguientes menús:

### ❒ **Menú de flujo de datos**

- ❒ Ver datos
- ❒ Grabar datos
- Revisar datos
- Imprimir datos
- Configuración de la herramienta

#### ❒ **Menú de códigos de diagnóstico**

- ❒ Leer Códigos
- ❒ Borrar códigos
- Revisar datos
- Imprimir datos
- Búsqueda de códigos
- Configuración de la herramienta

#### ❒ **Menú prbs especial**

- ❒ Servicio en el emplazamiento
- Revisar datos
- Imprimir datos
- Configuración de la herramienta

#### *(Continúa la lista)*

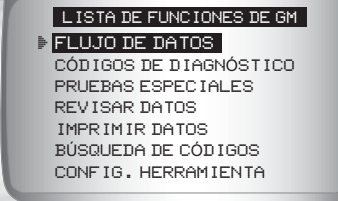

# **5**

#### **• • • • • • • • • • • • • • • • • • • • • • • • • • • • • • • • • • • • • • • • • • • • • • • • • • • • • • • • • 5 – 1**

- ❒ **Revisar datos**
- ❒ **Imprimir datos**
	- •Leer códigos
	- •Reproducción
- ✓ La información almacenada anteriormente se puede analizar en los vehículos de GM. Consulte *Revisar datos* e *Imprimir datos* en la sección **Uso de la herramienta de escaneo** de este manual.
	- **Búsqueda de códigos**
	- **Menú de Configuración de la herramienta**
		- Inglesa/métrica
		- Ajuste contraste
		- Zumbador
		- Configuración de la tecla de usuario
- ✓ Algunos de los vehículos de 1994 y 1995 utilizan el conector OBD II de 16 clavijas, pero no son compatibles con el OBD II. Todavía utilizan el software de aplicación del OBD I. Consulte el **Anexo B - Conectores de enlace de datos**.
- ✓ Si la herramienta de escaneo exhibe un **Mensaje de error**, asegúrese de que los cables y los adaptadores estén conectados con firmeza y que la llave de encendido se encuentre activada. Posicione la llave de encendido en apagado durante 10 segundos, luego en encendido. Intente realizar nuevamente la prueba que seleccionó. Si el problema continúa, consulte **Mensajes de error** en la página 9-2.

# **Menú de flujo de datos**

# **IMPORTANTE**

Todos los elementos marcados con "-" se abordan en la sección 3 ó 4. En esta sección no se contemplan estos elementos.

### ❒ **Menú de flujo de datos**

- ❒ Ver datos
- ❒ Grabar datos
- Revisar datos
- Imprimir datos
- Configuración de la herramienta

#### **5 – 2 • • • • • • • • • • • • • • • • • • • • • • • • • • • • • • • • • • • • • • • • • • • • • • • • • • • • • • • •**
# **Ver datos**

- - La función **Ver datos** permite que el usuario vea los datos de identificación de los parámetros del vehículo (PID) en tiempo real. A medida que el módulo de control del tren de potencia (PCM) registra los PID, éstos se transmiten simultáneamente a la herramienta de escaneo. Los PID se actualizan continuamente a la velocidad del PCM.
	- ✓ Además de leer los códigos, **Ver datos** es la función de diagnóstico más útil para identificar la causa de un problema en el funcionamiento del vehículo. La visualización de los datos también se utiliza para observar la información de los sensores y el estado ENCENDIDO/APAGADO de los interruptores, solenoides y relés.
	- ✓ **Ver datos** puede ejecutarse con la llave en contacto y el motor apagado (KOEO) o con la llave en contacto y el motor en funcionamiento (KOER).

# **! ADVERTENCIA**

**Nunca opere la herramienta de escaneo mientras conduce. Haga que otra persona lo ayude a operar la herramienta de escaneo.**

### Desde el *Menú de flujo de datos:*

**1.Seleccione** *Ver datos.*

•Utilice la tecla de dirección ARRIBA o v ABAJO hasta que *Ver datos* quede resaltado. •Pulse INTRO.

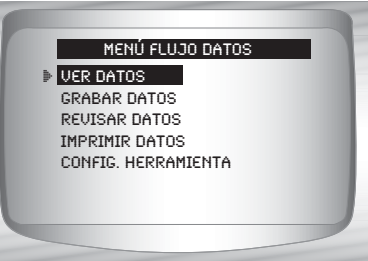

Si no aparece una pantalla de *Seleccionar grupo*, saltee la sección de Varios grupos y continúe.

### **Vehículos con varios grupos**

En algunos vehículos se visualiza una pantalla de Seleccionar grupo para ver los datos. En estos casos, sólo se puede ver un grupo de datos por vez.

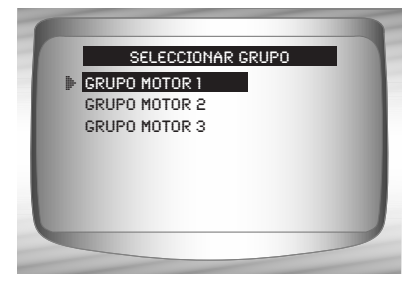

### **2.Seleccionar el tipo de datos que desea ver.**

•Utilice la tecla de dirección ARRIBA o  $\bigcirc$  ABAJO para seleccionar. Consulte *Ver datos* en la página 4-4 para ver las listas de datos completas o a medida.

•Pulse <sup>(arm</sup>) **INTRO** para establecer un enlace de comunicación.

**3.Ver los PID en la herramienta de escaneo.**

•Utilice la tecla de dirección ARRIBA o v ABAJO para desplazarse por los PID.

### **4.Cambiar la información de la lista de parámetros a medida.** •Pulse < RETRO.

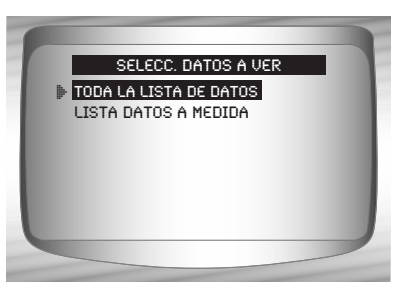

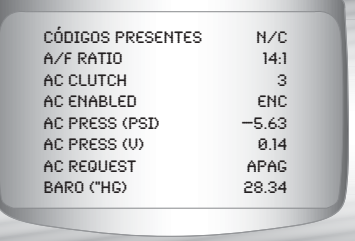

**5.Vuelva al** *Menú de flujo de datos*  $\cdot$ Pulse  $\leftarrow$  **RETRO.** 

# **Grabar datos**

La función Grabar datos graba los PID mientras que el vehículo está estacionado o en movimiento. Esta función se utiliza principalmente para diagnosticar problemas de maniobrabilidad intermitentes que no se pueden detectar mediante ningún otro método. La herramienta de escaneo graba la información en base al tiempo (5 marcos antes del comienzo de la grabación y durante un tiempo después de ella). El tiempo posterior depende de la velocidad de transferencia de datos del vehículo. La función **Grabar datos** permite realizar el diagnóstico de un problema intermitente mediante el análisis de los datos previos al problema, durante el problema y posiblemente posteriores al problema, según su duración.

Desde el *Menú de flujo de datos:*

### **1.Seleccione** *Grabar datos.*

•Utilice la tecla de dirección ARRIBA o v ABAJO hasta que *Grabar datos* quede resaltado*.* •Pulse <sup>(arm</sup> INTRO.

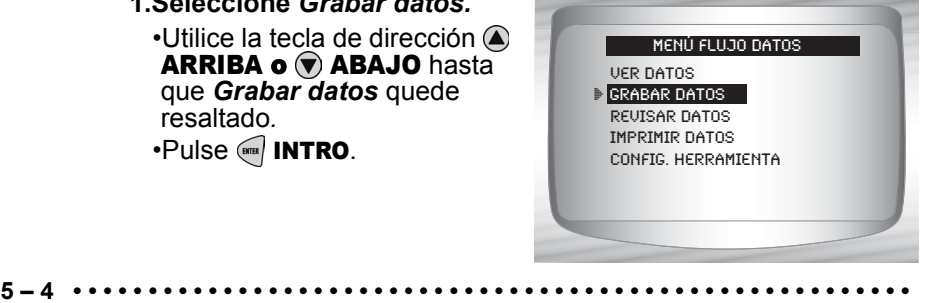

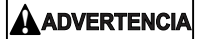

**Nunca opere la herramienta mientras conduce. Haga que otra persona lo ayude a operar la herramienta de escaneo.**

✓ Esta función puede ejecutarse con KOEO okOER.

### **2.Confirmar la selección.**

- •Presione © IZQUIERDA o © DERECHA para desplazar los corchetes hasta la respuesta deseada.
- Pulse **INTRO**.

✓ Si existe actualmente una grabación en la memoria, se visualiza un mensaje para borrar la grabación anterior. La herramienta de escaneo almacena sólo una grabación por vez, así que asegúrese de analizarla antes de borrarla.

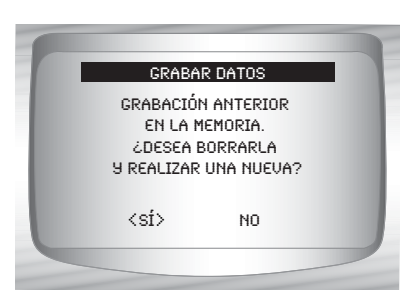

### **Vehículos con varios grupos**

En algunos vehículos se visualiza una pantalla de Seleccionar grupo para grabar los datos. En estos casos, sólo se puede grabar un grupo de datos por vez. La grabación de otro grupo de datos reemplaza a la grabación actual.

### **3. Seleccionar el método de disparo.**

•Utilizar la tecla de dirección ARRIBA o v ABAJO hasta que Método de disparo deseado quede resaltado.

•**Disparo manual** comienza la grabación al presionar la tecla **GNTRO.** 

# DISPARAR EN CÓDGS Selecc métdo dsparo *2* Disparo manual

comienza la grabación al almacenar un código de diagnóstico de problemas (DTC) en el PCM.

•Seleccione un método y pulse  $\binom{6}{100}$  INTRO.

✓ Si está seleccionado **Disparo manual, Pulse in INTRO para** comenzar a grabar. **En disparar en códigos** no se mostrará esta pantalla.

•**Disparo en códigos**

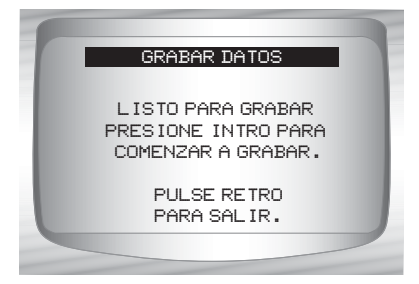

- La función se ejecuta de manera automática y se detiene cuando la memoria de la herramienta de escaneo está llena.
	- **4.**Al concluir, se emite el aviso **¿Reproducir la grabación?**  Seleccione **Sí** para analizar los datos en el momento o **No** para hacerlo más tarde usando *Revisar datos***.**
	- **5.Vuelva al** *Menú de flujo de datos***.** •Pulse < RETRO.

# **Menú de códigos de diagnóstico**

# **IMPORTANTE**

Todos los elementos marcados con "-" se abordan en la sección 3 ó 4. En esta sección no se contemplan estos elementos.

### ❒ **Menú de códigos de diagnóstico**

- ❒ Leer códigos
- ❒ Borrar códigos
- Revisar datos
- Imprimir datos
- Búsqueda de códigos
- Configuración de la herramienta

### **5 – 6 • • • • • • • • • • • • • • • • • • • • • • • • • • • • • • • • • • • • • • • • • • • • • • • • • • • • • • • •**

# **Leer códigos**

✓ La función **Leer códigos** se usa para recuperar todos los DTC almacenados en el/los módulo/s de control. Esto puede hacerse con KOEO okOER. GM utilizó dos tipos de códigos en el sistema anterior: Códigos actuales y códigos previos. Antes de 1986, todos los códigos se denominaban Códigos actuales. De 1986 a 1995, se usaron ambos códigos porque el PCM podía diferenciarlos.

✓ La herramienta de escaneo exhibe automáticamente los tipos de código que pertenecen al vehículo que está a prueba. Los tipos de DTC se definen de la siguiente manera:

- ❒ **Códigos previos**: códigos intermitentes ubicados en la memoria del vehículo cuando o currió el problema en un principio y que permanecerán allí incluso si el problema se ha corregido. Si no se presentan errores después de 50 ciclos de calentamiento del motor, el DTC se borra.
- ❒ **Códigos actuales**: códigos que se transmiten mediante el flujo de datos de los PCM cuando una condición problemática se encuentra en actividad y no puede borrarse. El problema debe repararse para poder quitar el DTC.
- ✓ En algunos vehículos, todos los códigos son actuales, porque el PCM no puede distinguir entre los actuales y los previos. La única manera de diferenciarlos es borrando el código y luego conduciendo el vehículo para ver si el código vuelve a aparecer.
- $\sqrt{\phantom{a}}$  Realice lo siguiente:
	- 1) Enganche el freno de emergencia.
	- 2) KOEO okOER.
	- 3) Coloque la transmisión en estacionar (P) o en neutro (N).

### Desde el *Menú de Códigos de diagnóstico:*

### **1.Seleccione** *Leer códigos***.**

•Utilice la tecla de dirección ARRIBA o v ABAJO hasta que *Leer códigos* quede resaltado. •Pulse **<b>GREA** INTRO.

La herramienta de escaneo recupera los DTC.

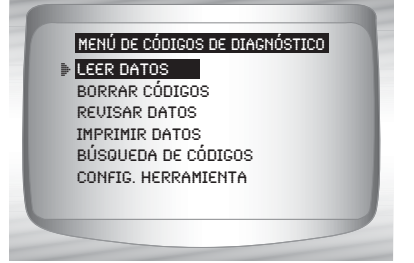

**• • • • • • • • • • • • • • • • • • • • • • • • • • • • • • • • • • • • • • • • • • • • • • • • • • • • • • • • • 5 – 7**

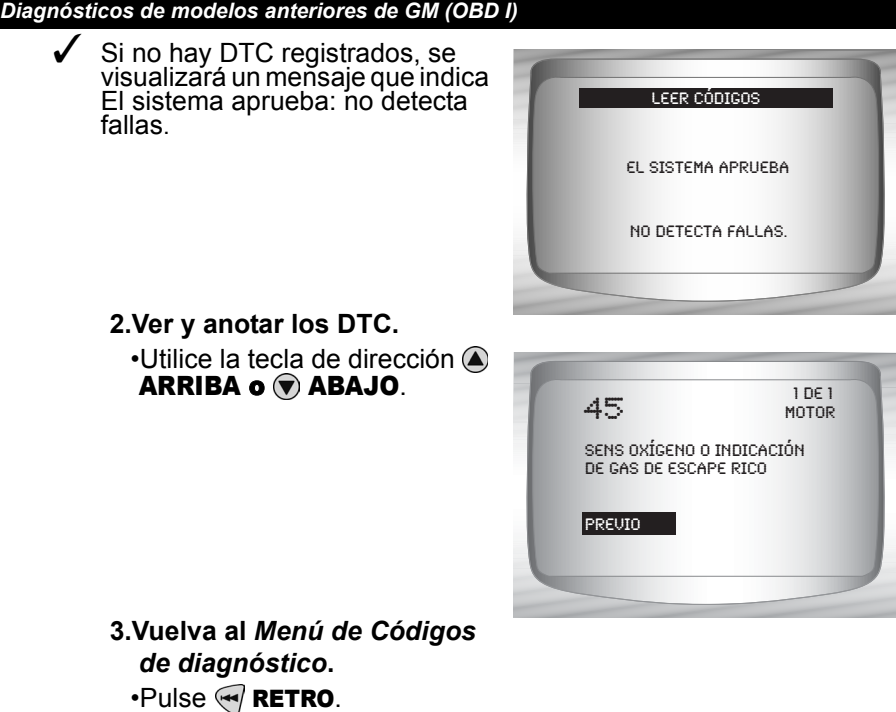

# **Borrar códigos**

- La función **Borrar códigos** elimina los DTC de la memoria de la computadora del vehículo. Realice esta función con KOEO okOER. Esta función debe ejecutarse sólo después de que los sistemas fueron verificados por completo y que se registraron los DTC.
- Después de dar servicio al vehículo, borre los DTC almacenados, realice una prueba en carretera y luego verifique que no se hayan almacenado códigos nuevos. Si los DTC vuelven a aparecer, el problema no se ha corregido o existen otras fallas.
- ✓ Hay algunos códigos que sólo pueden eliminarse al reparar la falla que los causó. Por consiguiente, éstos permanecen en la memoria del vehículo hasta que el problema se haya reparado.
- ✓ No todos los códigos de problemas pueden borrarse automáticamente mediante la herramienta de escaneo. En algunos vehículos es necesario realizar un procedimiento manual para eliminarlos. Si es posible, la herramienta de escaneo ejecutará el procedimiento de **Borrar códigos** adecuado para su vehículo.

Desde el *Menú de Códigos de diagnóstico***:**

**1.Seleccione** *Borrar códigos***.**

•Utilice la tecla de dirección ARRIBA o v ABAJO hasta que *Borrar códigos* quede resaltado. •Pulse **<b>INTRO**.

*2* borrar códigos Leer códigos Revisar datos Imprimir datos Búsqueda de códigos Config. herramienta Menú de códigos de diagnóstico

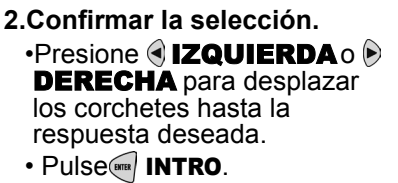

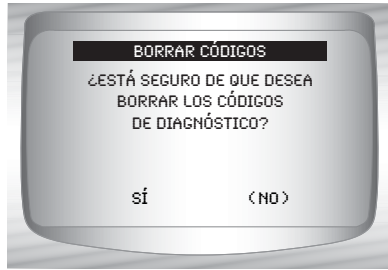

- ✓ Al seleccionar **Sí** se exhibe una pantalla que le avisa que debe encender el vehículo.
	- •Gire la llave del encendido. El motor puede estar apagado o en marcha.
	- •Pulse (ana) **INTRO** para continuar.

◆ Al seleccionar **No** y pulsar (ana) INTRO se vuelve al *menú de códigos de diagnóstico*.

> PULSE INTRO PARA CONT. CONECTE LA LLAVE DE ENCENDIDO; EL MOTOR PUEDE ESTAR APAGADO O EN MARCHA. BORRAR CÓDIGOS

 $\checkmark$  Se exhibe un mensaje que confirma que el comando **Borrar códigos** fue exitoso.

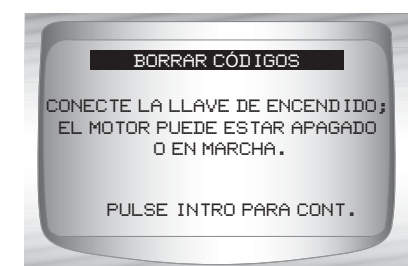

**3.Vuelva al** *Menú de códigos de diagnóstico***.** •Pulse <sup>(9762</sup> INTRO.

### **Métodos de borrado manual**

*Método alterno 1:*

- 1) Apague el vehículo.
- 2) Ubique la caja de fusibles y saque el fusible ECM.
- 3) Espere 20 segundos.
- 4) Reemplace el fusible.

### *Método alternO2:*

- 1) Apague el vehículo.
- 2) Desconecte el suministro de energía de la herramienta de escaneo.
- 3) Desconecte la herramienta de escaneo del vehículo.
- 4) Desconecte el cable negativo (-) de la batería. Espere 30 segundos, luego reemplace el cable.
- ✓ La computadora posee una capacidad de aprendizaje para compensar las variaciones menores en el funcionamiento del motor. Cada vez que se le quita el suministro de energía al PCM, la computadora debe volver a aprender varias funciones. El rendimiento del vehículo puede ser perceptiblemente diferente hasta que se completa esta acción. Se trata de una situación transitoria y normal. El proceso de aprendizaje ocurre durante el calentamiento del motor al conducir.

# **Menú de pruebas especiales**

# **IMPORTANTE**

Todos los elementos marcados con "-" se abordan en la sección 3 ó 4. En esta sección no se contemplan estos elementos.

### ❒ **Menú de pruebas especiales**

❒ Servicio en el emplazamiento

- Revisar datos
- Imprimir datos
- Configuración de la herramienta

# **Servicio en el emplazamiento**

✓ El **Servicio en emplazamiento** es un modo especial de diagnóstico para controlar el funcionamiento del sistema de combustible y leer los DTC. Algunos manuales de servicio de GM pueden referirse a este modo como la Verificación en modo de servicio en emplazamiento. Este modo funciona en los vehículos equipados con un conector ALDL de 12 clavijas con un cable presente en la clavija B, Diagnóstico o Habilitar prueba. La herramienta de escaneo ingresa a este modo al conectar a tierra la clavija B: causando un cortocircuito entre la clavija B y A (contacto a tierra).

✓ El modo de **Servicio en emplazamiento** puede ejecutarse con KOEO okOER.

✓ Los vehículos equipados con computadoras de control del clima no usan el modo de Servicio en emplazamiento.

 $\sqrt{\phantom{a}}$  Algunos vehículos de 1994 y 1995 equipados con un conector ALDL de 12 clavijas con las clavijas A y B en cortocircuito no harán que la luz de COMPROBAR EL MOTOR transmita los códigos.

Desde el *Menú de pruebas especiales:*

**1. Seleccione** *Servicio en emplazamiento.*

> •Utilice la tecla de dirección ARRIBA o @ ABAJO hasta que *Servicio en emplazamiento quede resaltado.* **•Pulse <b>GREE** INTRO.

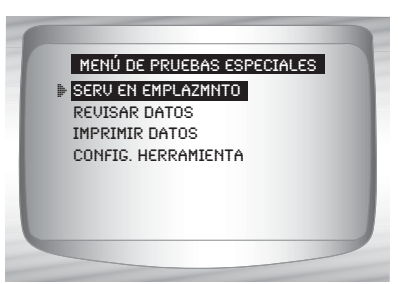

**2. Verificar la luz del indicador de desperfectos (MIL) del vehículo.**

•Ponga la llave de encendido, pero no encienda el motor. La luz COMPROBAR EL MOTOR debe brillar de manera intermitente.

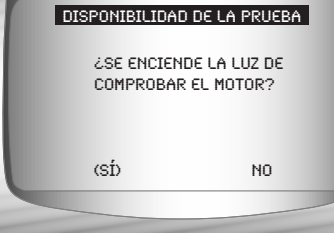

•Seleccione **SÍ** para continuar.

•Si la luz no se ilumina, el vehículo no admite este modo de prueba, la lámpara está quemada o existen problemas de circuito.

Es difícil saber con exactitud qué vehículos de GM usan el modo de Servicio en emplazamiento. Es posible tener esta función en el *Menú de pruebas especiales*, y que no sea aplicable.

**5**

 $\cdots$  **• • • 5 – 11** 

Si la luz de COMPROBAR EL MOTOR funciona, se visualiza la pantalla de *Servicio en emplazamiento*. Al pulsar INTRO activará y desactivará el cortocircuito de **las clavijas A y B**.

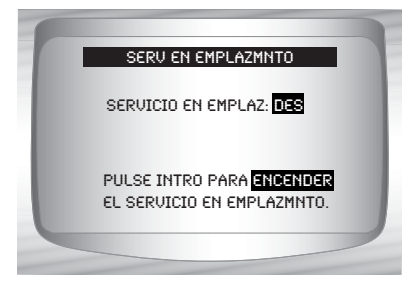

✓ Continúe con el procedimient ok **OEO** o el **KOER**.

✓ Mientras se encuentra en el modo de **Servicio en emplazamiento**, no se almacenarán nuevos DTC en la memoria del vehículo.

### **ProcedimientokOEO**

- ✓ En el procedimientokOEO, el Servicio en emplazamiento puede comprobar los relés, los solenoides y el motor en punto muerto, y obtener DTC usando la luz de COMPROBAR EL MOTOR.
	- 1) Ponga la llave de encendido pero no encienda el motor.
	- 2) En la herramienta de escaneo, encienda el Servicio en emplazamiento.
	- 3) La luz de COMPROBAR EL MOTOR comienza a emitir códigos. Cada DTC se exhibe tres (3) veces. Los DTC se visualizan comenzando por el que posee el número más bajo. Después de que se exhibieron todos los DTC, la secuencia se sigue repitiendo hasta que se APAGA la llave de encendido o el modo de Servicio en emplazamiento.
	- ❒ Cuente la cantidad de veces que brilla la luz de COMPROBAR EL MOTOR para obtener los DTC. El primer dígito se emite primero. Las pausas cortas separan los dígitos mientras que las pausas largas separan a cada DTC. Todos los códigos contienen 2 dígitos.
	- ❒ El DTC 12 (sin pulso RPM de referencia) debe visualiza primero ya que el motor no está en marcha. Si no es así, existen problemas en el PCM o en el circuito de luces de COMPROBAR EL MOTOR.

### **El código 12 se presentará como:**

DESTELLO-pausa-DESTELLO-DESTELLO — pausa larga. **El códigO23 se presentará como:**

DESTELLO-DESTELLO-pausa-DESTELLO-DESTELLO-DE STELLO — pausa larga.

- 4) Cuando el modo de Servicio en emplazamiento está encendido, la mayoría de los relés y los solenoides que controlan la computadora se encenderán, a excepción del relé de la bomba de combustible y de los inyectores de combustible. Encienda y apague el modo de Servicio en emplazamiento.
- ❒ Utilice un voltímetro para medir el voltaje de entrada de los relés y los solenoides para comprobar sus condiciones de encendido/apagado. Puede usar un ohmímetro para comprobar la continuidad entre los terminales de los interruptores de los relés.
- ❒ La válvula de control de marcha en vacío (IAC) es asentada por completo a la posición cero por el PCM.
- ❒ El solenoide de recirculación de los gases de escape (EGR) se energiza por 25 segundos.

### **ProcedimientokOER**

- ✓ Con el motor en marcha, el modo de *Servicio en emplazamiento* puede usarse para medir la regulación base, comprobar el funcionamiento del bucle abierto/cerrado y determinar si el motor marcha de manera rica o pobre.
	- 1) Enganche el freno de emergencia y bloquee las ruedas del vehículo.
	- 2) Verifique si el motor está frío. Si el motor está caliente o tibio, permita que se enfríe.
	- 3) En la herramienta de escaneo, encienda el Servicio en emplazamiento.
	- 4) Encienda el motor y coloque la transmisión en Estacionar o Neutro. La luz de COMPROBAR EL MOTOR se encenderá una vez.
	- 5) Caliente el motor circulando a marcha lenta durante 2 minutos a 2000 RPM.
	- 6) Observe la luz de COMPROBAR EL MOTOR.
		- •Si ésta se enciende 2,5 veces por segundo, la computadora a bordo funciona en Bucle abierto.
		- •Cuando el motor se calienta a la temperatura normal de funcionamiento, la computadora a bordo funciona entonces en Bucle cerrado. La luz de COMPROBAR EL MOTOR debería encenderse una vez por segundo. La computadora a bordo funciona ahora en Bucle cerrado.
		- •Si la luz de COMPROBAR EL MOTOR:
			- ❒ se enciende y se apaga en partes iguales, el sistema de combustible funciona de manera normal.
			- ❒ está principalmente encendida, entonces el sistema de combustible funciona de manera rica.
			- ❒ está principalmente apagada, entonces el sistema de combustible funciona de manera pobre.
	- 7) En algunos motores, el tiempo de anticipo del centelleo se determina durante el modo de Servicio en emplazamiento. Esto permite que el técnico mida la regulación base del motor.
	- **3. Vuelva al** *Menú de pruebas especiales.* •Pulse < **RETRO.**

# **DIAGNÓSTICOS (OBD II) MEJORADOS DE GM**

# **Lista de funciones de GM**

### **IMPORTANTE**

Todos los elementos marcados con "-" se abordan en la sección 3 ó 4. En esta sección no se contemplan estos elementos.

### ✓ La *lista de funciones de GM*  está dividida en los siguientes

menús:

### ❒ **Menú de flujo de datos**

- Ver datos
- Grabar datos
- Revisar datos
- Imprimir datos
- Configuración de la herramienta

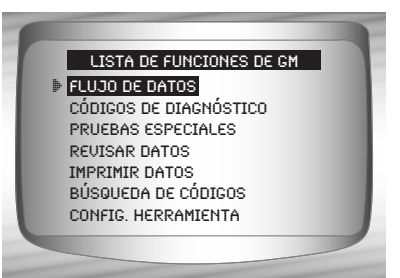

### ❒ **Menú de códigos de diagnóstico**

- ❒ Leer códigos
- Códigos pendientes
- ❒ Borrar códigos
- Ver datos congelados
- Revisar datos
- Imprimir datos
- Búsqueda de códigos
- Configuración de la herramienta

### – **Menú de pruebas especiales**

- Disponibilidad I/M
- Control de ciclo de conducción
- Comprobar el estado del OBD
- Prueba control O2
- Prueba de control diagnóstico
- Sistemas a bordo
- Información vehículo
- Módulos presentes
- Revisar datos
- Imprimir datos
- Configuración de la herramienta

### *(Continúa la lista)*

**5 – 14 • • • • • • • • • • • • • • • • • • • • • • • • • • • • • • • • • • • • • • • • • • • • • • • • • • • • • • •** 

### *Diagnósticos (OBD II) mejorados de GM*

- ❒ **Revisar datos**
- ❒ **Imprimir datos**
	- •Disponibilidad I/M
	- •DTC (Códigos)
	- •Códigos pendientes
	- •Marco congelado
	- •Prueba de control O2
	- •Pruebas de control diagnóstico
	- •Información del vehículo
	- •Reproducción
	- •Comprobar estado OBD
	- •Módulos presentes

✓ La siguiente información almacenada se puede analizar en los vehículos de GM. Consulte *Revisar datos* e *Imprimir datos* en la sección **Uso de la herramienta de escaneo** de este manual.

- **Búsqueda de códigos**
- **Menú Configuración de la herramienta**
	- Inglesa/métrica
	- Ajuste contraste
	- Zumbador
	- Configuración de la tecla usuario

### **IMPORTANTE**

Este sistema se aplica a los vehículos de GM fabricados desde 1996 hasta el presente. Algunos vehículos de GM de 1994 y 1995 fueron equipados con este sistema. Consulte el **Anexo B – Conectores de enlace de datos**.

### *Diagnósticos (OBD II) mejorados de GM*

✓ Si se visualiza un **Mensaje de error**, asegúrese de que el conector del OBD II está conectado con firmeza y que la llave de encendido se encuentre activada. Posicione la llave de encendido en apagado durante 10 segundos, luego en encendido. Esto puede ser necesario para reiniciar la computadora. Si es necesario, seleccione sí e inténtelo otra vez. Si el problema continúa presente, consulte **Mensajes de error** en la página 8-2.

# **Menú de códigos de diagnóstico**

### **IMPORTANTE**

Todos los elementos marcados con "-" se abordan en la sección 3 ó 4. En esta sección no se contemplan estos elementos.

### ❒ **Menú de códigos de diagnóstico**

- ❒ Leer códigos
- Códigos pendientes
- ❒ Borrar códigos
- Ver datos congelados
- Revisar datos
- Imprimir datos
- Búsqueda de códigos
- Configuración de la herramienta

# **Leer códigos**

La función Leer códigos recupera los DTC del módulo de la computadora del vehículo. Esta función puede ejecutarse con KOEO okOER. Estos códigos hacen que la computadora encienda la luz del indicador de desperfectos (MIL) cuando ocurre una falla relacionada con las emisiones o una falla de maniobrabilidad. La MIL también se conoce como la lámpara de servicio pronto del motor o comprobar el motor.

Los GM mejorados leen los DTC del motor o del módulo del tren de potencia (ENG), del módulo de la transmisión (TRANS), o del módulo de la caja de transferencia (XFER).

- No todos los vehículos de GM admiten el estado del DTC. Algunos sólo usan el comando global Leer códigos del OBD II. Para ver una descripción de estas pantallas, consulte la sección **Diagnósticos de OBD II global** del manual.
	- **Códigos previos**: códigos intermitentes ubicados en la memoria del vehículo cuando o currió el problema en un principio y que permanecerán allí incluso si el problema se ha corregido. Si no se presentan errores después de 50 ciclos de calentamiento del motor, el DTC se borrará.
	- **Códigos actuales**: códigos que se transmiten mediante el flujo de datos de los PCM cuando una condición problemática se encuentra en actividad y no puede borrarse. El problema debe repararse para poder quitar el DTC.

#### *Diagnósticos (OBD II) mejorados de GM*

• **Códigos intermitentes**: indica que el código actual se configuró por lo menos una vez pero posiblemente no durante el tiempo suficiente para que se almacene un código previo.

Desde el *Menú Códigos de diagnóstico***: 1.Seleccione** *Leer códigos***.**  •Utilice la tecla de dirección ARRIBA o v ABAJO hasta que *Leer códigos quede resaltado.* •Pulse **<b>GREA** INTRO. Códigos pendientes Borrar códigos Ver datos congelados **4** Revisar datos Imprimir datos Búsqueda de códigos Menú de códigos de diagnóstico **2** Leer códigos

Si no hay DTC registrados, se visualizará un mensaje que indica<br>El sistema aprueba: no detecta fallas.

**2.Ver y anotar los DTC.** •Utilice la tecla de dirección ARRIBA o ABAJO.

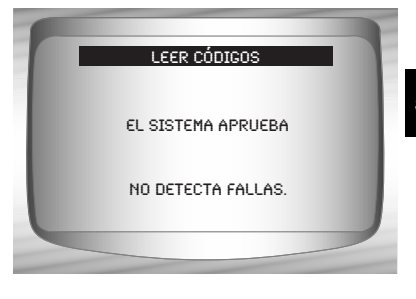

❒ En algunos vehículos de GM la herramienta de escaneo muestra el estado de los DTC actuales y previos. En algunos vehículos de GM también se muestran los códigos intermitentes.

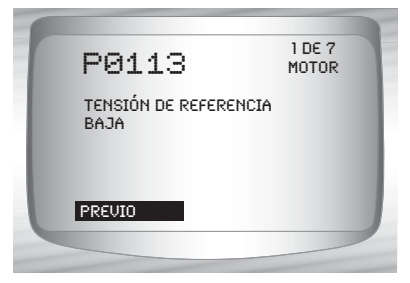

 $\cdots$  •  $5 - 17$ 

**3.Vuelva al** *Menú Códigos de diagnóstico***.** •Pulse MRETRO.

# **Borrar códigos**

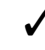

✓ El menú Borrar códigos posee un menú que le pregunta de qué módulo desea borrar los códigos, si existe más de un módulo en este vehículo.

### Desde el *Menú Códigos de diagnóstico:*

**1. Seleccione** *Borrar códigos.* •Utilice la tecla de dirección ARRIBA o v ABAJO hasta que *Borrar códigos* quede resaltado. •Pulse **INTRO**.

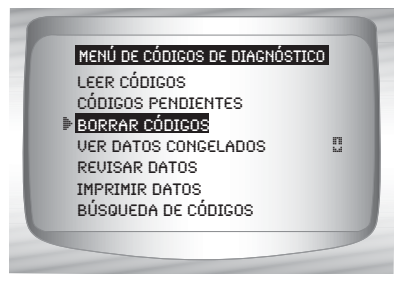

✓ Seleccione un subsistema del que desee borrar códigos.

**V** Confirmar la selección. Pulse <sub>(ma</sub> INTRO para continuar. **2.Vuelva al** *Menú Códigos de diagnóstico***.** •Pulse <sup>(FITER</sup>) INTRO.

# *Sección 6 –Diagnóstico de Ford*

# **Diagnóstico de modelos anteriores de Ford**

✓ Debido a la utilización de diferentes calibraciones de los procesadores, todas las listas de funciones de Ford de un vehículo determinado pueden aparecer como se muestra o no. Con la información del vehículo ingresada en el menú *Selección del vehículo*, la herramienta de escaneo reconoce automáticamente el sistema computarizado instalado.

# **Lista de funciones de Ford**

# **IMPORTANTE**

Todos los elementos marcados con "-" se abordan en la sección 3 ó 4. En esta sección no se contemplan estos elementos.

✓ La *Lista de funciones Ford* se divide en los siguientes menús:

### ❒ **Menú de flujo de datos**

- ❒ Ver datos
- ❒ Grabar datos
- Revisar datos
- Imprimir datos
- Configuración de la herramienta

### ❒ **Menú Códigos de diagnóstico**

- ❒ Leer códigos KOEO
- ❒ Leer códigos KOER
- ❒ Borrar códigos
- ❒ Control de velocidad IVSC
- Revisar datos
- Imprimir datos
- Búsqueda de códigos
- Configuración de la herramienta

### ❒ **Menú Prueba de información inmediata**

- ❒ Prueba de meneo
- ❒ Prueba de salida del conmutador
- ❒ Prueba de balance del cilindro
- ❒ Modo de prueba STAR
- Revisar datos
- Imprimir datos
- Configuración de la herramienta

*(Continúa la lista)*

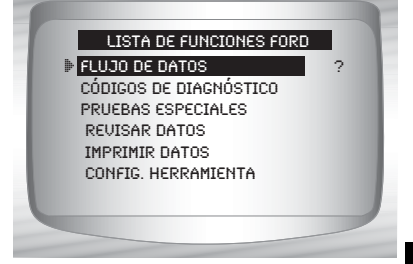

**6**

**• • • • • • • • • • • • • • • • • • • • • • • • • • • • • • • • • • • • • • • • • • • • • • • • • • • • • • • • • 6 – 1**

- ❒ **Revisar datos**
- ❒ **Imprimir datos**
	- •Códigos KOEO
	- •Códigos KOER
	- •Códigos IVSC KOEO
	- •Códigos IVSC KOER
	- •Reproducción

✓ Para el diagnóstico de modelos anteriores de Ford, las funciones antes mencionadas poseen datos para revisar o imprimir. Si desea instrucciones para *Revisar/Imprimir datos*, consulte la página correspondiente en **Uso de la herramienta de escaneo**.

### – **Búsqueda de códigos**

### – **Menú Configuración de la herramienta**

- Inglesa/métrica
- Ajuste contraste
- Zumbador
- Configuración de la tecla usuario

# **IMPORTANTE**

**6 – 2 • • • • • • • • • • • • • • • • • • • • • • • • • • • • • • • • • • • • • • • • • • • • • • • • • • • • • • • • •** 

Si el vehículo no admite una función, la herramienta de escaneo no la visualiza.

- La mayoría de los vehículos Ford anteriores a 1996 utilizan el sistema EEC-IV. Los vehículos con motores provistos por Mazda utilizan el sistema de control electrónico Mazda (MECS). Consulte el "**[Anexo B - Conectores de enlace de datos](#page-224-0)**".
- ✓ Si la herramienta de escaneo exhibe un **Mensaje de error**, asegúrese de que el cable adaptador esté conectado con firmeza y que la llave de encendido se encuentre activada. Posicione la llave de encendido en apagado durante 10 segundos, luego en encendido. Esto puede ser necesario porque el sistema Ford permite que se realice sólo una función de autoverificación por cada vez que enciende el vehículo. Vuelva a intentar la prueba seleccionada y si el problema persiste, consulte "**Mensajes de error**" en la página 9-2.

# **Menú de flujo de datos**

### **IMPORTANTE**

Todos los elementos marcados con "-" se abordan en la sección 3 ó 4. En esta sección no se contemplan estos elementos.

- ❒ **Menú de flujo de datos**
	- ❒ Ver datos
	- ❒ Grabar datos
	- Revisar datos
	- Imprimir datos
	- Configuración de la herramienta

✓ Las funciones del **Menú de flujo de datos** se utilizan para ver y grabar datos del motor transmitidos desde el vehículo en vehículos EEC-IV a partir de 1990. Estas funciones permiten la revisión de parámetros de datos en tiempo real para detectar problemas cuando los hay. La herramienta de escaneo también tiene la capacidad de grabar estos parámetros de datos mientras se analiza el vehículo para localizar problemas intermitentes.

### **Ver datos**

✓ La función **Ver datos** permite que el mecánico vea los números de identificación de los parámetros (PID) en tiempo real. En términos sencillos, a medida que el módulo de control del tren de potencia (PCM) registra los PID del vehículo, éstos se transmiten simultáneamente a la herramienta de escaneo. La visualización de los datos también se utiliza para observar la información de los sensores y el estado de encendido/apagado de los interruptores, solenoides y relés.

### Desde el *Menú de flujo de datos:*

**1. Seleccione** *Ver datos***.**

•Utilice la tecla de dirección ARRIBA o v ABAJO hasta que *Ver datos* quede resaltado.  $\cdot$ Pulse  $\left( \frac{1}{2} \right)$  INTRO.

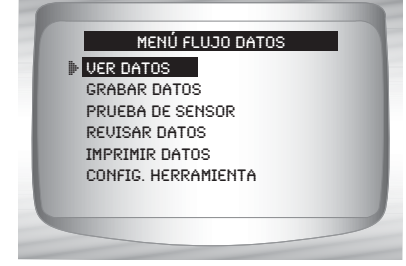

**• • • • • • • • • • • • • • • • • • • • • • • • • • • • • • • • • • • • • • • • • • • • • • • • • • • • • • • • • 6 – 3**

**2.** *Seleccione los datos que desea ver***.**

> • Vea la función Ver datos en la página 4-4 de Diagnóstico del OBD II Global para obtener las listas de datos completas o a medida.

•Pulse <sup>(arm</sup> INTRO.

**DTODA LA LISTA DE DATOS** Lista datos a medida Selecc. datos a ver

- **3. Ver los PID en la herramienta de escaneo.**  $\cdot$ Utilice la tecla de dirección  $\circledA$  **ARRIBA o**  $\circledP$  **ABAJO**.
- **4. Vuelva al** *Menú de flujo de datos.*  $\cdot$ Pulse  $\left\langle \left\langle \cdot\right\rangle \right\rangle$  RETRO.

### **Grabar datos**

**6**

**6 – 4 • • • • • • • • • • • • • • • • • • • • • • • • • • • • • • • • • • • • • • • • • • • • • • • • • • • • • • • • •** 

La función Grabar datos se utiliza para registrar los parámetros de datos de un vehículo durante un período. La función **Grabar**  datos permite realizar el diagnóstico de un problema intermitente mediante el análisis de los datos previos al problema, durante el problema y posiblemente posteriores al problema, según su duración. Se utiliza esta función si no funciona otro método de diagnóstico.

✓ La herramienta de escaneo graba la información en base al tiempo (5 marcos antes del punto de disparo y durante un tiempo después del mismo). El tiempo posterior depende de la velocidad de transferencia de datos del vehículo.

### Desde el *Menú de flujo de datos:*

**1. Seleccione** *Grabar datos.*

•Utilice la tecla de dirección ARRIBA o v ABAJO hasta que *Grabar datos* quede resaltado. •Pulse <sup>(arm</sup> INTRO.

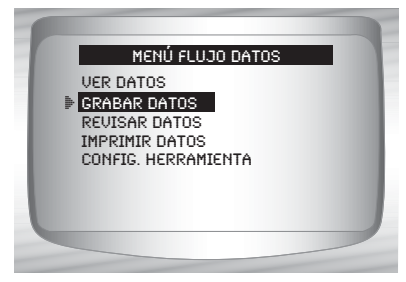

Si existe actualmente una grabación en la memoria, se visualiza un mensaje para BORRAR LA GRABACIÓN **ANTERIOR** 

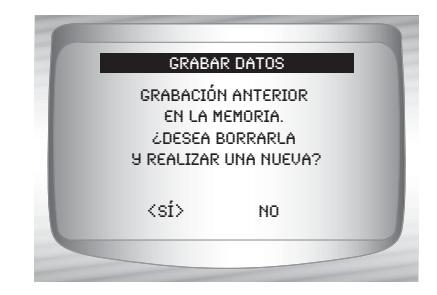

La herramienta de escaneo conserva sólo una grabación por vez, así que asegúrese de analizar con detenimiento la grabación anterior antes de borrarla. La batería interna de la herramienta de escaneo proporciona la energía para almacenar las grabaciones, de ese modo, las grabaciones se almacenan en la memoria sólo durante el tiempo de vida de la batería.

Una vez que se establece el enlace de comunicación, está listo para grabar datos.

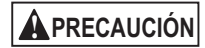

**Nunca opere la herramienta de escaneo mientras conduce. Haga que otra persona lo ayude a operar la herramienta de escaneo.**

**2. Comience a grabar.**

•La grabación comienza cuando se pulsa la tecla INTRO.

La herramienta de escaneo graba durante un lapso variado. La grabación consta de 5 marcos de datos anteriores al punto de disparo y aproximadamente 20 segundos después de la

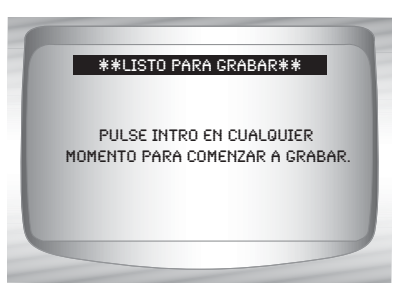

grabación. Se almacenan todos los parámetros de datos aplicables del vehículo.

**• • • • • • • • • • • • • • • • • • • • • • • • • • • • • • • • • • • • • • • • • • • • • • • • • • • • • • • • • 6 – 5**

Cuando la grabación está en progreso, se visualiza la pantalla de la derecha.

La grabación se detiene automáticamente cuando la memoria está llena. grabar datos

**3. Después de grabar, la herramienta de escaneo exhibe un mensaje para Reproducir datos.**

• Responda No para volver al *Menú de flujo de datos*.

•Responda Sí para visualizar los datos grabados.

Consulte "**Reproducción**" en la página 3-19 del manual, **Uso de la herramienta de escaneo**.

# **Menú de códigos de diagnóstico**

# **IMPORTANTE**

**6**

Todos los elementos marcados con "-" se abordan en la sección 3 ó 4. En esta sección no se contemplan estos elementos.

### ❒ **Menú códg diagnóst**

- ❒ Leer códigos KOEO
- ❒ Leer códigos KOER
- ❒ Borrar códigos
- ❒ Control de velocidad IVSC
- Revisar datos
- Imprimir datos
- Búsqueda de códigos
- Configuración de la herramienta

### **Leer códigos KOEO**

- ✓ La función **Leer códigos KOEO** activa las autoverificaciones con KOEO y las de la memoria continua que recuperan los códigos de diagnóstico de problemas (DTC) de la KOEO y de la memoria continua desde el PCM.
	- **Los DTC KOEO** se transmiten mediante el enlace de datos PCM cuando la condición problemática se encuentra en actividad. Los códigos KOEO se conservan hasta que el problema se vuelve inactivo, por lo general, cuando se repara la falla.
	- **Los DTC de la memoria continua** se almacenan en la memoria del vehículo cuando ocurren durante proceso el control de autoverificación continua. Se conservan allí hasta que el problema no aparezca nuevamente en 40 ciclos de precalentamiento, se leen los códigos KOEO rápidos o se ejecuta la función Borrar códigos. Los códigos de la memoria continua siguen a los códigos KOEO en el flujo de datos.
- ✓ Los DTC se transmiten en dos formatos; ambos transmiten la misma información:
	- Los **Códigos lentos** son códigos regulares de servicio que permiten que el usuario identifique las fallas con un voltímetro analógico o con una luz para comprobar el motor. Los Códigos lentos se transmiten en 3 minutos.
	- Los **Códigos rápidos** se transmiten en segundos y se deben leer con una herramienta de diagnóstico. Al recuperar los Códigos rápidos se borran los códigos de la memoria continua, la de los Códigos lentos no. Los **Códigos rápidos** no se aplican a los vehículos MECS.

### Desde el *Menú de Códigos de diagnóstico***:**

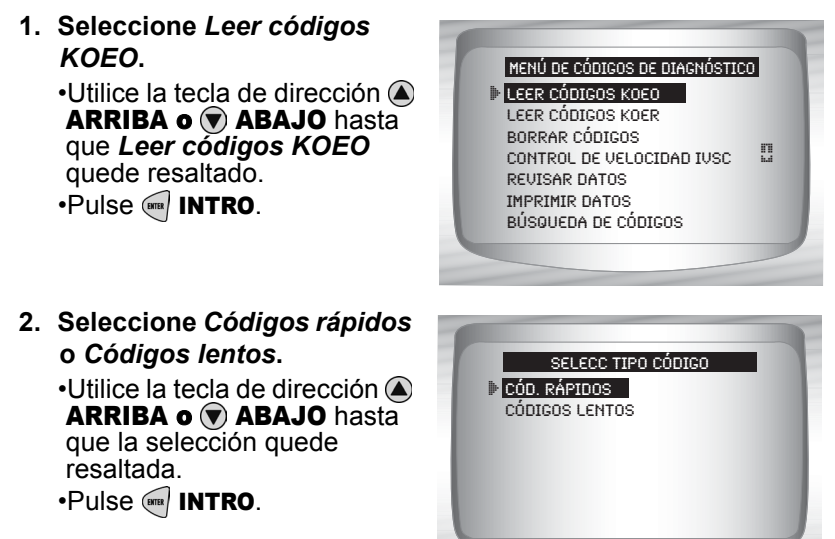

**6**

- Siga las instrucciones paso a paso.
	- 1) Enganche el freno de emergencia.
	- 2) Coloque la transmisión en estacionar (P) o en neutro (N).
	- 3) Apague el A/C.
	- 4) Encienda el motor y déjelo en punto muerto hasta que se caliente.
	- 5) Apague el vehículo.
	- 6) Espere 10 segundos. Ponga la llave en contacto con el motor apagado. **No encienda el motor**.

# **! PRECAUCIÓN**

### **¡Permanezca lejos del ventilador de enfriamiento! Podría encenderse durante la prueba.**

- Mientras espera que se transmitan los códigos, el PCM va encendiendo y apagando los siguientes componentes del sistema:
	- Ventilador de enfriamiento del radiador eléctrico
- El procedimiento tarda menos de 3 minutos. Tiempo restante: 2:35 Prueb salida conmut
- Bomba de combustible
- Luz para comprobar el motor o luz del indicador de desperfectos (MIL) (únicamente en Códigos lentos).
- Solenoide para el control de la velocidad en punto muerto

**6 – 8 • • • • • • • • • • • • • • • • • • • • • • • • • • • • • • • • • • • • • • • • • • • • • • • • • • • • • • • • •** 

### **3. Cuando la prueba esté completa.**

•Apague el vehículo. •Pulse **INTRO**.

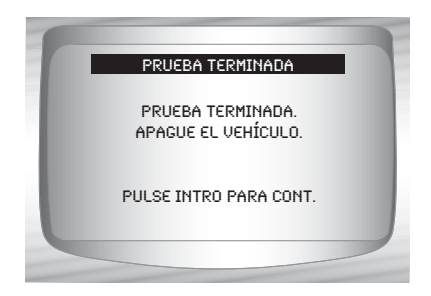

Si no surgen problemas, se visualizará el Código 11 ó 111.

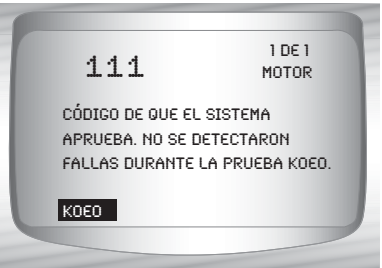

**4. Ver y anotar los DTC.** •Utilice la tecla de dirección ARRIBA o  $\circledast$  ABAJO.

✓ ENG indica que el DTC proviene del motor o del módulo de control del tren de potencia.

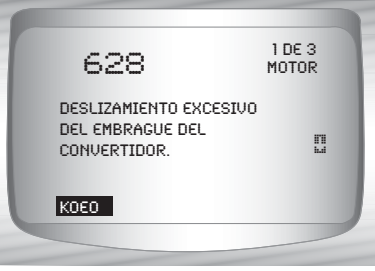

- ✓ Después de ver y registrar los códigos KOEO, utilice la tecla de dirección  $\odot$  ABAJO para ver los códigos de la memoria continua.
- ✓ Los códigos de memoria continua (configurados previamente bajo condiciones normales de manejo) se encuentran disponibles después de leer los códigos KOEO. La herramienta de escaneo los muestra como Códigos de memoria.

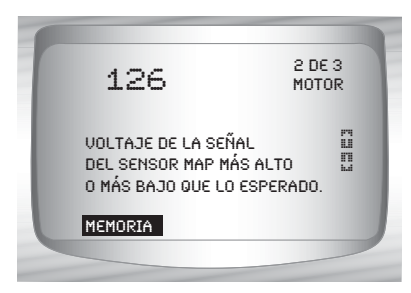

**5. Vuelva al** *Menú códg diagnóst.* •Pulse < RETRO.

# **Leer códigos KOER**

- ✓ La función **Leer códigos KOER** activa la autoverificación KOER que recupera los DTC KOER que están presentes cuando el motor está en marcha. Cuando la condición problemática se encuentra inactiva, el códigokOER ya no se envía por el flujo de datos. Esta función también realiza una **Verificación de sincronización computarizada** en los vehículos con EEC-IV fabricados entre 1984 y 1991.
- $\angle$  Los DTC se transmiten en dos formatos que transmiten la misma información:
	- Los **Códigos lentos** son códigos regulares de servicio que permiten que el usuario identifique las fallas con un voltímetro analógico o con una luz para comprobar el motor. Los Códigos lentos se transmiten en 3 minutos.
	- Los **Códigos rápidos** se transmiten en segundos y se deben leer con una herramienta de diagnóstico. Los vehículos MECS no admiten los Códigos rápidos.

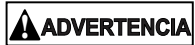

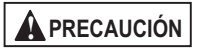

**Los gases del escape son nocivos o letales. Opere el vehículo siempre en un área bien ventilada.**

**La prueba KOER se realiza con el motor en marcha. No acelere demasiado el motor. Siga todas las precauciones de seguridad.**

**! PRECAUCIÓN**

**¡Permanezca lejos del ventilador de enfriamiento! Podría encenderse durante la prueba.**

### Desde el *Menú de Códigos de diagnóstico:*

**1. Seleccione** *Leer códigos KOER*

• Utilice la tecla de dirección (A) ARRIBA o v ABAJO hasta que *Leer códigos KOER* quede resaltado. •Pulse <sup>(arm</sup> INTRO.

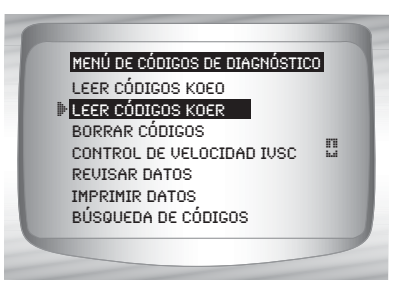

**2. Seleccione** *Códigos rápidos***,**  *Códigos lentos o Sincronización computarizada***.** • Utilice las teclas de dirección

**ARRIBA o v ABAJO** hasta que quede resaltada la opción deseada. •Pulse <sup>(arm</sup> INTRO.

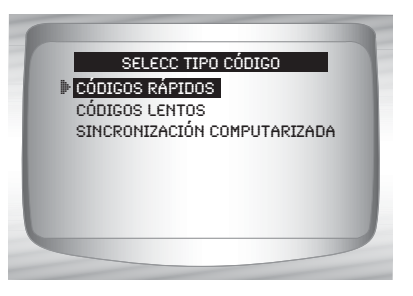

- ✓ Siga las instrucciones paso a paso. Si no los sigue se podría configurar un DTC falso en el PCM; observe la pantalla.
	- 1) Enganche el freno de emergencia.
	- 2) Coloque la transmisión en estacionar (P) o en neutro (N).
	- 3) Apague el A/C.
	- 4) Encienda el motor y déjelo en punto muerto hasta que se caliente.
	- 5) Apague el vehículo.
	- 6) Espere 10 segundos. Encienda el motor y déjelo en punto muerto.
	- 7) Si el vehículo está equipado con transmisión manual, suelte el embrague.
	- **3. Después de realizar los pasos.**  $\cdot$ Pulse  $\circledast$  INTRO para activar la autoverificación.

- $\angle$  Las siguientes acciones no se aplican a los vehículos MECS.
	- ❒ En un Diesel de 7,3L, Pulse el regulador hasta que se realice la prueba.
	- ❒ Si corresponde, establezca un cambio de octanaje a premium.

✓ La herramienta de escaneo le indica al usuario que:

- ❒ Mueva el volante
- ❒ Pise el pedal del freno y encienda el conmutador de anulación de sobremarcha (OD). (Encienda la sobremarcha sólo si se encuentra disponible un botón de contacto.)

✓ Observe la pantalla que le indicará cuál será la próxima acción. ❒ Pulse y suelte rápidamente el regulador. **¡Sólo una vez!**

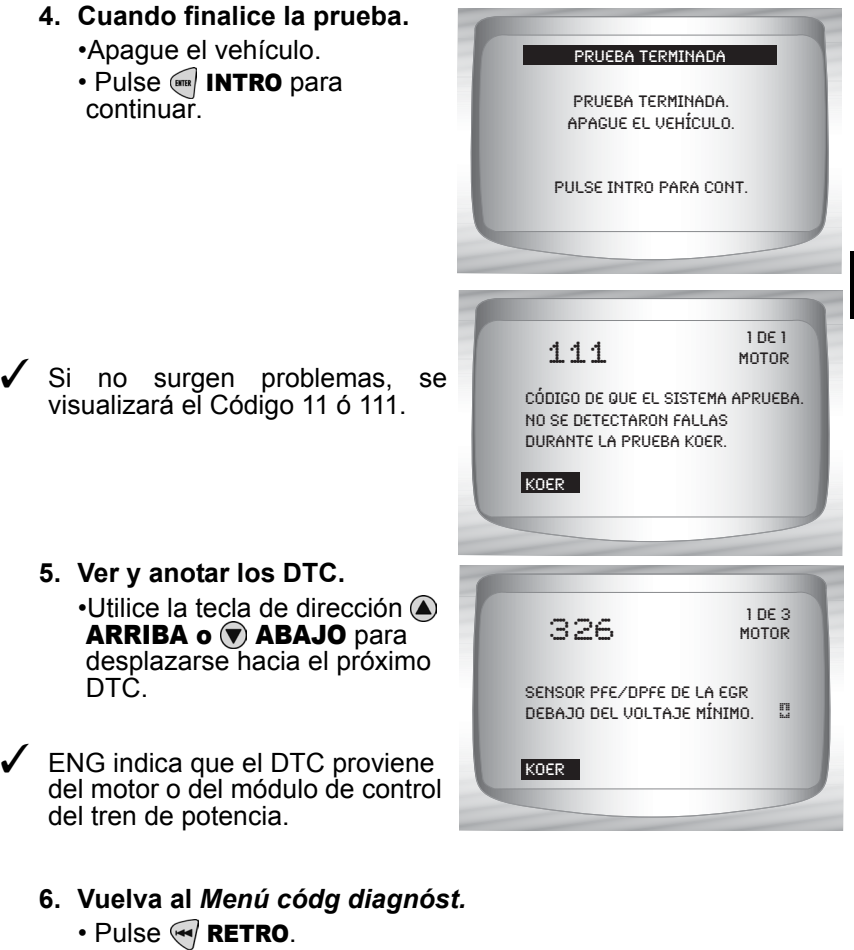

**6**

### **Verificación de sincronización computarizada (vehículos EEC-IV de 1984 a 1991)**

- ✓ Esta opción de la función **Leer códigos KOER** le permite verificar tanto la regulación base del motor (sin ajuste computarizado) y la capacidad de la computadora de controlar el avance del encendido.
- $\checkmark$  Esto no se aplica a los vehículos diesel de 7.3L.
- ✓ Conecte una luz de sincronización al vehículo de acuerdo con las instrucciones del fabricante. (En los motores de doble bujía de 2,3L, utilice la bujía del lado del escape. Consulte la sección sistema de encendido del manual de servicio para obtener instrucciones específicas.)

Desde el menú *Seleccionar tipo de código*:

**1. Seleccione** *Sincronización computarizada.*

> • Utilice la tecla de dirección ( $\triangle$ ) ARRIBA o v ABAJO hasta que *Sincronización computarizada* quede resaltado.

Códigos rápidos Códigos lentos *D* SINCRON. COMPUTARIZ. Selecc tipo código

• Pulse **GREA** INTRO.

 $\checkmark$  Realice lo siguiente paso a paso. Si no los sigue se podría configurar un DTC falso en el PCM; observe la pantalla.

# **! PRECAUCIÓN**

### **¡Permanezca lejos del ventilador de enfriamiento! Podría encenderse durante la prueba.**

- 1) Enganche el freno de emergencia.
- 2) Coloque la transmisión en estacionar (P) o en neutro (N).
- 3) Apague el A/C.
- 4) Encienda el motor y déjelo en punto muerto hasta que se caliente.
- 5) Apague el vehículo.
- 6) Espere 10 segundos. Encienda el motor y déjelo en punto muerto.
- 7) Si el vehículo está equipado con transmisión manual, suelte el embrague.

#### **6 – 12 • • • • • • • • • • • • • • • • • • • • • • • • • • • • • • • • • • • • • • • • • • • • • • • • • • • • • • • •**

Si se detecta un códigokOER 98 ó 998, se debe reparar la falla antes de ejecutar esta función. Pulse la tecla  $\leftarrow$  **RETRO** para volver al *Menú de Códigos de diagnóstico*.

NO PUEDE EJECUTAR sincronización computarizada. 98/998 codificado detectado. Arregle la falla y repita la comprob. de sincronización. Sincronización computarizada

Pulse RETRO para salir.

Sincronización establecida en regulación base más 20 grados (+/- 3°). Tiempo restante: 1:30

Sincronización computarizada

- De lo contrario, la sincronización se mantiene fija en 90 segundos para permitirle que la mida con la luz de sincronización.
- La verificación de sincronización computarizada es igual a la regulación base más 20 grados antes del punto muerto superior (BTDC) con 3 grados de tolerancia. La regulación base se imprime en la etiqueta de información sobre el control de emisiones del vehículo (VECI).
	- **2. Vuelva al** *Menú códg diagnóst.* •Pulse <sup>(112</sup> INTRO.

### **Borrar códigos**

✓ El manual de servicio puede recomendar que se borren los códigos de memoria continua de la memoria del vehículo, y luego que se ponga en marcha el vehículo para repetir la falla antes de comenzar una prueba de diagnóstico. Si se leyeron los códigos KOEO utilizando códigos rápidos, ya se borraron los códigos de la memoria.

### **EEC-IV Borrar códigos**

Desde el *Menú de Códigos de diagnóstico***:**

**1. Seleccione** *Borrar códigos***.** 

•Utilice las teclas de dirección ARRIBA o v ABAJO hasta que *Borrar códigos* quede resaltado. •Pulse <sup>(FITER</sup>)

**4 2** Borrar códigosLeer códigos KOEO Leer códigos KOER Control de velocidad IVSC Revisar datos Imprimir datos Búsqueda de códigos Menú de códigos de diagnóstico

✓ Sólo los códigos de memoria continua se pueden borrar desde el vehículo sin reparar la falla. Para quitar los códigos KOEO y KOER, se debe reparar la falla ya que sólo aparecen cuando existe una falla.

#### Borrar códigos

¡Sólo se pueden borrar los códigos de la memoria!

### **2. Realice lo siguiente:**

- 1) Apague el vehículo.
- 2) Coloque la transmisión en estacionar (P) o en neutro (N).
- 3) Espere 10 segundos.
- 4) Ponga la llave del encendido.  $\cdot$ Pulse  $\left( \frac{1}{2} \right)$  INTRO después de cada mensaje.

### **3. Borre los códigos de memoria.**

- $\cdot$ Pulse  $\circ$ <sub>ma</sub> INTRO para comenzar a borrar los códigos.
- •El procedimiento tarda menos de 1 minuto en ejecutarse.

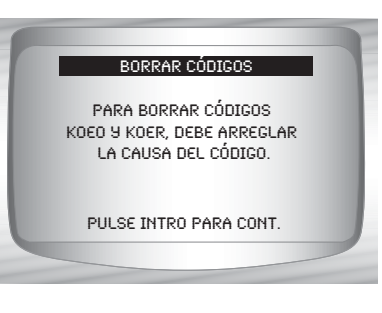

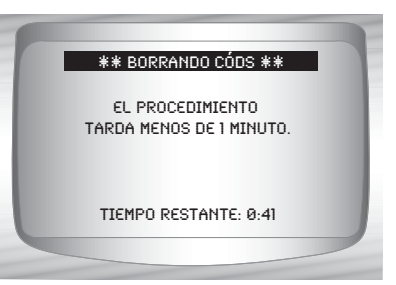

**4. Vuelva al** *Menú de Códigos de diagnóstico***.** •Pulse RETRO.

### **MECS Borrar Códigos**

Desde el *Menú de Códigos de diagnóstico***:**.

**1. Seleccione** *Borrar códigos***.**  •Utilice las teclas de dirección ARRIBA o v ABAJO hasta que *Borrar códigos* quede resaltado. •Pulse INTRO*.*

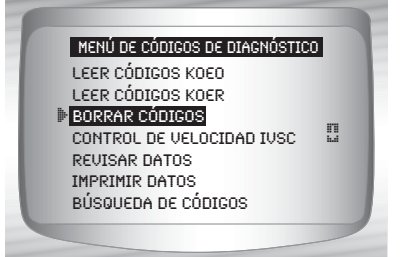

**6 – 14 • • • • • • • • • • • • • • • • • • • • • • • • • • • • • • • • • • • • • • • • • • • • • • • • • • • • • • • •** 

### **2. Siga todas las instrucciones de la pantalla.**

- 1) Apague el vehículo.
- 2) Desconecte el cable negativo (–) de la batería.
- 3) Mantenga presionado el pedal del freno durante 10 segundos.
- 4) Conecte el cable negativo (–) de la batería.

• Pulse <a>
INTRO después de cada mensaje.

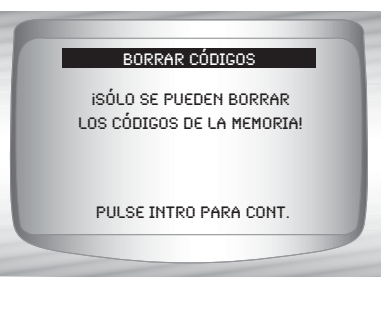

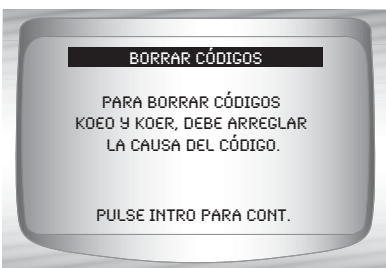

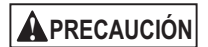

**Nunca coloque las herramientas sobre la batería del vehículo. Las herramientas pueden producir cortocircuitos, causar lesiones al usuario y dañar las herramientas, la batería y el sistema eléctrico.**

✓ Se deben borrar todos los códigos de memoria continua.

**3. Vuelva al** *Menú de Códigos de diagnóstico.* •Pulse < RETRO.

# **Control de velocidad IVISC (vehículos con EEC-IV)**

✓ El **Control de velocidad IVSC**(control integrado de velocidad del vehículo) es el sistema de control de crucero computarizado de Ford en vehículos EEC-IV. Está controlado por el PCM y contiene una red especial de sensores, conmutadores y accionadores. Hay tanto códigos KOEO comokOER en esta prueba. La herramienta de escaneo proporciona la capacidad de diagnosticar problemas mediante la lectura de los DTC.

### **Leer códigos IVSC KOEO**

Desde el *Menú de Códigos de diagnóstico:*

**1.** *S***eleccione** *Control de velocidad IVSC***.**

> •Utilice la tecla de dirección ARRIBA o v ABAJO hasta que *Control de velocidad IVSC* quede resaltado. •Pulse <sup>(arm</sup> INTRO.

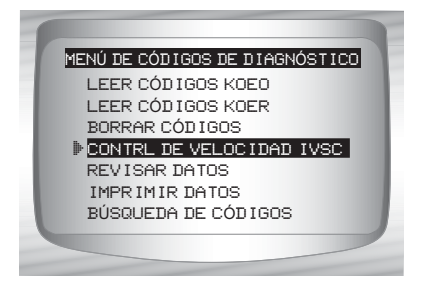

### **2. Seleccione** *Leer códigos KOEO***.** •Utilice las teclas de dirección

ARRIBA o v ABAJO hasta que *Leer códigos KOEO*  quede resaltado. •Pulse <sup>(arm</sup> INTRO.

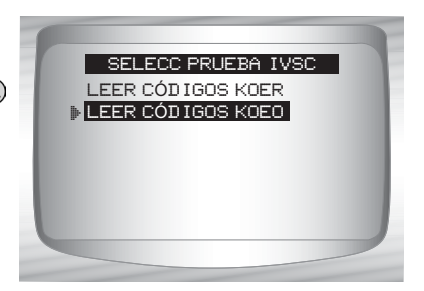

### **3. Realice lo siguiente:**

1)Enganche el freno de emergencia.

- 2) Coloque la transmisión en estacionar (P) o en neutro (N).
- 3) Apague el A/C.
- 4) Encienda el motor y déjelo en punto muerto hasta que se caliente.
- 5) Apague el vehículo.
- 6) Espere 10 segundos. Ponga la llave en contacto y el motor apagado. **No encienda el motor**.

**! PRECAUCIÓN**

**¡Permanezca lejos del ventilador de enfriamiento! Podría encenderse durante la prueba.**

✓ Es MUY IMPORTANTE que durante la prueba se ejecute cada paso requerido cuando la herramienta de escaneo lo exhiba. Si no se realizan estos pasos se pueden configurar DTC en el PCM.

Durante esta prueba, la herramienta de escaneo le indica al usuario que ejecute los siguientes pasos:

❒ Pulse el botón de ENCENDIDO del control de velocidad.

❒ Pulse los botones de APAGADO, REANUDAR, MOTOR DESEMBRAGADO y ACELERAR.

❒ Pise ligeramente el freno y presione fuertemente los pedales.

### **4. Cuando finalice la prueba.**

•Apague el vehículo. •Pulse  $\left( \frac{1}{2} \right)$  INTRO para ver las fallas KOEO.

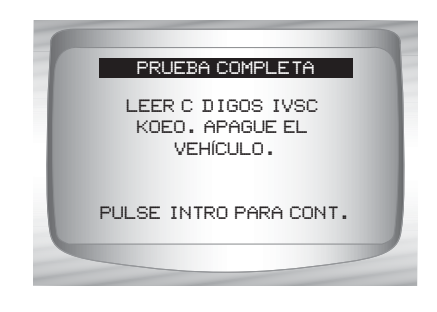

- **5. Ver y anotar los DTC.** •Utilice la tecla de dirección ARRIBA o  $\bigtriangledown$  ABAJO.
- $\sqrt{\phantom{a}}$  ENG indica que el DTC proviene del motor o de la computadora del tren de potencia.

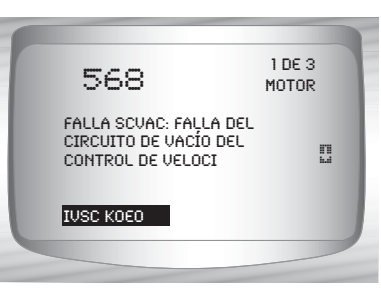

**6. Vuelva al** *Menú de Códigos de diagnóstico.* •Pulse RETRO.

**6**

### **Leer códigos IVSC KOER**

Desde el *Menú de Códigos de diagnóstico:*

**1.** *S***eleccione** *Control de velocidad IVSC***.** •Utilice la tecla de dirección

> ARRIBA o v ABAJO hasta que *Control de velocidad IVSC* quede resaltado.

•Pulse <sup>(arm</sup> INTRO.

#### **2** CONTRL DE VELOCIDAD IVSC Leer códigos KOEO Leer códigos KOER Borrar códigos Revisar datos Menú de códigos de diagnóstico

Imprimir datos Búsqueda de códigos

**2. Seleccione** *Leer códigos KOER***.**

•Utilice las teclas de dirección ARRIBA o v ABAJO hasta que *Leer códigos KOER*  quede resaltado. •Pulse (arra) **INTRO.** 

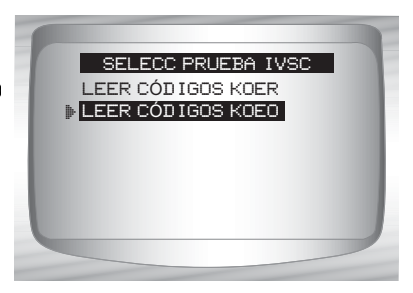

### **3. Realice lo siguiente:**

- 1) Enganche el freno de emergencia.
- 2) Coloque la transmisión en estacionar (P) o en neutro (N).
- 3) Apague el A/C.
- 4) Encienda el motor y déjelo en punto muerto hasta que se caliente.
- 5) Apague el vehículo.
- 6) Espere 10 segundos. Encienda el motor y déjelo en punto muerto.

✓ Durante la prueba, la herramienta de escaneo le indica al usuario que Pulse el botón de ENCENDIDO del control de velocidad del vehículo.

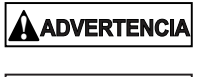

**Los gases del escape son nocivos o letales. opere el vehículo siempre en un área bien ventilada.**

**! PRECAUCIÓN**

**La prueba Leer KOER se realiza con el motor en marcha. No acelere demasiado el motor. Siga todas las precauciones de seguridad.**

 $\checkmark$  Es MUY IMPORTANTE que durante la prueba se ejecute cada paso requerido cuando la herramienta de escaneo lo exhiba. Si no se realizan estos pasos se pueden configurar algún DTC en el PCM. Asegúrese de observar la pantalla de la herramienta de escaneo a fin de obtener las indicaciones para ejecutar estos pasos.

No toque el pedal del regulador durante la prueba. La herramienta de escaneo es la encargada de recordarle esto al usuario.

✓ Una vez que la herramienta de escaneo lee los códigos, le indicará al usuario que apague el vehículo:

- **4. Ver y anotar los DTC.** •Utilice la tecla de dirección ARRIBA o  $\circledast$  ABAJO.
- $\sqrt{\phantom{a}}$  ENG indica que el DTC proviene del motor o de la computadora del tren de potencia.

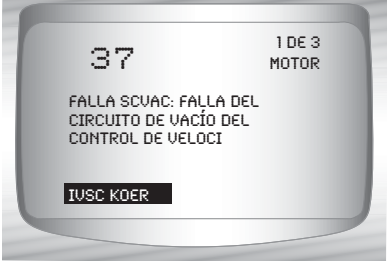

**5. Vuelva al** *Menú de Códigos de diagnóstico***.** •Pulse RETRO.

# **Menú prueba de información inmediata**

### **IMPORTANTE**

Todos los elementos marcados con "-" se abordan en la sección 3 ó 4. En esta sección no se contemplan estos elementos.

### ❒ **Menú prueb info inme**

- ❒ Prueba de meneo
- ❒ Prueba de salida del conmutador
- ❒ Prueba de balance del cilindro
- ❒ Modo de prueba STAR
- Revisar datos
- Imprimir datos
- Configuración de la herramienta

#### **• • • • • • • • • • • • • • • • • • • • • • • • • • • • • • • • • • • • • • • • • • • • • • • • • • • • • • • • 6 – 19**

# **Prueba de meneo (vehículos EEC-IV)**

- ✓ La **Prueba de meneo,** denominada con frecuencia Prueba de control continuo, se utiliza para localizar fallas eléctricas intermitentes en vehículos EEC-IV. Cuando se activa la prueba, la herramienta de escaneo emite un pitido y se visualiza un mensaje cuando surge una falla. Si se repara o desaparece el problema, desaparecen el tono y el mensaje. Consulte el manual de servicio correspondiente para ver los circuitos que se pueden diagnosticar.
- ✓ Si el Alerta estaba apagado en el menú Configuración de la herramienta, se activará automáticamente para la **Prueba de meneo**. Una vez que finaliza la **Prueba de meneo**, el alerta vuelve a su configuración anterior.

### Desde el *Menú de Pruebas de información inmediata:*

**1. Seleccione** *Prueba de meneo***.** 

> •Utilice las teclas de dirección ARRIBA o v ABAJO hasta que *Prueba de meneo* quede resaltado.

•Pulse <sup>(arm</sup> INTRO.

**2** PRUEBA DE MENEO Prueba de salida del conmutador Prueb balanc cilind Modo prueba STAR Revisar datos Imprimir datos Config. herramienta Menú prueb info inme

- Se puede ejecutar una Prueba de meneo KOEO okOER. Si el problema del vehículo surge mientras conduce, se recomienda realizar la Prueba de meneokOER.
- **2** PRUEBA DE MENEO KOEO Prueba de meneo KOER elecc prueba meneo
- **2. Después de hacer una selección.**  •Pulse <sup>(arm</sup> INTRO.

### **3. Realice lo siguiente:**

- 1) Enganche el freno de emergencia.
- 2) Coloque la transmisión en estacionar (P) o en neutro (N).
- 3) Apague el A/C.
- 4) Apague el vehículo. Espere 10 segundos.
- 5) KOEO: Ponga la llave en contacto y el motor apagado. **No encienda el motor.**
- 6) KOER: Ponga la llave en contacto, el motor en funcionamiento y déjelo en punto muerto.
- **4. Instrucciones para la Prueba de meneo.** •Utilice la tecla de dirección **IZQUIERDA o DERECHA** para ver las instrucciones de la prueba de meneo o no. •Pulse <sup>(arm</sup>) **INTRO** para continuar.
- $\checkmark$  Se encuentran disponibles las instrucciones para verlas. La opción predeterminada es Sí. Si se selecciona No, la prueba se inicia.

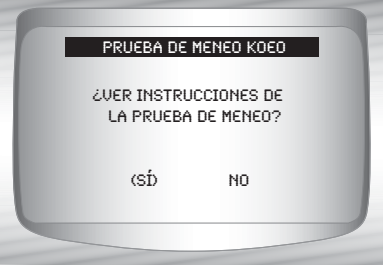

 $\checkmark$  Si se selecciona Sí, aparecen las siguientes instrucciones.

- ❒ Golpee y agite suavemente el sensor.
- ❒ Menee los conectores del sensor.
- ❒ Gire y sacuda el cableado entre el sensor y el PCM.

#### **5. Inicie la Prueba de meneo KOEO/KOER.** •Pulse (arra) **INTRO**.

✓ Después de un período de inicio de 10 segundos, la herramienta de escaneo está lista para la **Prueba de meneo**. Ubique el sensor o circuito sospechoso de acuerdo con las instrucciones antes mencionadas.

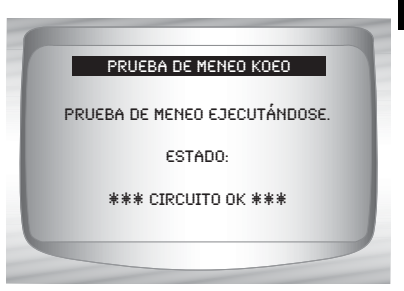

 $\checkmark$  Si se detecta una falla, la herramienta de escaneo emite un pitido y se visualiza el mensaje FALLA EXISTENTE. Se almacena un DTC en el PCM y la herramienta de escaneo.

**6. Regrese al** *Menú de Pruebas de información inmediata.*  $\cdot$ Pulse  $\leftarrow$  **RETRO.** 

**• • • • • • • • • • • • • • • • • • • • • • • • • • • • • • • • • • • • • • • • • • • • • • • • • • • • • • • • 6 – 21**

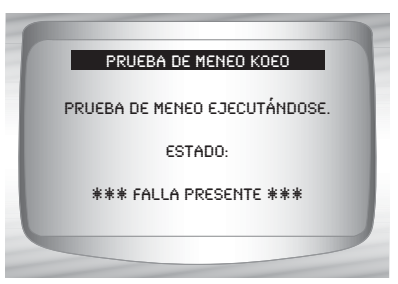

✓ Ejecute la función "**Leer códigos KOEO**[" en la página 6-7](#page-130-0) para recuperar la configuración de los DTC durante la prueba de meneo.

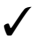

Después de realizar todas las reparaciones, ejecute la función "**Borrar códigos**[" en la página 6-13](#page-136-0) para borrar la memoria.

## **Prueba de salida del conmutador (vehículos EEC-IV)**

- La **Prueba de salida del conmutador**, también conocida como Verificación del estado de salida, se utiliza para controlar el funcionamiento de los relés y los solenoides controlados por computadora en vehículos que poseen EEC-IV. El usuario puede solucionar los problemas de los circuitos utilizando un voltímetro para medir el voltaje de los relés y solenoides tanto en condiciones activadas como desactivadas. Registre todas las mediciones como referencia.
- $\checkmark$  Los inyectores de combustible NO se activan durante esta prueba.
	- En vehículos equipados con control integrado de velocidad del vehículo (IVSC), si no se desconecta la manguera de suministro de vacío desde el servo del control de velocidad, se activan los solenoides del control de velocidad.

#### Desde el *Menú de Pruebas información inmediata:*

**1. Seleccione** *Prueba de salida del conmutador***.**

•Utilice las teclas de dirección ARRIBA o v ABAJO hasta que *Prueba de salida del conmutador* quede resaltado.  $\cdot$ Pulse  $\left($ <sub>STER</sub> $\right)$  **INTRO**.

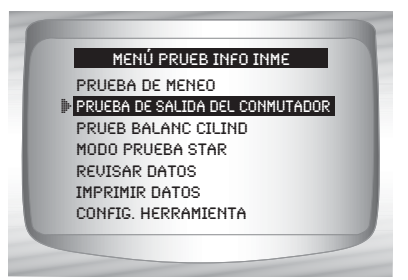

- **2. Realice lo siguiente:**
- 1) Enganche el freno de emergencia.
- 2) Coloque la transmisión en estacionar (P) o en neutro (N).
- 3) Apague el A/C.
- 4) Encienda el motor y déjelo en punto muerto hasta que se caliente.
- 5) Apague el vehículo.
- 6) Espere 10 segundos.
- 7) Ponga la llave en contacto y el motor apagado. **No encienda el motor**.

## **! PRECAUCIÓN**

#### **¡Permanezca lejos del ventilador de enfriamiento! Podría encenderse durante la prueba.**

✓ La pantalla de prueba indica el tiempo restante. Durante el mismo, no toque el vehículo ni las herramientas hasta que aparezca la próxima pantalla.

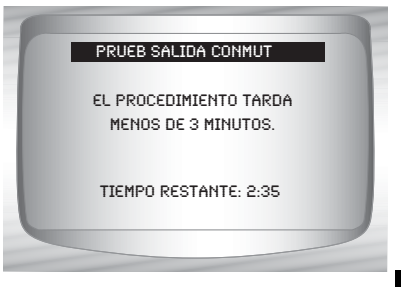

- **3. Alterne entre los relés y los solenoides.**
- ✓ Presione por completo el pedal del acelerador para encender LOS relés y los solenoides. Haga lo mismo para apagarlos. Esto se puede repetir cuantas veces sea necesario para ubicar la falla.
	- **4. Regrese al** *Menú prueba de información inmediata.* •Apague el vehículo. •Pulse RETRO.

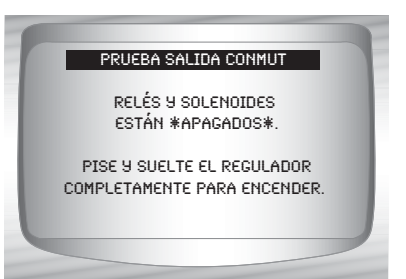

## **Prueba de balance de cilindros (vehículos EEC-IV)**

- ✓ La función **Prueba de balance del cilindro** se aplica únicamente a motores equipados con inyección (electrónica) secuencial del combustible (SEFI o SFI) del EEC-IV.
- ✓ La **prueba de balance de cilindros** identifica los cilindros débiles en los vehículos EEC-IV. Esto se puede generar a partir de la baja compresión, el escaso asentamiento de las válvulas, las bujías de encendido sucias, los inyectores de combustible dañados y otras fallas en los cilindros. El PCM cierra el suministro de combustible a cada cilindro y mide el descenso de RPM. Luego, el PCM calcula las variaciones entre los cilindros identificando de este modo a los defectuosos.

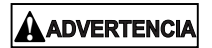

**Los gases del escape son nocivos o letales. Opere el vehículo siempre en un área bien ventilada.**

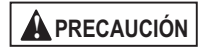

**La prueba de balance de cilindros se realiza con el motor en marcha. No acelere demasiado el motor. Siga todas las precauciones de seguridad.**

 Desde el *Menú de Pruebas de información inmediata:*

**1. Seleccione** *Prueba de balance de cilindros***.**

> •Utilice las teclas de dirección ARRIBA o v ABAJO hasta que *Prueb balanc cilind* quede resaltado. •Pulse *<b>INTRO*.

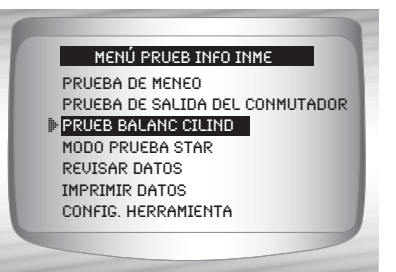

**! PRECAUCIÓN**

**6**

**Mantenga las manos y las herramientas alejadas del ventilador y el motor durante la prueba.**

## **2. Realice lo siguiente:**

- 1) Enganche el freno de emergencia.
- 2) Coloque la transmisión en estacionar (P) o en neutro (N).
- 3) Apague el A/C.
- 4) Encienda el motor y déjelo en punto muerto hasta que se caliente.
- 5) Apague el vehículo.
- 6) Espere 10 segundos. Encienda el motor y déjelo en punto muerto.
- 7) Si el vehículo está equipado con transmisión manual, suelte el embrague.

Pulse  $\left( \mathbb{R} \right)$  INTRO para continuar.

#### **3. Espere la ID del cilindro.**

•Siga todas las indicaciones para el usuario:

❒ Mueva el volante

❒ Pise el pedal del freno y encienda el conmutador de anulación de sobremarcha (OD).

✓ Observe la pantalla que le indicará cuál será la próxima acción. ❒ Pulse y suelte rápidamente el regulador. ¡Sólo una vez!

✓ Si no hay ningún DTC, continúe con el párrafo siguiente a la nota de abajo. Si hay algún DTC, la **Prueba de balance de cilindro** se detiene y la herramienta de escaneo visualiza la pantalla que se muestra a la derecha.

Seleccione SÍ para revisar los DTC, luego apague el motor. Regístrelos y realice las reparaciones antes de repetir la **Prueba de balance de cilindros**.

✓ En el próximo paso, **No** toque ninguna tecla del vehículo o de la herramienta de escaneo mientras se ejecuta la prueba. Permita que el motor funcione en punto muerto. La velocidad del motor puede descender o volverse irregular; esto es normal.

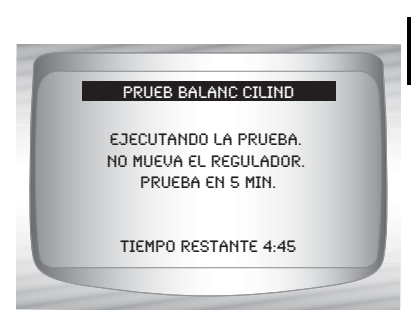

#### **4. Comenzar la función** *Prueba de balance del cilindro.*

•Pise y suelte el regulador parcialmente durante el próximo minuto y medio. •Pulse <sup>(116</sup>) **INTRO** para continuar.

•**No** mueva el regulador.

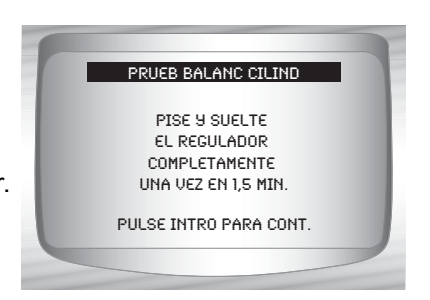

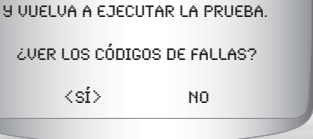

Corrija todas las fallas

Prueb balanc cilind

Si se lo mueve después de presionar y soltar, la herramienta de escaneo visualiza un mensaje de error que indica que la prueba falló debido al movimiento del regulador.

Un ruido proveniente del sensor de posición del regulador (TPS) puede hacer que la prueba finalice abruptamente aunque no se mueva el regulador.

#### **5. Ver los resultados de las pruebas.**

 $\checkmark$  Si el motor funciona adecuadamente, se visualiza la pantalla de la derecha. Pulse INTRO para continuar.

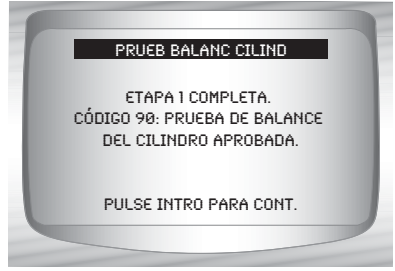

Si surge un problema en uno o más cilindros, la herramienta de escaneo visualiza una lista de cilindro fallados. Pulse  $\left($  INTRO para continuar.

✓ Consulte el manual de servicio correspondiente donde encontrará la secuencia de numeración de los cilindros. Los

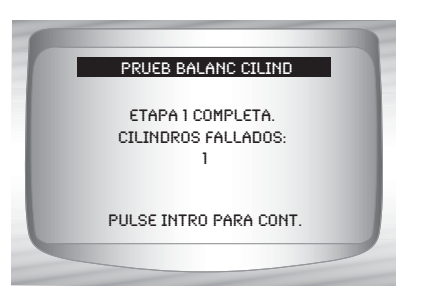

inyectores, las bujías de encendido o el cableado defectuosos pueden causar la falla de los cilindros.

- $\sqrt{\phantom{a}}$  Pulse  $\blacksquare$  INTRO para continuar; la herramienta de escaneo le indica al usuario que repita la prueba (hasta tres veces). Si es necesario, vuelva a ejecutar la prueba para revisar los resultados, o para verificar si hay cilindros defectuosos o inútiles.
	- **6. Regrese al** *Menú de Pruebas de información inmediata.* •Pulse RETRO.

## **Modo de prueba STAR (vehículos EEC-IV, MECS y MCU)**

✓ El **Modo de prueba STAR** se puede utilizar para recuperar los DTC del PCM o de otros controladores instalados en el vehículo compatibles con la lectura automática de autoverificación (STAR). El **Modo de prueba STAR** funciona en su mayor parte de la misma manera y sirve para el mismo propósito que las pruebas KOEO y KOER. Generalmente, se utiliza como último recurso para verificar los DTC en los sistemas que no están cubiertos por las pruebas KOEO y KOER (es decir, sistemas de suspensión para el Control de conducción por computadora).

#### Desde el *Menú de Pruebas de información inmediata:*

**1. Seleccione** *Modo de prueba STAR***.**

> •Utilice la tecla de dirección ARRIBA o v ABAJO hasta que *Modo de prueba STAR*  quede resaltado.  $\cdot$ Pulse  $\left($   $\right)$  INTRO.

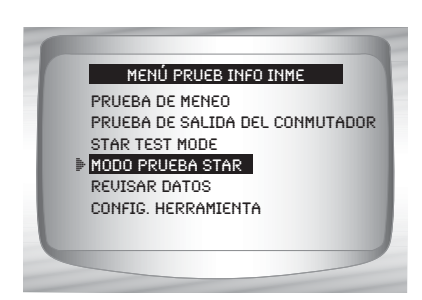

**2. Siga las instrucciones de la pantalla de la herramienta de escaneo para acceder a los DTC desde el PCM.**

 $\cdot$ Pulsando  $\circ$ ma $\cdot$ **INTRO** se inicia la prueba.

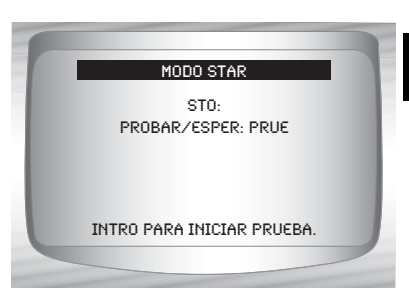

El parámetro PROBAR/ESPERAR indica el estado de la entrada de autoverificación (STI). Con la tecla **ETEZ INTRO** se alterna el estado de PROBAR a ESPERAR.

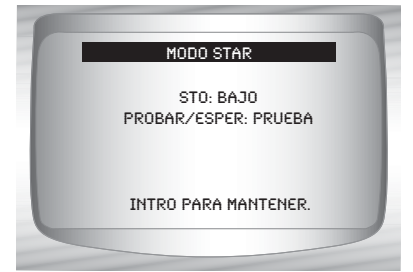

 $\cdots$  6 – 27

✓ Con la STI en estado PROBAR, comienza la autoverificación. El parámetro de la salida de autoverificación (STO) emite un destello ALTO o BAJO. Un pitido acompaña cada destello BAJO. Anote el código de 2 ó 3 dígitos como referencia.

✓ Ignore el parpadeo que puede ocurrir cuando la llave de contacto está activada. Según el vehículo que se esté probando, se determina si se utiliza un código de tres o dos dígitos. Si es necesario, consulte el manual de servicio para ver la estructura aplicable de los códigos.

- ❒ Un dígito consta de destellos BAJOS o pitidos consecutivos; cuéntelos para determinar el dígito
- ❒ Un destello ALTO de corta duración (pausa corta) tiene lugar entre los dígitos.
- ❒ Un destello ALTO de larga duración (pausa larga) tiene lugar entre los códigos.
- ❒ No se emite ningún destello para el dígito 0 (cero).
- ✓ Después de que se envían todos los códigos, la serie se repite una vez más y luego se detiene. A continuación se muestra un ejemplo.

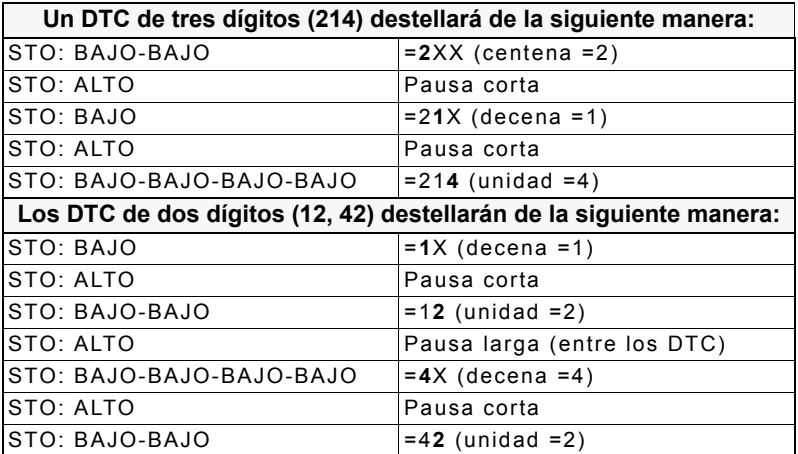

Si es necesario, consulte el manual de servicio correspondiente donde encontrará el procedimiento para utilizar el **Modo de prueba STAR** en el vehículo específico en que realiza la prueba.

#### **3. Regrese al** *Menú de Pruebas de información inmediata***.** •Pulse MRETRO.

**6 – 28 • • • • • • • • • • • • • • • • • • • • • • • • • • • • • • • • • • • • • • • • • • • • • • • • • • • • • • • •** 

## **DIAGNÓSTICOS (OBD II) MEJORADOS DE FORD**

## **IMPORTANTE**

Este sistema se aplica a los vehículos de Ford fabricados desde 1996 hasta el presente. Algunos vehículos de 1994 y 1995 fueron equipados con el sistema EEC-V. Consulte **["Anexo B - Conectores de enlace de datos](#page-224-0)**".

## **Lista de funciones de Ford**

## **IMPORTANTE**

Todos los elementos marcados con "-" se abordan en la sección 3 ó 4. En esta sección no se contemplan estos elementos.

## ✓ La *Lista de funciones Ford* se divide en los siguientes menús:

#### ❒ **Menú de flujo de datos**

- Revisar datos
- Imprimir datos
- Configuración de la herramienta

#### ❒ **Menú de Códigos de diagnóstico**

- ❒ Leer códigos
- Códigos pendientes
- Borrar códigos
- Ver datos congelados
- Revisar datos
- Imprimir datos
- Búsqueda de códigos
- Configuración de la herramienta

#### *(Continúa la lista)*

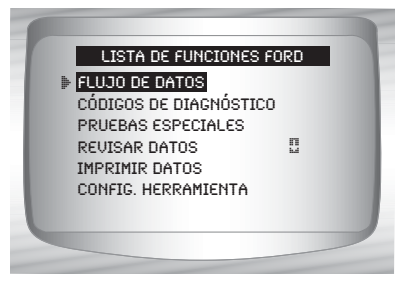

#### – **Menú de pruebas especiales**

- Disponibilidad I/M
- Control de ciclo de conducción
- Comprobar estado del OBD
- Prueba control O2
- Prueba de control diagnóstico
- Sistemas a bordo
- Información vehículo
- Módulos presentes
- Revisar datos
- Imprimir datos
- Configuración de la herramienta

#### ❒ **Revisar datos**

#### ❒ **Imprimir datos**

- •Disponibilidad I/M
- •Comprobar estado del OBD
- •Leer códigos
- •Códigos pendientes
- •Marco congelado
- •Prueba de control O2
- •Prueba de control diagnóstico
- •Reproducción
- •Información del vehículo

✓ Para el diagnóstico mejorado de Ford, las funciones antes mencionadas poseen datos para revisar o imprimir. Si desea instrucciones para *Revisar/Imprimir datos*, consulte la página correspondiente en **Uso de la herramienta de escaneo**.

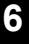

#### **6 – 30 • • • • • • • • • • • • • • • • • • • • • • • • • • • • • • • • • • • • • • • • • • • • • • • • • • • • • • • •**

- **Menú Configuración de la herramienta**
	- Inglesa/métrica
	- Ajuste contraste
	- Zumbador
	- Configuración tecla usuario

Si el vehículo no admite una función, la herramienta de escaneo no la visualiza. **IMPORTANTE**

✓ Si se visualiza un **Mensaje de error**, asegúrese de que el conector del OBD II está conectado con firmeza y que la llave de encendido se encuentre activada. Posicione la llave de encendido en apagado durante 10 segundos, luego en encendido. Esto puede ser necesario para reiniciar la computadora. Si es necesario, seleccione sí e inténtelo otra vez. Si el problema continúa presente, consulte **Mensajes de error** en la página 9-2.

## **Menú de códigos de diagnóstico**

## **IMPORTANTE**

Todos los elementos marcados con "-" se abordan en la sección 3 ó 4. En esta sección no se contemplan estos elementos.

#### ❒ **Menú de códigos de diagnóstico**

- ❒ Leer códigos
- Códigos pendientes
- Borrar códigos
- Ver datos congelados
- Revisar datos
- Imprimir datos
- Búsqueda de códigos
- Configuración de la herramienta

## **Leer códigos**

✓ La función **Leer códigos** recupera los DTC del módulo de la computadora del vehículo. Esta función puede ejecutarse con KOEO okOER. La función **Leer códigos** recupera todos los DTC (MIL, no MIL y Pendientes) almacenados en el módulo de la computadora del vehículo.

**• • • • • • • • • • • • • • • • • • • • • • • • • • • • • • • • • • • • • • • • • • • • • • • • • • • • • • • • 6 – 31**

Desde el *Menú de Códigos de diagnóstico:*

**1. Seleccione** *Leer códigos.*

•Utilice las teclas de dirección **ARRIBA o ABAJO** hasta que *Leer códigos* quede resaltado. •Pulse <sup>(arm</sup> INTRO.

- ✓ La herramienta de escaneo recupera los DTC almacenados en el módulo de la computadora del vehículo.
- ✓ Si no hay DTC registrados, se visualizará un mensaje que indica El sistema aprueba: no detecta fallas.

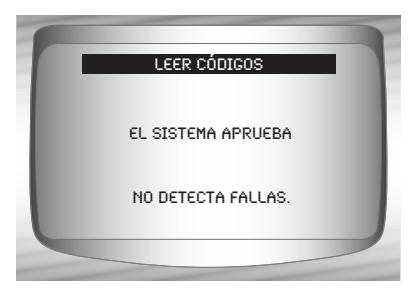

*2* Leer códigos Códigos pendientes Borrar códigos Ver datos congelados Revisar datos Imprimir datos Búsqueda de códigos

Menú de códigos de diagnóstico

- **2. Ver y anotar los DTC.** •Utilice la tecla de dirección ARRIBA o  $\circledast$  ABAJO.
- ❒ En los ejemplos mostrados:
	- ❒ MIL indica que este DTC ha encendido la luz MIL.
	- ❒ Pendiente indica que hay un código pendiente OBD II Global. Consulte la función Códigos pendientes en el Diagnóstico de OBD II Global.
	- ❒ Non-MIL es un DTC que no está relacionado con las emisiones y no encendió la luz MIL.
	- ❒ ENG indica que el DTC está almacenado en el motor o en la computadora del tren de potencia.
	- ❒ TRANS indica que el DTC está almacenado en la computadora de transmisión.

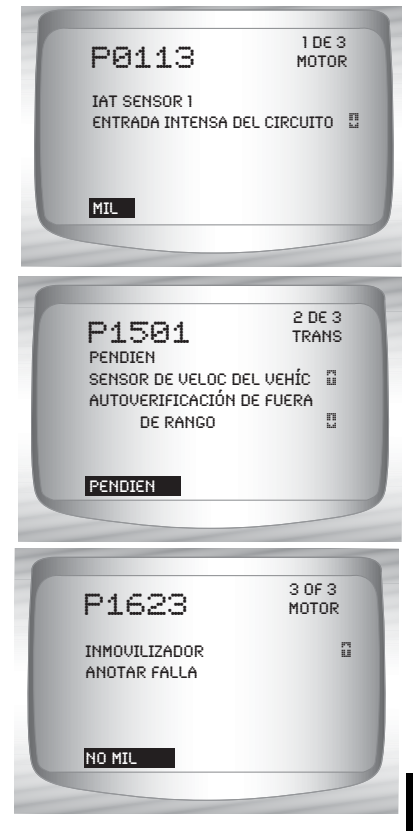

#### **IMPORTANTE**

La ausencia de un DTC no significa que la falla se ha solucionado, hasta que no se hayan efectuado todos los controles.

## $6 - 34 \cdot \cdot \cdot \cdot \cdot \cdot \cdot$

 $\bullet$  $\bullet$ 

# *Sección 7 –Diagnóstico de Chrysler*

✓ Debido a la utilización de diferentes calibraciones de los procesadores, todas las funciones de Chrysler de un vehículo determinado pueden aparecer como se muestra o no. Con la información del vehículo ingresada en el menú Configuración del equipo, la herramienta de escaneo reconoce el sistema computarizado instalado.

# **Lista de funciones de Chrysler**

## **IMPORTANTE**

Todos los elementos marcados con "-" se abordan en la sección 3 ó 4. En esta sección no se contemplan estos elementos.

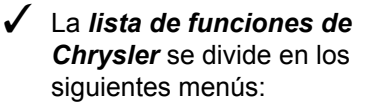

#### ❒ **Menú de flujo de datos**

- ❒ Ver datos
- ❒ Grabar datos
- ❒ Prueba de sensor
- Revisar datos
- Imprimir datos
- Configuración de la herramienta

#### ❒ **Menú de Códigos de diagnóstico**

- ❒ Leer códigos
- Códigos pendientes
- ❒ Borrar códigos
- Ver datos congelados
- Revisar datos
- Imprimir datos
- Búsqueda de códigos
- Configuración de la herramienta

*(Continúa la lista)*

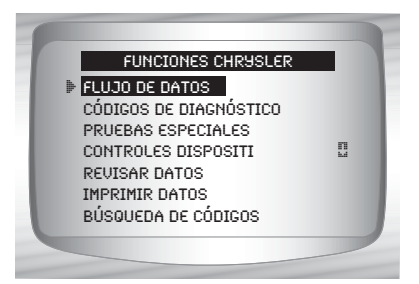

 $...... 7 - 1$ 

#### ❒ **Menú de Pruebas especiales**

- Disponibilidad I/M
- Control del ciclo de conducción
- Comprobar estado del OBD
- Prueba control O2
- Prueba de control diagnóstico
- Sistemas a bordo
- Información vehículo
- Módulos presentes
- Revisar datos
- Imprimir datos
- Configuración de la herramienta

#### ❒ **Menú de controles del dispositivo**

- ❒ Prueba conmutador
- ❒ Prueba accionador
- ❒ Prueba de velocidad en punto puerto
- Revisar datos
- Imprimir datos
- Configuración de la herramienta

#### ❒ **Revisar datos**

#### ❒ **Imprimir datos**

- •Disponibilidad I/M
- •Prueba control O2
- •Prueba de control diagnóstico
- •Información del vehículo
- •Módulos presentes
- •Leer códigos
- •Códigos pendientes
- •Ver datos congelados
- •Reproducción
- •Comprobar estado del OBD

*(Continúa la lista)*

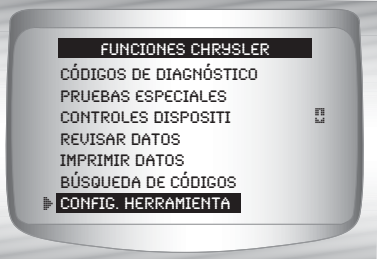

## **7 – 2 • • • • • • • • • • • • • • • • • • • • • • • • • • • • • • • • • • • • • • • • • • • • • • • • • • • • • • • •**

#### *Diagnóstico de Chrysler*

La información almacenada anteriormente se puede analizar en los vehículos de Chrysler. Consulte *Revisar datos* e *Imprimir datos* en la sección **Uso de la herramienta de escaneo** de este manual.

- **Búsqueda de códigos**
- **Menú Configuración de la herramienta**
	- Inglesa/métrica
	- Ajuste contraste
	- Zumbador
	- Configuración de la tecla usuario

#### **IMPORTANTE**

Si el vehículo no admite una función, la herramienta de escaneo no la visualiza.

- Si se visualiza un **Mensaje de error**, asegúrese de que el cable adaptador esté conectado firmemente y que la llave de encendido se encuentre activada. Posicione la llave de encendido en apagado durante 10 segundos, luego en encendido. Esto puede ser necesario para reiniciar la computadora. Si es necesario, seleccione sí e inténtelo otra vez. Si el problema persiste, consulte **"Mensajes de error**" en la página 9-2 de **Solución de problemas.**
- $\sqrt{\phantom{a}}$  Tanto las pantallas como las funciones pueden diferir levemente por la fabricación y el modelo del vehículo.

**• • • • • • • • • • • • • • • • • • • • • • • • • • • • • • • • • • • • • • • • • • • • • • • • • • • • • • • • • 7 – 3**

# **Menú de flujo de datos**

## **IMPORTANTE**

Todos los elementos marcados con "-" se abordan en la sección 3 ó 4. En esta sección no se contemplan estos elementos.

### ❒ **Menú de flujo de datos**

- ❒ Ver datos
- ❒ Grabar datos
- ❒ Prueba de sensor
- Revisar datos
- Imprimir datos
- Configuración de la herramienta

## **Ver datos**

**! ADVERTENCIA**

La función **Ver datos** permite que el usuario vea los datos de identificación de los parámetros del vehículo (PID) en tiempo real. A medida que el módulo de control del tren de potencia (PCM) registra los PID, éstos se transmiten simultáneamente a la herramienta de escaneo. Los PID se actualizan continuamente a la velocidad del PCM.

✓ Además de leer los códigos, **Ver datos** es la función de diagnóstico más útil para identificar la causa de un problema en el funcionamiento del vehículo. La visualización de los datos también se utiliza para observar la información de los sensores y el estado de encendido/apagado de los interruptores, solenoides y relés.

La función **Ver datos** se puede ejecutar con la llave de encendido en contacto y el motor apagado (KOEO) o con la llave en contacto y el motor en funcionamiento (KOER).

#### **Nunca opere la herramienta de escaneo mientras conduce. Haga que otra persona lo ayude a operar la herramienta de escaneo.**

#### Desde e l*Menú de flujo de datos***:**

**1.Seleccione** *Ver datos***.**

•Utilice la tecla de dirección ARRIBA o v ABAJO hasta que *Ver datos* quede resaltado. •Pulse <sup>(MIR</sup>INTRO).

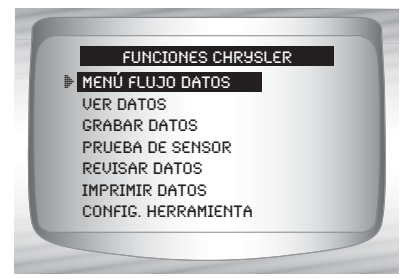

#### *Diagnóstico de Chrysler*

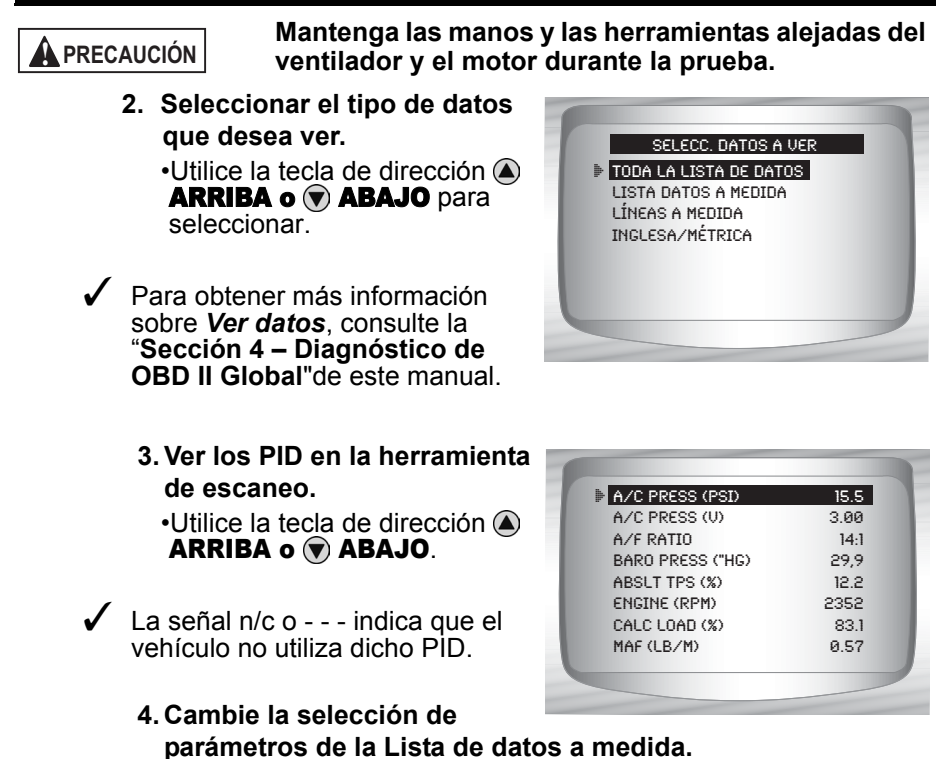

•Pulse MRETRO.

**5. Vuelva al** *Menú de flujo de datos***.** •Pulse MRETRO.

 $... 5$ 

## **Grabar datos**

- ✓ La función **Grabar datos** graba los PID del vehículo mientras está estacionado o en marcha. Esta función se utiliza principalmente para diagnosticar problemas de maniobrabilidad intermitentes que no se pueden detectar mediante ningún otro método.
- ✓ La herramienta de escaneo graba la información en base al tiempo (5 marcos antes del comienzo de la grabación y durante un tiempo después de ella). El tiempo posterior depende de la velocidad de transferencia de datos del vehículo.
- ✓ La función **Grabar datos** permite realizar el diagnóstico de un problema intermitente mediante el análisis de los datos previos al problema, durante el problema y posiblemente posteriores al problema, según su duración.

#### Desde el *Menú de flujo de datos***:**

**1.Seleccione** *Grabar datos***.**

•Utilice la tecla de dirección ARRIBA o v ABAJO hasta que *Grabar datos* quede resaltado. •Pulse *<b>INTRO*.

Ver datos **E** GRABAR DATOS Prueba de sensor Revisar datos Imprimir datos Config. herramienta Menú flujo datos

La herramienta de escaneo puede mantener sólo una grabación a la vez. Asegúrese de revisar con detenimiento la grabación anterior antes de eliminarla.

Si existe actualmente una grabación en la memoria, se visualiza un mensaje para borrar la grabación anterior. La herramienta de escaneo almacena sólo una grabación por vez, así que asegúrese de analizarla antes de borrarla.

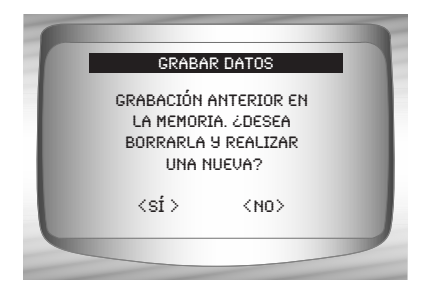

•Luego, conecte la llave de encendido. El motor puede estar apagado o en marcha.

**2. Consulte** *"***Grabar datos" en la página 4-9 de Diagnóstico de OBD II Global.**

## **Prueba de sensor**

vehículo.

*sensor***.**

resaltado. •Pulse <sup>(arm</sup> INTRO.

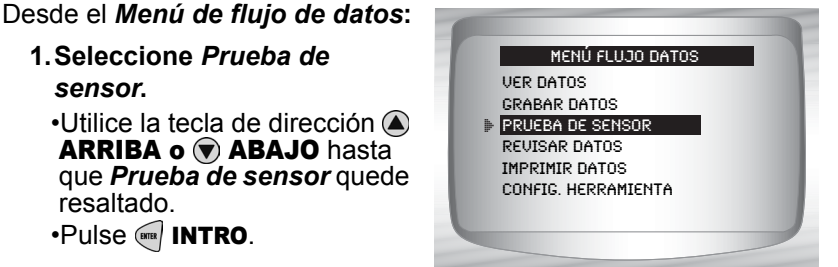

**2. Conecte la llave de encendido; el motor puede estar apagado o en marcha.** 

**NOTA:** la Prueba de sensor se encuentra disponible solamente en los

✓ La **Prueba de sensor** se utiliza para ver las salidas de los sensores de algunos sistemas vehiculares controlados. La **Prueba de sensor** es similar a la función **Ver datos**, ya que permite que el usuario lea la salida actual de varios sensores del

vehículos Chrysler de 1989 a 1995.

ARRIBA o v ABAJO hasta

**1.Seleccione** *Prueba de* 

•Pulse INTRO y la herramienta de escaneo creará una lista de sensores que se visualizará.

**3. Ver los sensores en la herramienta de escaneo.**

•Se visualizará un sensor por pantalla. Utilice la tecla de dirección  $\bigcirc$  **ARRIBA o**  $\neg$ ABAJO para desplazarse por los sensores admitidos. En la herramienta de escaneo se visualiza el estado del sensor.

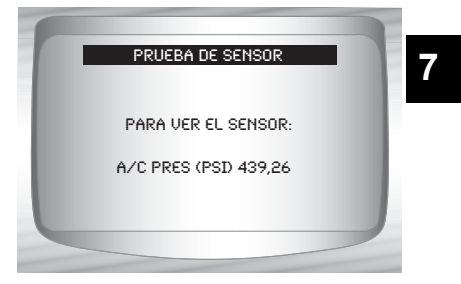

**4. Vuelva al** *Menú de flujo de datos***.** •Pulse RETRO.

**• • • • • • • • • • • • • • • • • • • • • • • • • • • • • • • • • • • • • • • • • • • • • • • • • • • • • • • • • 7 – 7**

# **Menú códigos diagnóstico**

## **IMPORTANTE**

Todos los elementos marcados con "-" se abordan en la sección 3 ó 4. En esta sección no se contemplan estos elementos.

#### ❒ **Menú de Códigos de diagnóstico**

- ❒ Leer códigos
- Códigos pendientes
- ❒ Borrar códigos
- Ver datos congelado
- Revisar datos
- Imprimir datos
- Búsqueda de códigos
- Configuración de la herramienta

## **Leer códigos**

✓ La función **Leer códigos** posibilita que la herramienta de escaneo recupere y visualice cualquier código de diagnóstico de problemas (DTC) específico relacionado con las emisiones que se encuentre almacenado en la memoria del vehículo. Esta función se puede ejecutar con la llave en contacto y el motor apagado (KOEO) o con la llave en contacto y el motor en funcionamiento (KOER).

#### Desde el *Menú de Códigos de diagnóstico***:**

#### **1.Seleccione** *Leer códigos***.**

•Utilice la tecla de dirección  $ARRIBA$  o  $\nabla$  ABAJO hasta que *Leer códigos* quede resaltado. •Pulse **<b>GREE INTRO.** 

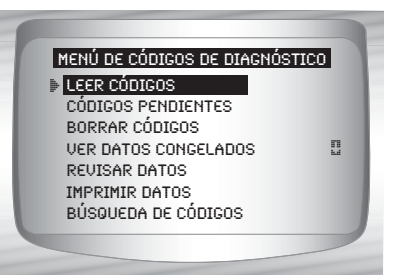

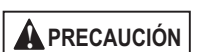

**Mantenga las manos y las herramientas alejadas del ventilador y el motor durante la prueba.**

**7 – 8 • • • • • • • • • • • • • • • • • • • • • • • • • • • • • • • • • • • • • • • • • • • • • • • • • • • • • • • •** 

#### *Diagnóstico de Chrysler*

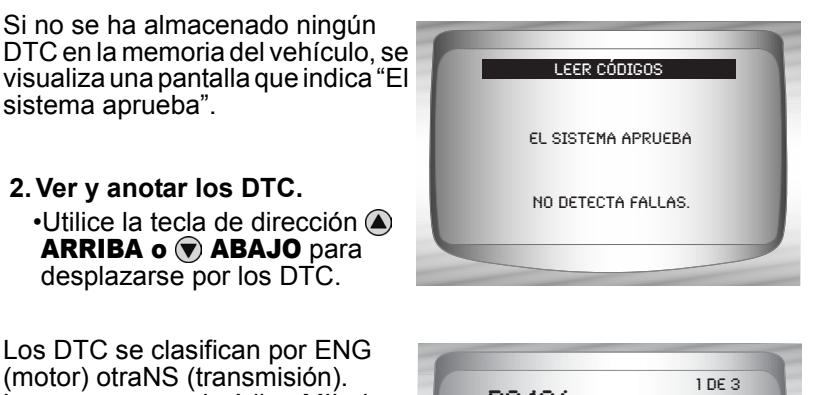

✓ Los DTC se clasifican por ENG (motor) otraNS (transmisión). Luego aparece el código MIL de Chrysler (de 3 dígitos) y el código SAE (de 5 dígitos).

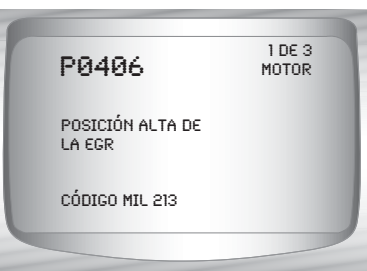

✓ En algunas ocasiones puede visualizarse solamente uno o ambos. Aparecen guiones si el tipo de DTC no existe.

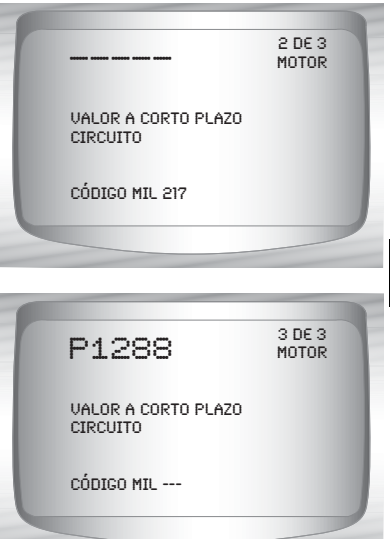

**3. Vuelva al** *Menú de Códigos de diagnóstico***.** •Pulse < RETRO.

## **Borrar códigos**

- ✓ La función **Borrar códigos** elimina los DTC de la memoria de la computadora del vehículo. Ejecute esta función solamente después de que los sistemas se hayan verificado por completo y se hayan registrado los DTC. Esta función debe ser ejecutada con KOEO. No encienda el motor.
- ✓ Después de dar servicio al vehículo, borre los DTC almacenados, realice una prueba en carretera y luego verifique que no se hayan almacenado códigos nuevos. Si los DTC vuelven a aparecer, el problema no se ha corregido o existen otras fallas.

#### Desde el *Menú de Códigos de diagnóstico.*

**1.Seleccione** *Borrar códigos***.** •Utilice la tecla de dirección ARRIBA o v ABAJO hasta que *Borrar códigos* quede resaltado. •Pulse **INTRO**.

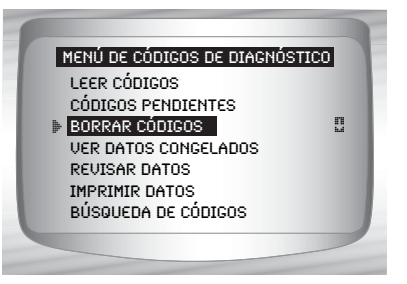

**2. Siga las instrucciones.** •Pulse **INTRO**.

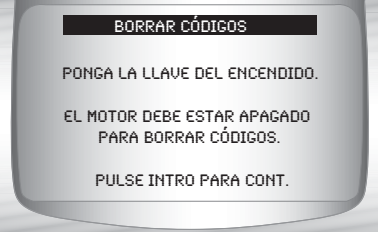

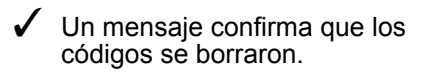

**3. Vuelva al** *Menú de Códigos de diagnóstico***.** •Pulse <sup>(arm</sup> INTRO.

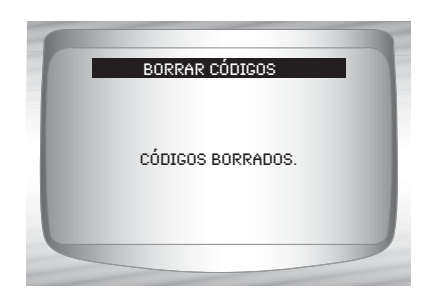

# **Menú de controles del dispositivo**

## **IMPORTANTE**

Todos los elementos marcados con "-" se abordan en la sección 3 ó 4. En esta sección no se contemplan estos elementos.

#### ❒ **Menú de controles del dispositivo**

- ❒ Prueba conmutador
- ❒ Prueba accionador
- ❒ Prueb V punt muerto
- Revisar datos
- Imprimir datos
- Configuración de la herramienta

## **Prueba del conmutador**

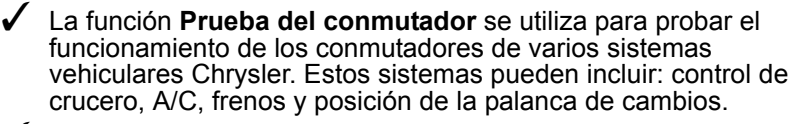

✓ Debido a las diferencias en el diseño de los vehículos, es posible que la **Prueba del conmutador** no evalúe los mismos conmutadores en cada auto.

**NOTA:** la prueba del conmutador se encuentra disponible solamente en los vehículos Chrysler de 1989 a 1995.

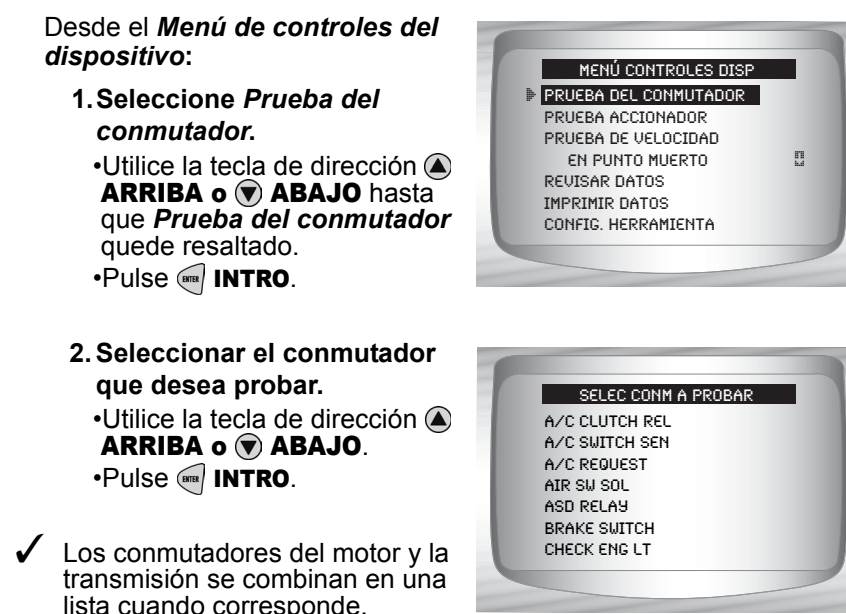

#### *Diagnóstico de Chrysler*

**3. Opere el conmutador seleccionado.**

•Para probar un conmutador, púlselo. El estado del conmutador en la parte inferior debe cambiar si el conmutador está funcionando.

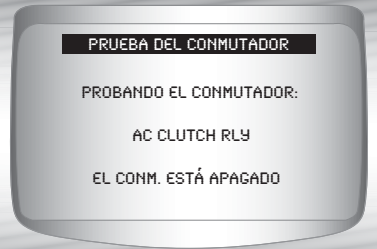

- **4. Para probar otro conmutador.** •Pulse < RETRO.
- **5. Vuelva al** *Menú de controles del dispositivo***.** •Pulse Merro.

## **Prueba del accionador**

- ✓ La función **Prueba del accionador** se utiliza para revisar el funcionamiento de varios de los relés y solenoides controlados por computadora. También es útil para verificar los voltajes y las señales de salida. Utilice un voltímetro para revisar las señales de salida de cada relé y solenoide a fin de verificar su funcionamiento. Para hacerlo, tome las lecturas de los voltajes en los relés y los solenoides antes de comenzar esta prueba. Luego ponga en marcha la prueba para activar los relés y los solenoides. Verifique nuevamente los voltajes para determinar si funcionan de forma adecuada. Recuerde anotar las lecturas como referencia.
	- No todos los vehículos tienen los mismos accionadores. La herramienta de escaneo no permitirá la prueba de accionadores que no estén presentes en el vehículo.
- **7 ! PRECAUCIÓN**

**Algunas pruebas del accionador pueden activar la bomba de combustible. No desconecte ninguna línea de combustible ni retire los inyectores a menos que el manual de servicio lo indique. Asegúrese de volver a conectar todas las líneas una vez completada la prueba.**

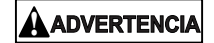

**El derrame de gasolina sobre las piezas calientes del motor y el escape puede provocar un incendio u otras condiciones peligrosas.**

**NOTA:** la función Prueba accionador se encuentra disponible solamente en los vehículos Chrysler de 1989 a 1995.

#### **7 – 12 • • • • • • • • • • • • • • • • • • • • • • • • • • • • • • • • • • • • • • • • • • • • • • • • • • • • • • •**

#### *Diagnóstico de Chrysler*

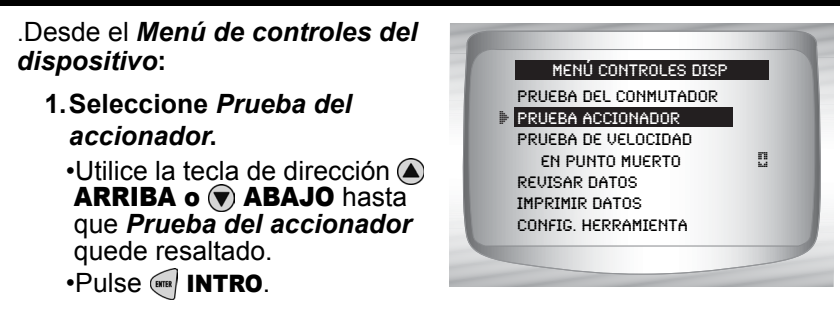

- ✓ Siga todas las instrucciones de la pantalla de la herramienta de escaneo. Se le advertirá al usuario cuándo debe activar la llave de contacto, no encienda el motor.
	- **2. Seleccionar el accionador que desea probar.** •Utilice la tecla de dirección ARRIBA o ABAJO.

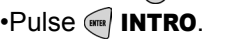

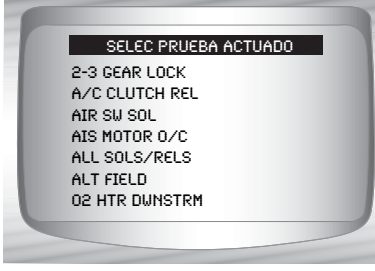

- $\checkmark$  Los accionadores del motor y la transmisión se combinan en una lista cuando corresponde.
- Si el accionador seleccionado no se encuentra disponible en el vehículo bajo prueba, la herramienta de escaneo lo indicará. Si está disponible, la herramienta de escaneo activará ese accionador
- Utilice un voltímetro a fin de probar que el accionador funcione correctamente.

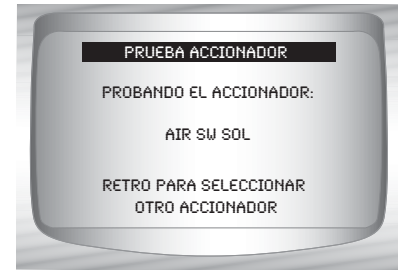

- **3. Para probar otro accionador.**  $\cdot$ Pulse  $\leftarrow$  **RETRO.**
- **4. Vuelva al** *Menú de controles del dispositivo***.**  $\cdot$ Pulse  $\left\langle \left\langle \cdot\right\rangle \right\rangle$  RETRO.

## **Prueba de velocidad en punto muerto**

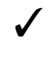

✓ La función **Prueba de velocidad en punto muerto** se utiliza para probar la funcionalidad del sistema de control de velocidad en punto muerto del vehículo. La prueba permite que el usuario ingrese la velocidad del motor deseada. El vehículo de prueba debe responder ajustándose a la velocidad comandada. Si el vehículo la iguala, el sistema de control de velocidad en punto muerto funciona en forma adecuada.

**NOTA:** la Prueba de velocidad en punto muerto se encuentra disponible solamente en los vehículos Chrysler de 1989 a 1995.

#### Desde el *Menú de controles del dispositivo***:**

- **1.Seleccione** *Prueba de velocidad en punto muerto***.** •Utilice la tecla de dirección ARRIBA o v ABAJO hasta que *Prueb V punt muerto* quede resaltado.
	- •Pulse *<b>INTRO*.

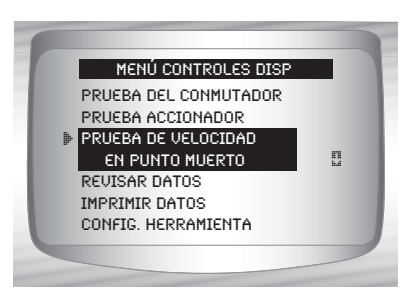

- $\angle$  Las instrucciones de la herramienta de escaneo pueden variar dependiendo de la información del vehículo ingresada. No o bstante, en todos los casos le indicará al usuario que realice lo siguiente:
	- ❒ Enganche el freno de emergencia.
	- ❒ Apague el A/C.
	- ❒ Encienda el motor y déjelo en punto muerto*.*

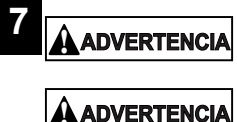

**Mantenga las manos y las herramientas alejadas del ventilador y el motor durante la prueba.**

**El monóxido de carbono (CO) y otras emisiones del equipo son nocivas o letales para el personal. Opere el vehículo siempre en un área bien ventilada.**

**2. Comprobar la velocidad del motor en punto muerto.** •Utilice la tecla de dirección ARRIBA o  $\bigcirc$  ABAJO para cambiar las RPM ideales (velocidad del motor). El vehículo debe responder ajustándose a las RPM ideales.

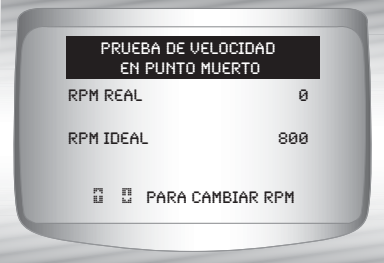

**3. Vuelva al** *Menú de controles del dispositivo***.** •Pulse < RETRO.

# *Section 8 – Diagnósticos de importados*

## **DIAGNÓSTICOS IMPORTADOS (OBD II)**

## **Lista de funciones de importados**

## **IMPORTANTE**

Todos los elementos marcados con "-" se abordan en la sección 3 ó 4. En esta sección no se contemplan estos elementos.

## ✓ La *Lista de funciones de IMPORTADOS* se divide en los siguientes menús:

## ❒ **Menú de flujo de datos**

- Ver datos
- Grabar datos
- Revisar datos
- Imprimir datos
- Configuración de la herramienta

## ❒ **Menú de códigos de diagnóstico**

- ❒ Leer códigos
- Códigos pendientes
- Borrar códigos
- Ver datos congelados
- Revisar datos
- Imprimir datos
- Búsqueda de códigos
- Configuración de la herramienta

#### – **Menú de pruebas especiales**

- Disponibilidad I/M
- Control de ciclo de conducción
- Comprobar estado del OBD
- Prueba de control de O2
- Sistemas a bordo
- Información del vehículo
- Módulos presentes
- Revisar datos
- Imprimir datos
- Configuración de la herramienta

## *(Continúa la lista)*

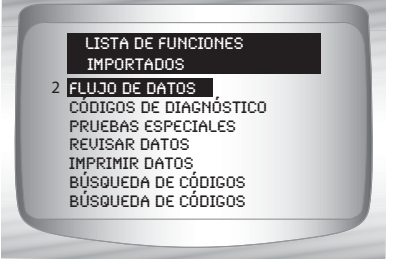

#### *Diagnósticos IMPORTADOS (OBD II)*

- ❒ **Revisar datos**
- ❒ **Imprimir datos**
	- •Disponibilidad I/M
	- •DTC (Códigos)
	- •Códigos pendientes
	- •Marco congelado
	- •Prueba de control de O2
	- •Pruebas de control diagnóstico
	- •IInformación del vehículo
	- •Reproducción
	- •Comprobar estado del OBD
	- •Módulos presentes

✓ La siguiente información almacenada se puede analizar en los vehículos importados. Consulte *Revisar datos* e *Imprimir datos* en la sección **Uso de la herramienta de escaneo** de este manual.

– **Búsqueda de códigos**

– **Menú Configuración de la herramienta**

- Inglesa/métrica
- Contraste pantalla
- Zumbador
- Configuración de la tecla usuario

✓ Si se visualiza un **Mensaje de error**, asegúrese de que el conector del OBD II está conectado con firmeza y que la llave de encendido se encuentre activada. Posicione la llave de encendido en apagado durante 10 segundos, luego en encendido. Esto puede ser necesario para reiniciar la computadora. Si es necesario, seleccione sí e inténtelo otra vez. Si el problema continúa presente, consulte **Mensajes de error** en la página 9-2.

# **Menú de Códigos de diagnóstico**

## **IMPORTANTE**

Los elementos marcados con "-" se abordan en la sección 3 de este manual. En esta sección no se contemplan estos elementos.

#### ❒ **Menú de códigos de diagnóstico**

- ❒ Leer códigos
- Códigos pendientes
- Borrar códigos
- Ver datos congelados
- Búsqueda de códigos
- Revisar datos
- Imprimir datos
- Configuración de la herramienta

## **Leer códigos**

✓ La función *Leer códigos* permite que la herramienta de escaneo lea los DTC a partir de los módulos de control del vehículo. Los DTC se emplean para determinar la causa de uno o más problemas en un vehículo. Estos códigos hacen que el módulo de control ilumine la lámpara indicadora de falla (MIL) cuando sucede una falla relacionada con las emisiones o una falla de maniobrabilidad. La MIL también se conoce como lámpara de reparar el motor enseguida o verificar el motor.

#### Desde el *Menú de Códigos de diagnóstico*:

**1. Seleccione** *Leer códigos.* •Utilice la tecla de dirección ARRIBA o v ABAJO hasta que *Leer códigos* quede resaltado. •Pulse **ENTER**.

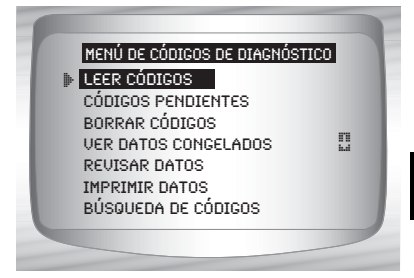

- ✓ Si los DTC no se encuentran presentes, se visualizará un mensaje que indica *El sistema aprueba: no detecta fallas*.
	- **2. Vea y escriba los DTC.** •Utilice la tecla de dirección ARRIBA o  $\circledast$  ABAJO.

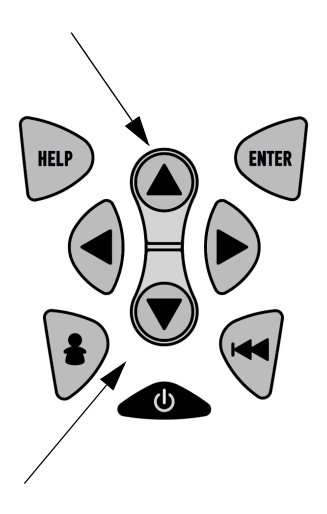

#### *Diagnósticos IMPORTADOS (OBD II)*

❒ En el ejemplo que se muestra el módulo (MOD) \$18 informa a los DTC.

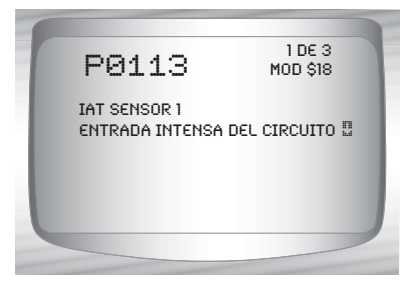

- ✓ En algunos vehículos de Toyota la herramienta de escaneo mostrará el estado de los DTC actuales y previos.
	- **3. Vuelva al** *Menú de Códigos de diagnóstico.* 
		- Pulse **RETRO.**

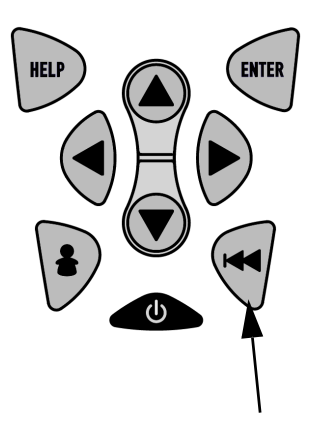

**8 – 4 • • • • • • • • • • • • • • • • • • • • • • • • • • • • • • • • • • • • • • • • • • • • • • • • • • • • • • • •** 

# *Sección 9 –Solución de problemas*

# **Cómo se usa la ayuda en línea**

La herramienta de escaneo contiene Ayuda en línea para pantallas, funciones y mensajes de error específicos.

 $\checkmark$  Cuando aparece el ícono ( $\hat{\ }$ ) en la parte superior de la pantalla, la Ayuda en línea está disponible.

Para usar la **Ayuda en línea**:

**1. Pulse la tecla <b>D** AYUDA.

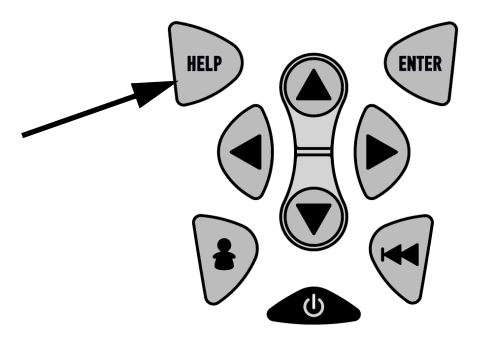

 $\checkmark$  Texto de aviso:

❒ Utilice la tecla de dirección ARRIBA o  $\circledast$  ABAJO si es necesario.

3 En la línea inferior de la pantalla: mostrar el texto "Arriba" de la pantalla. 4 En la línea inferior de la pantalla: mostrar el texto "Debajo" de la pantalla.

#### **2. Regrese a la pantalla original.**

 $\cdot$  Pulse la tecla  $\mathcal G$  RETRO.

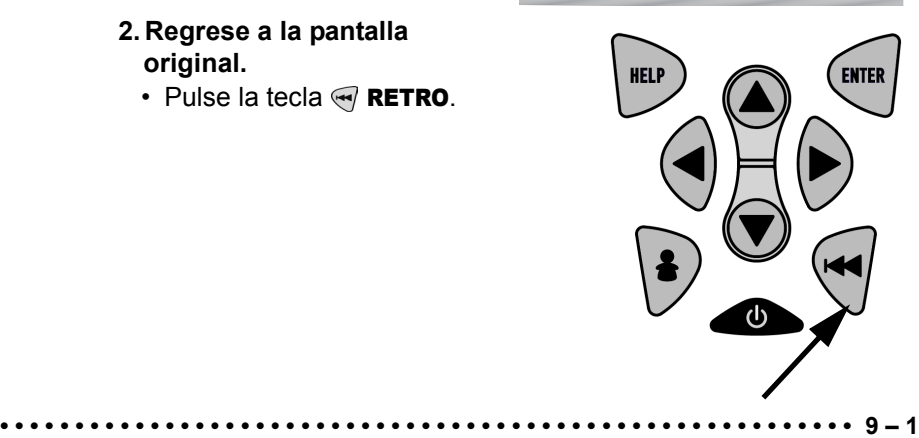

## <span id="page-177-0"></span>**Mensajes de error**

#### **Controle lo siguiente si se visualiza en mensaje de error:**

- ❒ Verifique que la llave de encendido esté en la posición ENCENDIDO y no en ACCESORIOS.
- ❒ Asegúrese de que el cable del OBD II esté conectado al conector de enlace de datos (DLC) del vehículo y a la herramienta de escaneo.
- ❒ Observe el DLC y compruebe que no haya clavijas quebradas o hundidas, ni ninguna sustancia que impida una buena conexión eléctrica.
- ❒ Pruebe la continuidad entre el cableado del DLC y la computadora. En un caso extremo, puede haber un cable cortado.
- ❒ Compruebe que no haya clavijas dobladas o rotas.
- ❒ Con la llave en contacto y el motor apagado (KOEO), compruebe que no haya fusibles quemados.
- ❒ Asegúrese de que el módulo de control del vehículo tenga una buena conexión a tierra. Si la caja de la computadora posee conexión a tierra, limpie la conexión y aplique un lubricante conductor (dieléctrico) sobre las superficies de acoplamiento.
- ❒ Con KOEO, verifique que el voltaje de la batería sea por lo menos de 8V.
- ❒ Verifique que el módulo de control no tenga defectos. Consulte el manual de servicio para diagnosticar el módulo de control.

# **La herramienta de escaneo no se enciende**

✓ Revise las **Precauciones de seguridad** antes de la solución de problemas.

Si la herramienta de escaneo no se enciende, no se comunica con el módulo de control del vehículo, no ejecuta los autodiagnósticos de la herramienta de escaneo o funciona mal de cualquier otro modo, haga lo siguiente:

- ❒ Compruebe y, si es necesario, reemplace la batería de 9V.
- ❒ Limpie las clavijas del DLC.

- ❒ Desconecte y vuelva a conectar el DLC asegurándose de que está conectado correctamente.
- ❒ Pruebe la batería del vehículo para asegurarse de que haya por lo menos 8 voltios.
- ❒ Póngase en contacto con el servicio de atención al cliente.

# **Falla en la comunicación con el vehículo**

Los módulos de control del vehículo entran en un estado irrecuperable.

**• • • • • • • • • • • • • • • • • • • • • • • • • • • • • • • • • • • • • • • • • • • • • • • • • • • • • • • • • 9 – 3**

#### **1.Gire la llave del vehículo a la posición de apagado.**

- Espere 10 segundos.
- Pulse **<b>INTRO**.

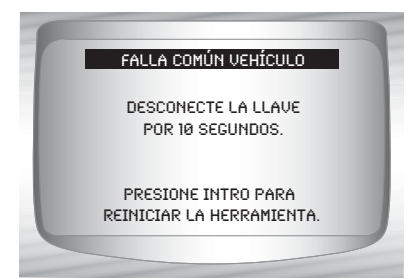

# **Error de funcionamiento o datos dudosos**

Los **Errores de funcionamiento o** los **Datos dudosos** ocurren si la/s computadora/s del vehículo deja/n de comunicarse con la herramienta de escaneo.

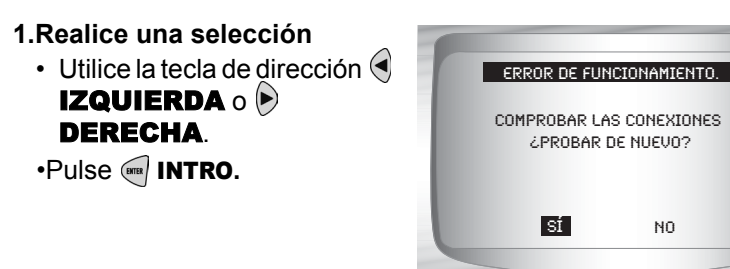

✓ Consulte "**Mensajes de error**[" en la página 9-2](#page-177-0) para conocer las causas posibles.
# **Reemplazo de la batería**

La Herramienta de escaneo precisa una batería alcalina de 9V para funcionar sin la energía del vehículo.

✓ Cuando sea necesario que reemplace la batería, se exhibirá el ícono  $(\cdot\rightleftharpoons)$  de batería baja.

✓ Las baterías recargables no duran tanto como las alcalinas y no se recomienda su uso.

 $\checkmark$  Pueden usarse baterías no recargables de litio (Li). Si bien las baterías de litio duran más tiempo que las alcalinas, también son más costosas.

## **1.Coloque la pantalla hacia abajo.**

• Sobre una superficie no abrasiva.

## **2. Quite la tapa de la batería.**

- Gire el tornillo Phillips en sentido contrario a las agujas del reloj.
- Deslice la tapa de la batería hacia afuera.

#### **3. Quite la batería y deséchela de manera adecuada.**

## **4. Coloque la nueva batería.**

• Use una batería alcalina de 9V.

#### **5. Vuelva a colocar la tapa de la batería.**

- Deslice la tapa de la batería hacia adentro.
- Coloque el tornillo Phillips girándolo en sentido de las agujas del reloj.
- No ajuste demasiado el tornillo.

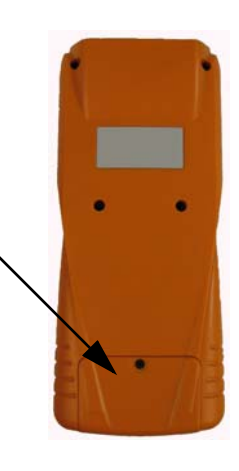

**• • • • • • • • • • • • • • • • • • • • • • • • • • • • • • • • • • • • • • • • • • • • • • • • • • • • • • • • • 9 – 5**

# **Autoverificaciones de la herramienta**

Con la *Autoverificación de la herramienta* se comprueba la pantalla, las teclas y la memoria interna.

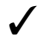

✓ Consulte la sección del manual **Uso de la herramienta de escaneo** para aprender a manejar los procedimientos de la autoverificación de la herramienta.

# **Servicio técnico**

- Número gratuito: **1-800-228-7667**.
- Sitio Web: **www.actron.com**.

# *Anexo A –Definiciones de los PID*

Todos los datos de identificación de parámetros globales (PID) incluidos se verificaron en vehículos actuales para garantizar la precisión. Las deficiones de los PID se obtuvieron de fuentes confiables y son precisas al momento de la impresión. Es posible que algunos vehículos más nuevos contengan información diferente de la incluida en el Anexo A. Consulte siempre el manual de servicio del vehículo para obtener los PID específicos del fabricante.

 La lista de los PID está o rganizada por orden alfabético, de la misma manera que en la herramienta de escaneo.Recuerde, siempre consulte el manual de servicio del vehículo para obtener los procedimientos detallados de diagnóstico cuando se descubran valores incorrectos de los PID.

## **Tipos de parámetros de información**

**ENTRADA:** estos parámetros de información se o btienen de las salidas de los circuitos de sensores. Las salidas de los circuitos de sensores son entradas al PCM del vehículo. Por ejemplo, si un circuito de sensor de oxígeno generara una señal 400 mV, la herramienta de escaneo leería O2S (v) 0.40.

**SALIDA:** estos parámetros de información son salidas o comandos que vienen directamente de los módulos de la computadora. Por ejemplo; el avance de encendido es controlado por el PCM, en la mayoría de los vehículos, controlar este PID muestra la salida del encendido desde el PCM. En la herramienta de escaneo se visualizaría IGN ADV(º) 10.

**CALCULADO:** estos parámetros de información se calculan luego de analizar varias entradas.

**VALOR:** el/ los módulo/ s de la computadora del vehículo. Por ejemplo, la carga del motor. El PCM calcula esto a partir de las entradas del sensor y se visualiza en un porcentaje.

**VALOR DEL PCM:** es información que se almacena en la memoria de los módulos de la computadora y se determina con el fin de que sea útil para los técnicos del servicio. Un ejemplo de esto es el valor del CÓDIGO DE PROBLEMAS, el DTC que causó la captura de los marcos congelados.

**A**

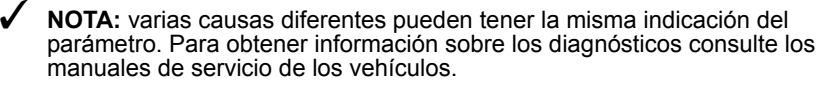

## **LISTA DE PARÁMETROS DE INFORMACIÓN**

#### **ABS FRP (0 - 65,5350 kPA) o (0 - 95050.5 psi)**

*Presión absoluta del riel de combustible* es la presión del combustible en el motor con respecto a la presión atmosférica.

#### **ABS LOAD (0 - 100%)**

*Valor absoluto de la carga* es el valor normalizado de masa de aire por golpe de entrada expresado en porcentaje.

#### **ABSLT TPS (0 - 100%)**

*Posición absoluta del regulador* representa la distancia normalizada de apertura del regulador.

#### **ACC POS D, E o F (0 - 100%)**

*Posición del pedal del acelerador* representa la distancia normalizada a la que el acelerador se presiona.

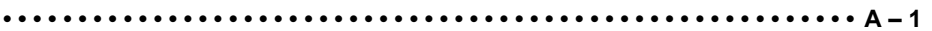

#### **BARO PRESS (0 - 255 kPA) o (0 - 36.9 psi)**

*Presión barométrica* por lo general proviene desde un barómetro específico, un sensor de presión absoluta del colector del escape, y demás entradas durante determinados modos de manejo.

> Es posible que la presión barométrica no sea el mismo valor que el de los servicios meteorológicos, que miden la presión barométrica a nivel del mar.

#### **CALC LOAD (0 - 100%)**

*Valor de la CARGA calculada* indica el valor de la carga normalizada sobre el motor.

#### **CAT TEMPxy (- 40 – 6513.5ºC) o ( - 40 – 9999.9ºF)**

*Temperatura del catalizador* exhibe la temperatura del sustrato del catalizador de un catalizador del **Bloque x**(si es utilizado por una estrategia del módulo de control para el control del OBD) o se visualiza el sensor de temperatura del catalizador del **Bloque x Sensor y**.

#### **CLR DST (0 – 65,535 km) o (0 – 40,722 miles)**

*Distancia desde códigos de diagnóstico borrados* es la distancia conducida desde que los códigos de diagnóstico de problemas fueron borrados.

#### **CLR TIM (0 – 65,535 min) o (0 – 1092.25 hours)**

*Tiempo desde códigos de diagnóstico borrados* es el tiempo desde que los códigos de diagnóstico de problemas fueron borrados.

#### **CMD EQ RATxy (0 – 1.99)**

**A**

*Relación equivalencia comandada* es la relación entre la mezcla de aire y combustible.

- Para los sistemas que utilizan sensores de oxígeno convencionales, la relación de equivalencia comandada se presenta en bucle abierto. En el bucle cerrado, el valor es 1.0.
- Los sistemas de combustible que utilizan sensores de oxígeno lineales/ extensos exhiben una relación de equivalencia comandada en las operaciones de bucle cerrado y bucle abierto.

#### **COOLANT (- 40 – 215ºC) o (- 40 – 419ºF)**

*El enfriador* presenta la temperatura del enfriador del motor (ECT) de un sensor de ECT o un sensor de temperatura principal de cilindro.

> Muchos motores diesel no utilizan ningún sensor y, en su lugar, se presenta la temperatura del aceite del motor.

#### **EGR CMD (0 – 100%)**

*Recirculación comandada de gases del escape* es el porcentaje normalizado de gases del escape que recircula.

#### **EGR ERR (-100 – 99.22%)**

*Error de recirculación de gas del escape* muestra el error en el cambio desde una condición a otra.

#### **ENG RUN (0 – 65,535 sec.)**

*Tiempo desde el inicio del motor* es el tiempo del funcionamiento del motor.

> ✓ ENG RUN se detiene cuando el motor se para o se apaga por alguna razón.

#### **ENGINE (0 – 16,383.75 RPM)**

*Motor* es la velocidad de la marcha del motor en revoluciones por minuto (RPM).

#### **EQ RATxy**

*Relación de equivalencia del sensor O2* se utiliza con los sensores de oxígeno lineales o extensos en **Bloque x Sensor y**.

#### **EVAP REQ (0 – 100%)**

*Purga de evaporación comandada* es la posición en que la válvula de control de la purga de evaporación está abierta; se presenta en porcentaje.

#### **EVAP VP (- 8192 – 8191 PA) o (- 32.8878 – 32.8838 H20)**

*Presión de vapor del sistema de emisiones de evaporación* es la presión del tanque de combustible

#### **FUEL LVL (0 – 100%)**

La información de entrada del nivel de combustible es el porcentaje de combustible, con el 0% cuando el tanque está lleno y 100% cuando el tanque está vacío.

#### **FUEL PRES (0 – 765 kPa) o (0 - 110 psi)**

*Presión del riel del combustible* es la presión del combustible en el motor en el

momento de la lectura con respecto a la presión atmosférica.

#### **FUEL SYS (OPEN o CLSD)**

*Estado del sistema de combustible* presenta el estado del bucle de los bloques del sistema de combustible.

- **ABIERTO:** el módulo funciona en la estrategia de control de bucle abierto. Todavía el vehículo no ha cumplido las condiciones para que el módulo cambie a bucle cerrado.
- **CERRADO:** el PCM actualmente funciona en estrategia de control de bucle cerrado, utilizando un/os sensor/es de O2 como retroalimentación para el control del combustible
- **ABIERTO1:** el PCM utiliza la estrategia de control de bucle abierto debido a las condiciones de manejo. Las condiciones de manejo que pueden provocar esto son el incremento de la potencia y el incremento de la desaceleración.
- **ABIERTO2:** el PCM funciona en la estrategia de control de bucle abierto debido a una falla del sistema detectada. Determinadas fallas del sensor o del accionador harán que el módulo utilice la estrategia de bucle abierto.
- **CERRADO1:** el control de bucle cerrado es el almacenamiento actual utilizado por el módulo, pero se ha detectado al menos una falla en el sensor de O2. El sistema de control puede estar usando O2 simple para los cálculos del control de combustible.

## **IAT TEMP (- 40 – 215ºC) o (- 40 – 419ºF)**

*Temperatura de entrada del aire* es una medida de la temperatura de entrada del aire para determinar las relaciones

correctas de combustible y aire y las operaciones del tiempo de encendido.

#### **IGN ADV (- 64 – 63.5º)**

*Avance del tiempo de encendido* del cilindro es una señal de cuánto avance del encendido hay que agregar al tiempo base del motor (expresado en grados cigüeñales).

#### **LT FL FTRM (-100 – 99.22%)**

*Bloque de ajuste de combustible a largo plazo* es el ajuste de la mezcla de combustible. La mezcla puede extenderse, con un punto medio que es 0.

> La lectura positiva indica que el módulo comandó una sustanciosa corrección de la mezcla a largo plazo en respuesta a condiciones pobres de funcionamiento. La lectura negativa indica que el módulo comandó una escasa corrección de la mezcla a largo plazo en respuesta a una condición favorable de funcionamiento.

#### **MAF (0 – 655.35 g/s) o (0 – 86.5 lb/min)**

*Relación del flujo de la masa de aire* indica la masa de aire que ingresa en el motor.

#### **MAP (0 – 255 kPa) o (Hg)**

*La presión absoluta de la entrada del colector del escape* muestra la presión del colector del escape.

#### **MIL DIST (0 – 65,535 km) o (0 – 40,722 miles)**

*Distancia recorrida mientras la luz del indicador de desperfectos está activa* es un contador que exhibe la distancia recorrida desde que apareció la MIL o "luz de verificar el motor o de reparar el motor enseguida".

## **MIL STAT (ON o r o FF)**

*Código de problemas de la información del estado del monitor* manifiesta que el módulo está ordenando que se encienda la luz del indicador de desperfectos si hay algún problema.

#### **MIL TIME (0 – 65,535 min) o (0 – 1092.25Hrs)**

*Distancia desde el código de problemas de la información del estado del monitor* es la distancia recorrida desde que

apareció la MIL o "luz de verificar el motor o de reparar el motor enseguida".

#### **O2Sxy (0 – 1.275V)**

*Voltaje de salida del sensor de oxígeno* es la tensión generada desde el sensor de oxígeno para aumentar o disminuir la cantidad de gas del escape.

#### **O2Sxy (- 128 – 127.996mA)**

*Amperios de salida del sensor de oxígeno* se utiliza con los sensores de oxígeno de radio extenso o lineal con el fin de aumentar o disminuir la cantidad de gas del escape.

#### **OBD2 STAT (CA, OBDI, US, NONE, EU y/o JA)**

*Diagnóstico a bordo* muestra para qué vehículo fue realizado.

- **CA** Indica que el vehículo de diagnóstico cumple con los requisitos ARB de diagnóstico a bordo de California.
- **OBD I** Indica que el vehículo de diagnóstico no cumple con los requisitos del OBD II.
- **US** Indica que el vehículo de diagnóstico cumple con los requisitos federales de la Agencia de Protección Ambiental (EPA).
- **NONE** Indica que el vehículo de diagnóstico no cumple con el diagnóstico a bordo.
- **EU** Indica que el vehículo de diagnóstico cumple con el requisito de diagnóstico a bordo europeo.
- **JA** Indica que el vehículo de diagnóstico cumple con el requisito de diagnóstico a bordo japonés.

#### **OUTSID AIR (- 40 – 215ºC) o (- 40 – 419ºF)**

*Temperatura del aire exterior* proporciona la temperatura exterior.

## **PTO STATUS (OFF u o N)**

**A**

*Estado de la energía en el arranque* permite que el módulo controle la energía en el arranque.

#### **REL FRP (0 – 5177.27 kPa) o (0 – 750. psi)**

*Presión relativa del riel de combustible*  (vacío) es la presión del riel de combustible en el motor.

#### **REL TPS (0 – 100%)**

*Posición relativa del regulador* es la posición relativa normalizada del regulador.

#### **SECOND AIR (AIR\_STAT: UPS, DNS o DES)**

*Estado comandado de aire secundario* se encuentra en los vehículos y accionadores más nuevos para regular el control de la contaminación.

- **UPS**  el módulo FLUJO ASCENDENTE demanda que debe agregarse aire secundario al colector del escape
- **DNS** el módulo FLUJO DESCENDENTE demanda que debe agregarse aire secundario al convertidor catalítico
- **DES** El módulo demanda que no se debe agregar aire secundario.

#### **ST FTRMxy (- 100 – 99.22%)**

*Bloque de ajuste de combustible a corto plazo* el valor calculado representa la relación a corto plazo de la medición de combustible en un motor inyectado con combustible.

> El valor calculado del ajuste de combustible a corto plazo que tiene un porcentaje positivo es un ajuste rico de combustible y el que tiene un porcentaje negativo el ajuste de combustible es pobre.

#### **ST FLTRMx (- 100 – 99.2%)**

*El valor del ajuste de combustible a corto plazo* representa la relación a corto plazo de la medición de combustible en un motor inyectado con combustible.

> Un porcentaje positivo representa un ajuste abundante de combustible y un porcentaje negativo, el ajuste de combustible escaso.

#### **THR POS (0 – 100%)**

*Posición absoluta del regulador* es la posición donde se ubica el regulador. Cuanto más cerrado está el regulador, menos porcentaje se muestra.

#### **THROT CMD (0 – 100%)**

*Control comandado del accionador del regulador* es la posición del regulador. Si el regulador está cerrado el porcentaje será 0 y si está abierto por completo, 100%.

#### **TRIPS SNC CLR (0 – 255)**

*Cantidad de calentamientos desde que se borraron los códigos de diagnóstico de problemas*. El calentamiento es cuando la temperatura del enfriador aumenta a por lo menos 22ºC (40ºF) desde el encendido del motor y alcanza una temperatura mínima de 70ºC (160ºF). En un motor diesel, la temperatura mínima es 60ºC (140ºF.)

> ✓ Si supera los 255, el TRIPS SNC CLR permanecerá en 255.

#### **TROUB CODE (0000 – FFFF)**

*El parámetro del código de problemas* proporcionará el código de diagnóstico de problemas que causó una captura de marcos congelados. Esta información es útil al diagnosticar la causa de una maniobrabilidad. Si no se ha capturado información de los marcos congelados, este PID será cero.

#### **VEH SPEED (0 – 255 K/h) o (0 – 158 mph)**

*La velocidad del vehículo* muestra la velocidad a la que está yendo el vehículo.

#### **VPWR (0 - 65.535V)**

*El voltaje del módulo de control* es la entrada de energía al módulo de control.

> Los vehículos que utilizan una batería de 42V pueden usar varios voltajes de sistemas diferentes. Por lo tanto, el valor VPWR puede ser significantemente diferente que el de la batería.

**• • • • • • • • • • • • • • • • • • • • • • • • • • • • • • • • • • • • • • • • • • • • • • • • • • • • • • • • • A – 5**

## **Lista de PID**

Todos los datos de identificación de parámetros (PID) incluidos se verificaron en vehículos actuales para garantizar la precisión. Las deficiones de los PID se obtuvieron de fuentes confiables y son precisas al momento de la impresión. Es posible que algunos vehículos nuevos contengan información diferente de la incluida. Consulte siempre el manual de servicio del

vehículo para obtener los PID específicos del fabricante.

La lista de los PID está o rganizada por orden alfabético, de la misma manera que en la herramienta de escaneo. Recuerde, siempre consulte el manual de servicio del vehículo para obtener los procedimientos detallados de diagnóstico cuando se descubran valores incorrectos de los PID.

#### **PID Descripción ampliada**

#MISF LST 200 2-4 SOL 2-4 Solenoide 2-4KICK-L/R CL

Cantidad de fallas de encendido en las últimas 200 revoluciones (promedio) #TRPS SNC MISF Cantidad de viajes desde el momento de la falla de encendido % GRADE Porcentaje de los grados 1/2 FUEL CUT Módulo de recorte de combustible del 50% 1-2 DES WOT 1-2 Cambio deseado de la condición WOT RPM 1-2 ERROR 1-2 Error de tiempo de cambio 1-2 SFT 1-2 Tiempo de cambio 1-2 SOL 1-2 Cambio de solenoide 1-2 SOL o SG 1-2 Cambio de solenoide abierto/cortocircuito a tierra 1-2 SOL STP 1-2 Cambio de cortocircuito de solenoide a voltajes 1-2 WOT APT 1-2 Cambio de adaptador WOT RPM 1-2APT HICEL 1-2 Adaptador de pila alta 1-2APT LOCEL 1-2 Adaptador de pila baja 1-4 SFT SOL 1-4 Cambio de solenoide 12V REF Voltaje de referencia de 12 voltios 1ST GEAR SW 1er cambio de embrague 2-1 SHIFT 2-1 Tiempo de cambio 2-3 ERROR 2-3 Error de tiempo de cambio 2-3 GEAR LOCK 2-3 Bloqueo del engranaje 2-3 SFT 2-3 Tiempo de cambio 2-3 SHIFT 2-3 Tiempo de cambio 2-3 SOL 2-3 Cambio de solenoide 2-3 SOL o SG 2-3 Cambio de solenoide abierto/cortocircuito a tierra 2-3 SOL STP 2-3 Cambio de cortocircuito de solenoide a voltajes 2-3APT HICEL 2-3 Adaptador de pila alta 2-3APT LOCEL 2-3 Adaptador de pila baja 2-4/LR PRES SW 2 - 4 2-4/LR Conmutador de presión 2 - 4 Kickdown o Punto bajo / Marcha atrás – Embrague de marcha atrás 2/4 CL VOL IND 2/4 Índice del volumen del embrague 24X SENSOR Sensor RPM 24x 24X CKP SEN 24x Sensor cigüeñal 2-5 LAST CODE ID 2-5 para el último código recibido 25 MPH REACHED 25 Millas alcanzadas por hora 2C CL VOL IND 2C Índice del volumen del embrague 2C CLUTCH ST 2C Estado del embrague

2C SOL 2C Solenoide 3-2 SHIFT 3-2 Tiempo de cambio 3-4 SFT 3-4 Tiempo de cambio 3-4 SHIFT 3-4 Tiempo de cambio 4-3 SHIFT 4-3 Tiempo de cambio 4C SOL 4C Solenoide 4WD<br>4WD HIGH LIGHT **Tracción de 4 ruedas**<br>Luz alta indicadora de 4X4L Velocidad baja 4x4 A/C COMMAND A/C Comandado A/C PRES Presión del A/C A/C PRESS Presión A/D del A/C A/C PSI DISAB A/C PSI desactivado A/C REQ A/C Solicitado **PID Descripción ampliada**

2C PRESS SW 2C Conmutador de presión 2GR START LMP Luz de encendidO2 GR 2ND FUEL PUMP Control del relé de la 2da bomba de combustible 2ND GEAR SW 2do Cambio de embrague 2ND TRIP FT 2do Viaje con el mismo ajuste de combustible 2ND TRIP MISF 2do Viaje con las mismas fallas en el encendido 2WD HIGH LGHT Luz alta indicadora de tracción en las dos ruedas 3-2 SFT 3-2 Cambio a una marcha inferior 3-2 SFT ENABLE 3-2 Habilitar solenoide de cambio 3-2 SOL PWM 3-2 Solenoide de cambio PWM 3-4 ERROR 3-4 Error de tiempo de cambio 3-4APT HICEL 3-4 Adaptador de pila alta 3-4APT LOCEL 3-4 Adaptador de pila baja 3RD GEAR SW 3er Cambio del embrague 3X ENG ACT 3x Actividad de la velocidad del motor 4C CLUTCH ST 4C Estado del embrague 4C PRESS SW 4C Conmutador de presión 4TH GEAR SW 4to Cambio del embrague Luz alta indicadora de tracción en las cuatro ruedas 4WD LOW Tracción en velocidad baja 4WD LOW LIGHT Luz baja indicadora de tracción en las cuatro ruedas 4WD MODE Señal del modo de tracción en las cuatro ruedas 4X BETWEEN CAM 4X Referencia entre el contador del eje de levas 4X REF CNT 4X Contador de pulso referencia 5V REF A Referencia A de 5 voltios 5V REF B Referencia B de 5 voltios 5V REF AUX Salida auxiliar de 5 voltios 5V REF PRI Salida principal de 5 voltios A.I.R. PUMP Control del relé de la bomba del reactor de inyección de aire A/C CLCH REL Relé del embrague del aire acondicionado A/C CLUTCH Embrague del aire acondicionado A/C CLUTCH RLY Relé del embrague del aire acondicionado A/C COMPRESSOR Compresor del aire acondicionado A/C CUTOUT RLY Relé del disyuntor del aire acondicionado A/C EVAP Temperatura de evaporación del A/C A/C RELAY Relé del embrague del aire acondicionado A/C REQUEST SW Aire acondicionado solicitado A/C RLY COM Comando del relé del aire acondicionado A/C RLY DR H Controlador del relé del aire acondicionado alto A/C RLY DR L Controlador del relé del aire acondicionado A/C RLY o SG Circuito abierto del relé del aire acondicionado/ Cortocircuito a tierra

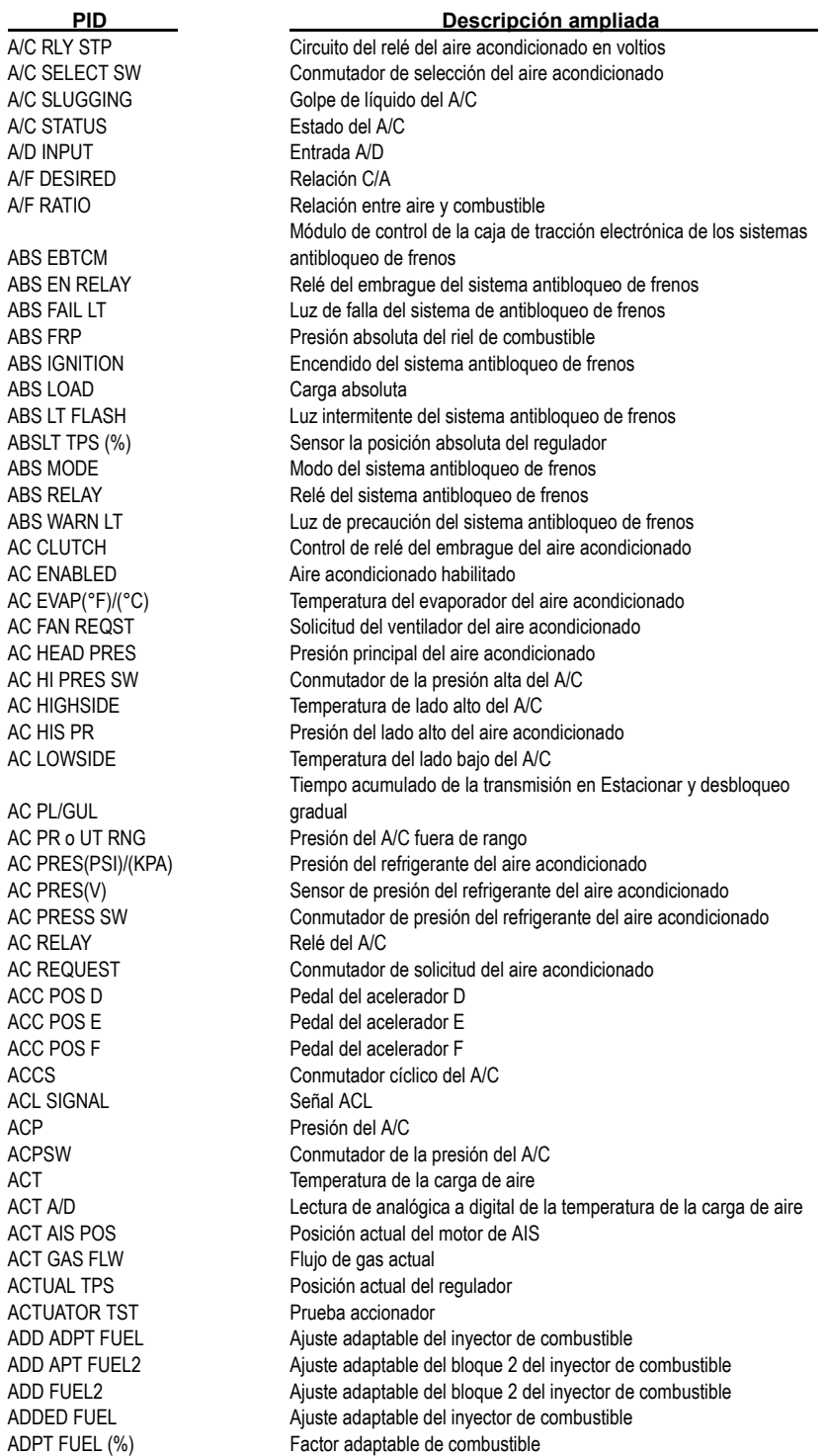

**A – 8 • • • • • • • • • • • • • • • • • • • • • • • • • • • • • • • • • • • • • • • • • • • • • • • • • • • • • • • •** 

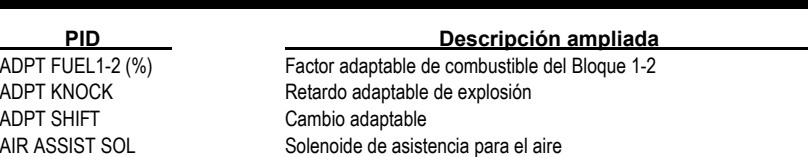

AIR PUMP Bomba de aire AIR SOLENOID Solenoide del aire AIR STAT Estado del aire AIR SWITCH Conmutador del aire AMB/BAT A/D AUTOSTK Vehículo Autostick AUX FAN Ventilador auxiliar

B1 CL1 O2FDB B1 o L NC Bloque 1 (izquierda) aún no se cumple la condición de bucle cerrado

AIR DIVRT SOL Control del solenoide para el desvío del aire AIR MOTOR o /C Motor de aire abierto/cerrado AIS MTR POS Posición del motor de velocidad en punto muerto AIR PUMP RELAY Relé de la bomba de aire AIR PUMP SOL CMD Comando del solenoide de la bomba de aire AIR SW SOL Control del solenoide del conmutador de aire AIS POS REQ Solicitud de la posición de velocidad en punto muerto automática AIS POSITION Posición de la velocidad en punto muerto automatizada ALCH CTNT CONTENTING Contenido de alcohol en el combustible ALCOHOL(%) Concentración de alcohol en el combustible ALL SOL/REL Todos los solenoides/relés ALL SOLS/RELS Todos los solenoides/relés Alt F-Term Terminal F del alternador A/D ALT FIELD Servicio del alternador Lectura de analógica a digital de la temperatura de la batería/ambiente AMB/BAT S/N Número serial de la batería/ambiente AMB/BATSNS Números seriales de la batería /del ambiente AMB/BATT TEMPERATURE Temperatura de la batería/ambiente AMB AIR TEMP(V) Temperatura ambiente del aire APP 1 Sensor 1 de la posición del pedal del acelerador APP 2 Sensor 2 de la posición del pedal del acelerador APP 3 Sensor 3 de la posición del pedal del acelerador APP ANGLE Ángulo de la posición del pedal del acelerador APP AVG Promedio de la posición del pedal aplicada APP IND Ángulo indicado del pedal del acelerador APP MY Año del modelo de aplicación ASD FUEL SYS Apagado automático del sistema de combustible ASD RELAY Relé del apagado automático ASD RELAY SNS Sensor del relé del apagado automático ATC SLIP Velocidad de deslizamiento del control automático de tracción AUTO 4WD LGHT Luz automática indicadora de tracción en las cuatro ruedas AUTO LRN TMR TEMPORTIZADO TEMPORTIZADO EN EL EL AUTO LRN TMR AUTOSTK DWNS Cambio a una marcha inferior de Autostick AUTOSTK GEAR Posición del embrague de Autostick AUTOSTK/OD LO Cierre con Autostick / Sobremarcha AUTOSTK UPS Cambio a una marcha superior con Autostick AVG BPW BK1 Magnitud promedio de los pulsos del bloque 1 AVG BPW BK2 Magnitud promedio de los pulsos del bloque 2 AWD ENBL Tracción en las cuatro ruedas activado Bloque 1 (izquierda) bucle cerrado (modo 1) retroalimentación normal de O2S B1 CL2 O2SF Bloque 1 (izquierda) bucle cerrado (modO2), falla en 1 O2S

**• • • • • • • • • • • • • • • • • • • • • • • • • • • • • • • • • • • • • • • • • • • • • • • • • • • • • • • • • A – 9**

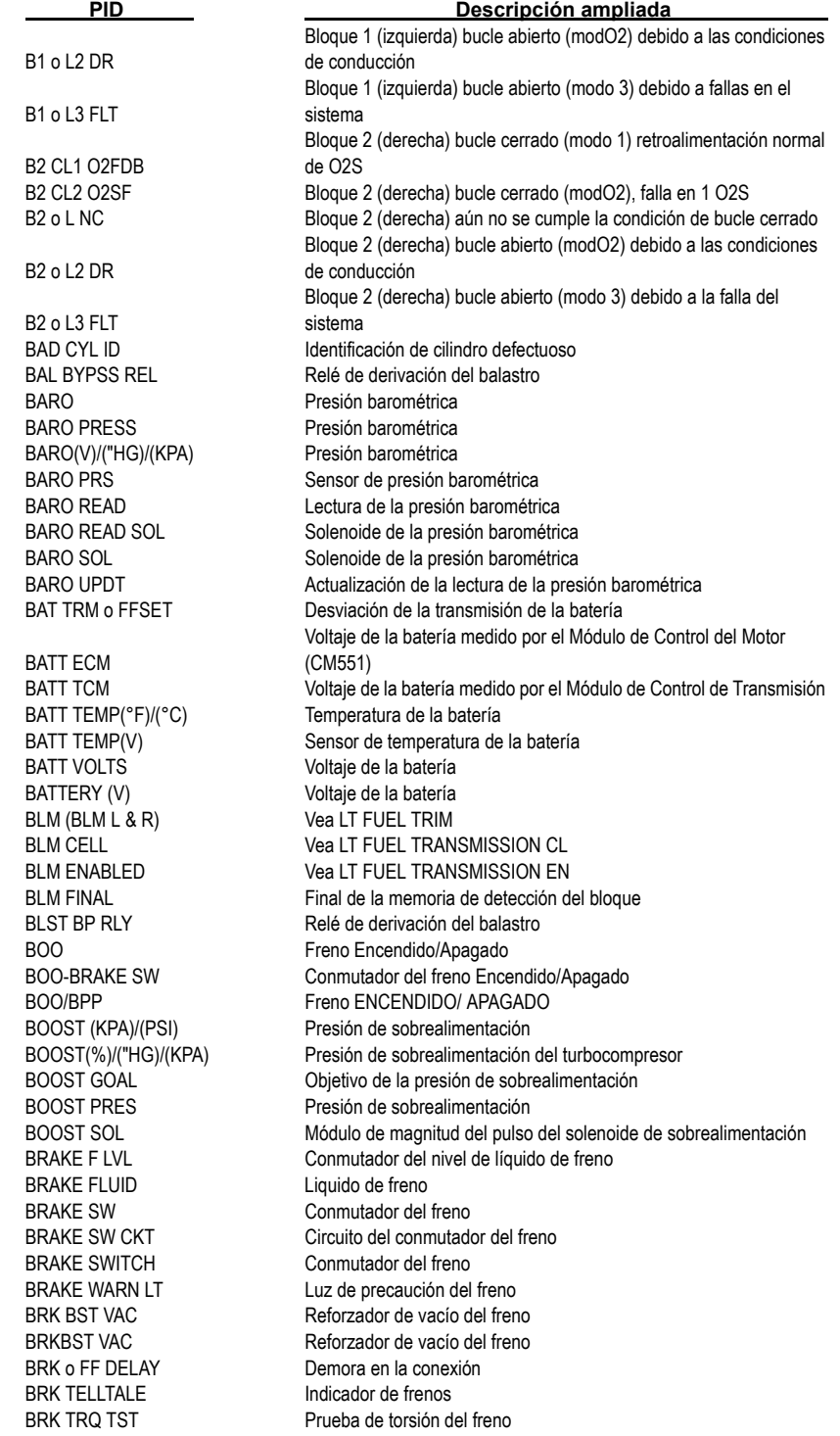

BRK WARN CKT Circuito de advertencia de frenos C3 C3 C4 C4 CAL AC LD Carga calculada del A/C CALC FLOW Flujo calculado CAM RETARD Retardo de levas CAM SIG PRES Señal de levas presente CAM SIG PRESENT Señal de levas presente **CAT** CAT MON Monitor del catalizador

**PID Descripción ampliada**

BST GOAL Objetivo de la presión de la sobrealimentación del turbocompresor BST PRES Presión de sobrealimentación del turbocompresor BST REQ("HG)/(KPA) Petición de presión de sobrealimentación del turbocompresor C1 PRES SW C1 Conmutador de presión C2 PRES SW C2 Conmutador de presión C3 PRES SW C3 Conmutador de presión C4 PRES SW C4 Conmutador de presión C5 PRES SW C5 Conmutador de presión CAL POT ADJST Ajuste del potenciómetro de calibración CALC CNVRT Temperatura calculada del convertidor CALC CONVERT Temperatura calculada del convertidor CALC ECT Temperatura calculada del enfriador del motor CALC LOAD (%) Carga calculada del motor CALC VAC Vacío del motor calculado CALPOT MULTIPL Potenciómetro de calibración múltiple CAM DC Ciclo de trabajo comandado de la posición del eje de levas CAM EDGE CNT Contador del límite del eje de levas CAM EDGE CNTR Contador del límite del eje de levas CAM ENG SPD CAM ENG SPD Actividad de la velocidad del motor de levas CAM ERR Error de la posición del eje de levas CAM INPUT HI-LOW Entrada de la señal de levas – Alto a bajo CAM INPUT LOW-HI Entrada de la señal de levas – Baja a alta CAM RE-SYNC Contador de resincronizaciones de levas CANPRG DR H Controlador de la purga del canister alto CANPRG DR L Controlador de purga del canister bajo CANST PURGE Control del solenoide de la purga del cánister Temperatura del catalizador o voltaje del sensor de temperatura del catalizador CAT EWMA Diferencia del tiempo de la prueba del catalizador CAT F THR Umbral de falla de la prueba del catalizador CAT MON CT Bloque contador de muestra EWMA del monitor del catalizador CAT MON CT1 Bloque 1 contador de muestra EWMA del monitor del catalizador CAT TEMP 11 Bloque 1 de temperatura del convertidor catalítico, Sensor 1 CAT TEMP 12 Bloque 1 de temperatura del convertidor catalítico, Sensor 2 CAT TEMP 21 Bloque 2 de temperatura del convertidor catalítico, Sensor 1 CAT TEMP 22 Bloque 2 de temperatura del convertidor catalítico, Sensor 2 CAT TEST B1 Número de prueba del catalizador - Bloque 1 CAT1 CAL THRS Umbral del monitor del catalizador en fase estable, Bloque1 CAT1 STDY ST Monitor de catalizador en fase estable, Bloque1 CAT2 CAL THRS Umbral del monitor del catalizador en fase estable, Bloque 2 CAT1 STDY ST Monitor del catalizador en fase estable, Bloque 2 CAT1CAL THR Umbral del monitor del catalizador en fase estable, Bloque1 CAT1STDY ST Monitor de catalizador en fase estable, Bloque1 CAT2STDY ST Monitor de catalizador en fase estable, Bloque2 CATALYST MON El monitor del catalizador completó este ciclo de conducción

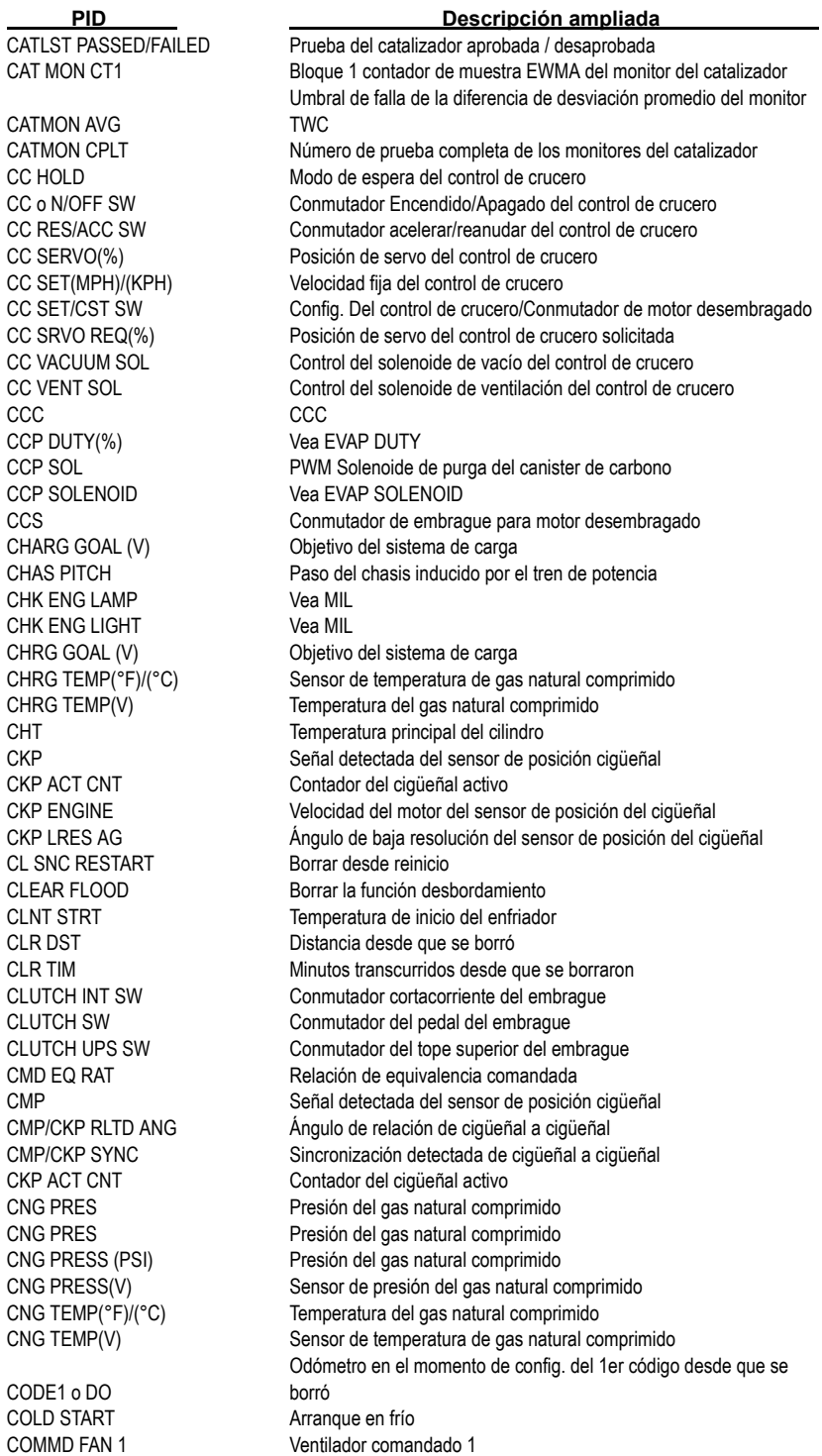

COMMD FAN 2 Ventilador comandadO2 COMP COMP MON El control de componentes generales completó este ciclo de conducción COOLANT (°F)/(°C) Temperatura del enfriador del motor COOLANT (V) Sensor de la temperatura del enfriador del motor COOLANT CALC Temperatura calculada del enfriador del motor COOLANT GAUGE Indicador del enfriador COOLANT LEVL Nivel del enfriador del motor COOLANT SW Conmutador del enfriador CORROSIVITY(V) Corrosividad CPP/TCS Embrague activado / Conmutador de sobremarcha presionado CRANK EDGE CNT Contador de límite del cigüeñal CRANK EDGE CNTR Contador de límite del cigüeñal CRANK LRND Cigüeñal detectado CRANK MISS Ref. del cigüeñal del diesel perdida CRANK REQ Ciqueñal solicitado CRANK SWITCH Conmutador de cigüeñal CRANKING A/F Relación aire/combustible del arranque CRANKING(RPM) RPM en el arranque CRUISE Crucero CRUISE CANCEL SW Cancelación del control de la velocidad CRUISE COAST SW Control de velocidad del motor desembragado CRUISE DIF Variación de velocidad a la que está fijada el control de crucero CRUISE ENGAG Crucero engranado CRUISE IND LAMP Luz de control de crucero activada CRUISE INHIB Crucero inhibido CRUISE o N/OFF SW Control de velocidad ENCENDIDO/APAGADO CRUISE RESUME SW Reanudar control de velocidad CRUISE SET SW Configuración de control de velocidad CRUISE SPD Velocidad fijada del control de crucero CRUISE SW Voltaje A/D del conmutador del control de crucero CRUISESET (MPH)/(KPH) Velocidad fija del control de crucero CRUZ DRV H Controlador de crucero alto CRUZ DRV L Controlador del crucero bajo CRZ CLUTCH CMND Comando de embrague del crucero CRZ o FF BRAKE Crucero desactivado por el freno CRZ REL STATE Crucero en estado de descarga CRZ RSM/ACCL Reanudar crucero/ Conmutador de aceleración CRZ SET/COAST Crucero establecido /Conmutador de motor desembragado CRZ TRAC ACT Control de tracción del crucero activo CRZ VLTS o ORNG Voltajes del crucero fuera de rango CUR APT CELL CERT CELL Celda adaptable actual CUR APT MEM Memoria adaptable actual CUR IAC MEM Memoria actual del control de aire en punto muerto CUR IAC POS Posición actual de control de aire en ralentí CUR MALFS Cantidad actual de desperfectos CUR THROT ANT Velocidad del eje de salida CUR TRANS DTC Transmisión actual establecida de los códigos de diagnóstico de problemas CURRENT GEAR Embrague actual CYC MIS DATA Información de ciclos de falla en encendido CYL 1 MISF Falla de encendido del cilindro 1 CYL 2 MISF Falla de encendido del cilindrO2 CYL 3 MISF Falla de encendido del cilindro 3 **PID Descripción ampliada**

**• • • • • • • • • • • • • • • • • • • • • • • • • • • • • • • • • • • • • • • • • • • • • • • • • • • • • • • • A – 13**

l.

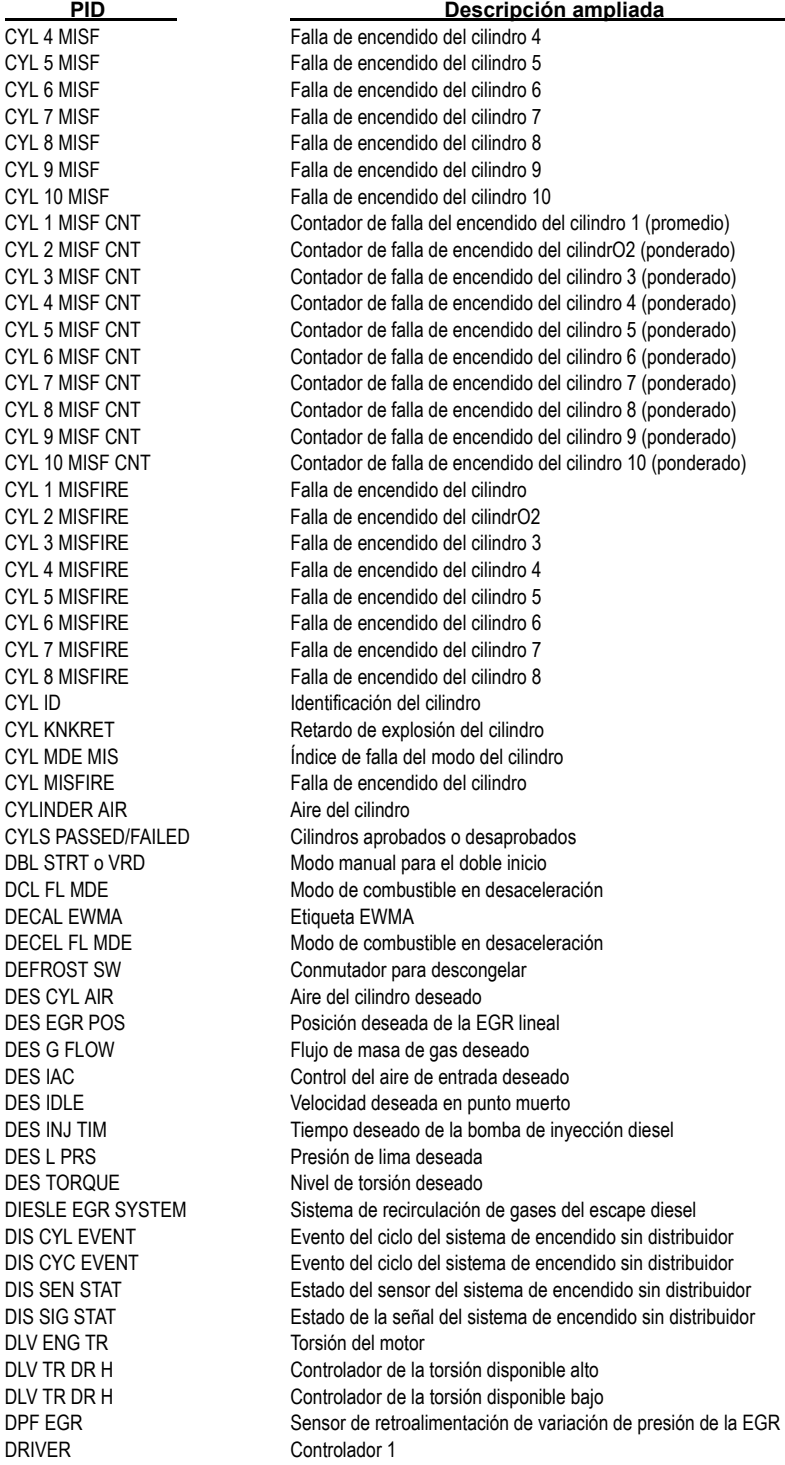

**A – 14 • • • • • • • • • • • • • • • • • • • • • • • • • • • • • • • • • • • • • • • • • • • • • • • • • • • • • • •** 

ECU RST-SRC UNK

EGR REQ("HG)/(KPA)

**PID Descripción ampliada**

DS DESIRED Cambio deseado a una marcha inferior DS IN PROG Cambio a una marcha inferior en progreso DS REQ Cambio a una marcha inferior solicitado DSL EGR SYS Sistema de recirculación de gases del escape diesel DTC CNT CANT Cantidad total de códigos de fallas y códigos pendientes DTC THIS IGN DTC configurado en este encendido ECBM VOLTS Voltaje del módulo de frenos de control electrónico ECL LOW LAMP Luz baja del nivel del enfriador del motor ECT Temperatura del enfriador del motor ECT A/D Lectura analógica a digital de la temperatura del enfriador del motor ECT AT MISF Temperatura del enfriador de motor en la falla de encendido ECT GAUGE Indicador de temperatura del enfriador del motor ECT SENSOR(V) Voltaje del sensor de la temperatura del enfriador del motor ECT STARTUP Temperatura del enfriador del motor en el arranque ECT STRTUP Temperatura del enfriador del motor en el arranque ECT TCM TCM de la temperatura del enfriador del motor ECT TEMP (°F)/(°C) Temperatura del enfriador del motor ECU RST INIT Reanudar la unidad de control electrónico - Iniciado ECU RST-2X LOSS Reanudar la unidad de control electrónico - 2X Pérdida de bus ECU RST-BATT L Pérdida de la batería de la unidad de control electrónico ECU RST-CLK L Reanudar la unidad de control electrónico – Pérdida de reloj ECU RST-EXT Reanudar la unidad de control electrónico externa ECU RST-INST **Instrucciones para la reanudación de la unidad de control electrónico** Fuente desconocida de reanudación de la unidad de control electrónico ECU RST-WDOG Controlador de reanudación de la unidad de control electrónico EFE SOLENOID Solenoide de evaporación temprana del combustible EGR Conmutador de la EGR EGR ACTUAL Posición actual de la recirculación de gases del escape EGR CL VLV F Falla en la válvula cerrada de recirculación de gas del escape EGR CLS POS POS Posición Pintel de válvula cerrada de la EGR lineal EGR CMD Recirculación comandada de gases del escape EGR COM POS Posición comandada de la EGR lineal EGR COMMAND Comando del solenoide de válvula de la EGR EGR DC Ciclo de trabajo de la EGR EGR DCL EWMA Etiqueta EWMA de recirculación de gases del escape EGR DIAG SW Conmutador del flujo de diagnóstico de la válvula de la EGR EGR DLT MAP Cálculo MAP de variación de la EGR EGR DUTY(%) Válvula de la EGR, ciclo de trabajo de la señal de control EGR ERR Error de recirculación de gases del escape EGR FAIL MODE Modo falla del sistema de EGR EGR FDBACK Retroalimentación A/D de la EGR lineal EGR LOOP Estado del bucle de recirculación de gases del escape EGR MONITOR El control de EGR completó este ciclo de conducción EGR NORM EGR lineal normalizada EGR o PN/SHRT Recirculación abierta o cortocircuitada de gases de escape EGR P DLT Variación de la presión de recirculación de gases del escape EGR PINT ERR Error de la posición Pintel de EGR EGR POS POS Posición del solenoide de recirculación de gases del escape EGR POS D Variación de la recirculación de gases del escape EGR POS FLT Falla de la recirculación de gases del escape EGR PWM STATE Estado de PWM de recirculación de gases del escape Presión solicitada del colector de escape para el flujo deseado de la EGR

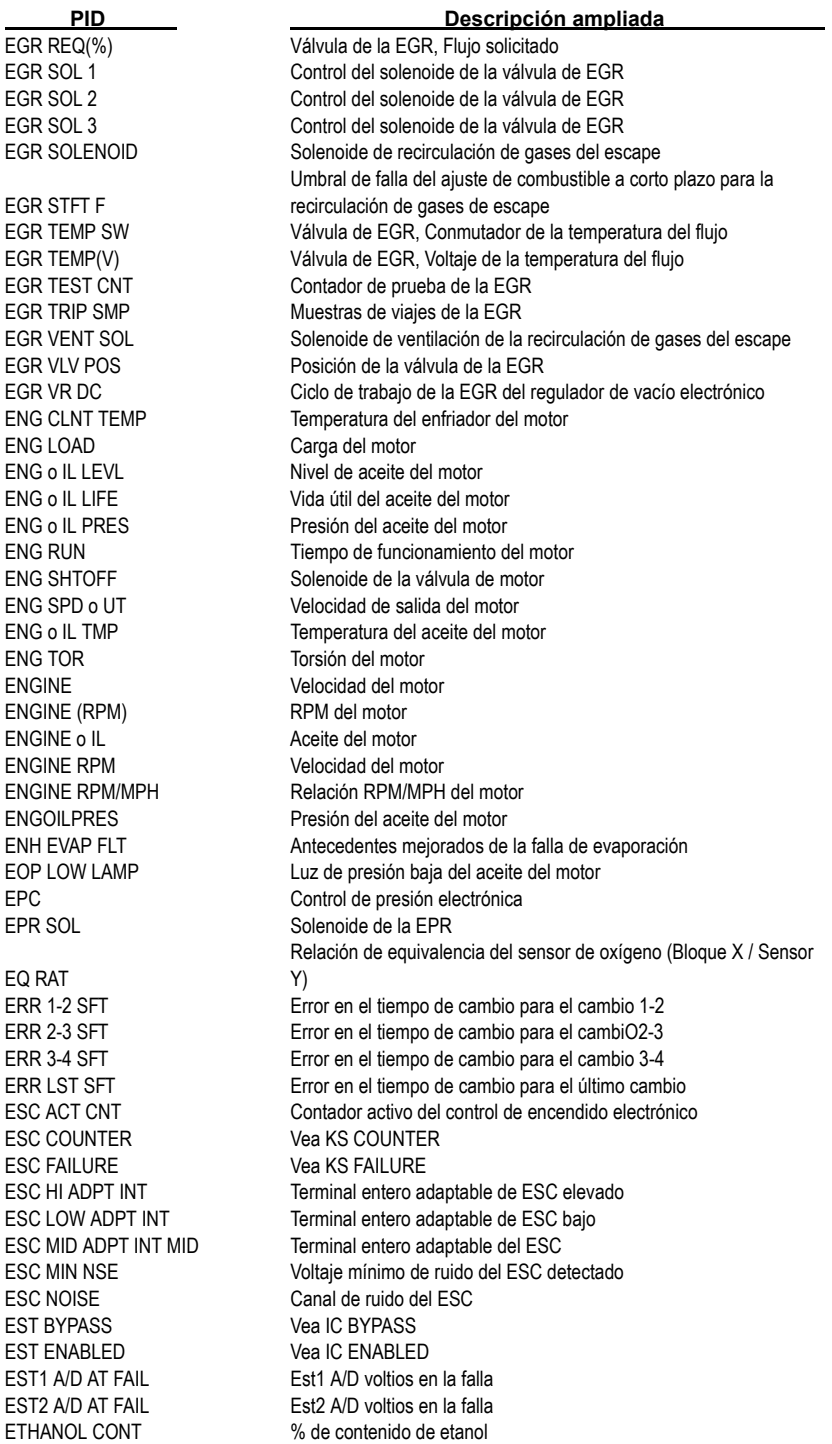

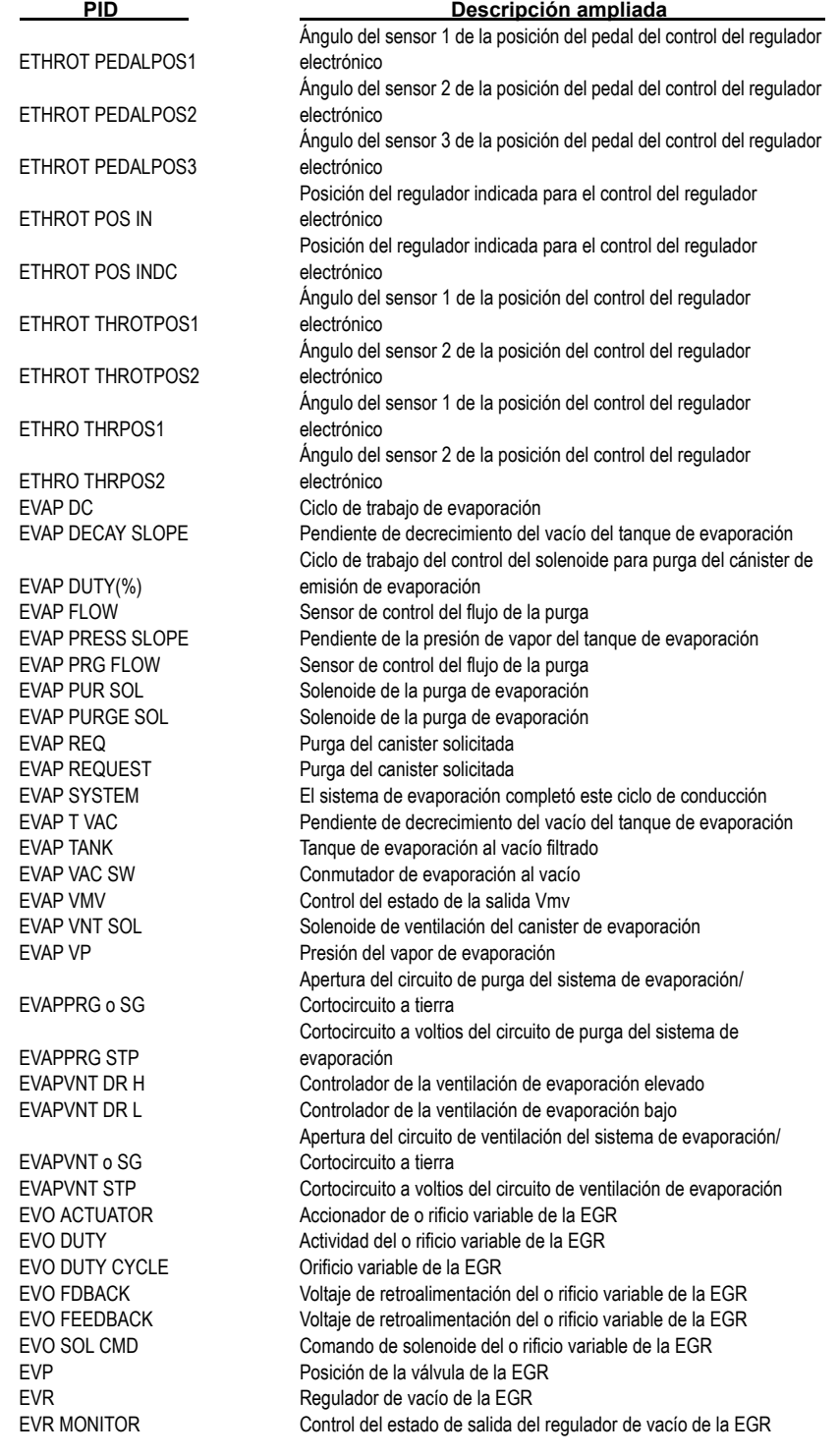

**• • • • • • • • • • • • • • • • • • • • • • • • • • • • • • • • • • • • • • • • • • • • • • • • • • • • • • • • A – 17**

EVR-EGR(%) % del regulador de vacío de la EGR EXH BCKPRS Presión de retroceso del escape EXT IDLE REQ SW Conmutador extendido de solicitud de punto muerto EXHAUST O2 Estado del oxígeno del escape EXHAUST O2 L Estado del oxígeno del escape EXHAUST O2 R Estado del oxígeno del escape EXT TRAV BRAKE Freno de recorrido extendido F INJ TMNG+DLY Temporización de la bomba de inyección de combustible con demora de línea F PRS SEN Sensor de presión del combustible F PSHAFT Velocidad del eje del soporte frontal F RAIL PRS Presión del riel del combustible F RAIL TMP Temperatura del riel del combustible F TEMP SEN Sensor de temperatura del combustible F.F. PRIORITY Prioridad del marco congelado FAIL CATMISF Cantidad de pruebas fallidas del catalizador FAIL CATMISF16 Cantidad de pruebas fallidas del catalizador de las últimas 16 desde que se borró el código FAIL CNTR Recuento de fallas FAIL COUNTER Recuento de fallas FAIL EMISMIS16 Cantidad de pruebas de falla en el encendido de emisión de las últimas 16 FAIL EMISMISCLR Cant. máxima de pruebas de emisiones fallidas de las últimas 16 desde que se borró el código FAN CONTROL Control del ventilador FAN DELAY Vea FC DELAY **FAN DUTY CYCL** Relé del ventilador de enfriamiento, ciclo de trabajo de la señal de control FAN ENABLED Vea FC ENABLED FAN RELAY Vea FC RELAY FAN RELAY 1 Relé del ventilador 1 FAN RELAY 2 Relé del ventilador 2 FAN RELAY 2&3 Relé del ventilador 2 y 3 FAN REQUEST Vea FC REQUESTED FAN1 EN FREON Vea FC1 EN FREON FAN1 EN o IL Vea FC1 EN o IL FAN1 RELAY Vea FC1 RELAY FAN1 REQUSTD Vea FC1 REQUESTED FAN2 RELAY Vea FC2 RELAY FAN2 REQUSTD Vea FC2 REQUESTED FAST IDLE SET Configuración rápida de punto muerto FAULT 1 KEY-ON Información de falla de la llave de encendido FAULT 2 KEY-ON Información de falla de la llave de encendido FAULT 3 KEY-ON Información de falla de la llave de encendido FAULT1 KEY-ON **Información de falla de la llave de encendido** FAULT2 KEY-ON Información de falla de la llave de encendido FAULT3 KEY-ON Información de falla de la llave de encendido FC DELAY Demora del ventilador FC ENABLED Ventilador de enfriamiento activado FC RELAY Control del relé del ventilador de enfriamiento FC REQUESTED Solicitud de funcionamiento del ventilador de enfriamiento FC1 EN FREON Ventilador Nº1 activado desde la señal de presión alta del refrigerante del A/C FC1 EN o IL Ventilador Nº1 activado desde la señal de temperatura alta del aceite **PID Descripción ampliada**

**A – 18 • • • • • • • • • • • • • • • • • • • • • • • • • • • • • • • • • • • • • • • • • • • • • • • • • • • • • • •** 

FC1 RELAY Control del relé del ventilador de enfriamiento FC1 REQUESTED Solicitud de funcionamiento del ventilador de enfriamiento FC1 RLY COM Comando del relé del control 1 del ventilador FC1 RLY o SG Circuito abierto de relé del control 1 del ventilador/ Cortocircuito a tierra FC1 RLY STP Cortocircuito a voltios del circuito de relé del control 1 del ventilador FC2 RELAY Control del relé del ventilador de enfriamiento FC2 REQUESTED Solicitud de funcionamiento del ventilador de enfriamiento FC2 RLY o SG Circuito abierto de relé del control 2 del ventilador/ Cortocircuito a tierra FC2 RLY STP Cortocircuito a voltios del circuito de relé del control 2 del ventilador FDBCK 1/1 Factor 1/1 de retroalimentación FDBK FAC1/1 Factor 1/1 de retroalimentación FEATURE Byte de la función FIRST FAIL Millaje desde la primera falla FL COMP S o T<br>Sensor de compensación de combustible a punto FL COMP SEN Sensor de compensación de combustible FL LVL P Nivel de combustible (PZM A PCM) FL PMP RLY Relé de la bomba de combustible FL TM INDEX Índice del ajuste de combustible FL TNK PRS Presión A/D del tanque de combustible FL TNK VPS Pendiente de la presión del vapor del tanque de combustible FL TRIM CELL Celda de ajuste de combustible FL TRIM(BLM)CELL Celda de ajuste de combustible FL TRM LEARN Aiuste de combustible detectado FL TRM UPDT Actualización del ajuste de combustible FLEX FUEL (V) Sensor de combustible para vehículos con combustible flexible FLTNKPRS Voltaje de presión del tanque de combustible FP FEEDBACK Retroalimentación A/D del voltaje de la bomba de combustible FPM/FUEL PUMP FPM / Bomba de combustible FRACT SPK DELAY Demora de encendido en fracción FRC MTR ACT Corriente actual del motor de presión FRC MTR COM Corriente comandada del motor de presión FRC MTR DC Ciclo de trabajo del motor de presión FRCM CR ER ETROM Error de la corriente del motor de presión FRCMTR ACT Corriente actual del motor de presión FRCMTR COM Corriente comandada del motor de presión FRON AXLE REQ Solicitud del eje frontal FRONT AXLE SW Conmutador del eje frontal FRONT O2S Voltios del sensor de oxígeno frontal FRP Presión del riel del combustible FRZ FRM DTC DTC que configura el marco congelado FRZ FRM FC Contador de fallas de marcos congelados FRZ FRM NR Contador de marco congelado no ejecutado FRZ FRM PC Contador de aprobación de marco congelado FS/LR CLUTCH Falla segura / Primera / Marcha atrás – Embrague de marcha atrás FS/LR SOL Solenoide de falla segura/ primera/ marcha atrás FUEL/LEAN MON Control de combustible / pobre FUEL/LEAN MON Control de combustible / rico FUEL CELL ID ID de la celda de combustible FUEL CNTRLSTAT Estado del control de combustible FUEL CUTOFF Reducción de combustible FUEL FLO SIG Señal del flujo de combustible FUEL FLOW SIG Señal del flujo de combustible **PID Descripción ampliada**

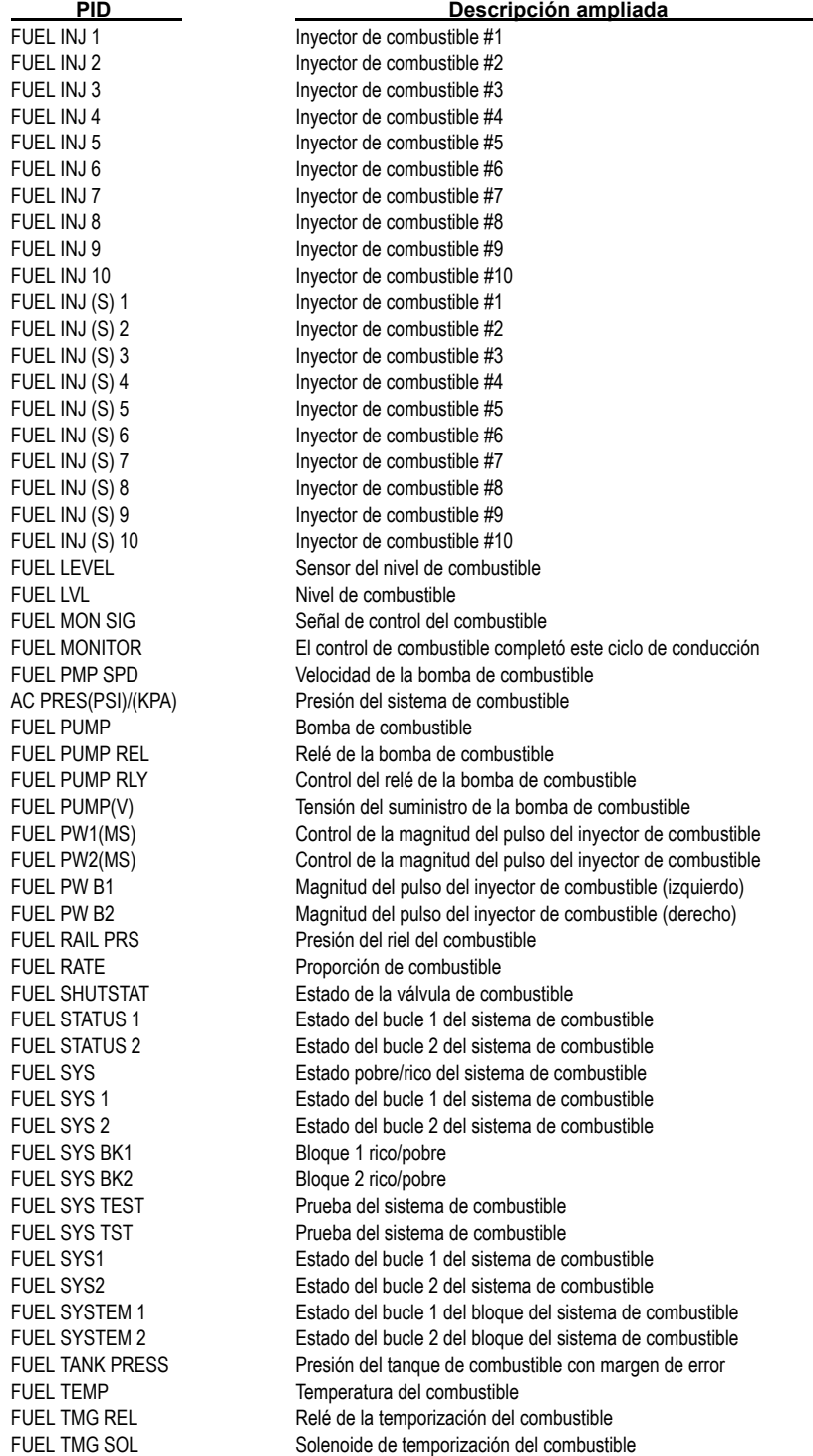

**A – 20 • • • • • • • • • • • • • • • • • • • • • • • • • • • • • • • • • • • • • • • • • • • • • • • • • • • • • • •** 

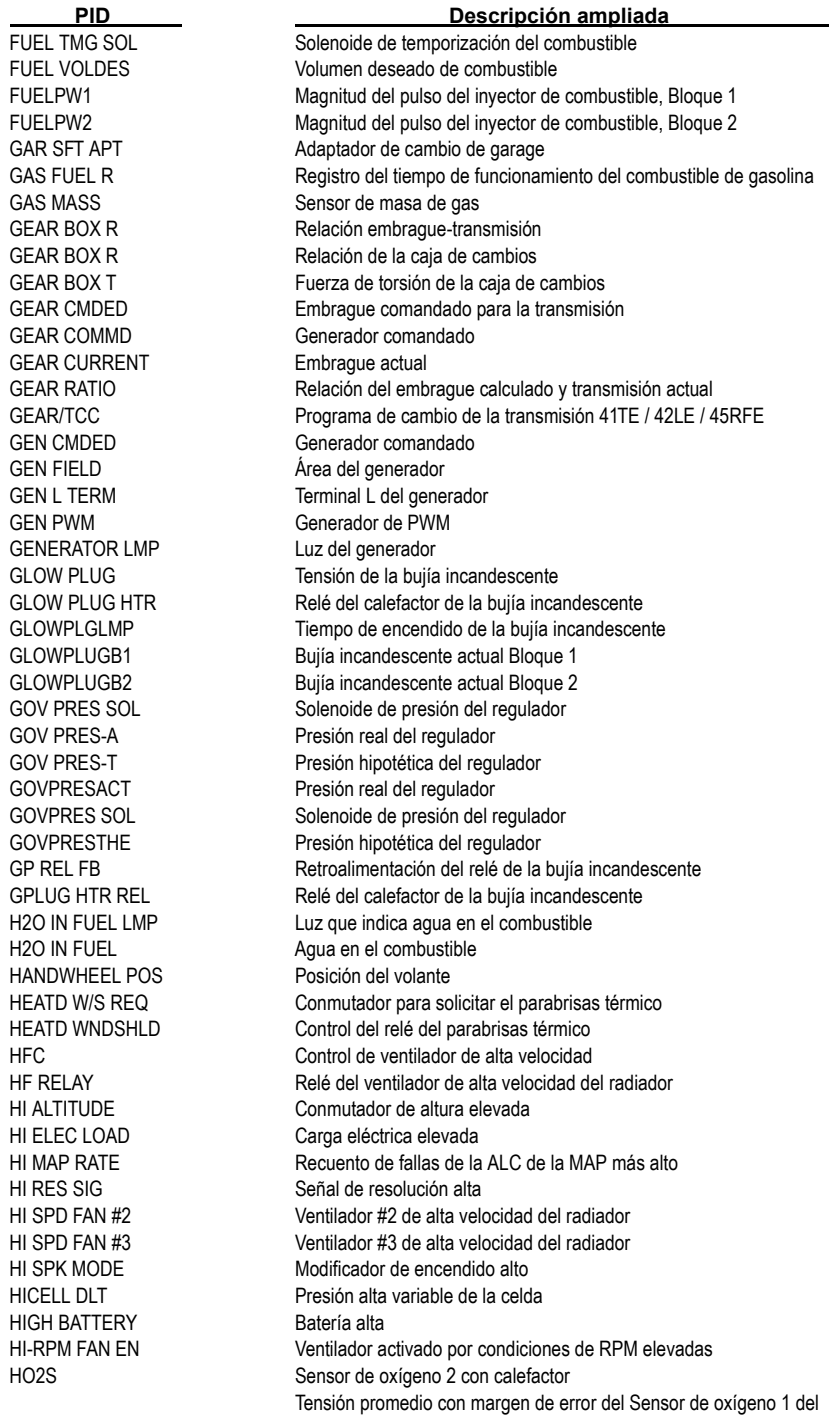

**• • • • • • • • • • • • • • • • • • • • • • • • • • • • • • • • • • • • • • • • • • • • • • • • • • • • • • • • A – 21**

Bloque 1 con calefactor

HO2S1-1AV BI

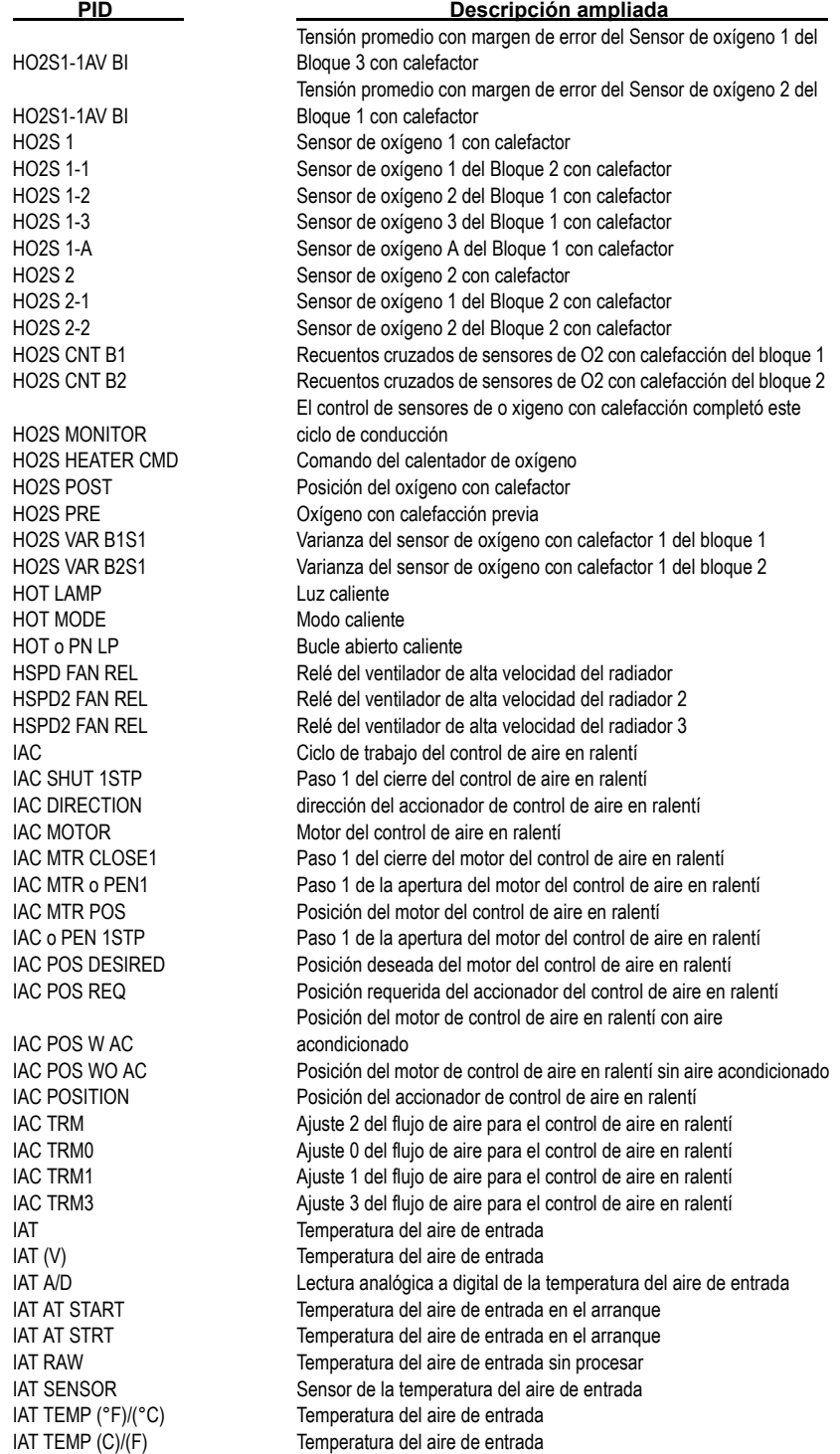

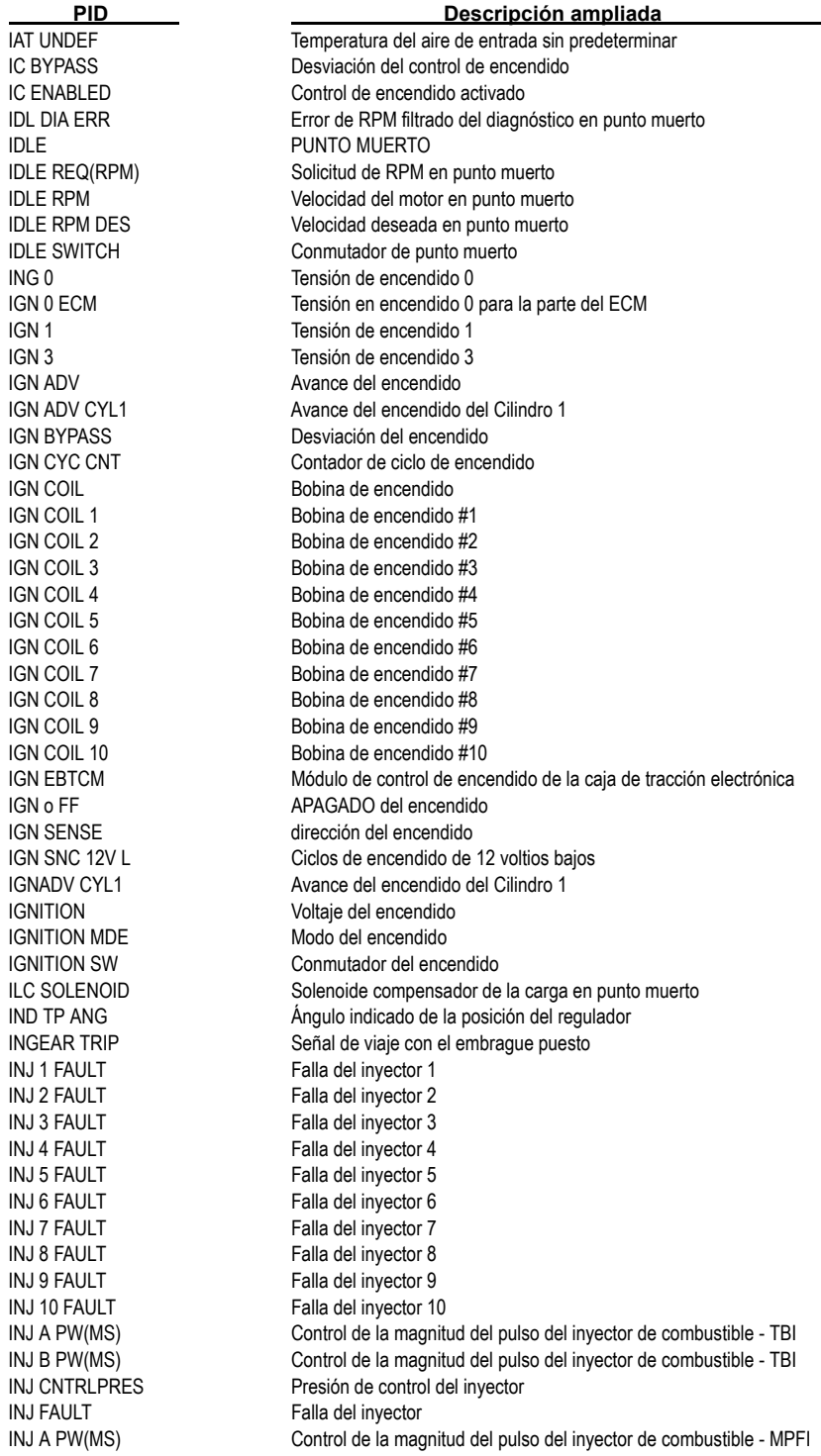

**• • • • • • • • • • • • • • • • • • • • • • • • • • • • • • • • • • • • • • • • • • • • • • • • • • • • • • • • A – 23**

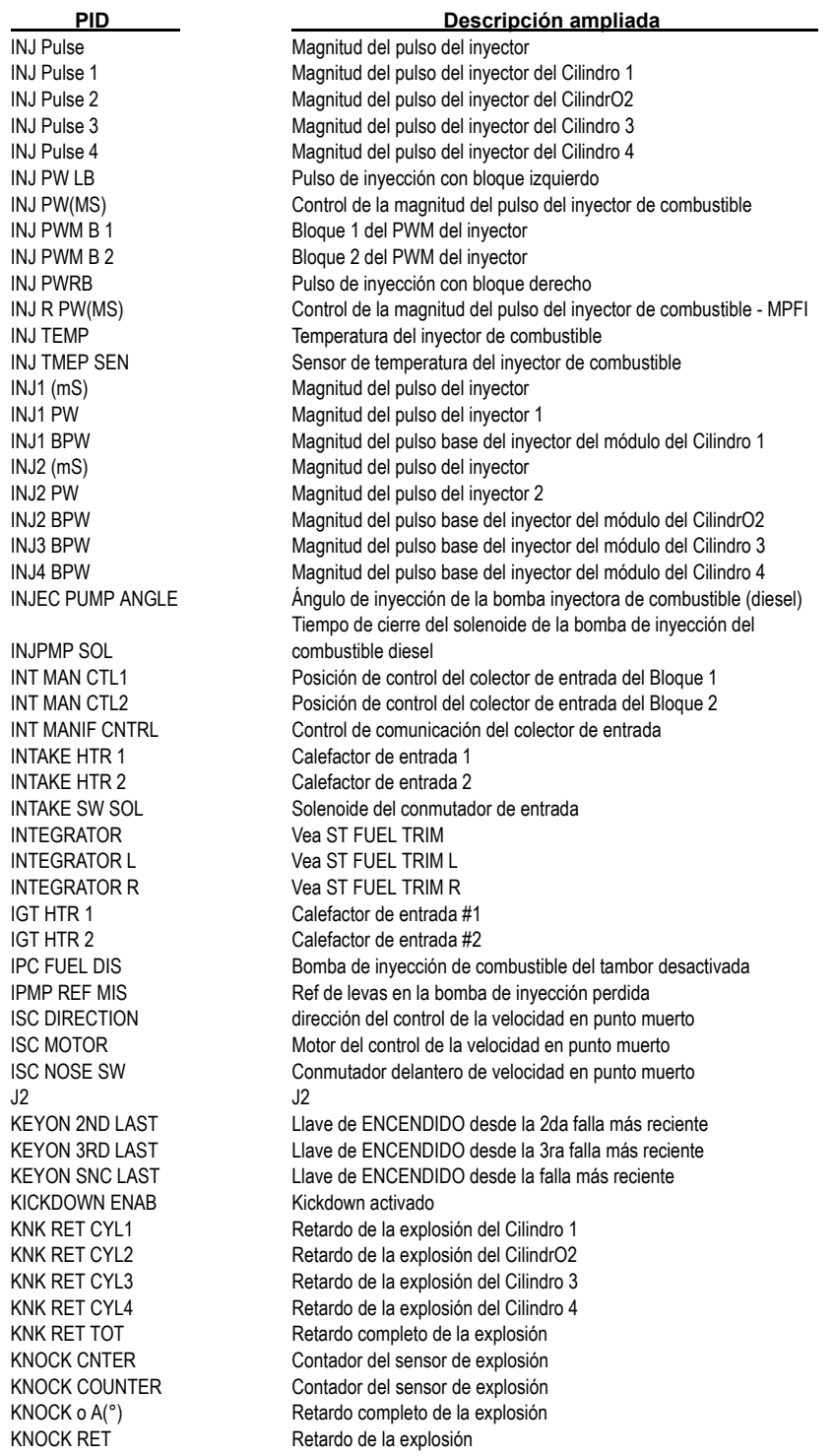

KNOCK RET1 (°) Retardo de explosión del cilindro LAST FAULT(V) Última falla LINE PRES Presión de línea

#### **PID Descripción ampliada**

KNOCK RET2 (°) Retardo de explosión del cilindro KNOCK RET3 (°) Retardo de la explosión del cilindro KNOCK RET4 (°) Retardo de la explosión del cilindro KNOCK RETARD Retardo de la explosión KNOCK RTRD Retardo de la explosión KNOCK SEN (V) Señal del sensor de explosión KNOCK SEN1 (V) Señal del sensor de explosión KNOCK SEN2 (V) Señal del sensor de explosión KNOCK SENS Sensor de la explosión KNOCK SENSOR Sensor de la explosión KS 2LONG Explosión demasiado prolongada KS1 Sensor de explosión # 1 KS2 Sensor de explosión # 2 KS ACTIVE Contador activo del sensor de explosión KS ACTIVITY Señal de la explosión presente KS ADJUST Factor de ajuste de la señal de la explosión KS IDL NSE Ruido en punto muerto del sensor de explosión KS NOISE Ruido del sensor de explosión KS NOISE CHNL Canal del ruido del sensor de explosión KSB MTR CKT Circuito del motor de la placa del sensor de explosión KS COUNTER Contador del sensor de explosión KS FAILURE Falla del sensor de explosión L FL TM ACC Accel. del ajuste de combustible a largo plazo L FL TM AV1 Promedio del ajuste de combustible a largo plazo del Bloque 1 L FL TM AV2 Promedio del ajuste de combustible a largo plazo del Bloque 2 L FL TM CRS Ajuste de combustible a largo plazo del Crucero L FL TM DEC Etiqueta de ajuste de combustible a largo plazo L FL TM IDL Ajuste de combustible a largo plazo en punto muerto L PRES A/D Entrada A/D de la presión de línea L PRES DC Ciclo de trabajo de la presión de línea L PRES SW Conmutador de la presión de línea L o CT SPK M Modificador de encendido de bajo octanaje L/R AVG TIME Tiempo promedio de pobre a rico L/R TRANS Transiciones de pobre a rico LAST FAIL **Millaie** desde la última falla LAST SHIFT Tiempo del último cambio LATEST CODE ID de la falla almacenada más reciente LDP SYSTEM Prueba del sistema de la bomba de detección de fuga LFC Control del ventilador de velocidad baja LF COMMAND Comando del frente izquierdo LF RELAY Relé del ventilador de velocidad baja LF SENSED Frente izquierdo detectado LF SOL STATUS Estado del solenoide frontal izquierdo LF WHEEL SPD Velocidad de la rueda frontal izquierda LF WHL STATUS Estado de la rueda frontal izquierda LIFT PUMP Subir la tensión de la bomba LK DETCT PUMP Bomba de detección de fuga LK DETCT PMP Solenoide de la bomba de detección de fuga LK DETCT PMP SW Conmutador de la bomba de detección de fuga LK DETCT PMP SYS Prueba del sistema de la bomba de detección de fuga LO COOLANT LMP Luz indicadora de enfriador bajo

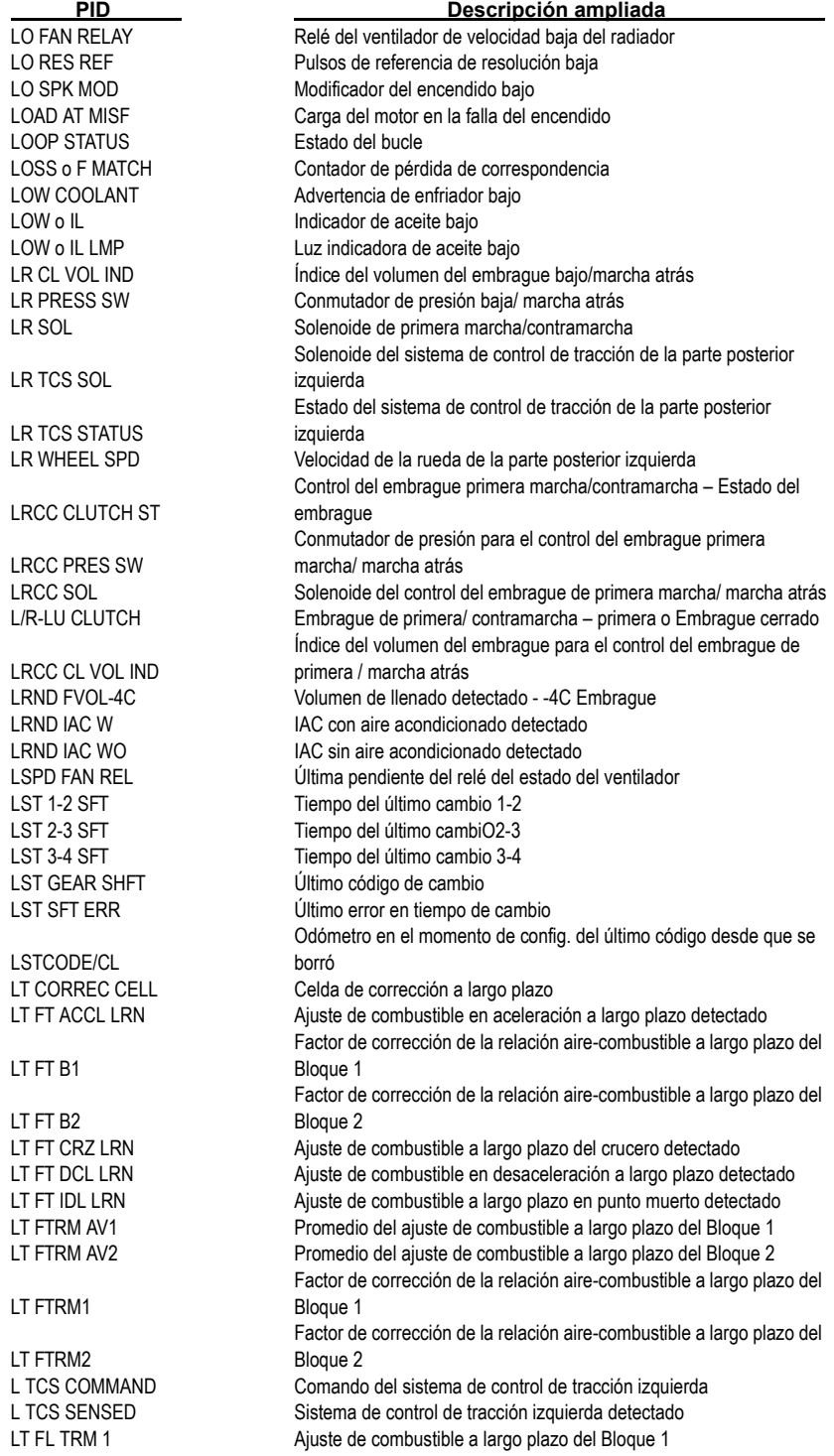

**A**

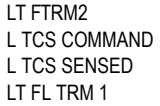

**A – 26 • • • • • • • • • • • • • • • • • • • • • • • • • • • • • • • • • • • • • • • • • • • • • • • • • • • • • • •** 

LT FL TRM 2 Ajuste de combustible a largo plazo del Bloque 2 LT FL TRM AV1 Promedio del ajuste de combustible a largo plazo del Bloque 1 LT FL TRM AV2 Promedio del ajuste de combustible a largo plazo del Bloque 2 LT FUEL TR CL (Block Learn Cell) Celda de ajuste de combustible a largo plazo LT FUEL TR EN (BLM ENABLED) Ajuste de combustible a largo plazo activado LT FUEL TRIM Aiuste de combustible a largo plazo LT FUEL TRM L Ajuste de combustible a largo plazo del bloque izquierdo LT FUEL TRM R Ajuste de combustible a largo plazo del bloque derecho LTST DTC INT Último código intermitente de falla LTST DTC PEND El último código de diagnóstico de problema es un código pendiente LTST TRAN DTC Último código de diagnóstico de problemas de la transmisión guardado M SNCDTCCL Millaje desde que se borraron los códigos de diagnóstico de problemas M/T CLUTCH DIS Embrague de transmisión manual desembragado MAF Sensor del flujo de la masa de aire MAF BURNOFF Consumición del flujo de la masa de aire MAF FREQ Frecuencia del sensor del flujo de la masa de aire MAF IDLE FUL EGR Diagnóstico completo de MAF en punto muerto de la EGR MAF IDLE NO EGR **Diagnóstico de MAF en punto muerto sin EGR** MAF RAW INP Frecuencia de entrada natural del flujo de masa de aire MAF SEN 1 Sensor del flujo de masa de aire 1 MAF(GM/SEC)/(LB/M) Flujo de masa de aire lb/m o gm/sec MAF/EGR FLOW Flujo deseado de MAF/EGR MAF/EGR FLOW DES Flujo deseado de MAF/EGR MALF HISTORY Presentación de los antecedentes de desperfectos MANFLD TUNING Calibración del colector MANIFGAUGE Presión del indicador del colector del escape MAP Presión absoluta del colector MAP A/D I RN Valor detectado de la lectura de analógico a digital de la presión del colector MAP DIFRNTIAL Diferencial de la presión absoluta del colector MAP GAU **Indicador de presión absoluta del colector** MAP GAUGE ("HG) Lectura del indicador de presión absoluta del colector MAP PASSES/FAILED Falla/aprobación de la prueba del sensor de presión absoluta del colector MAP TCM MAP-TCM de la presión absoluta del colector MAP TURBO Turbo de presión absoluta del colector MASFUELDES Masa de combustible deseado MAT (°C)/(°F) Vea IAT MC DUTY CYC Ciclo de trabajo del solenoide de control de mezcla MC DWL(°) Unidad del solenoide del control de mezcla MEA INJ TIM Tiempo medido de la bomba de inyección de combustible diesel MED RES ENG Actividad de velocidad media del motor de resolución MED RES REF Pulsos de referencia de resolución media MED RE-SYNC Contador de resincronizaciones de resolución media METHANOL (%) Contenido de metanol en el combustible MF F SNC 1F Total de fallas de encendido desde la primera falla MF P SNC 1F Total de fallas de encendido superadas desde la primera falla MID SPK MOD Modificador de encendido medio MIL (CHK ENG LIGHT) Luz del indicador de desperfectos MIL DIST Distancia desde que se encendió la luz del indicador de desperfectos MIL DRVR H Controlador de la luz del indicador de desperfectos alto MIL DRVR L Controlador de la luz del indicador de desperfectos bajo **PID Descripción ampliada**

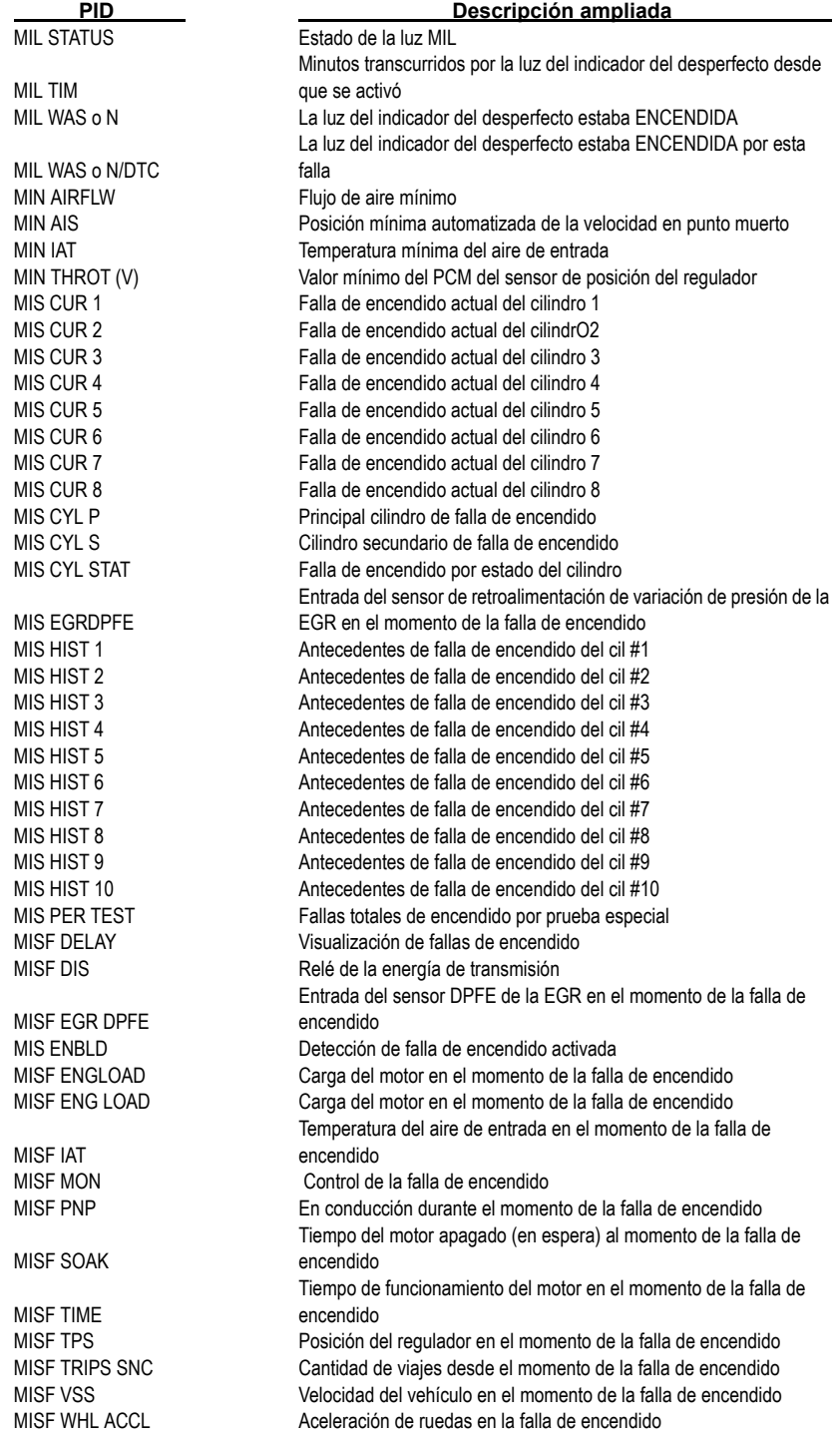

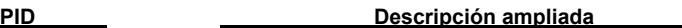

MISF WHL PROFL Perfil de la rueda en la falla de encendido detectado en la memoria siempre activa MISFIR CYL Cilindro de la falla de encendido MISFIRE AT Velocidad del motor en la falla de encendido MISFIRE DETEC **Falla de encendido actual** MISFIRE MON El control de la falla de encendido completó este ciclo de conducción MIX CTRL S Comando del solenoide del control de mezcla MLP Posición de la palanca manual MOD SPK ADV Módulo de avance del encendido MODE SW S Modo del conmutador seleccionado MPG REQST SW Conmutador de solicitud millas por galón MPG REQST SW Conmutador de reanudación millas por galón MTV SOLENOID Solenoide de la válvula de calibración del colector MU FUEL MDE Modo combustible de reserva NEWEST FLT FALLA Falla más reciente NONDR WHEEL Velocidad de rueda no accionada NONVOLAT MEM Memoria no volátil NOSE SWITCH Conmutador de la parte frontal NOT RUN CNT Contador sin funcionamiento NOT RUN COUNT Contador sin funcionamiento O2 #TRNS 1-1 # de transiciones de rico/pobre a pobre/rico del sensor de O2 1 del bloque 1 O2 1/1 STATE Estado del sensor de oxígeno O2 1/1 STATE (V) Señal del sensor de oxígeno O2 1/2 STATE Estado del sensor de oxígeno O2 1/2 STATE (V) Señal del sensor de oxígeno O2 1/3 STATE Estado del sensor de oxígeno O2 1/3 STATE (V) Señal del sensor de oxígeno O2 2/1 STATE Estado del sensor de oxígeno O2 2/1 STATE (V) Señal del sensor de oxígeno O2 2/2 STATE Estado del sensor de oxígeno O2 2/2 STATE (V) Señal del sensor de oxígeno O2 AVG BIAS Voltaje promedio de oxígeno con margen de error O2 BNK1 #1 Sensor de oxígeno 1 del Bloque 1 O2 HEATER TEST Prueba del calefactor del oxígeno O2 HTR 1 Tiempo de actividad del calefactor del sensor de oxígeno 1 O2 HTR 1-1 Tiempo de actividad del calefactor del sensor de oxígeno 1 del bloque 1 O2 HTR 1-2 Tiempo de actividad del calefactor del sensor de oxígeno 2 del bloque 1 O2 HTR 1-3 Tiempo de actividad del calefactor del sensor de oxígeno 3 del bloque 1 O2 HTR 2 Tiempo de actividad del calefactor del sensor de oxígeno 2 O2 HTR 2-1 Tiempo de actividad del calefactor del sensor de oxígeno 1 del bloque 2 O2 HTR 2-2 Tiempo de actividad del calefactor del sensor de oxígeno 2 del bloque 2 O2 HTR 2-3 Tiempo de actividad del calefactor del sensor de oxígeno 3 del bloque 2 O2 HTR CUR Corriente del calefactor del oxígeno O2 HTR DUTY CYC<br>Ciclo de trabajo del calefactor del oxígeno O2 HTR DWNSTRM Calefactor del oxígeno inferior O2 HTR RELAY Relé del calefactor del oxígeno O2 HTR UPSTRM Calefactor del oxígeno superior

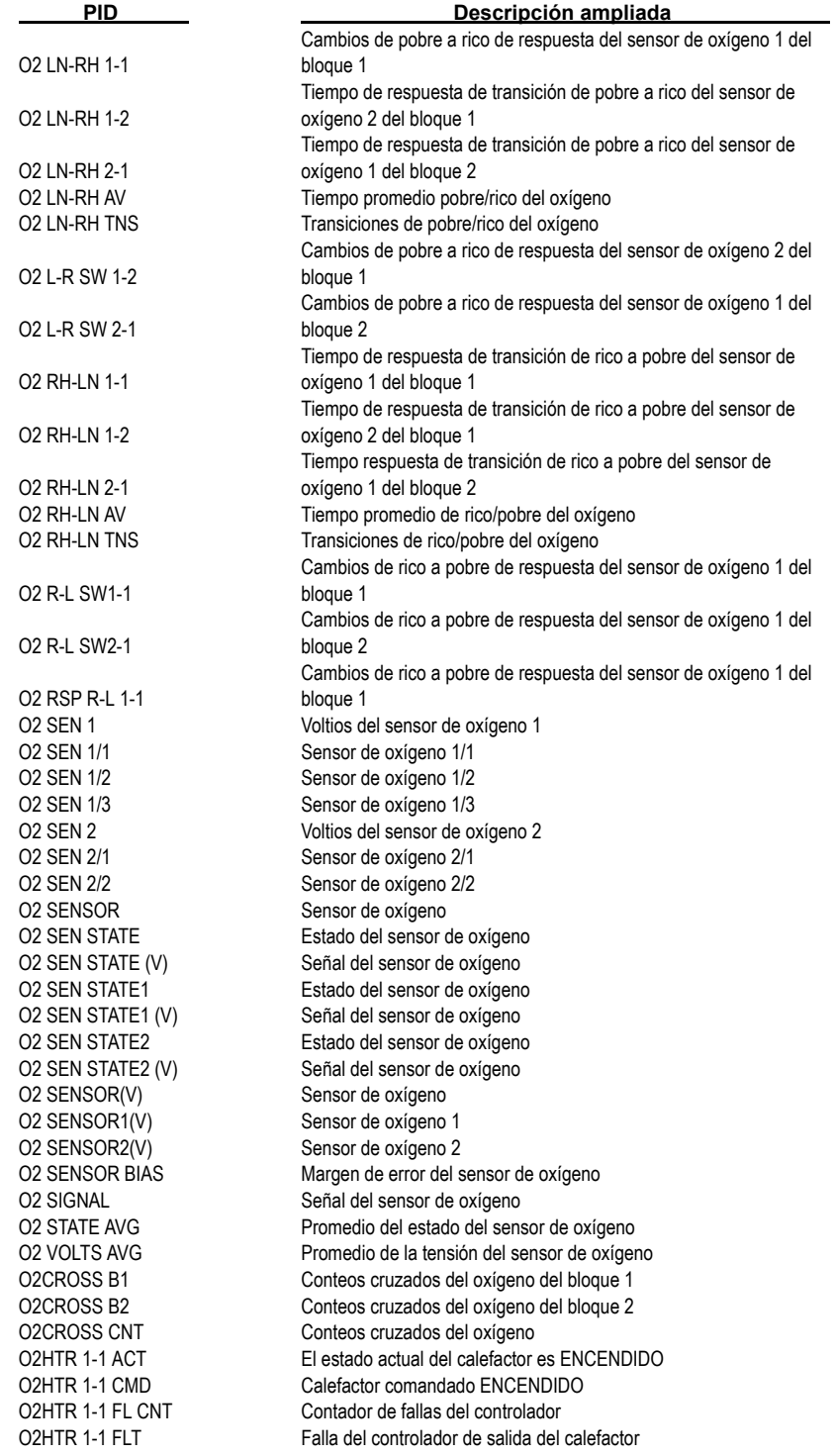

**A – 30 • • • • • • • • • • • • • • • • • • • • • • • • • • • • • • • • • • • • • • • • • • • • • • • • • • • • • • •** 

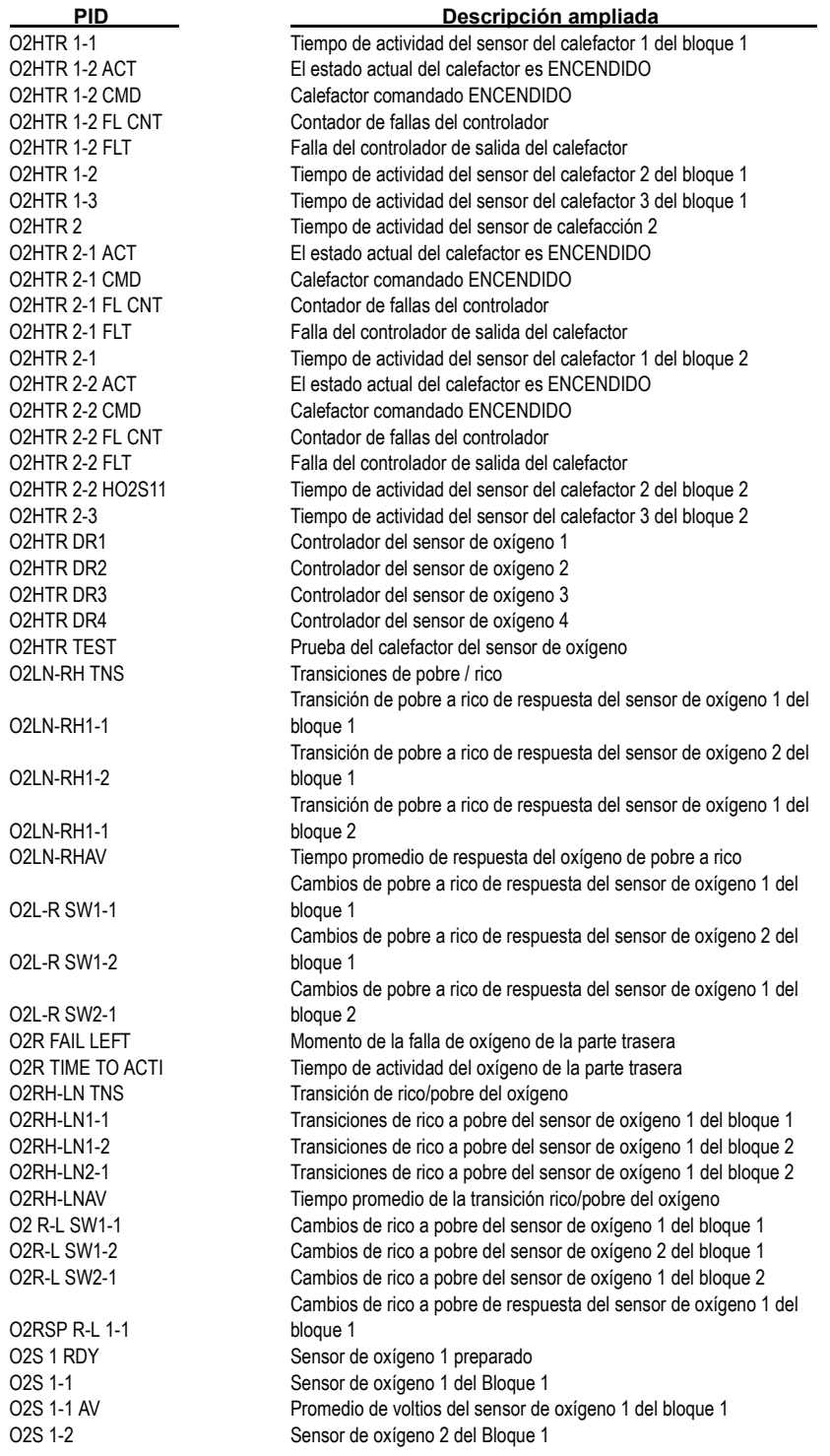

**• • • • • • • • • • • • • • • • • • • • • • • • • • • • • • • • • • • • • • • • • • • • • • • • • • • • • • • • A – 31**

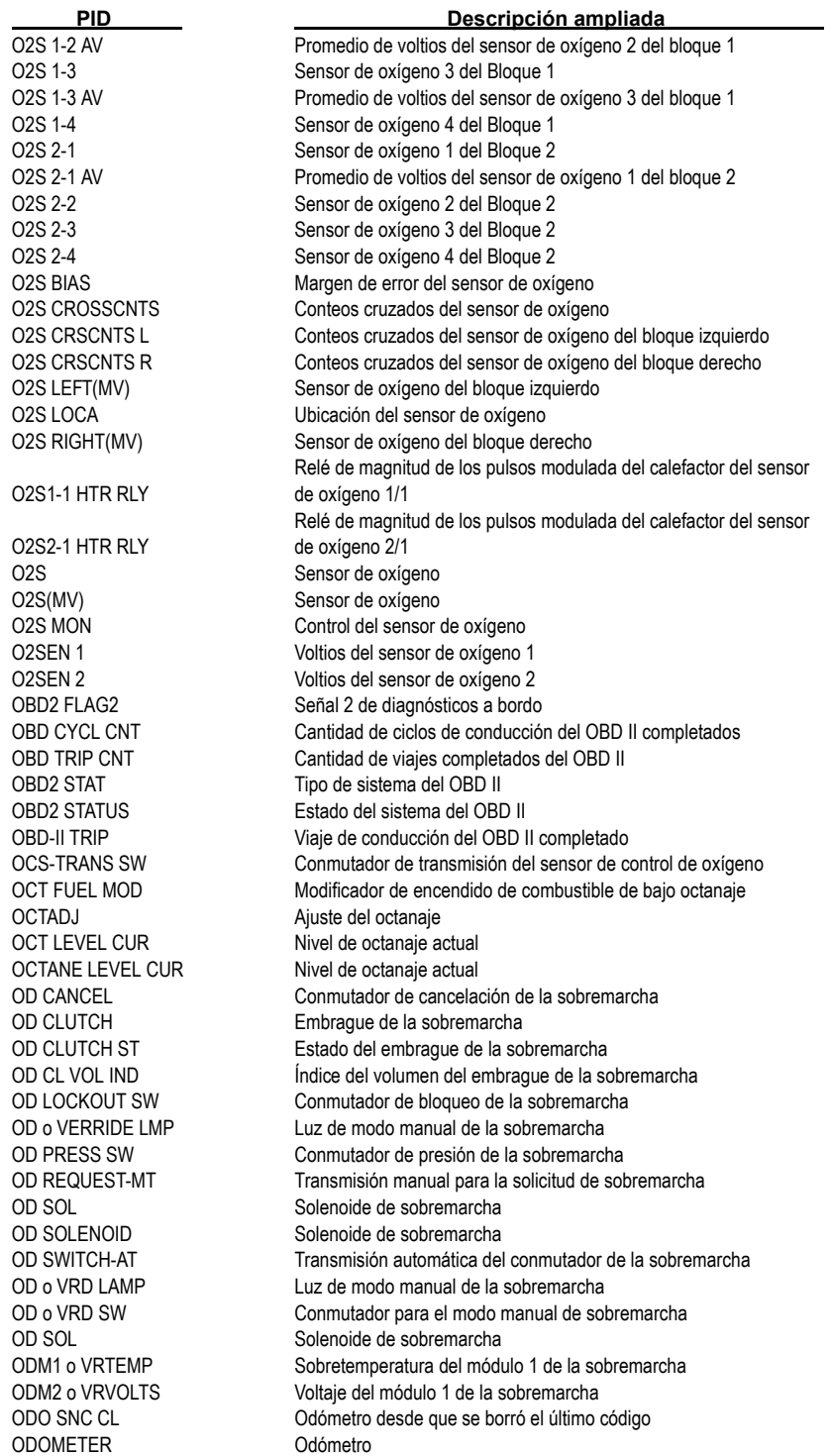

**A – 32 • • • • • • • • • • • • • • • • • • • • • • • • • • • • • • • • • • • • • • • • • • • • • • • • • • • • • • •** 

OIL LIFE(%) % de vida útil del aceite OIL PRES(PSI)/(KPA) Presión del aceite OIL TEMP(°F)/(°C) Temperatura del aceite OPEN LOOP Bucle abierto OSS Velocidad del eje de salida OTPT SHFT Velocidad del eje de salida OUTPUT SFT Velocidad del eje de salida OVERDRIVE EN Sobremarcha activada OVERDRIVE SOL Solenoide de sobremarcha PASS CNTR Recuentos de aprobación PASS COUNTER Recuentos de aprobación PCS REF PCM RESET Reanudación del PCM PFE PFE PIDS SUPPOR Admite PTO PORT THROTS Reguladores de puerto PORT VAC(V) Tensión de vacío del puerto **PID Descripción ampliada**

OIL CHNG LMP Luz indicadora de cambio de aceite OIL PRES GAUGE Indicador de la presión del aceite OIL PRES SW Conmutador de la presión del aceite OIL PRES GAUGE Indicador de la presión del aceite OLDEST FLT FILM Falla más antigua desde el reinicio OND DTC CNT Cantidad total de códigos de información inmediata OUT TOOTH CNT Contador de dientes de salida - MSW de palabra dobl OUTSID AIR Temperatura del aire exterior OUTSIDE AIR Temperatura del aire exterior PARK/NEUTRAL SW Conmutador estacionamiento / neutro PASS KEY FL<br>Interruptor de paso de combustible PASS MIS FAIL Pruebas aprobadas de falla de encendido desde el 1er desperfecto PASSKEY PASSKEY PEríodo de entrada del interruptor de paso II PASSKEY INPUT Entrada del interruptor de paso PASSKEY STARTER Botón de arranque del interruptor de paso PC ENABLED Solenoide de la PC activado PC REF Referencia en la PC del motor de presión actual PCS CUR ER Error actual del solenoide de la PC PCS DES Corriente deseada de solenoide de la PC PCS DUTY CYCLE Ciclo de trabajo del solenoide de la PC Corriente de referencia del solenoide para el control de la presión de transmisión PCM ACTUAL Valor real de la presión de transmisión del solenoide de control PCV SOLENOID Solenoide positivo de ventilación de la caja del cigüeñal PEDAL ROTAT Porcentaje de la rotación del pedal PEDAL ROTATION Porcentaje de la rotación del pedal P/N SWITCH Conmutador de posición estacionamiento y neutro PNP Conmutador de presión estacionamiento y neutro PNP SWITCH Conmutador de posición estacionamiento y neutro PORT THRO REQ Solicitud de regulador de puerto PRES CTRL Corriente actual del control de presión PRES GEAR Relación actual del embrague PRES SW ERR CTR COntador de errores del conmutador de presión PRES TOR SIG Señal de torsión de la presión PRES TORQ Señal de torsión de la presión PRESENT GEAR Relación actual del embrague

PRESSURE(V)/(PSI)/(KPA) Presión

# **A**

 $\cdots$  •  $A = 33$ 

PRNDL Palanca baja, conducción, neutro, contramarcha, estacionamiento (posición de la palanca de cambio de marchas) PRNDL SWITCH Conmutador bajo, de conducción, neutro, de contramarcha, de estacionamiento PROD MY Año de fabricación del modelo PRO STEER MTR
NET MOTOR de dirección pro PROM ID internación de la memoria programable de sólo lectura PS LOAD SW Conmutador de carga de energía de la dirección PS PRESS SW Interruptor de presión de la dirección asistida PS PRESS(V)/(PSI)/(KPA) Presión de la dirección asistida PSP Carga de energía actual de la dirección PSPS Conmutador de presión de la dirección asistida PTO STATUS Estado de la energía en el arranque PTU SOLENOID Solenoide de tensión de la energía PURGE A/D Purga adaptable PURGE DC Ciclo de trabajo del solenoide de la purga (no lineal) PURGE FDB Retroalimentación actual de la purga PURGE LEARN Memoria de la purga detectada PURGE LRN B1 Memoria de detección de la purga del bloque 1 PURGE LRN B2 Memoria de detección de la purga del bloque 2 PURGE MON Control de la purga PURGE SOL Solenoide de la purga PWM O2S HTR Calefactor del sensor de oxígeno con magnitud de pulsos modulada PWR DWN Temporizador de inactividad PWR ENRICH Mejora de la energía QUAD DRIVER 1 Estado del controlador del cuadrete QUAD DRIVER 2 Estado del controlador del cuadrete QUAD DRIVER 3 Estado del controlador del cuadrete QUAD DRIVER 4 Estado del controlador del cuadrete R PSHAFT Velocidad del eje transmisor de la parte posterior R/L AVG TIME Tiempo promedio de rico a pobre R/L L/R RT Relación entre rico/pobre y pobre/rico R/L TRANS Transiciones de rico/pobre R-L FLAG Señal rico - pobre R-L STAT B1S1 Sensor de estado de rico a pobre 1 del bloque 1 R-L STAT B1S2 Sensor de estado de rico a pobre 2 del bloque 1 R-L STAT B1S3 Sensor de estado de rico a pobre 3 del bloque 1 R-L STAT B2S1 Sensor de estado de rico a pobre 1 del bloque 2 R-L BNK 1 Bloque 1 rico / pobre R-L BNK 2 Bloque 2 rico / pobre RAD FAN RELAY Relé de control del ventilador del radiador RAD FAN RLY Relé de control del ventilador del radiador RAD TEMP Temperatura de salida del radiador REAR COMMAND Comando de la parte posterior REAR O2S Voltios del sensor de oxígenotrasero REAR SENSED Parte posterior detectada REAR SLIP Deslizamiento de la parte posterior REDUCED ENG PWR
REDUCED ENG PWR
REDUCED ENG PWR
REDUCED ENG PWR REF HIGH **Alta tensión de referencia** REF LOW Baja tensión de referencia REF Pulse **Pulso de referencia** REL FRP Presión relativa del riel del combustible REL TPS Posición relativa del regulador REV INHIBIT **Inhabilitación de la contramarcha PID Descripción ampliada**

**A – 34 • • • • • • • • • • • • • • • • • • • • • • • • • • • • • • • • • • • • • • • • • • • • • • • • • • • • • • •**
#### *• • • • • • • • • • • • • • • • • • • • • • • • • • • • • • • • • • • • • • • • • • • • • • • • • • Definiciones de los PID*

REV LCKOUT SOL Solenoide de bloqueo del embraque de la contramarcha REV LOCKOUT SOL Solenoide de bloqueo del embrague de la contramarcha REV MISF **Revoluciones** con falla en el encendido RF COMMAND Comando frontal derecho RF SENSED Frontal derecho detectado RF SOL STATUS Estado de solenoide frontal derecho RF WHEEL SPD Velocidad de la rueda frontal derecha RF WHL STATUS Estado de la rueda frontal derecha RIDE CTRL Control de conducción del PCM RIDECTL DR H Controlador del control de conducción alto RIDECTL DR L Controlador del control de conducción bajo RO2 CROS CNT Conteos cruzados de oxígeno derecho RPM DIFRNTIAL RPM diferencial RPM PASSES/FAILED Aprobación/falla de la prueba de RPM RR TCS SOL Solenoide del sistema de control de tracción de la parte posterior derecha RR TCS STATUS Estado del sistema de control de tracción de la parte posterior derecha RR WHEEL SPD Velocidad de la rueda de la parte posterior derecha R TCS COMMAND Comando del sistema de control de tracción derecha R TCS SENSED Sistema de control de tracción derecha detectado RSET TMR Reiniciar temporizador RUN FL MODE Modo de funcionamiento del combustible RUN SPK MDE Modo de funcionamiento del encendido RUN TIME Tiempo de funcionamiento (minutos:segundos) **PID Descripción ampliada**

SEC AIR MON Control de aire secundario SEC AIR SOL Solenoide de aire secundario SECOND AIR SOL Solenoide de aire secundario SEQ FIRE MDE Modo de encendido secuencial SER SPK RET Retardo de la chispa del servicio SERVC NOW LT Luz indicadora de reparar el motor enseguida

S FL TM AV1 Promedio del ajuste de combustible a corto plazo del Bloque 1 S FL TM AV2 Promedio del ajuste de combustible a corto plazo del Bloque 2 S RUN TUNE VLV Válvula S de tiempo de funcionamiento S/C A2D SW Entrada del conmutador de control de velocidad S/C POWER Crucero, energía del control de la velocidad S/C PWR RELAY Crucero, Relé de energía del control de la velocidad S/C SERV SOLS Crucero, solenoides del servo para el control de la velocidad S/C SERV SOLS Crucero, solenoide del servo para el control de la velocidad S/C TGT Crucero, o bjetivo del control de la velocidad S/C VAC SOL Crucero, solenoide de vacío del control de la velocidad S/C VENT SOL Crucero, solenoide de ventilación del control de la velocidad S/C VNT SOL Crucero, solenoide de ventilación del control de la velocidad SC BOOST Solenoide de sobrealimentación del compresor SC BOOST SOL Solenoide de sobrealimentación del compresor SCI DTC1 KEY o N SCI DTC 1 Información de la llave de encendido SCI DTC2 KEY o N SCI DTC 2 Información de la llave de encendido SCI DTC3 KEY o N SCI DTC 3 Información de la llave de encendido SD-S APT 2ND Adaptación en fase estable – 2da marcha SD-S APT REV Adaptación en fase estable de contramarcha SECOND AIR Estado de la bomba de aire secundario SECONDARY AIR El control de aire secundario completó este ciclo de conducción SEEDKEY COM INV Comunicación inválida de la llave inicial SEEDKEY COMM Comunicación válida de la llave inicial

## **A**

SET SYNC MD Fijar modo de sincronización SET SYNC MODE Fijar modo de sincronización SF APT-D HI Adaptador de cambio de garage-punto alto de conducción SF APT-D LO Adaptador de cambio de garage-punto bajo de conducción SF APT-R HI Adaptador de cambio de garage-punto alto de marcha atrás SF APT-R LO Adaptación de cambio de garage-punto bajo de contramarcha SF TM PRES Error de presión en el tiempo de cambio SHFT ADAP Presión del adaptador del eje SHFT DELY Demora de cambio SHFT MODE SW Conmutador de modo de cambio SHIFT IND LAMP Luz del indicador de cambio SHFT MODE SW Conmutador de modo de cambio SHIFT ADAPT Presión del adaptador de cambio SHIFT DELAY Demora de cambio SHIFT PRES Presión de cambio SHIFT PRES ERROR Error de presión en el tiempo de cambio SHIFT RPM **RPM** de cambio SHIFT SOL 1 Solenoide de cambio 1 SHIFT SOL 2 Solenoide de cambiO2 SHIFT SOL 3 Solenoide de cambio 3 SHIFT SOL 4 Solenoide de cambio 4 SHIFT SOL A Solenoide de cambio A SHIFT SOL B Solenoide de cambio B SHIFT SOL C<br>
Solenoide de cambio C SHIFT TOR Torsión de cambio SINGLE FIRE Modo individual de ignición SKIP SHIFT **CAMBIO** Omitir cambio SKIPSHET CNTL Control de o misión de cambio SKIPSHFT ENA Omisión de cambio desactivado SLIP APT PWM **PWM** para adaptar el deslizamiento SNC CODE CL Millaje desde que se borró el último código SNC ENG START Tiempo desde el inicio del motor SNC START Tiempo desde el inicio del motor SOFT ID Versión del software SPARK Avance del encendido SPARK ADV Avance del encendido SPARK RETARD Retardo del encendido SPARK TOTAL(°) Avance total del encendido SPARKTOTAL Avance total del encendido SPD CNTL PWR Potencia del control de velocidad SPD CTRL Control de velocidad SPD CTRL VAC Solenoide de vacío del control de la velocidad SPD CTRL VACSOL Solenoide de vacío del control de la velocidad SPD CTRL VENT Solenoide de ventilación del control de velocidad SPD CTRL VNTSOL Solenoide de ventilación del control de velocidad SPD RAT ERR CNT Contador de error de la relación/velocidad SPCTL STAT Estado del control de velocidad SPCTL TGT Velocidad o bjetivo del control de velocidad SPDCTRL SW Conmutador del control de velocidad SPDCTRL TRGT Velocidad o bjetivo del control de velocidad SPEED RATIO Relación de velocidad SPK ADV o FF Desviación del avance del encendido SPKADV CYL1 Avance del encendido del cilindro 1 SPKADV CYL2 Avance del encendido del cilindrO2 **PID Descripción ampliada**

**A – 36 • • • • • • • • • • • • • • • • • • • • • • • • • • • • • • • • • • • • • • • • • • • • • • • • • • • • • • •** 

#### *• • • • • • • • • • • • • • • • • • • • • • • • • • • • • • • • • • • • • • • • • • • • • • • • • • Definiciones de los PID*

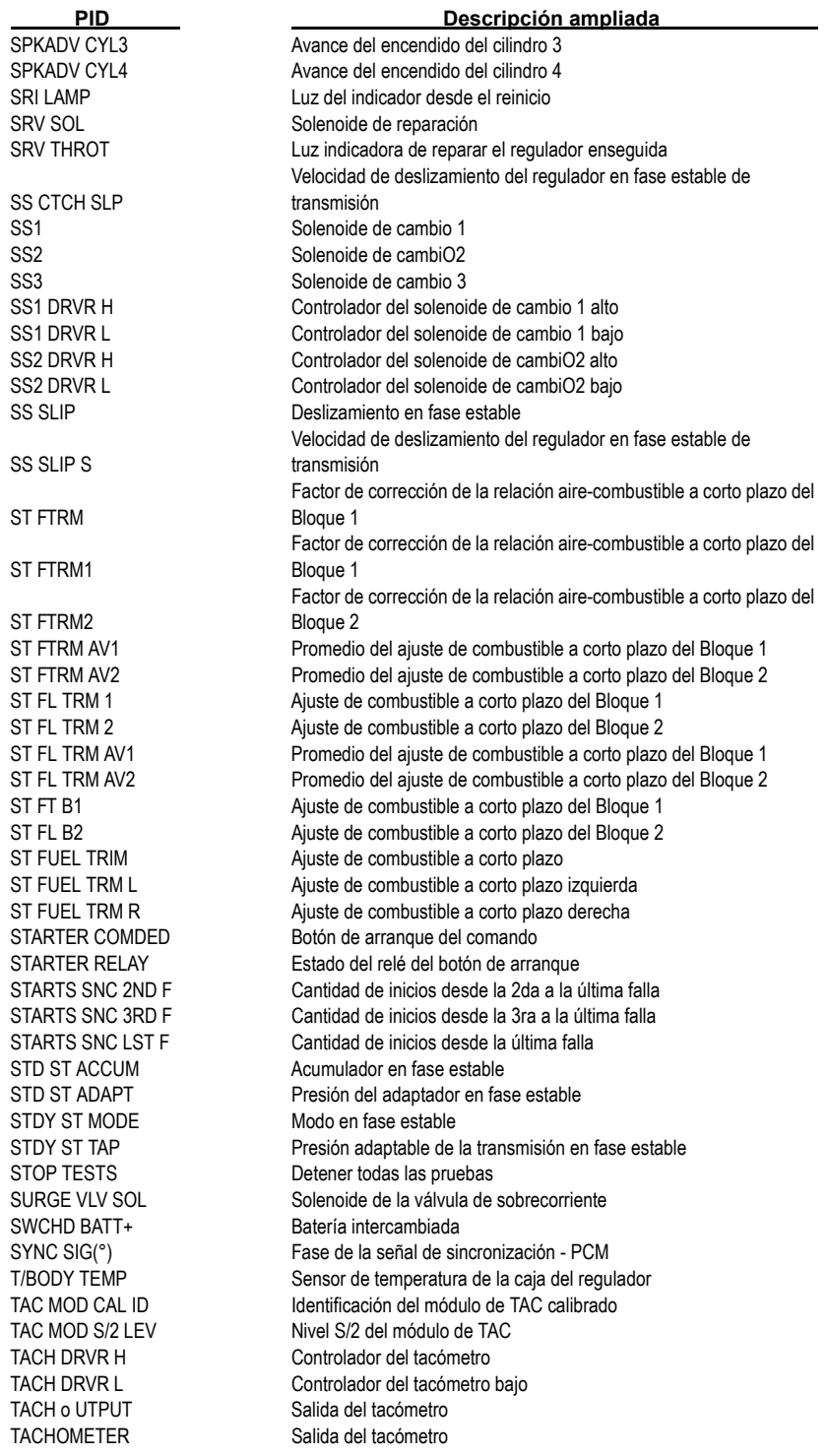

**• • • • • • • • • • • • • • • • • • • • • • • • • • • • • • • • • • • • • • • • • • • • • • • • • • • • • • • • A – 37**

**A**

#### *Definiciones de los PID*

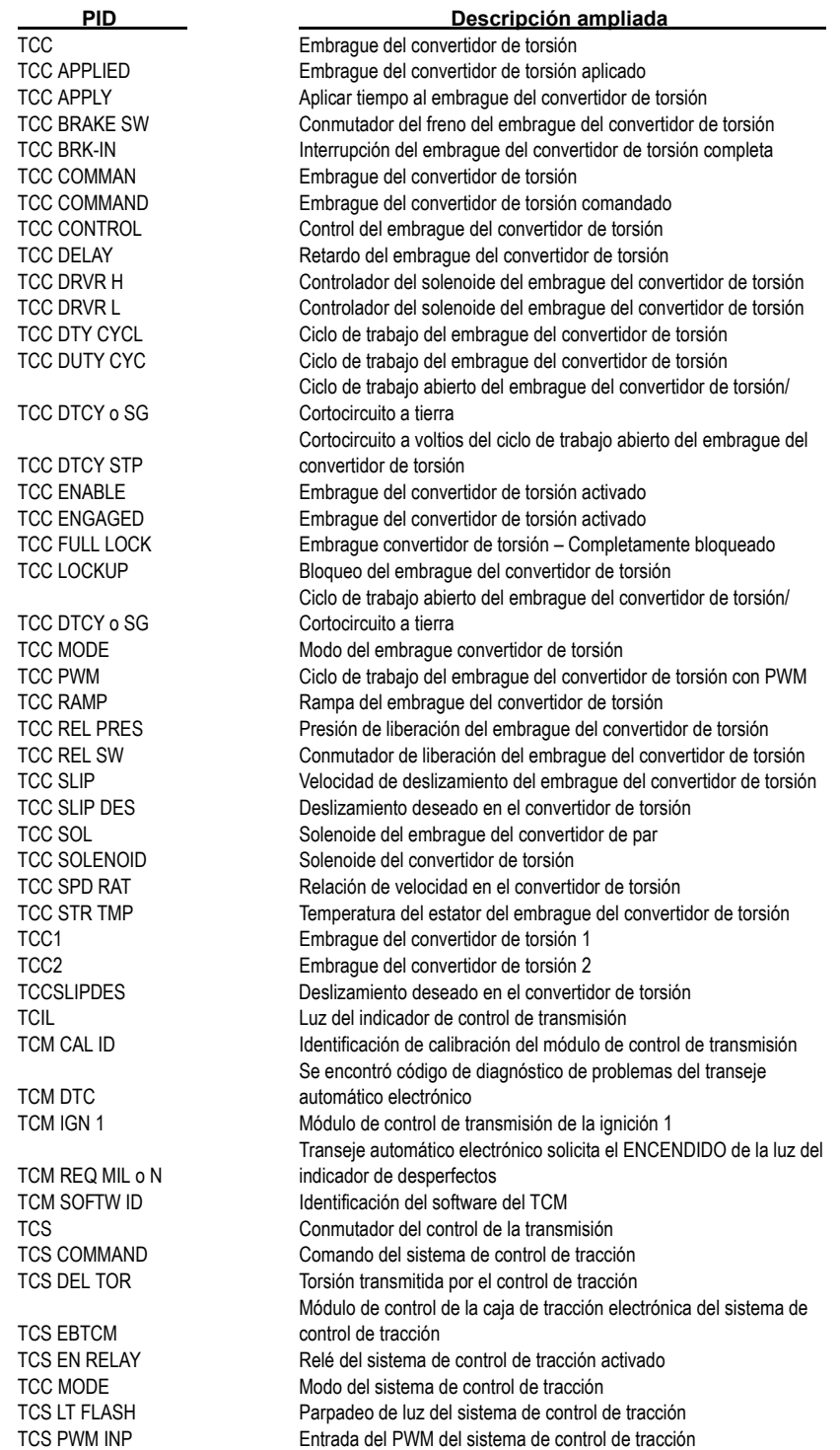

**A**

#### *• • • • • • • • • • • • • • • • • • • • • • • • • • • • • • • • • • • • • • • • • • • • • • • • • • Definiciones de los PID*

TDC o FFSET Desviación del TDC TELLTALE CKT Circuito de indicación THEFT ALARM Alarma contra robo THROT BODY Caja del regulador THROT KICKER Palanca del regulador THROTTLE(%) % del regulador THS 3-2 THS 3-2 THS 3-4 THS 3-2 TORO DLVRED Salida de torsión TORQUE REQ Torsión solicitada TOT SLIP Deslizamiento total TOTAL MISF Falla total de encendido TOTAL SLIP Deslizamiento total TOW/HAUL MODE Modo arrastre remolque

TCS SENSED Sistema de control de tracción detectado TCS SPK RTRD Retardo del encendido del TCS TCS STATE Estado del sistema de control de tracción TCS WARN LT Luz de advertencia del sistema de control de tracción TFP SWITCH A Conmutador A de la presión del líquido de la transmisión TFP SWITCH B Conmutador B de la presión del líquido de la transmisión TFP SWITCH C Conmutador C de la presión del líquido de la transmisión TFT TEMPERATURE TEMPERATURE TELLES TEMPERATURE TELLES TELLES TELLES TELLES TELLES TELLES TELLES TELLES TELLES THR POS B Posición B del regulador THR POS C<br>
Posición C del regulador THROT AT IDLE Requiador en punto muerto THROT CMD Control del accionador del regulador comandado THROT o PEN (%) Posición relativa del regulador THROTTLE POS DES Porcentaje de la posición deseada del regulador THRT/BODY (°F)/(°C) Temperatura de la caja del regulador THRT/BODY(V) Sensor de temperatura de la caja del regulador TOR SPK RET Retardo del encendido del manejo de torsión TORQ REDCT LNK Enlace de reducción de la torsión TORQUE CNV +SLIP Deslizamiento positivo en el convertidor de torsión TORQUE DELIVERED Entrada de torsión entregado del motor a la transmisión TORQUE DES BRAKE Torsión deseado del freno al PCM TOT (C o r F) Temperatura del aceite de transmisión TOT (V) Tensión de la resistencia térmica TOT KNOCK RET Retardo de la explosión - temperatura del aceite de transmisión TOT-TR o IL (°F)/(°C) Temperatura del aceite de transmisión TP ANGLE Ángulo de la posición del regulador TP CLS POS POS Posición cerrada del regulador TP CLSD POS POS Posición cerrada del regulador TP DELTA Variación de la posición del regulador TP LRN CUR La posición del regulador detecta este ciclo de encendido TP LRND LST La posición del regulador detecta el último ciclo de encendido TP MAX ANG Ángulo máximo del regulador TP MIN ANG Ángulo mínimo del regulador TP MODE Modo de posición del regulador TP RANGE Alcance de la posición del regulador TPCT POSICIÓN Posición del regulador cerrado TPS Sensor de la posición del regulador TPS (V) Voltaje del sensor de la posición del regulador TPS 1 Sensor de la posición del regulador 1 TPS 2 Sensor de la posición del regulador 2 **PID Descripción ampliada**

**• • • • • • • • • • • • • • • • • • • • • • • • • • • • • • • • • • • • • • • • • • • • • • • • • • • • • • • • A – 39**

#### *Definiciones de los PID*

TPS A/D Sensor A/D de la posición del regulador TPS AT SHIFT **Angulo del regulador en cambio** TPS CORR Corrección de la posición del regulador TPS DES Ángulo deseado de la posición del regulador TPS LEARNED Factor de corrección del sensor de la posición del regulador detectado TPS MIN (V) Voltaje mínimo del sensor de la posición del regulador TPS NORM Sensor de la posición del regulador normalizado TPS SENSOR(V) Voltaje del sensor de la posición del regulador (voltios) TR Posición PRNDL del alcance de la transmisión TR FRC MT Presión del motor de presión de la posición del regulador TR SWITCH A Conmutador de transmisión A TR SWITCH B Conmutador de transmisión B TR SWITCH C Conmutador de transmisión C TR SWITCH P Conmutador P de la transmisión TRAC CNTRL Control de tracción TRANF CS RAT Relación de casos de transferencia TRANS CASE LOCK Bloqueo de casos de transferencia TRANS FAN RELAY Relé del ventilador de la transmisión TRANS ISS Sensor de velocidad de la entrada de la transmisión TRANS o SS Sensor de velocidad de la salida de la transmisión TRANS PRESS Presión de la transmisión TRANS PWR RELAY Relé de la energía de transmisión TRANS RELAY TEST Prueba del relé de transmisión TRANS RELAY TST Prueba del relé de transmisión TRANS TEMP (°F)/(°C) Temperatura de la transmisión TRANS TEMP(V) Sensor de la temperatura de transmisión TRANS TMP HOT Temperatura de la transmisión elevada TRBN SPD Velocidad de la turbina TRIPS SNC CLR Calentamientos desde que se borraron TRIP SNC MIL Contador de viajes desde la MIL de falla TRN FRC MTR Presión del motor de presión de la transmisión TRN INP SPD Velocidad de entrada de la transmisión TRN o UT SPD Velocidad de salida de la transmisión TRNS DIA CODE Configuración del código de diagnóstico de la transmisión TRNS HOT MDE Modo de la transmisión en caliente TRNS o IL LF Vída útil del aceite en la transmisión TRNS o IL LIFE Vida útil del aceite en la transmisión TRNS o VRTMP LMP Luz de sobretemperatura de la transmisión TRNS TEMP ST Estado de la temperatura de la transmisión – Frío TROUB CODE DTC que configura el marco congelado TROUBLE CODE DTC que configura el marco congelado TRQ MNGT FLT Contador de fallas del manejo de torsión TRQ MNGT FS Temporizador a prueba de fallos del manejo de torsión TSS Velocidad de transmisión del eje de la turbina TTL KNOCK Retardo total de la explosión TOT SLIP Deslizamiento total TURBINE SPD Velocidad de la turbina TURBINE(RPM) RPM de la turbina TURBO BOOST Presión de la sobrealimentación del turbo TWC PROTEC PROTEC Protección triple del catalizador UD CLUTCH Embrague para marchas cortas UD CLUTCH ST Estado del embrague para marchas cortas UD CL VOL IND Índice del volumen del embrague para marchas cortas **PID Descripción ampliada**

**A**

**A – 40 • • • • • • • • • • • • • • • • • • • • • • • • • • • • • • • • • • • • • • • • • • • • • • • • • • • • • • •** 

#### *• • • • • • • • • • • • • • • • • • • • • • • • • • • • • • • • • • • • • • • • • • • • • • • • • • Definiciones de los PID*

VACUUM CAL Vacío calculado VEH PWR(V) Energía del vehículo VEHSPEED Velocidad del vehículo WASTEGATE (%) % de descarga WATER INJECT Inyección de agua

WU HO2S 1-2

**PID Descripción ampliada**

UD PRESS SW Conmutador de presión para marchas cortas UD SOL Solenoide de marchas cortas UPSFT DES Cambio deseado a una marcha superior UPSFT REQ Cambio solicitado a una marcha superior UPSHIFT Cambio a una marcha superior VAC BREAK SOL Solenoide de suspensión en vacío VACBOOST ("HG)/(KPA) Presión de sobrealimentación/de vacío VACUUM ("HG)/(KPA) Presión absoluta del colector VALET MDE ACT Modo activo del estacionamiento VALET MDE REQ Modo de estacionamiento requerido VATS STATUS Estado del sistema contra robo del vehículo VEH SPEED Sensor de la velocidad del vehículo VEH VELOCITY Sensor de la velocidad del vehículo VFS FDBCK Entrada de sobrealimentación VFS VEH SPEED Sensor de la velocidad del vehículo VNT #3 SOL Solenoide #3 de la ventilación VOTE Sistema de recuento de voto VPP44 FL SHUTOFF Válvula de combustible VP 44 VPWR Voltaje de la batería de energía del vehículo VREF Voltaje de referencia del vehículo VSS Sensor de la velocidad del vehículo VSS DELTA Variación del sensor de la velocidad del vehículo VTD FL DISAB Combustible VTD desactivado VTD FL ENA PCM PCM/TCM en falla de activación de VTD VTD PASSWORD Contraseña de la alarma contra robos del vehículo (VTD) WAC-A/C o FF Cortocircuito del A/C sin o bstrucción WAIT TO STRT LMP Espere para encender la luz WASTEGATE (%) Ciclo de trabajo del solenoide de válvula de descarga WASTEGATE SOL Solenoide de la válvula de descarga WATER/FUEL (V) Señal del sensor de agua en el combustible WOT Requiador completamente abierto. WAC-A/C o FF A/C apagado para el regulador completamente abierto WOT SWITCH Conmutador del regulador completamente abierto WSTGATE BYPSS Desviación de la válvula de descarga WSGATE SOL Solenoide de la válvula de descarga WSGATE SOL 2 Solenoide # 2 de la válvula de descarga WU CYCLE COMP Contador del ciclo de calentamiento Sensor de oxígeno con calefacción 2 del bloque 1 durante el calentamiento WU WO EMIS FLT Ciclos de calentamiento sin fallas de emisiones WU WO N-EMIS FLT Ciclos de calentamiento sin fallas que no son de emisiones

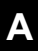

**A – 42 • • • • • • • • • • • • • • • • • • • • • • • • • • • • • • • • • • • • • • • • • • • • • • • • • • • • • • •** 

# *Anexo B –Conectores de enlace de datos*

## **Automóviles, camiones livianos y camionetas de GM**

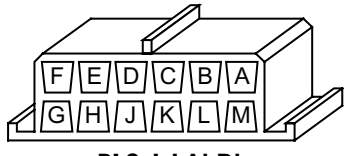

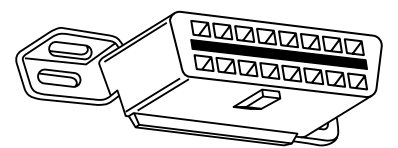

DLC del **ALDL DLC del OBD II (J1962)**

**Automóviles, camiones livianos y camionetas de GM de 1994 y 1995**

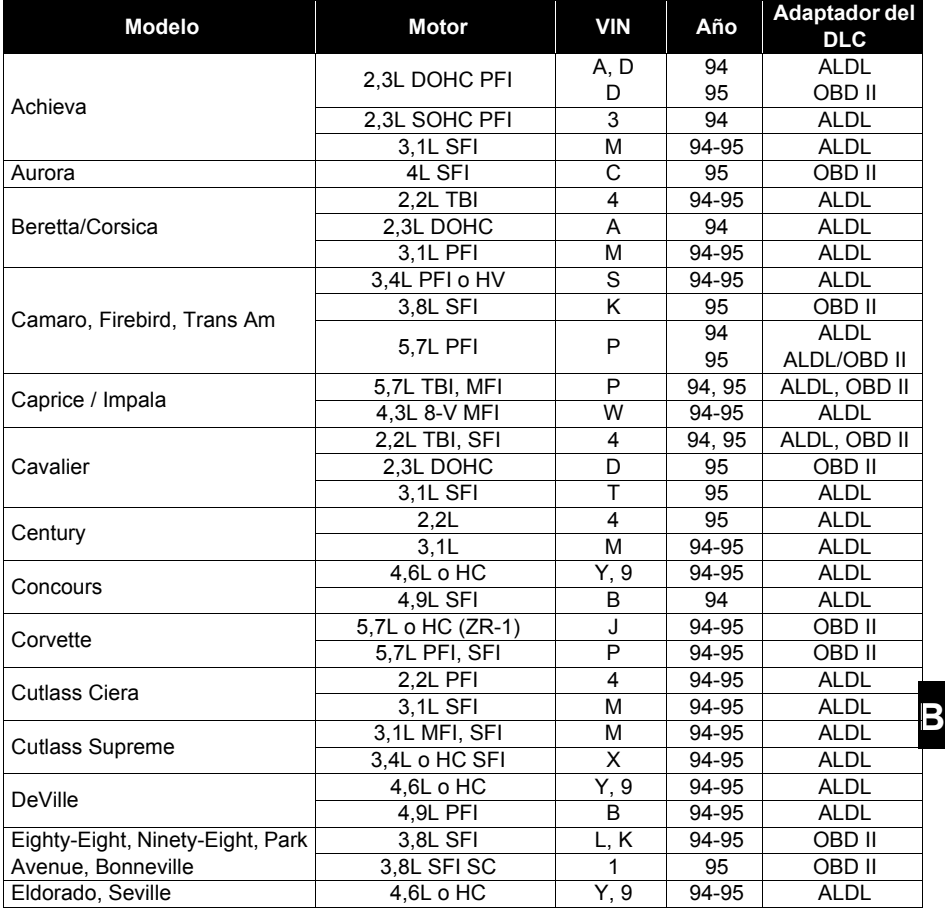

*Nota: Los conectores de enlace de datos (DLC) están ubicados debajo del tablero de instrumentos, cerca del volante.*

**• • • • • • • • • • • • • • • • • • • • • • • • • • • • • • • • • • • • • • • • • • • • • • • • • • • • • • • • • B – 1**

#### **Automóviles, camiones livianos y camionetas de GM de 1994 y 1995**

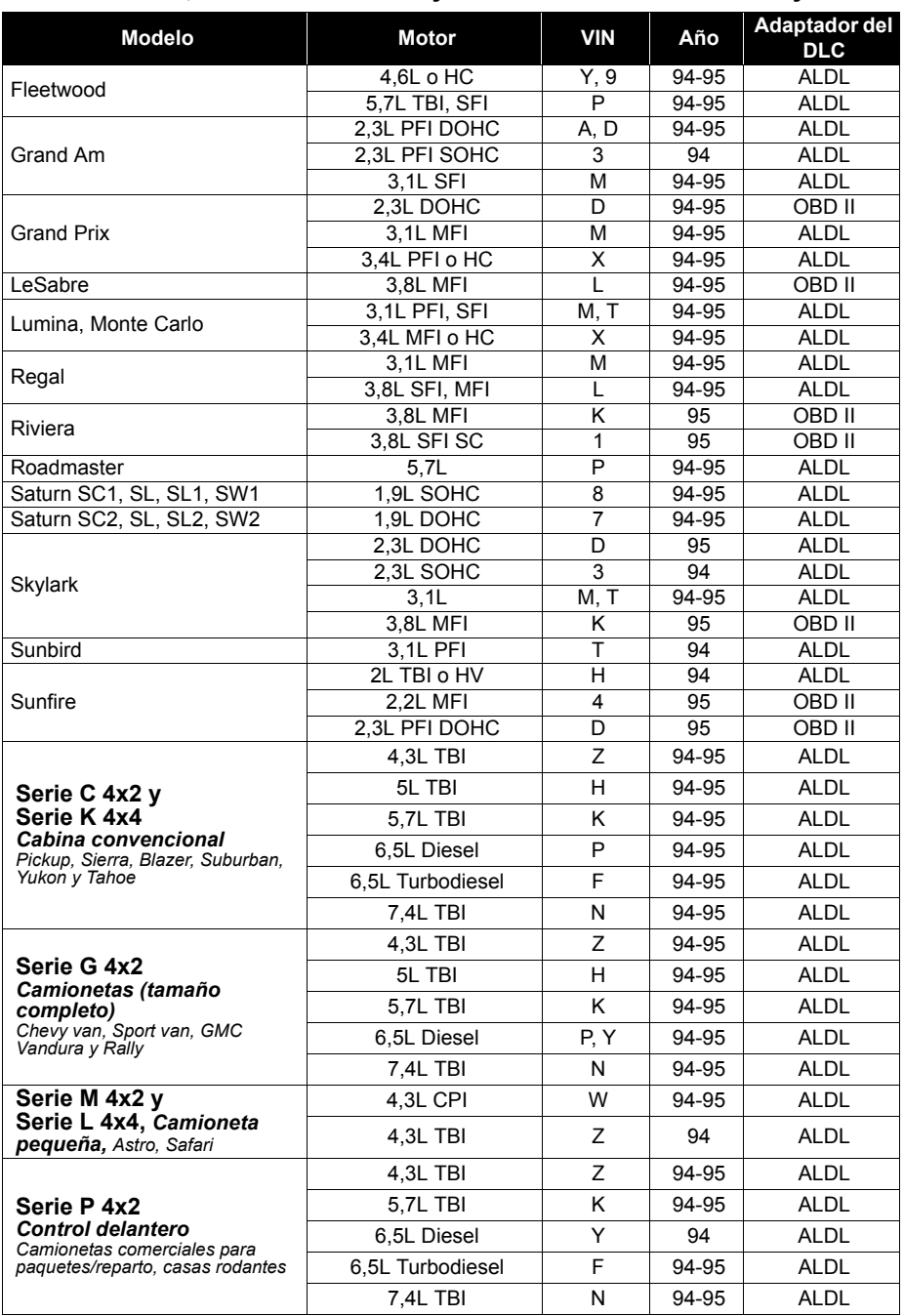

*Nota: Los conectores de enlace de datos (DLC) están ubicados debajo del tablero de instrumentos, cerca del volante.*

**B**

**B – 2• • • • • • • • • • • • • • • • • • • • • • • • • • • • • • • • • • • • • • • • • • • • • • • • • • • • • • • • •** 

**Automóviles, camiones livianos y camionetas de GM de 1994 y 1995**

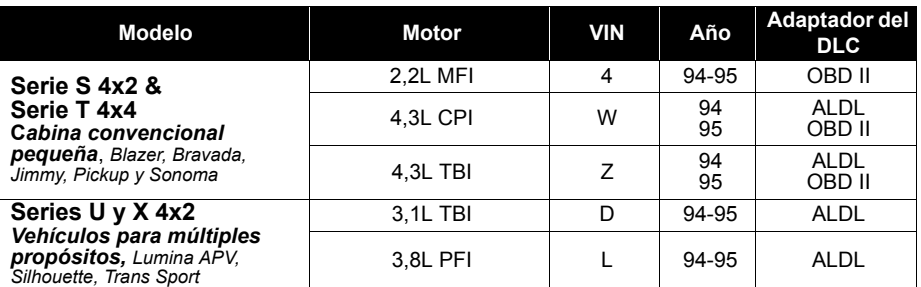

**• • • • • • • • • • • • • • • • • • • • • • • • • • • • • • • • • • • • • • • • • • • • • • • • • • • • • • • • • B – 3**

*Nota: Los conectores de enlace de datos (DLC) están ubicados debajo del tablero de instrumentos, cerca del volante.*

## **Automóviles, camiones livianos y camionetas de Ford, Lincoln y Mercury**

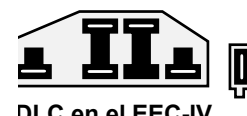

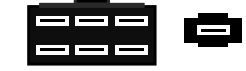

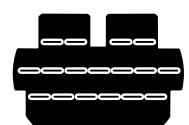

**DLC en el EEC-IV DLC de 6 clavijas en el MECS Opcional P/N 9603**

**DLC de 17 clavijas en el MECS Disponible en la concesionaria**

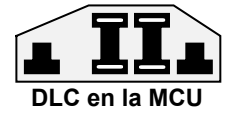

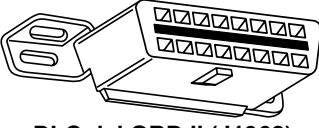

**DLC del OBD II (J1962)**

#### **Automóviles, camiones livianos y camionetas de Ford, Lincoln y Mercury**

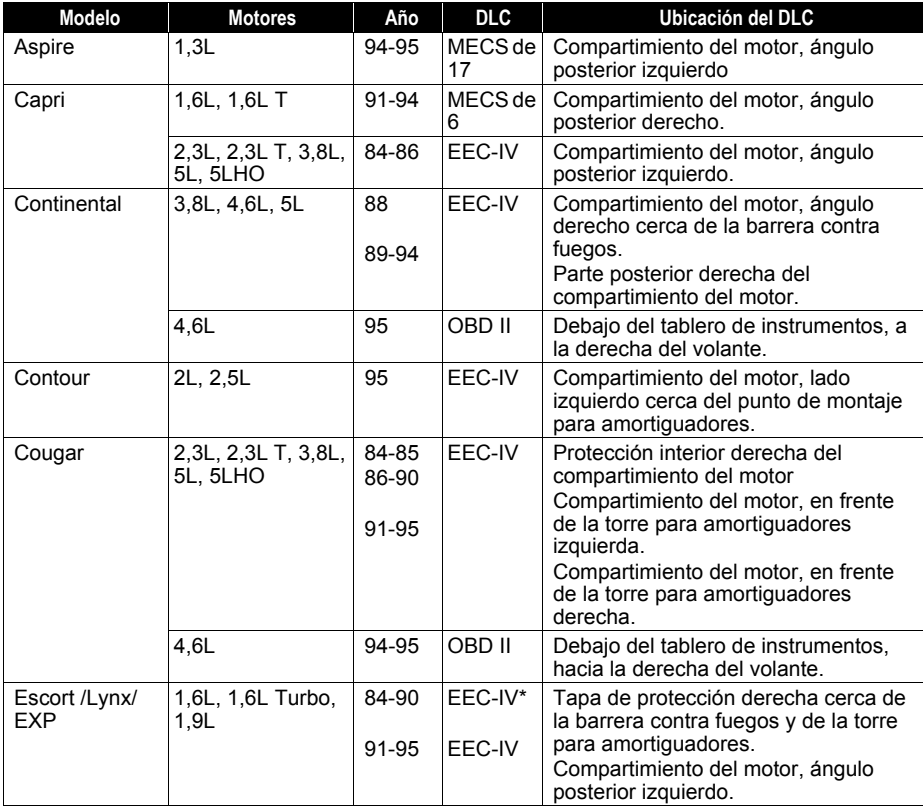

*\* Los primeros modelos están equipados con el sistema de diagnóstico EEC III, no compatible con esta herramienta.*

**B**

**B – 4• • • • • • • • • • • • • • • • • • • • • • • • • • • • • • • • • • • • • • • • • • • • • • • • • • • • • • • • •** 

### **Automóviles, camiones livianos y camionetas de Ford, Lincoln y Mercury**

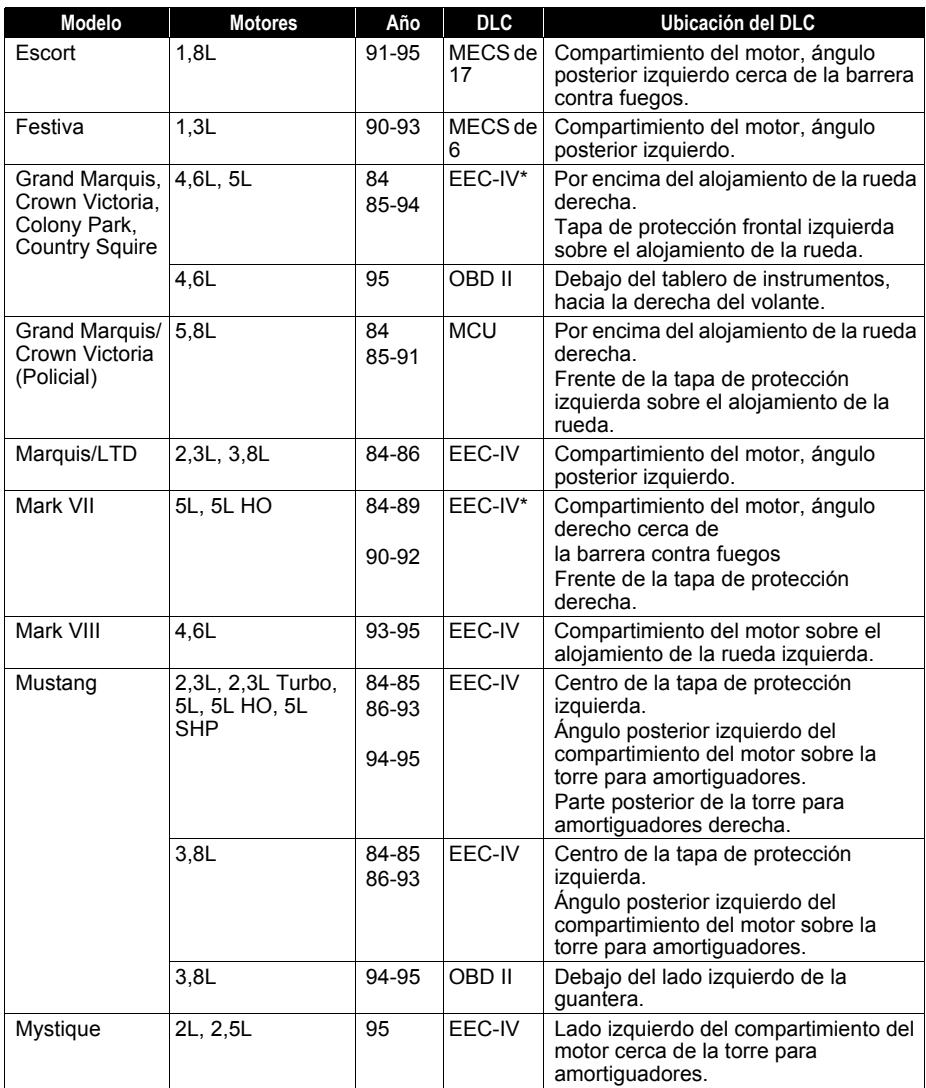

*\* Los primeros modelos están equipados con el sistema de diagnóstico EEC III, no compatible con esta herramienta.*

**• • • • • • • • • • • • • • • • • • • • • • • • • • • • • • • • • • • • • • • • • • • • • • • • • • • • • • • • • B – 5**

**B**

#### **Automóviles, camiones livianos y camionetas de Ford, Lincoln y Mercury**

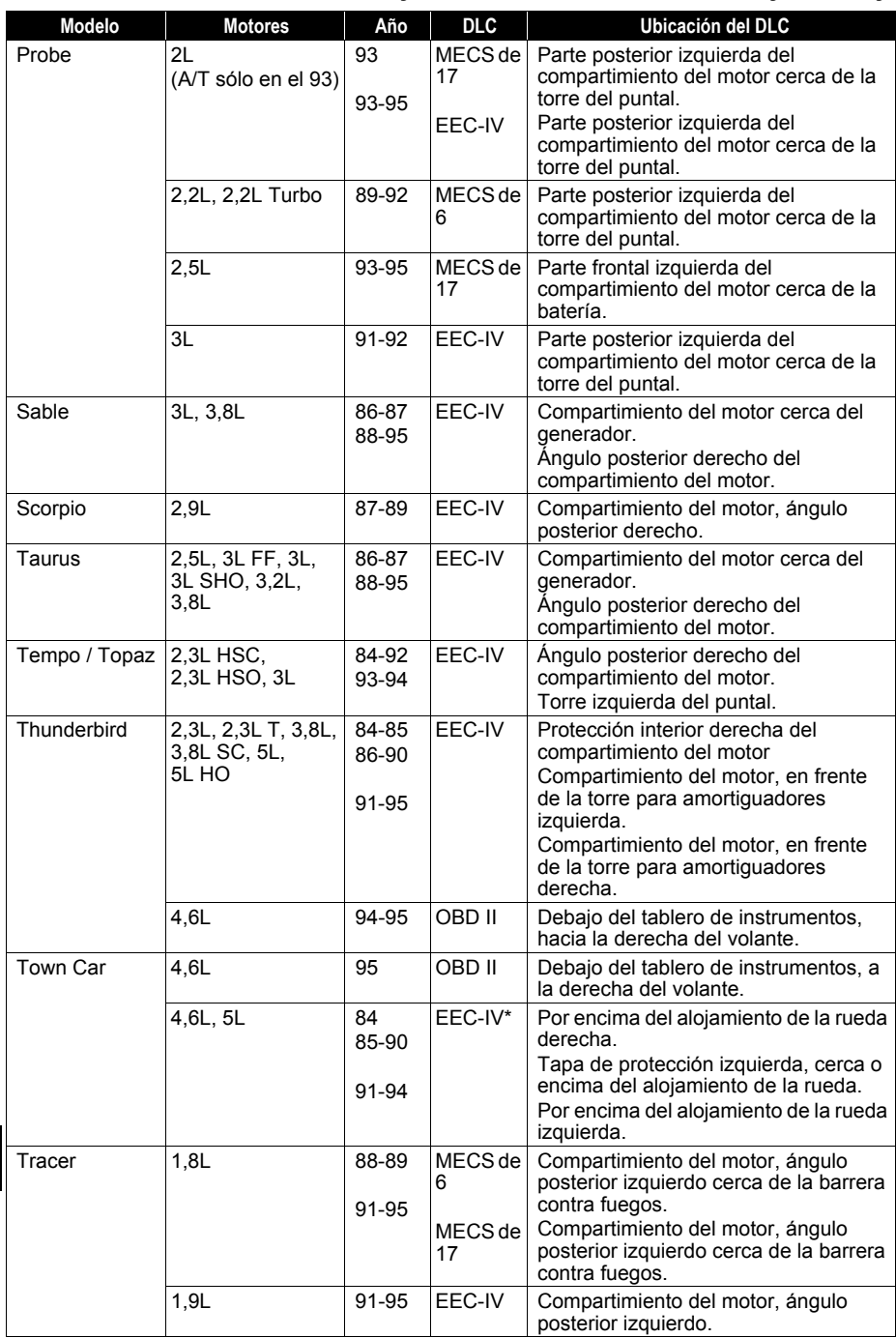

*\* Los primeros modelos están equipados con el sistema de diagnóstico EEC III, no compatible con esta herramienta.*

#### **Automóviles, camiones livianos y camionetas de Ford, Lincoln y Mercury**

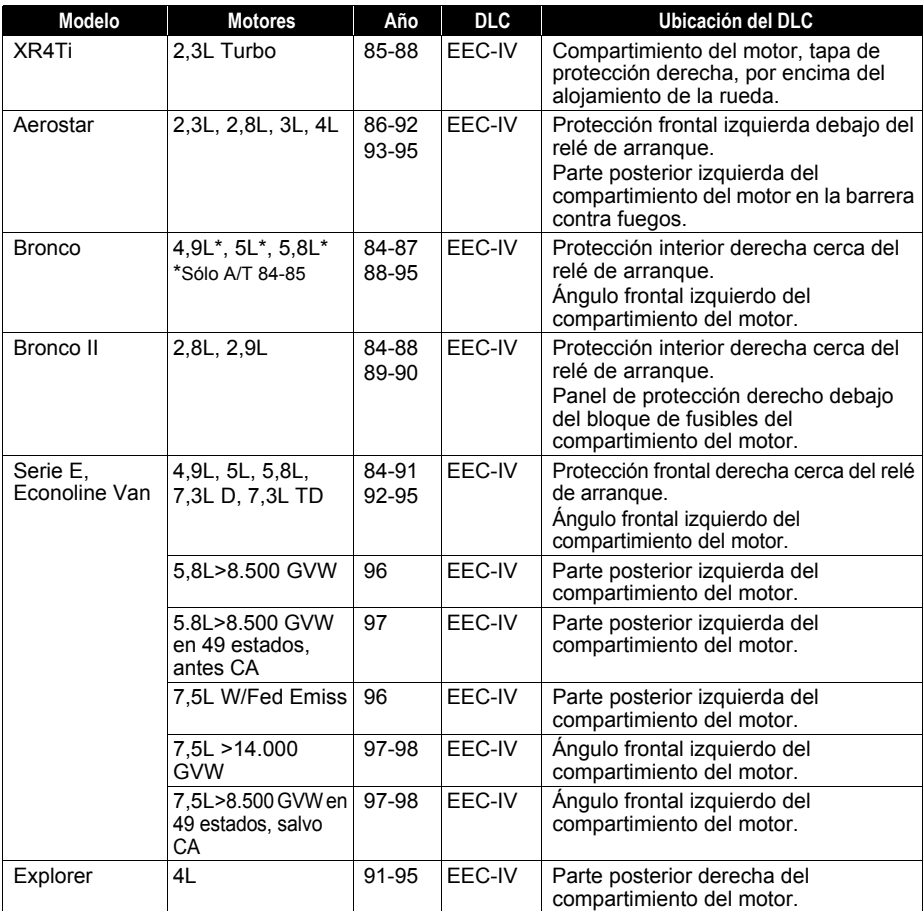

*\* Los primeros modelos están equipados con el sistema de diagnóstico EEC III, no compatible con esta herramienta.*

**• • • • • • • • • • • • • • • • • • • • • • • • • • • • • • • • • • • • • • • • • • • • • • • • • • • • • • • • • B – 7**

**Automóviles, camiones livianos y camionetas de Ford, Lincoln y Mercury** 

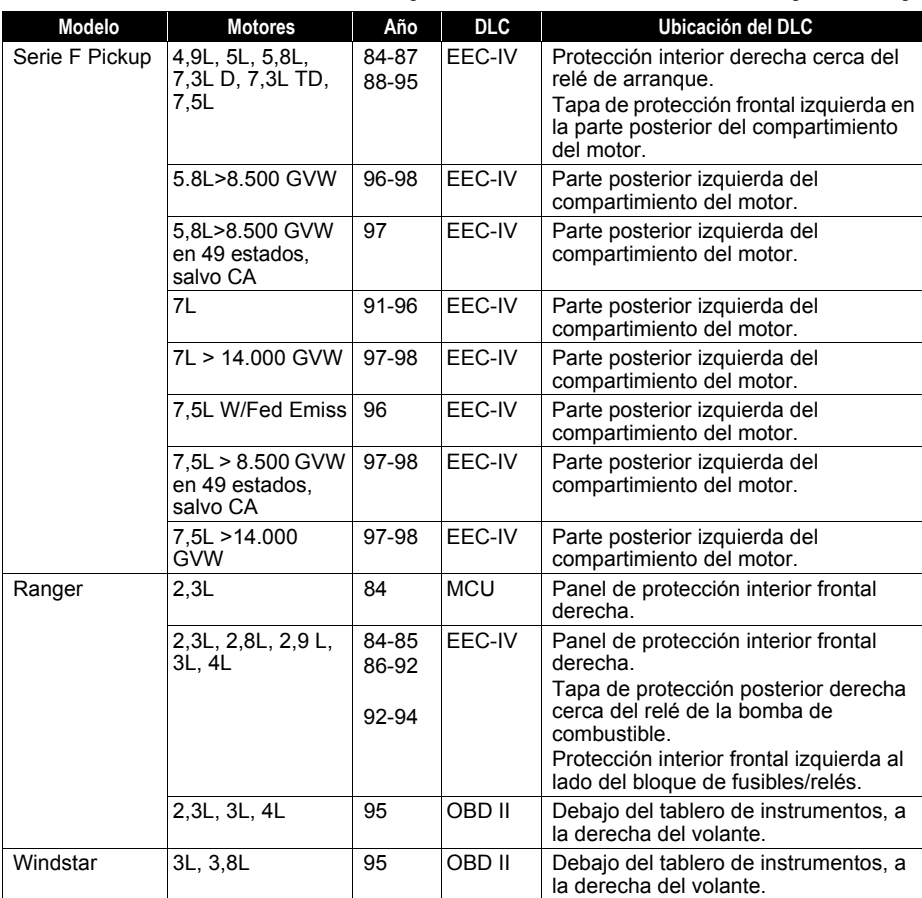

*\* Los primeros modelos están equipados con el sistema de diagnóstico EEC III, no compatible con esta herramienta.*

## **Automóviles, camiones livianos y camionetas de Chrysler**

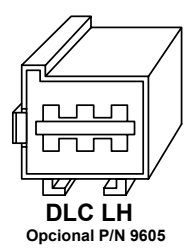

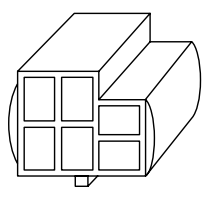

**Opcional P/N 9605 DLC de SCI**

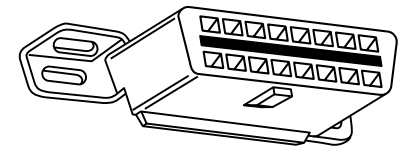

**DLC del OBD II (J1962)**

#### **Automóviles, camiones livianos y camionetas de Chrysler**

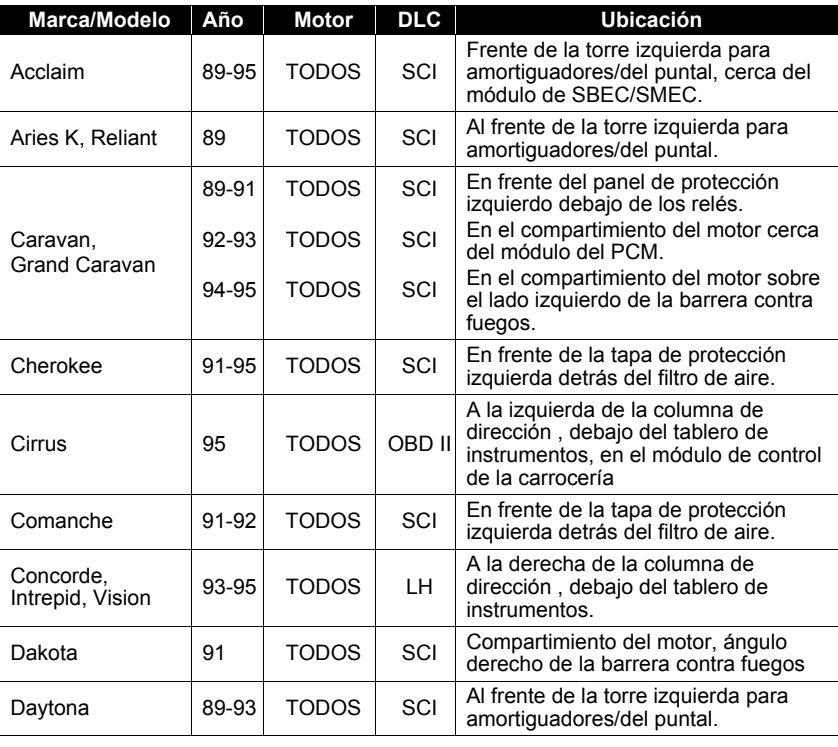

#### **Automóviles, camiones livianos y camionetas de Chrysler**

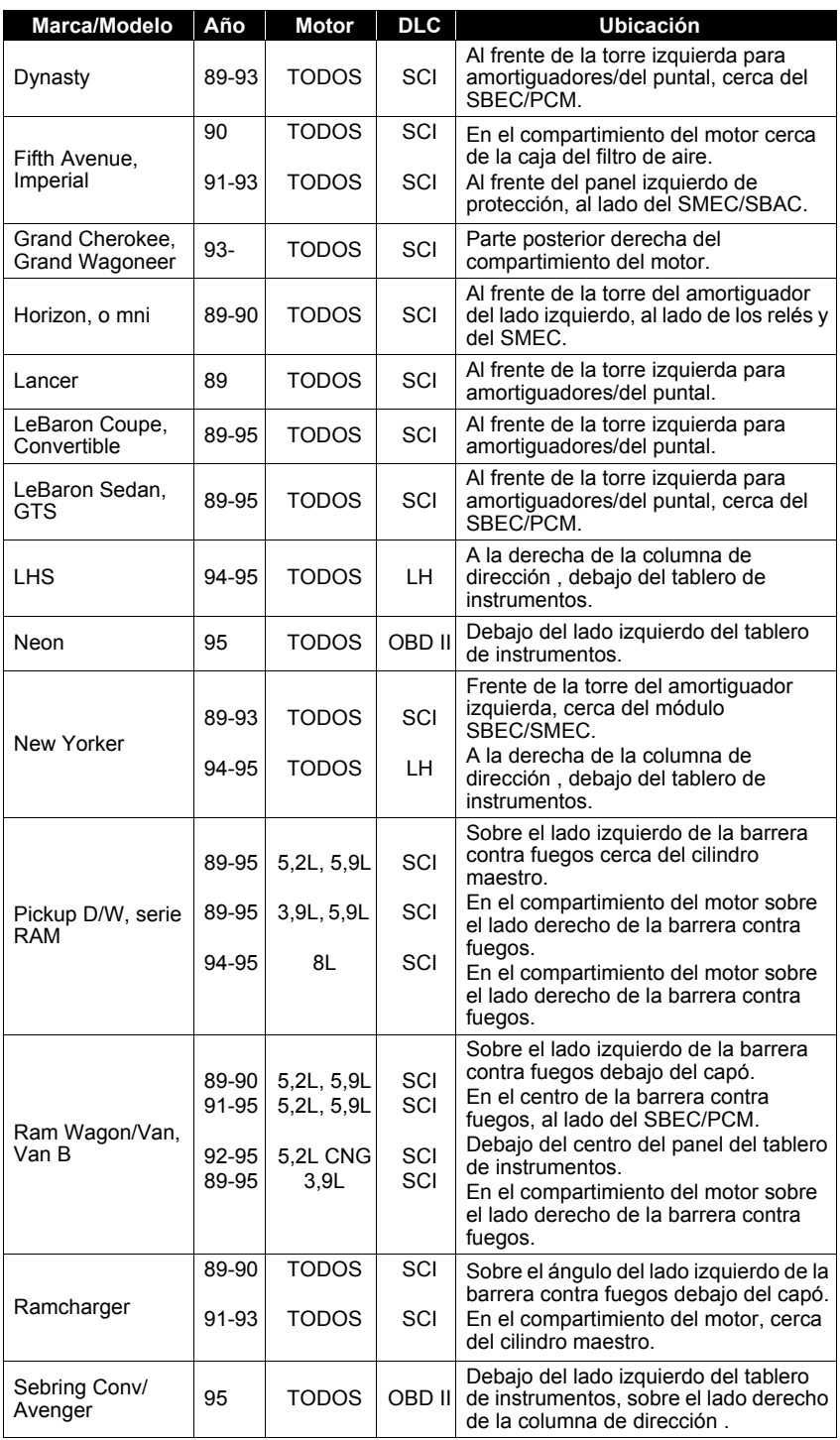

### **Automóviles, camiones livianos y camionetas de Chrysler**

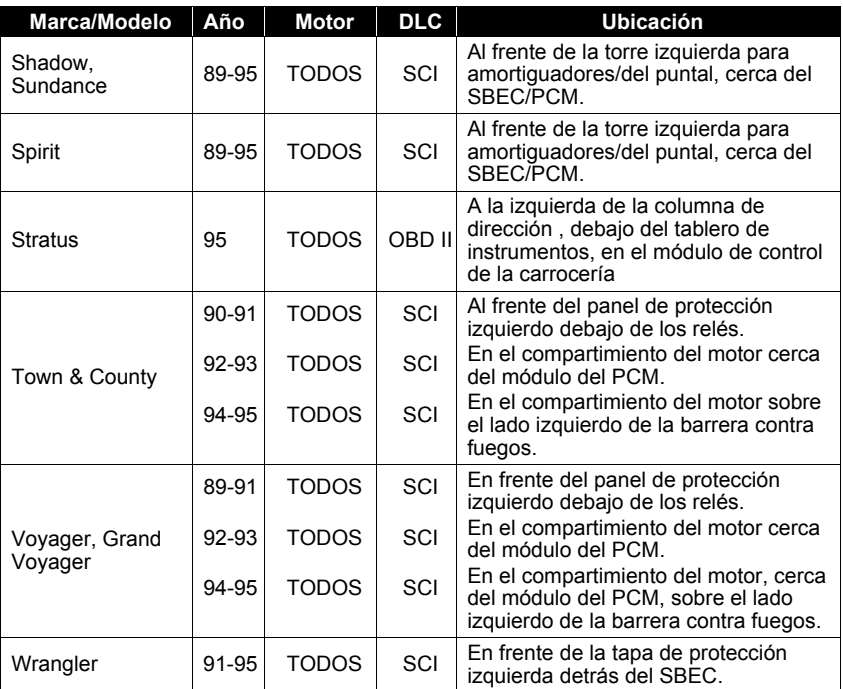

#### **A/C:**

Aire acondicionado

### **A/D:**

Analógico a digital

### **A/F:**

Relación aire/combustible. La proporción de aire y combustible suministrado al cilindro para la combustión. Por ejemplo, una relación A/F de 14:1 denota que hay 14 veces más aire que combustible en la mezcla. La relación ideal de A/F es de 14,7:1.

#### **ABS:**

Sistema antibloqueo de frenos

#### **Accionador:**

Los accionadores como los relés, los solenoides y los motores permiten que el PCM controle el funcionamiento de los sistemas del vehículo.

#### **APP:**

Posición del pedal de aceleración (sensor)

#### **ASR:**

Regulación del deslizamiento en aceleraciones

#### **BARO:**

Sensor de la presión barométrica. Consulte **Sensor MAP**.

#### **BBV:**

Reforzador de vacío para frenos (sensor)

#### **BCM:**

Módulo de control de la carrocería

#### **Bloque x:**

Es la manera estándar de referirse al bloque de cilindros que contiene una cantidad x de cilindros. Los motores en línea tienen sólo un bloque de cilindros. Usado con más frecuencia para identificar la ubicación de los sensores de oxígeno. Consulte O2**S**, **Sensor x**, **Sensor x**.

#### **Bucle abierto (OL):**

Modo del sistema de control que no controla la salida para verificar si se lograron los resultados deseados. El sistema de suministro de combustible por lo general funciona en modo de bucle abierto durante el calentamiento del motor frío porque los sensores de oxígeno todavía no están listos para enviar una señal. Sin la señal del sensor de oxígeno, la computadora no puede comprobar los resultados reales de la combustión.

#### **Bucle cerrado (CL):**

Sistema de retroalimentación que utiliza el/los sensor/es de O2 para controlar los resultados de la combustión. En base a las señales de los sensores de O2, el PCM modifica la mezcla de aire/combustible para mantener un rendimiento óptimo con las emisiones más bajas. En el modo de bucle cerrado, el PCM puede adaptar el control de un sistema para lograr un resultado exacto.

**• • • • • • • • • • • • • • • • • • • • • • • • • • • • • • • • • • • • • • • • • • • • • • • • • • • • • • • • • 1 – 1**

#### **CAM:**

Sensor de la posición del eje de levas. Envía una señal de frecuencia al PCM para poder sincronizar el inyector de combustible con la chispa de la bujía de encendido.

#### **CAN:**

Red de área de controlador

#### **CARB:**

Junta de Recursos Aéreos de California. o rganismo de gobierno dedicado al control de emisiones en California.

#### **Ciclo de calentamiento:**

El ciclo de calentamiento ocurre cuando la temperatura del enfriador del motor se eleva por lo menos 40 grados por encima de aquella que tenía en el arranque del motor.

#### **Ciclo de trabajo:**

Término aplicado a las señales que cambian entre el encendido y el apagado. El ciclo de trabajo es el porcentaje de tiempo que la señal se encuentra encendida. Por ejemplo, si la señal está encendida sólo un cuarto del tiempo, el ciclo de trabajo es del 25%. El PCM utiliza señales del tipo de ciclo de trabajo para mantener un control preciso de los accionadores.

#### **CKP:**

Posición del cigüeñal. Consulte **CPS**.

#### **CKP REF:**

Referencia de la posición del cigüeñal.

#### **CKT:**

Circuito

#### **CMP:**

Sensor de la posición del eje de levas

#### **CO:**

**C**

Monóxido de carbono; gas inodoro producido por la combustión incompleta.

#### **Códigos de memoria continua:** Consulte **Códigos pendientes**.

#### **Códigos pendientes:**

También denominados códigos de memoria continua y códigos de maduración para el diagnóstico de problemas. Los códigos pendientes pueden configurarse mediante los componentes y los sistemas del tren de potencia relacionados con las emisiones. Si la falla no ocurre después de una cantidad determinada de ciclos de propulsión, el código se borra de la memoria.

#### **Conector de enlace de datos (DLC):**

Conector que brinda acceso y/o control de la información del vehículo, de las condiciones de funcionamiento y la información de diagnóstico del vehículo. Los vehículos con OBD II utilizan un conector de 16 clavijas ubicado en el compartimiento del pasajero.

#### **Conexión a tierra (GND):**

Conductor eléctrico usado como retorno común de un circuito eléctrico y con un potencial relativo de cero (voltaje).

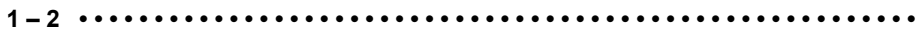

#### *• • • • • • • • • • • • • • • • • • • • • • • • • • • • • • • • • • • • • • • • • • • • • • • • • • • • • • • • • • • • • Glosario*

#### **Control:**

Prueba realizada por la computadora a bordo para verificar el funcionamiento correcto de los sistemas o los componentes relacionados con las emisiones.

#### **Convertidor catalítico:**

Está diseñado para reducir las emisiones del escape.

#### **CPS:**

Sensor de la posición del cigüeñal. Envía una señal de frecuencia al PCM. Se utiliza para hacer referencia al funcionamiento del inyector de combustible y para sincronizar la chispa de la bujía de encendido en los sistemas de arranque sin distribuidor (DIS).

#### **CTS:**

Sensor de la temperatura del refrigerante. Sensor de resistencia que envía una señal de voltaje al PCM que indica la temperatura del refrigerante. Esta señal le comunica al PCM si el motor está frío o caliente.

#### **Cuerpo del regulador:**

Dispositivo que ejecuta la misma función que un carburador en un sistema de inyección de combustible. En un sistema de inyección al cuerpo de aceleración (TBI), el cuerpo del regulador es tanto la compuerta de aire como la ubicación de los inyectores de combustible. En los sistemas de inyección de combustible por medio de puertos (PFI, MPFI, SFI, etc.), el cuerpo del regulador es simplemente una compuerta de aire. No se agrega el combustible hasta que los inyectores de cada puerto de entrada se activen. En cada caso, el cuerpo del regulador está unido al pedal del acelerador.

#### **CVRTD:**

Amortiguación variable continua en tiempo real

#### **D/R:**

Propulsión/Contramarcha

#### **DI/DIS:**

Sistema de encendido directo/encendido sin distribuidor. Sistema que produce la chispa de encendido sin utilizar un distribuidor.

#### **DEPS:**

Sensor digital de la posición del motor.

#### **Detonación:**

Consulte **Explosión**.

#### **DPFE:**

Retroalimentación de presión diferencial – sensor de recirculación de los gases de escape

#### **DTC:**

Código de diagnóstico de problemas. Identificador alfanumérico de las condiciones de falla identificadas por el sistema de diagnóstico a bordo.

#### **EBCM:**

Módulo de control electrónico de frenos

#### **EBTCM:**

Módulo de control electrónico de frenos/tracción

#### **• • • • • • • • • • • • • • • • • • • • • • • • • • • • • • • • • • • • • • • • • • • • • • • • • • • • • • • • • 1 – 3**

#### **ECM**

módulo de control del motor o módulo de control electrónico

### **ECT:**

Sensor de la temperatura del enfriador del motor. Consulte **CTS**.

### **EEPROM:**

Memoria programable de sólo lectura borrable eléctricamente

### **EFE:**

Evaporación temprana del combustible

### **EFI:**

Inyección electrónica de combustible. Todo sistema en que una computadora controla el suministro de combustible al motor mediante el uso de inyectores de combustible.

### **EGR:**

Recirculación de los gases de escape. El PCM utiliza el sistema EGR para recircular los gases de escape nuevamente hacia el colector de entrada para reducir las emisiones. El EGR se utiliza sólo durante condiciones de navegación con el motor en caliente.

### **EOP:**

Presión del aceite del motor (conmutador)

### **EOT**

Temperatura del aceite del motor (sensor)

#### **EPA:**

Agencia de Protección Ambiental.

### **ESC:**

Control del encendido electrónico. Función del sistema de encendido que le advierte al PCM cuando se detecta la explosión. El PCM entonces retarda el tiempo de encendido para eliminar la condición explosiva.

#### **Escáner de códigos:**

Dispositivo que se interconecta y comunica información mediante un enlace de datos.

#### **EST:**

Tiempo de encendido electrónico. Sistema de encendido que le permite al PCM controlar el tiempo de avance del encendido. El PCM determina el tiempo de encendido óptimo a partir de la información de los sensores: velocidad del motor, posición del regulador, temperatura del refrigerante, carga del motor, velocidad del vehículo, posición del interruptor en Estacionar o en Neutro y condición del sensor de explosión.

#### **EVAP:**

Sistema de emisiones de evaporación.

#### **C Explosión:**

Encendido incontrolado de la mezcla de aire/combustible en el cilindro. También denominado detonación o autoencendido. La explosión indica que hay presiones extremas o "puntos calientes" en el cilindro que hacen que la mezcla de aire/combustible explote de manera prematura.

#### **1 – 4 • • • • • • • • • • • • • • • • • • • • • • • • • • • • • • • • • • • • • • • • • • • • • • • • • • • • • • • •**

#### **Falla en el encendido:**

Se genera porque la relación entre aire y combustible es incorrecta.

#### **FC:**

Control del ventilador

#### **Flujo de datos:**

La comunicación real de datos enviados desde el PCM del vehículo hacia el conector de datos.

#### **FTP:**

Procedimiento federal de prueba. Comprobación estricta de las emisiones de los vehículos.

#### **Herramienta de escaneo:**

Dispositivo que se interconecta y comunica información mediante un enlace de datos.

#### **HO2S:**

Sensor de oxígeno con calefactor. Consulte O2**S**.

#### **HVAC:**

Calefacción, ventilación y aire acondicionado (sistema)

#### **I/M:**

Inspección y mantenimiento. Programa de control de las emisiones.

#### **IAC:**

Control de marcha en vacío. Dispositivo montado sobre el regulador que ajusta la cantidad de aire desviando un regulador cerrado para que el PCM pueda controlar la velocidad en vacío.

#### **IAT:**

Temperatura de aire de entrada (sensor)

#### **ICM:**

Módulo de control de encendido.

#### **IMRC:**

Control de la válvula del colector de entrada

#### **Interruptor de presión del A/C:**

Interruptor mecánico conectado a la línea del refrigerante del A/C. El interruptor se activa (enviando una señal al PCM) cuando la presión del refrigerante del A/C se vuelve demasiado alta o demasiado baja.

#### **IPC:**

Bloque del panel de instrumentos

#### **ISC:**

Control de la velocidad en punto muerto. Pequeño motor eléctrico montado sobre el regulador y controlado por el PCM. El PCM puede controlar la velocidad en punto muerto indicándole al ISC que ajuste su posición.

**C**

#### **ISO:**

Organización Internacional de Normalización también conocida como o rganización de Normas Internacionales.

#### **KAM:**

Memoria siempre activa

#### **KOEO:**

Llave en contacto y motor apagado. Coloque la llave de encendido en contacto, pero no encienda el motor.

#### **KOER:**

Llave en contacto y motor en funcionamiento. Encienda el vehículo.

#### **LCD:**

Pantalla de cristal líquido

#### **LTFT:**

Ajuste de combustible de largo alcance

#### **M/T:**

Transmisión manual otranseje manual.

#### **MAF:**

Flujo de la masa de aire (sensor). Mide la cantidad y la densidad del aire que entra al motor y envía una señal de frecuencia o voltaje al PCM. El PCM utiliza esta señal en sus cálculos de suministro de combustible.

#### **MAP:**

Presión absoluta del colector (sensor). Mide el vacío o la presión del colector de entrada y envía una señal de frecuencia o voltaje (según el tipo de sensor) al PCM. Esto le brinda al PCM información sobre la carga del motor para controlar el suministro de combustible, el avance del encendido y el flujo de la EGR.

#### **Marco congelado:**

Bloque de memoria que contiene los DTC de las condiciones de funcionamiento del vehículo de un momento específico.

#### **MAT:**

Temperatura del aire del colector (sensor). Sensor de resistencia en el colector de entrada que envía una señal de voltaje al PCM indicando la temperatura del aire entrante. El PCM utiliza esta señal en los cálculos de suministro de combustible.

#### **MIL:**

Luz del indicador de desperfectos. La MIL se conoce con más frecuencia como la luz de verificar el motor o de reparar el motor enseguida. Es un indicador a bordo exigido para alertar al conductor de una falla relacionada con las emisiones.

#### **MPFI o MFI:**

Inyección de combustible de varios puertos. El MPFI es un sistema de inyección de combustible que utiliza un inyector o más para cada cilindro. Los inyectores están montados sobre el colector de entrada y se disparan en grupo, no de a uno.

#### **NOx:**

**C**

Óxidos de nitrógeno. El EGR y los ejes de levas del sistema inyectan los gases de escape en el colector de entrada para reducir estos gases en el tubo de escape.

#### *• • • • • • • • • • • • • • • • • • • • • • • • • • • • • • • • • • • • • • • • • • • • • • • • • • • • • • • • • • • • • Glosario*

#### **O2S:**

Sensor de oxígeno. Genera un voltaje de 0,6 a 1,1 voltios cuando el gas de escape es rico (bajo contenido de oxígeno). El voltaje cambia a 0,4 voltios o menos cuando el gas de escape es pobre (alto contenido de oxígeno). Este sensor sólo funciona después de alcanzar una temperatura de aproximadamente 349º C (660º F). Los sensores de O2 se encuentran por lo general en la parte superior e inferior del convertidor catalítico. El PCM utiliza estos sensores para adaptar la relación aire-combustible y controlar la eficiencia del convertidor catalítico. Consulte **Bloque 1**, **Bloque 2**, **Sensor 1**, **Sensor 2**.

#### **OBD II:**

Diagnósticos a bordo, segunda generación. El OBD II es un estándard impuesto por el gobierno de los EE.UU. que exige que todos los automóviles y camiones livianos posean un conector de datos, una ubicación del conector, un protocolo de comunicación, DTC y definiciones de códigos iguales. El OBD II se empleó por primera vez en los vehículos a fines de 1994 y se exige que esté presente en todos los automóviles vendidos en los EE.UU. a partir del 1° de enero de 1996.

#### **ODM:**

Control del dispositivo de salida.

#### **PCM:**

Módulo de control del tren de potencia. El cerebro del motor y de los sistemas de control de la transmisión alojados en una caja de metal con una serie de sensores y accionadores conectados mediante un haz de cables. Su función es controlar los sistemas de suministro de combustible, la velocidad en punto muerto, el tiempo del avance del encendido y las emisiones. El PCM recibe información de los sensores, luego da energía a varios accionadores para controlar el motor. El PCM también se conoce como ECM (módulo de control del motor).

#### **PID:**

Identificación de los parámetros. Identifica una dirección en la memoria que contiene la información o perativa del vehículo.

#### **PNP:**

Posición de Estacionar/Neutro. Interruptor que le indica al PCM cuando la palanca de cambio de velocidades se encuentra en la posición de Estacionar o en Neutro. En estas posiciones, el PCM maneja el motor en modo inactivo.

#### **PROM:**

Memoria programable de sólo lectura. La PROM contiene información de programación que el PCM necesita para operar una combinación específica de vehículo y modelo/motor.

#### **PSPS:**

Conmutador de presión de la dirección asistida

#### **PWM:**

Magnitud de pulsos modulada

#### **PZM:**

Módulo de la zona de la plataforma

**• • • • • • • • • • • • • • • • • • • • • • • • • • • • • • • • • • • • • • • • • • • • • • • • • • • • • • • • • 1 – 7**

#### **QDM:**

Módulo del controlador del cuadrete

#### **RAM:**

Memoria de acceso aleatorio

#### **Relé:**

Dispositivo electromecánico en el que se conmutan las conexiones de un circuito.

#### **Relé del embrague del A/C:**

El PCM utiliza este relé para activar el embrague del A/C, encendiendo o apagando el compresor del A/C.

#### **ROM:**

Memoria de sólo lectura. Información permanente de programación almacenada dentro del PCM que contiene la información que el PCM necesita para operar una combinación específica de vehículo y modelo/motor.

#### **RPM:**

Revoluciones por minuto

#### **SAE:**

Sociedad de Ingenieros Automotrices.

#### **SDM:**

Módulo de detección y diagnóstico

#### **Señal del conmutador del freno:**

Señal de entrada al PCM que indica que se está presionando el pedal de freno. Esta señal se utiliza por lo general para desacoplar los sistemas de control de navegación y los solenoides del Embrague del convertidor de torsión (TCC). Consulte también **TCC**.

#### **Sensor:**

**C**

Todo dispositivo que transmite información al PCM. La tarea del sensor es convertir un parámetro, como la temperatura del motor, en una señal eléctrica que el PCM pueda comprender.

#### **Sensor de efecto Hall:**

Todo tipo de sensor que utilice un imán permanente y un interruptor transistorizado de efecto Hall. Los sensores de efecto Hall pueden utilizarse para medir la velocidad y la posición del cigüeñal o del eje de levas, para el control del tiempo de encendido y del inyector de combustible.

#### **Sensor de explosión (KS):**

Utilizado para detectar la detonación o explosión del motor. El sensor contiene un elemento piezoeléctrico y está engarzado en el bloque del motor. La construcción especial hace que el elemento sólo sea sensible a las vibraciones del motor relacionadas con la detonación.

#### **Sensor de presión del A/C:**

Mide la presión del refrigerante del aire acondicionado y envía una señal de voltaje al PCM.

#### **Sensor de reluctancia:**

Tipo de sensor que por lo general se utiliza para medir la velocidad y/o la posición del cigüeñal o del eje de levas, la velocidad del eje de la transmisión y la velocidad de las ruedas.

```
1 – 8 • • • • • • • • • • • • • • • • • • • • • • • • • • • • • • • • • • • • • • • • • • • • • • • • • • • • • • • •
```
#### *• • • • • • • • • • • • • • • • • • • • • • • • • • • • • • • • • • • • • • • • • • • • • • • • • • • • • • • • • • • • • Glosario*

#### **Sensor x:**

Término estándar utilizado para identificar la ubicación de los sensores de oxígeno. El sensor 1 está ubicado en la parte superior del convertidor catalítico. Consulte O2**S**, **Bloque 1**, **Bloque 2**.

#### **SFI o SEFI:**

Inyección secuencial del combustible o inyección electrónica secuencial del combustible. Sistema de inyección del combustible que utiliza uno o más inyectores por cada cilindro. Los inyectores están montados sobre el colector de entrada y se disparan de manera individual.

#### **Sistema de reacción de inyección de aire (AIR):**

Sistema de control de las emisiones controlado por el PCM. Durante los arranques en frío, una bomba de aire inyecta aire del exterior hacia dentro del colector del escape para ayudar a quemar los gases calientes del escape. Esto reduce la contaminación y acelera el calentamiento de los sensores de oxígeno y de los convertidores catalíticos. Una vez que el motor se calienta, el aire se despedirá de nuevo a la atmósfera (o dentro del montaje purificador de aire) o se enviará al convertidor catalítico.

#### **Solenoide de control de sobrealimentación:**

Solenoide que se activa por el PCM, controla la presión de sobrealimentación del turbo/supercargador.

#### **Solenoide de purga:**

Controla el flujo de los vapores del combustible desde el canister de carbono hasta el colector de entrada. El canister recolecta los vapores que se evaporan desde el tanque de combustible, evitando que se escapen hacia la atmósfera y causen contaminación. Durante las condiciones de navegación con el motor en caliente, el PCM brinda energía al solenoide de purga para que los vapores atrapados se dirijan hacia el motor y se quemen.

#### **Solenoide:**

Dispositivo que consta de una bobina eléctrica que cuando se enciende, produce un campo magnético en el pistón, el cual se desliza hacia una posición central. Los solenoides pueden utilizarse como accionadores en las válvulas o los interruptores.

#### **STFT:**

Ajuste de combustible de corto alcance.

#### **STD:**

Reparar el regulador enseguida

#### **TAC:**

Control del accionador del regulador

#### **TBI:**

Inyección al cuerpo de aceleración. Sistema de inyección de combustible que posee uno o más inyectores montados en una ubicación central en el cuerpo del regulador, en lugar de posicionar los inyectores cerca del puerto de una válvula de entrada. La TBI también se denomina inyección central de combustible (CFI) en algunos vehículos.

**C**

#### **TCC:**

Embrague del convertidor de torsión

#### **TCM:**

Módulo de control de la transmisión

#### **TCS:**

Sistema de control de tracción para el PCM y los frenos

#### **TDC:**

Punto muerto superior. Cuando un pistón se encuentra en su posición más alta dentro del cilindro.

#### **TFP:**

Presión del líquido de la transmisión

#### **TFT:**

Temperatura del líquido de la transmisión (sensor)

#### **TPS:**

Sensor de la posición del regulador. Sensor de tipo potenciómetro conectado al eje del regulador. Su señal de voltaje de salida aumenta a medida que se abre el regulador. El PCM utiliza esta señal para controlar varios sistemas como la velocidad en punto muerto, el avance del encendido, el suministro de combustible, etc.

#### **Tracción asistida:**

Asiste en la tracción sólo con los frenos.

#### **TTS:**

Sensor de la temperatura de la transmisión. Sensor de resistencia montado en la caja de transmisión en contacto con el líquido de la transmisión. Envía una señal de voltaje al PCM que indica la temperatura de la transmisión.

#### **VECI:**

Información sobre el control de emisiones del vehículo. Etiqueta ubicada en el compartimiento del motor, que contiene información sobre los sistemas de control de emisiones que se encuentran en el vehículo. La VECI es la fuente autorizada para determinar si un vehículo es compatible con el OBD II.

#### **Viaje:**

Funcionamiento del vehículo durante un período para que se puedan controlar los sistemas.

#### **VIN:**

Número de identificación del vehículo. Este es el número de serie del vehículo asignado por la fábrica. Este número está grabado en una serie de ubicaciones a lo largo del vehículo, pero la ubicación más sobresaliente es en la parte superior del tablero de instrumentos del lado del conductor, visible desde afuera del automóvil. El VIN incluye información sobre el automóvil, que incluye dónde se construyó, los códigos de la carrocería y del motor, las o pciones y un número de constitución consecutiva.

### **VSS:**

**C**

Sensor de la velocidad del vehículo. Envía una señal de frecuencia al PCM. La frecuencia aumenta a medida que el vehículo se desplaza más rápido para brindarle al PCM la información sobre la velocidad del vehículo utilizada para determinar las funciones de los puntos de cambio, la carga del motor y el control de la navegación.

#### *• • • • • • • • • • • • • • • • • • • • • • • • • • • • • • • • • • • • • • • • • • • • • • • • • • • • • • • • • • • • • Glosario*

#### **VTD:**

Alarma contra robos del vehículo

#### **WOT:**

Regulador completamente abierto. La condición de funcionamiento del vehículo que se produce cuando el regulador está abierto por completo (o casi por completo). El PCM por lo general suministra combustible adicional al motor y quita la energía al compresor A/C en esta ocasión para fines de aceleración. El PCM utiliza un interruptor o el TPS para identificar la condición WOT.

**• • • • • • • • • • • • • • • • • • • • • • • • • • • • • • • • • • • • • • • • • • • • • • • • • • • • • • • • 1 – 11**

## **Garantía limitada de SPX Corporation**

#### **ESTA GARANTÍA ESTÁ EXPRESAMENTE LIMITADA A LOS COMPRADORES MINORISTAS originalES DE LAS HERRAMIENTAS DE DIAGNÓSTICO ELECTRÓNICO DE SPX ("UNIDADES").**

*Las Unidades de SPX tienen garantía contra defectos en los materiales y en la fabricación durante un año (12 meses) desde la fecha de entrega. Esta garantía no cubre a ninguna Unidad que haya sido maltratada, alterada o utilizada para un propósito distinto de aquel para el cual fue diseñada, o que haya sido utilizada de manera contraria a las instrucciones de uso. La única y exclusiva solución por cualquier Unidad defectuosa es la reparación o el reemplazo, lo que determine SPX. La empresa no será responsable en ningún caso, de cualquier daño directo, indirecto, especial, accidental o consecuente (incluyendo la pérdida de ganancias) sobre la base de la garantía, el contrato, el procedimiento o cualquier otra teoría legal. La existencia de un defecto será determinada por SPX, de acuerdo con los procedimientos establecidos por SPX. No se autoriza a ninguna persona a realizar declaraciones o representaciones que alteren los términos de esta garantía.*

## **DESCARGO DE RESPONSABILIDAD**

**LA GARANTÍA ANTERIOR VALE EN LUGAR DE CUALQUIER OTRA GARANTÍA, EXPRESA O IMPLÍCITA, INCLUIDA CUALQUIER GARANTÍA DE COMERCIALIZACIÓN O DE APTITUD PARA UN PROPÓSITO EN PARTICULAR.**

## **SOFTWARE**

El software de la unidad es información confidencial de la marca registrada y está protegido por la ley de derechos de autor. Los usuarios no tienen ningún derecho ni titularidad sobre el software de la unidad más allá de un derecho de uso limitado y revocable que les o torga SPX. El software de la unidad no puede ser transferido ni publicado sin el consentimiento escrito de SPX. No puede copiarse a excepción de los procedimientos habituales de respaldo.

## **INFORMACIÓN DE PEDIDO**

Solicite los repuestos y las partes opcionales de manera directa mediante su proveedor autorizado de herramientas SPX. Incluya la cantidad, el número de la parte y la descripción del elemento.

## **Servicio técnico**

Si tiene alguna pregunta sobre el funcionamiento del producto, llame al (800) 228-7667.

## **Reparación**

Cuando envíe su producto electrónico SPX para la reparación, incluya los siguientes datos:

- nombre de contacto
- número telefónico
- descripción del problema
- prueba de la compra para reparaciones cubiertas por la garantía
- método preferido de pago para reparaciones no cubiertas por la garantía

Para las reparaciones que no cubre la garantía, llame al Servicio técnico al (800) 228-7667. Se lo asesorará acerca del costo de la reparación y los cargos de transporte que correspondan. Envíe la unidad a:

SPX Service Solutions 15825 Industrial Parkway Cleveland, Ohio 44135 Attn.: Repair

 $\cdots$ 

 $\bullet$  $\bullet$  $\bullet$  $\bullet$  $\bullet$  $\bullet$  $\bullet$  $\bullet$  $\bullet$  $\bullet$  $\bullet$  $\bullet$   $1 - 13$ 

 $\bullet\ \bullet\ \bullet\ \bullet\ \bullet$ 

 $\bullet$ 

© Copyright 2006-2007 SPX Corporation All Rights Reserved Todos los derechos reservados. Tous droits réservés.

P/N 0002-001-2933